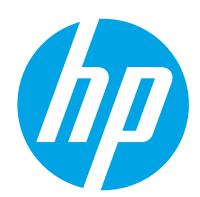

Podręcznik użytkownika

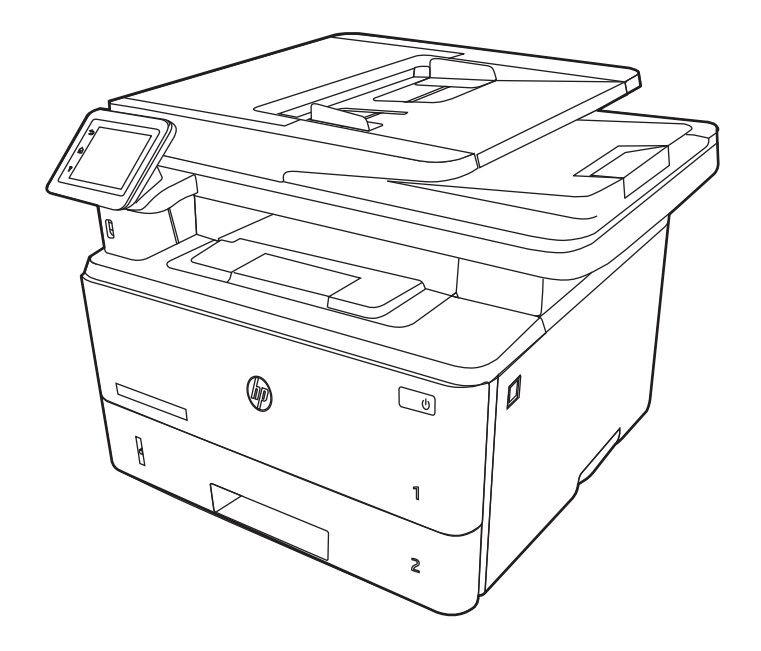

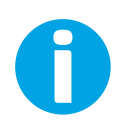

www.hp.com/videos/LaserJet www.hp.com/support/ljM428MFP www.hp.com/support/ljM429MFP

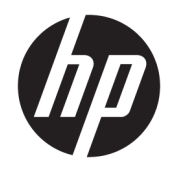

HP LaserJet Pro MFP M428-M429

Podręcznik użytkownika

#### Prawa autorskie i licencja

© Copyright 2019 HP Development Company, L.P.

Kopiowanie, adaptacja lub tłumaczenie bez uprzedniej pisemnej zgody są zabronione, wyłączając możliwości objęte przepisami prawa autorskiego.

Informacje zawarte w niniejszym dokumencie mogą ulec zmianie bez uprzedzenia.

Jedyna gwarancja, jakiej udziela się na produkty i usługi Ƭrmy HP, znajduje się w dołączonych do nich warunkach gwarancji. Żaden zapis w niniejszym dokumencie nie może być interpretowany jako gwarancja dodatkowa. Firma HP nie ponosi żadnej odpowiedzialności za jakiekolwiek braki ani za techniczne lub redakcyjne błędy w niniejszym dokumencie.

Edition 1, 4/2019

#### Znaki firmowe

Adobe® , Adobe Photoshop® , Acrobat® i PostScript® są znakami towarowymi firmy Adobe Systems Incorporated.

Apple i logo Apple są znakami towarowymi firmy Apple Inc. zastrzeżonymi w Stanach Zjednoczonych i innych krajach.

macOS jest znakiem towarowym firmy Apple Inc. zarejestrowanym w Stanach Zjednoczonych i innych krajach.

AirPrint jest znakiem towarowym firmy Apple Inc. zarejestrowanym w Stanach Zjednoczonych i innych krajach.

Google™ jest znakiem towarowym firmy Google, Inc.

Microsoft®, Windows®, Windows® XP i Windows Vista® są znakami towarowymi firmy Microsoft Corporation zarejestrowanymi w Stanach Zjednoczonych.

UNIX® jest zarejestrowanym znakiem towarowym firmy Open Group.

# Spis treści

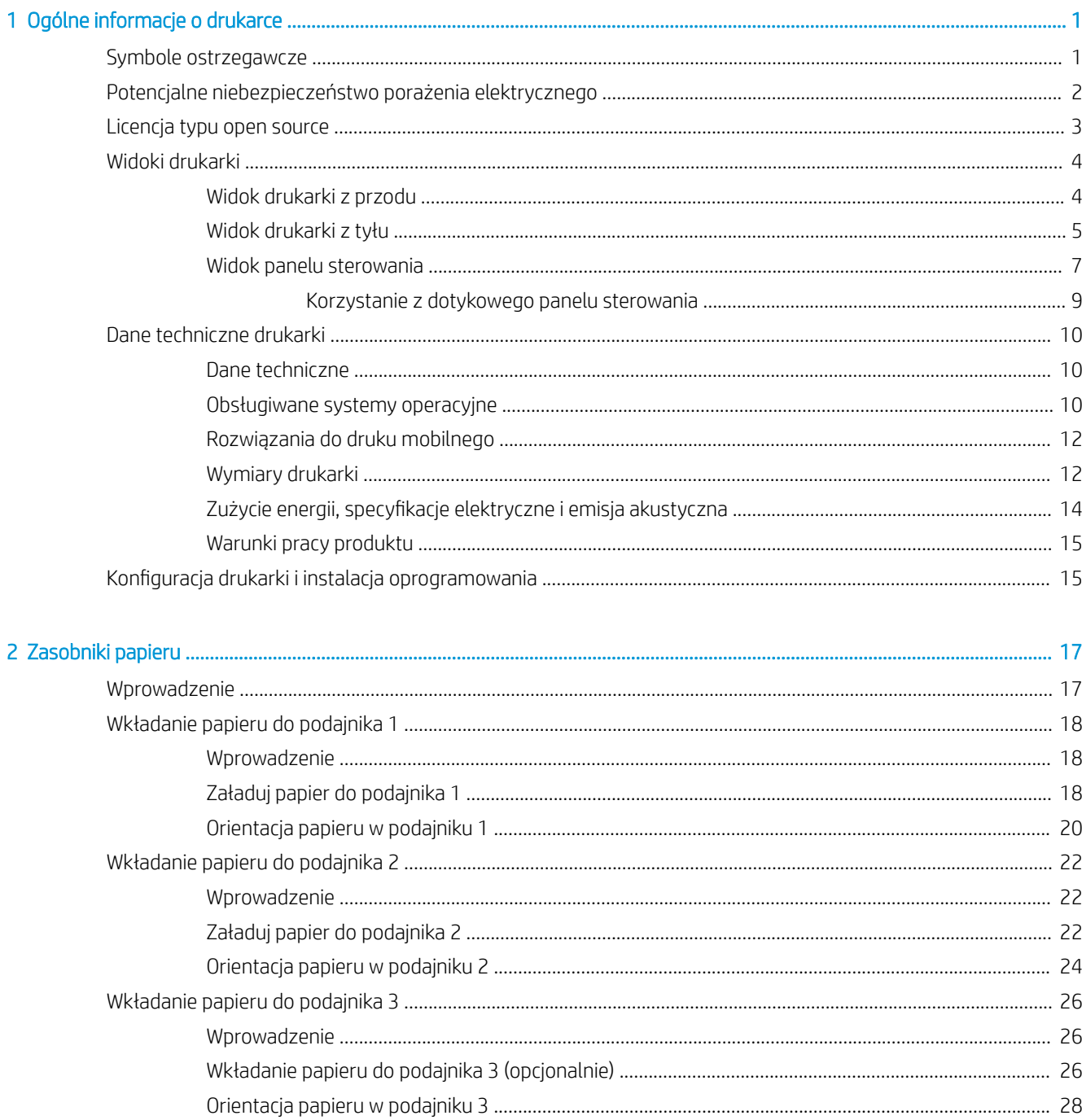

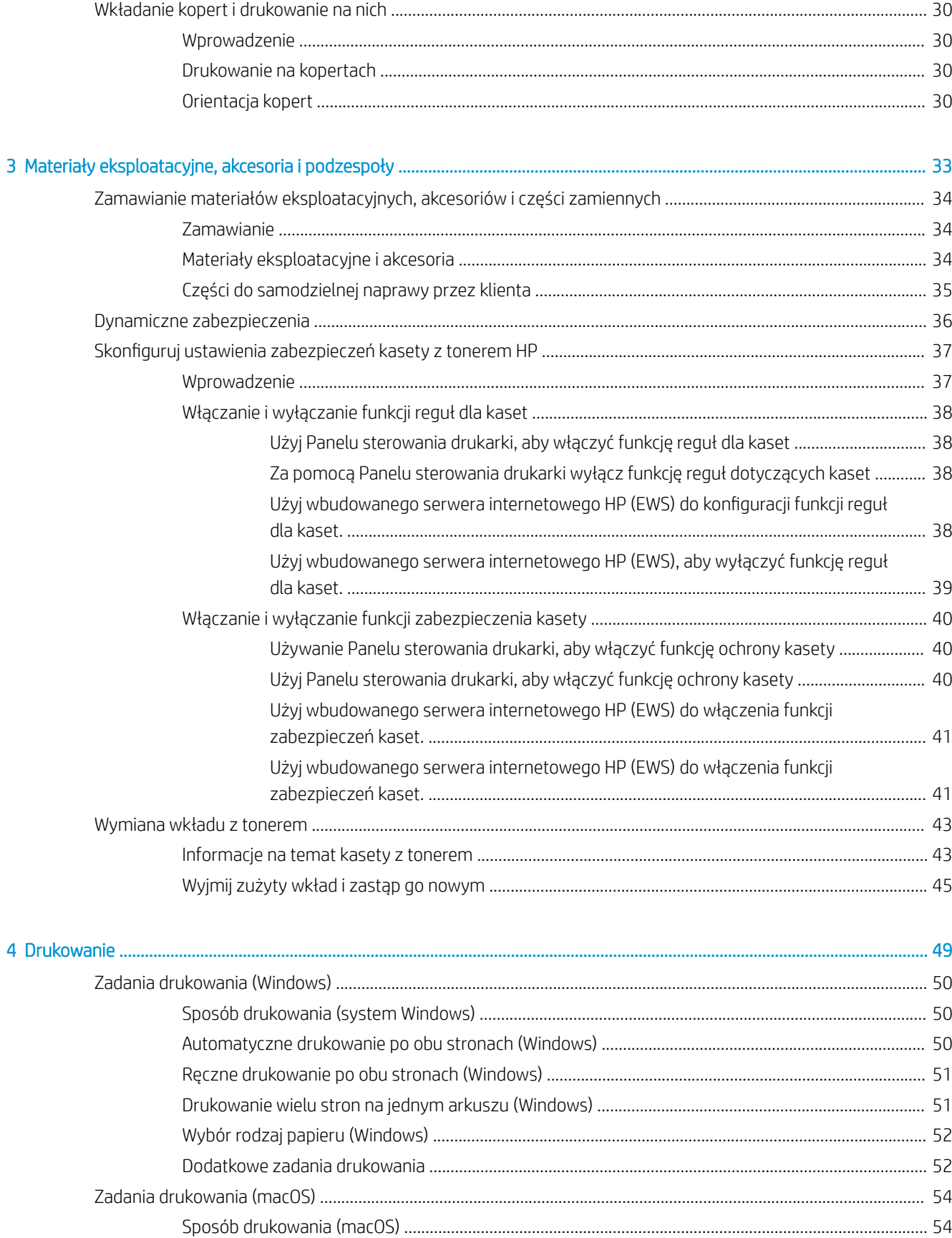

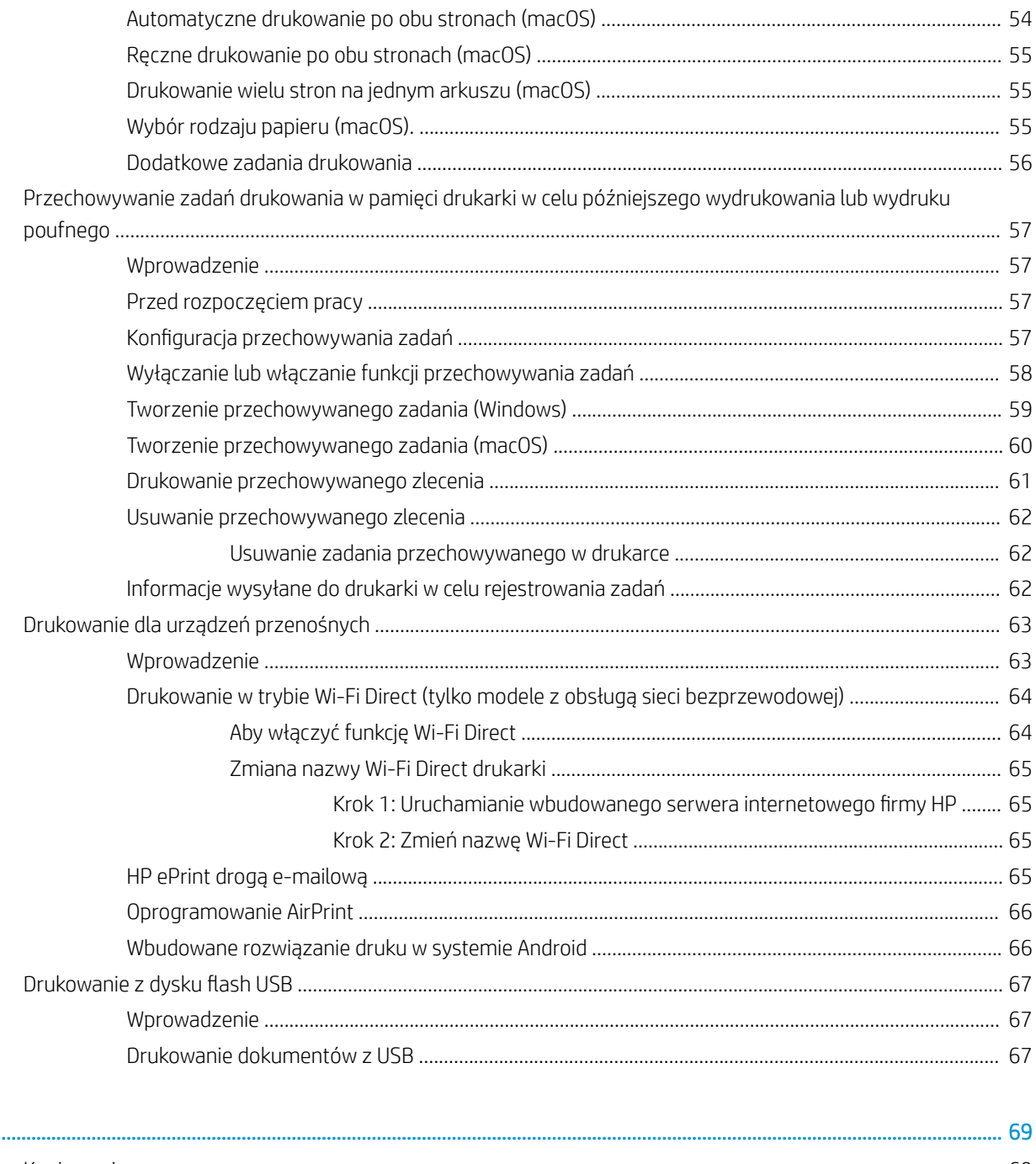

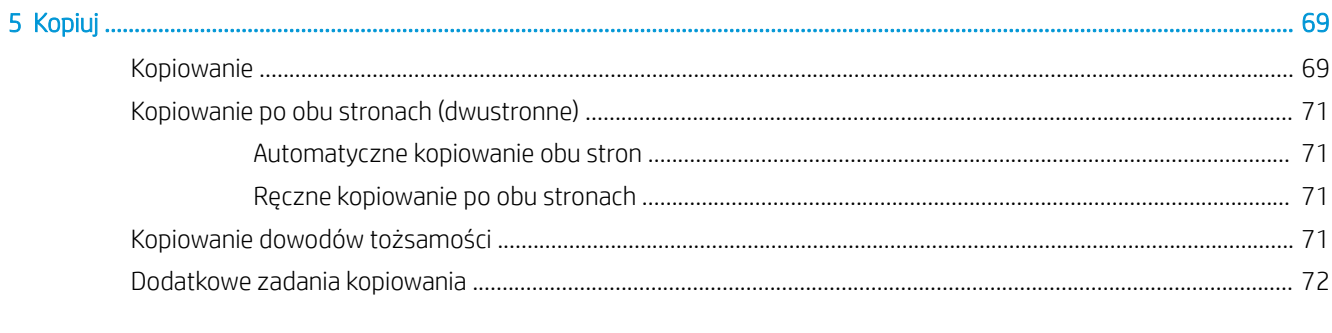

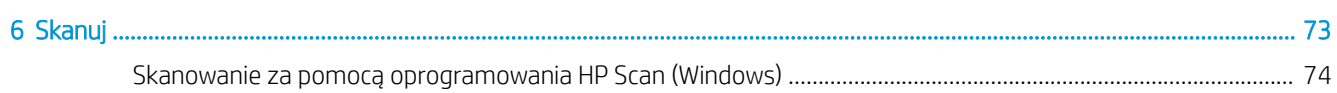

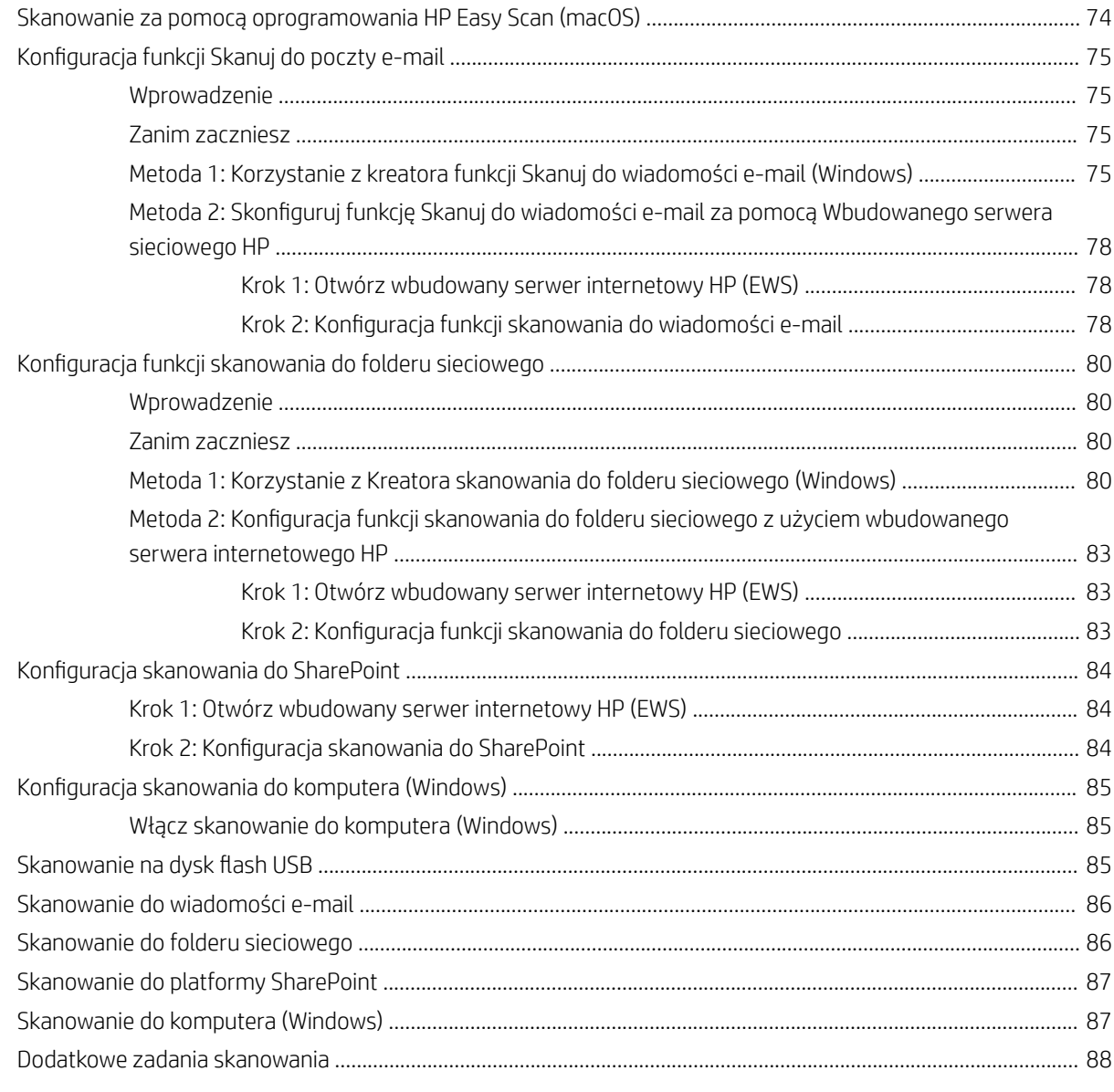

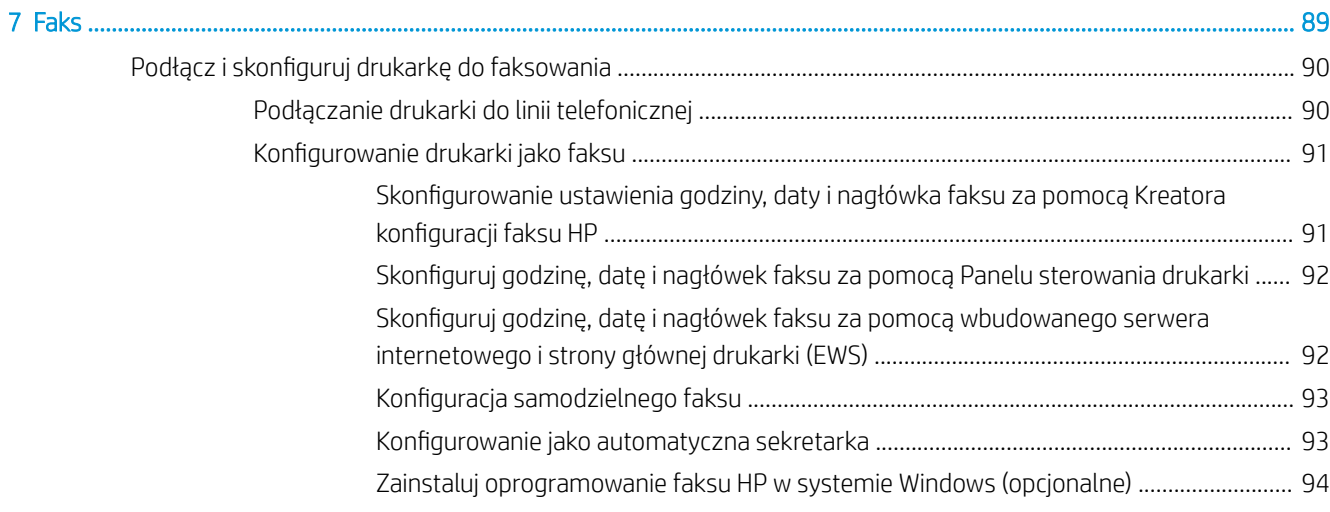

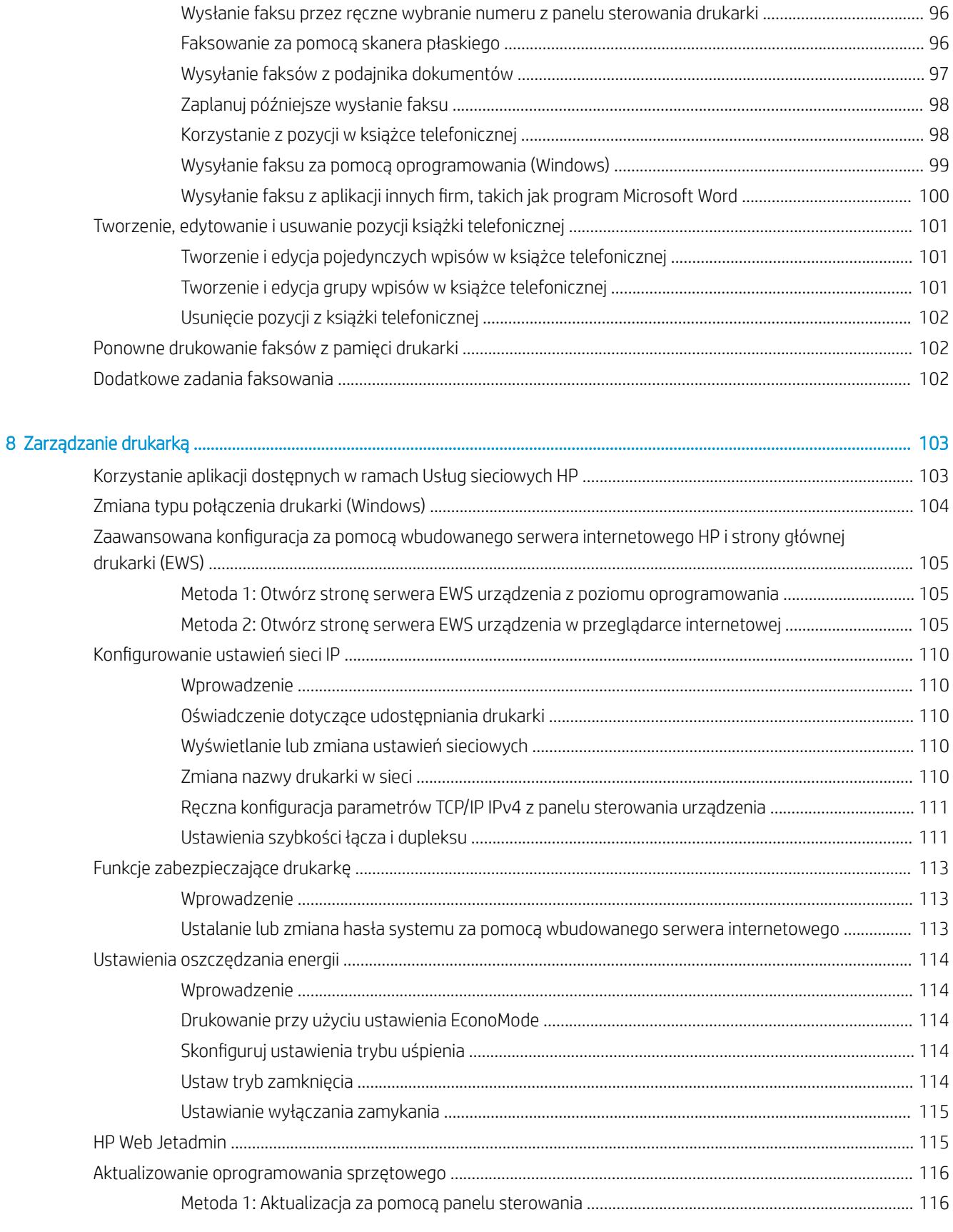

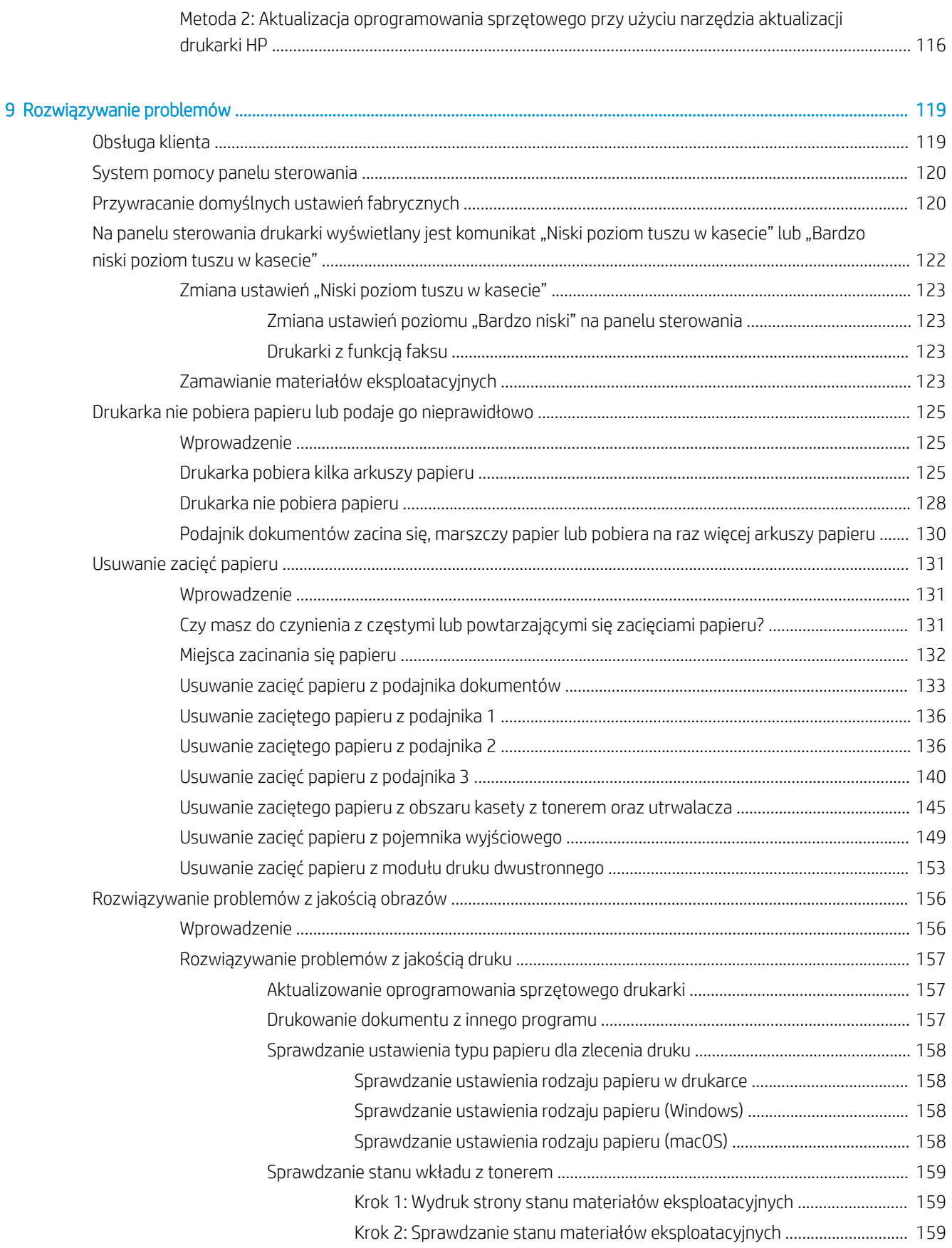

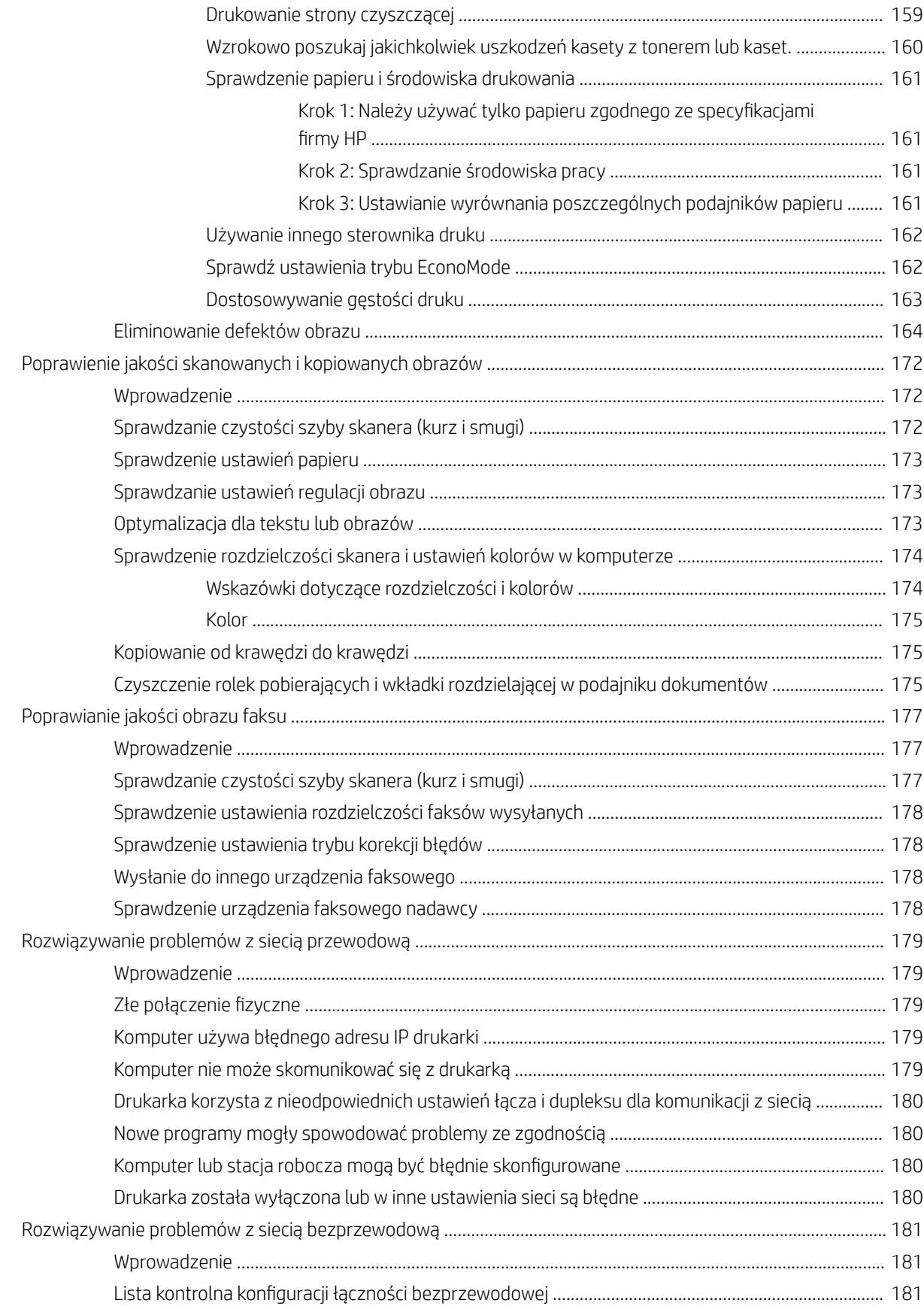

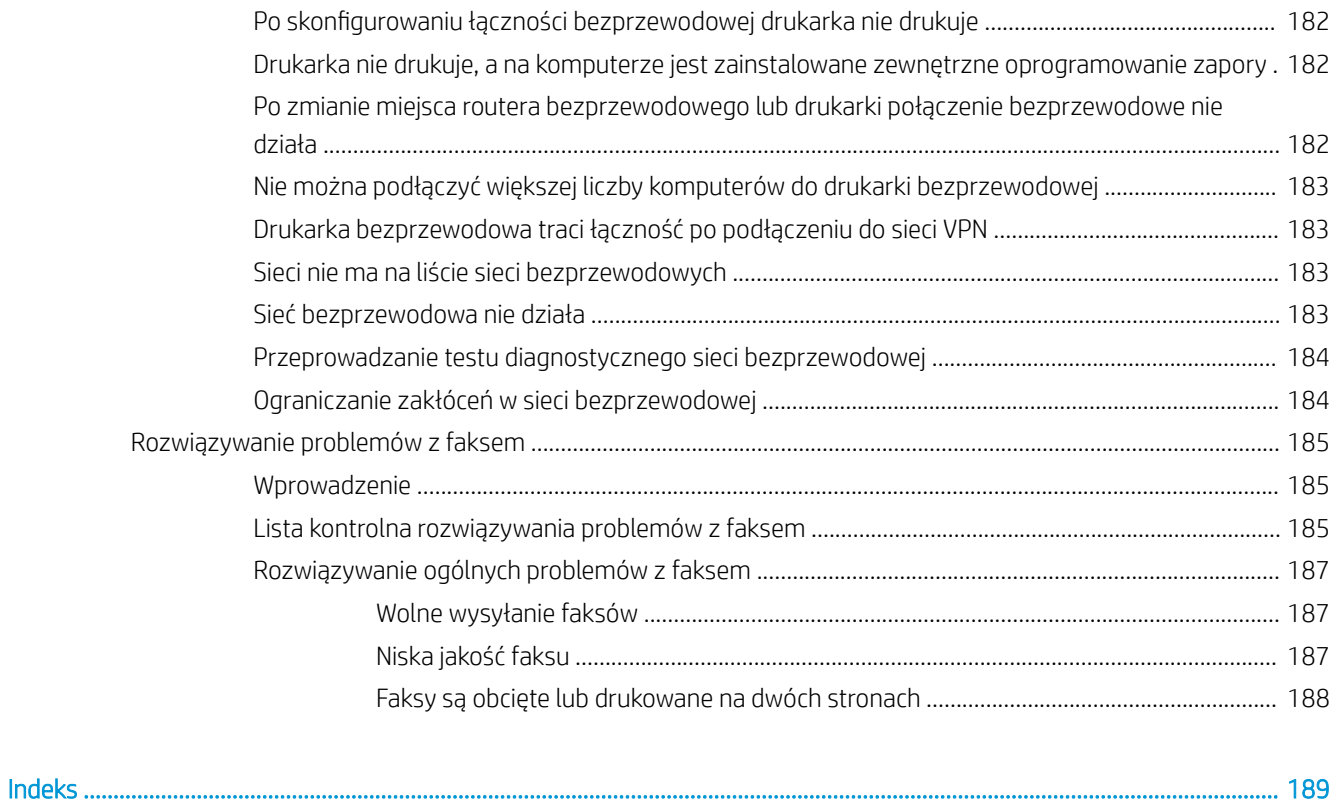

# <span id="page-12-0"></span>1 Ogólne informacje o drukarce

Zapoznaj się lokalizację elementów drukarki, parametrami fizycznymi i technicznymi drukarki oraz sprawdź, gdzie można znaleźć informacje na temat konfiguracji.

- Symbole ostrzegawcze
- [Potencjalne niebezpieczeństwo porażenia elektrycznego](#page-13-0)
- [Licencja typu open source](#page-14-0)
- [Widoki drukarki](#page-15-0)
- [Dane techniczne drukarki](#page-21-0)
- Konfiguracja drukarki i instalacja oprogramowania

#### Informacje dodatkowe:

Poniższe informacje są poprawne w chwili publikacji. Aktualne informacje: [www.hp.com/support/ljM428MFP](http://www.hp.com/support/ljm428mfp) lub [www.hp.com/support/ljM429MFP.](http://www.hp.com/support/ljm429mfp)

Pełne wsparcie HP dla drukarki obejmuje następujące informacje:

- Instalacja i konfiguracja
- Nauka i obsługa
- Rozwiązywanie problemów
- Pobieranie aktualizacji programów i oprogramowania sprzętowego
- Dołączanie do forów pomocy technicznej
- Znajdowanie informacji o gwarancji i przepisach

# Symbole ostrzegawcze

Należy zachować ostrożność, jeśli na drukarce HP widoczna jest ikona ostrzeżenia, zgodnie z opisem w definicjach ikon.

Przestroga: Porażenie prądem elektrycznym

<span id="page-13-0"></span>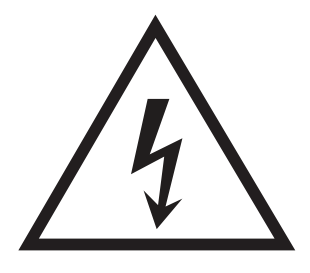

Przestroga: Gorąca powierzchnia

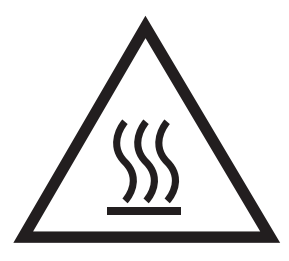

● Przestroga: Nie zbliżać żadnych części ciała do ruchomych elementów

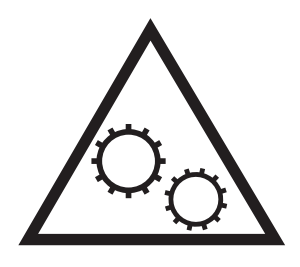

Przestroga: Ostra krawędź w pobliżu

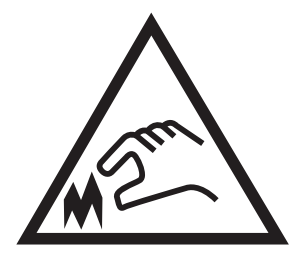

**Ostrzeżenie** 

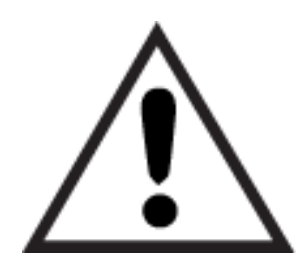

# Potencjalne niebezpieczeństwo porażenia elektrycznego

Zapoznaj się z istotnymi informacjami dotyczącymi bezpieczeństwa.

- <span id="page-14-0"></span>Przeczytaj ze zrozumieniem oświadczenia dotyczące bezpieczeństwa, aby uniknąć niebezpieczeństwa porażenia elektrycznego.
- Zawsze zachowuj podstawowe środki ostrożności podczas korzystania z tego urządzenia, aby zmniejszyć ryzyko urazów powstałych w wyniku pożaru lub porażenia prądem elektrycznym.
- Przeczytaj ze zrozumieniem wszystkie instrukcje zawarte w podręczniku użytkownika.
- Zwróć uwagę na ostrzeżenia i instrukcje znajdujące się na urządzeniu.
- Podczas podłączania urządzenia do źródła zasilania, używaj tylko uziemionego gniazdka elektrycznego. Jeśli nie wiadomo, czy gniazdo jest uziemione, skontaktuj się z wykwalifikowanym elektrykiem.
- Nie dotykaj styków żadnego z gniazd w urządzeniu. Uszkodzone przewody należy natychmiast wymienić.
- Przed czyszczeniem odłącz urządzenie od gniazda ściennego.
- Nie instaluj ani nie korzystaj z urządzenia w pobliżu wody, ani kiedy użytkownik jest mokry.
- Urządzenie należy bezpiecznie zainstalować na stabilnej płaszczyźnie.
- Należy zainstalować urządzenie w bezpiecznym miejscu, gdzie nikt nie nadepnie, ani nie potknie się o przewód zasilania.

# Licencja typu open source

Informacje dotyczące oprogramowania typu open source używanego w tej drukarce można znaleźć w witrynie [www.hp.com/software/opensource](http://www.hp.com/software/opensource).

# <span id="page-15-0"></span>Widoki drukarki

Zidentyfikuj części w drukarce i przyciski na panelu sterowania.

- Widok drukarki z przodu
- [Widok drukarki z tyłu](#page-16-0)
- [Widok panelu sterowania](#page-18-0)

# Widok drukarki z przodu

Zidentyfikuj części z przodu drukarki.

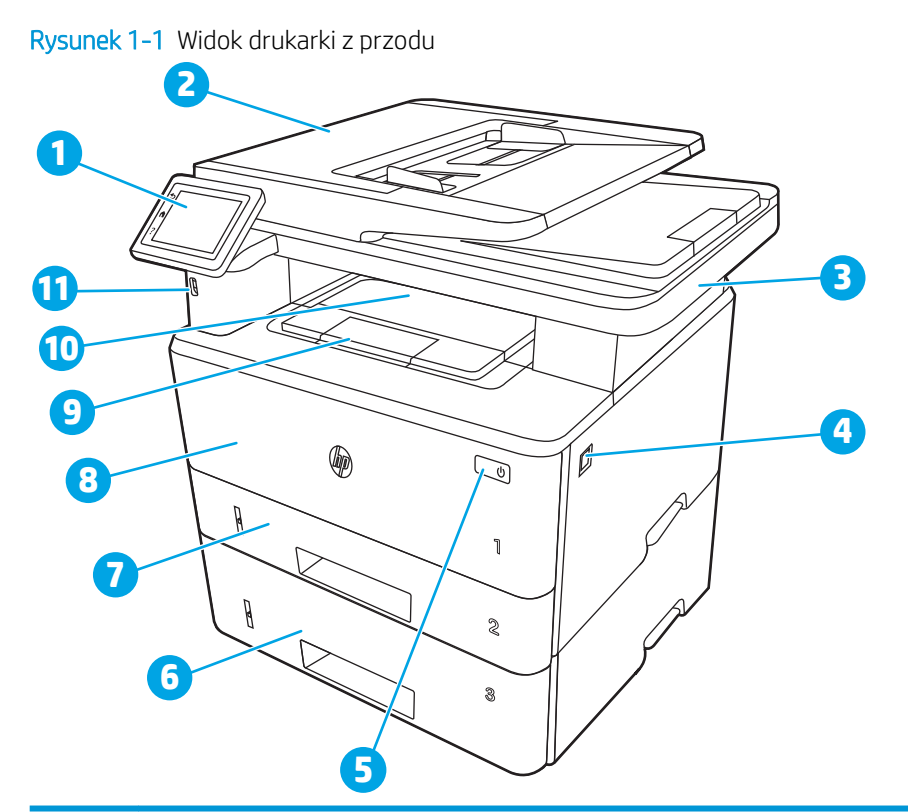

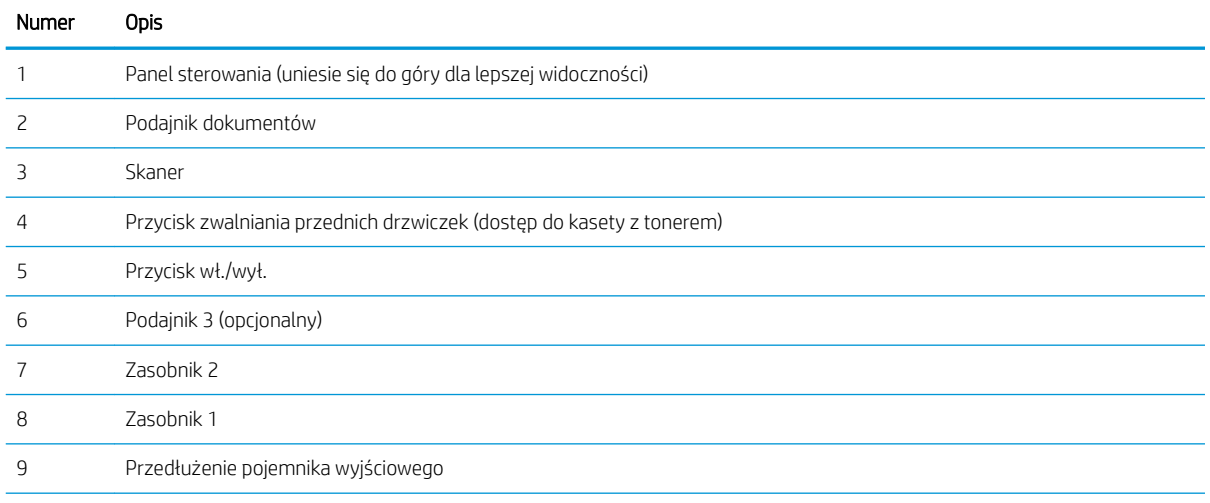

<span id="page-16-0"></span>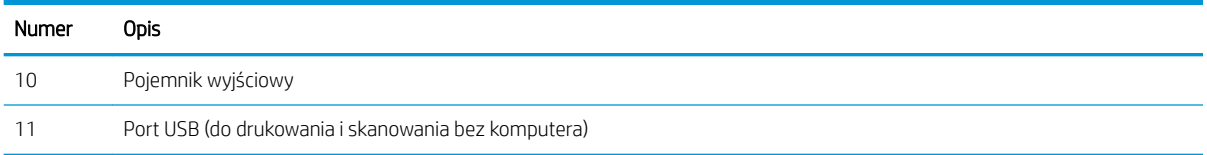

# Widok drukarki z tyłu

Zidentyfikuj części z tyłu drukarki.

## Rysunek 1-2 Widok drukarki z tyłu

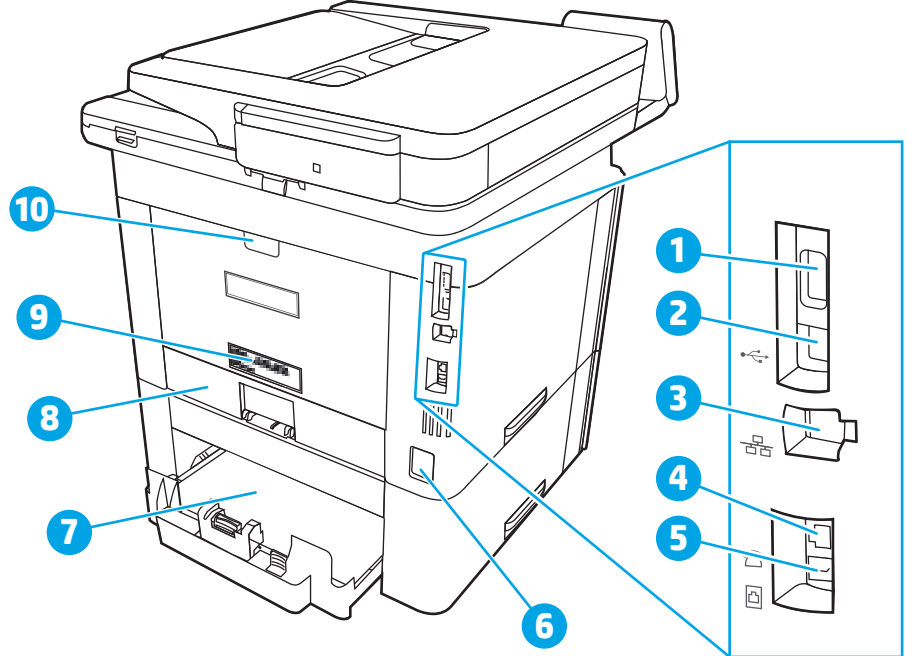

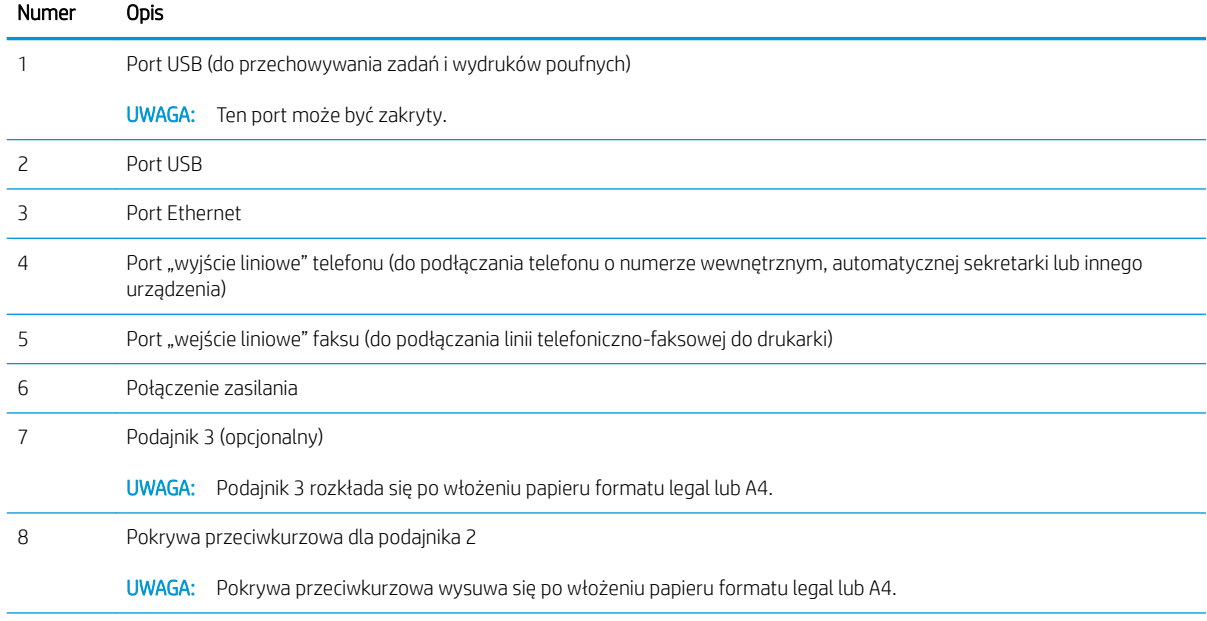

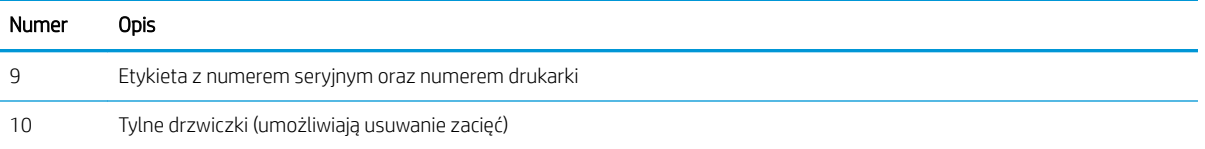

## <span id="page-18-0"></span>Widok panelu sterowania

Zidentyfikuj przyciski i funkcje na panelu sterowania z ekranem dotykowym.

[Korzystanie z dotykowego panelu sterowania](#page-20-0)

Z poziomu ekranu głównego można uzyskać dostęp do funkcji drukarki. Na ekranie wyświetlany jest też aktualny status drukarki.

Wróć do ekranu głównego w dowolnym momencie, dotykając przycisku Ekran główny po lewej stronie panelu sterowania produktu lub dotykając przycisku Ekran główny w lewym górnym rogu większości ekranów.

- <sup>2</sup> UWAGA: Aby uzyskać więcej informacji na temat funkcji panelu sterowania drukarki, przejdź do [www.hp.com/](http://www.hp.com/support/ljm428mfp) [support/ljM428MFP](http://www.hp.com/support/ljm428mfp) lub [www.hp.com/support/ljM429MFP](http://www.hp.com/support/ljm429mfp).
- WWAGA: Funkcje wyświetlane na Ekranie głównym mogą się różnić w zależności od konfiguracji drukarki.

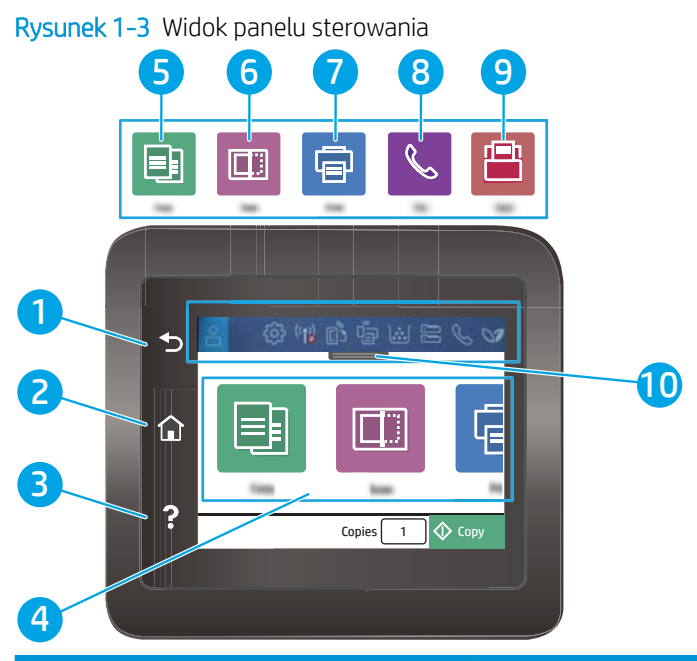

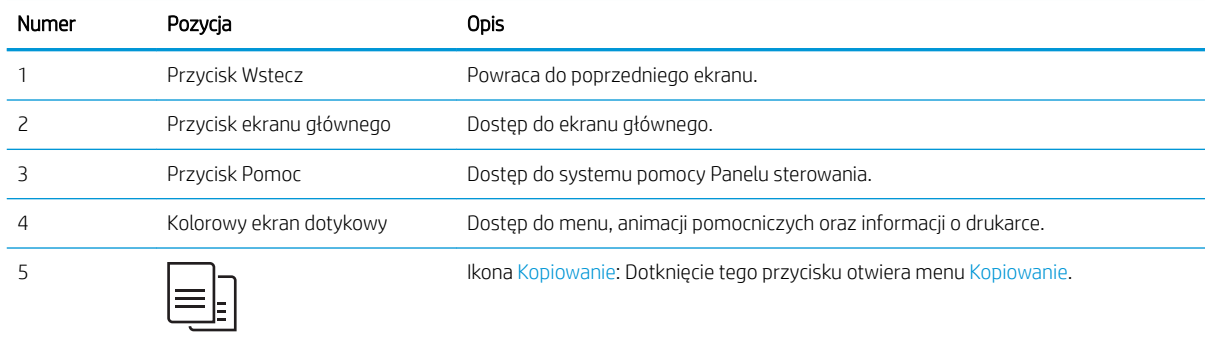

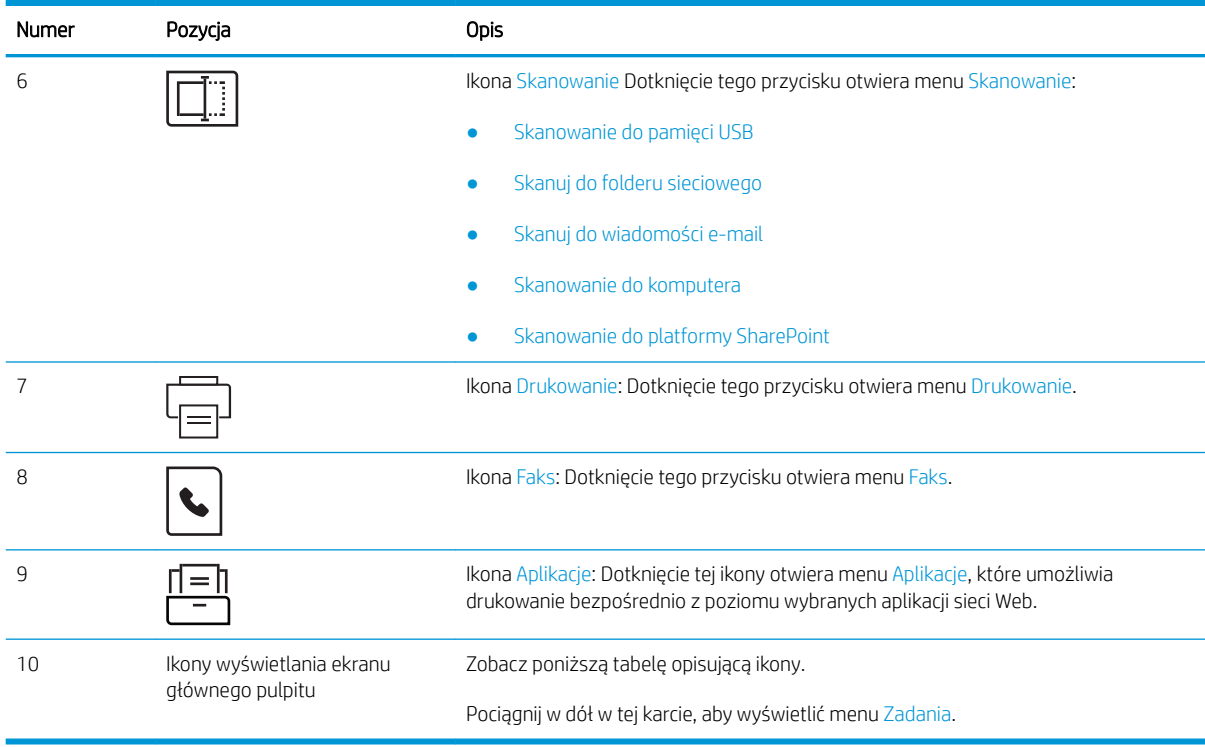

<sup>23</sup> UWAGA: Pomimo że panel sterowania nie jest wyposażony w standardowy przycisk Cancel (Anuluj), w trakcie realizacji wielu procesów na ekranie dotykowym drukarki jest wyświetlany przyciskCancel (Anuluj). Umożliwia on użytkownikowi anulowanie procesu drukarki przed jego zakończeniem.

### Ikony wyświetlania ekranu głównego pulpitu

#### Tabela 1-1 Ikony ekranu głównego

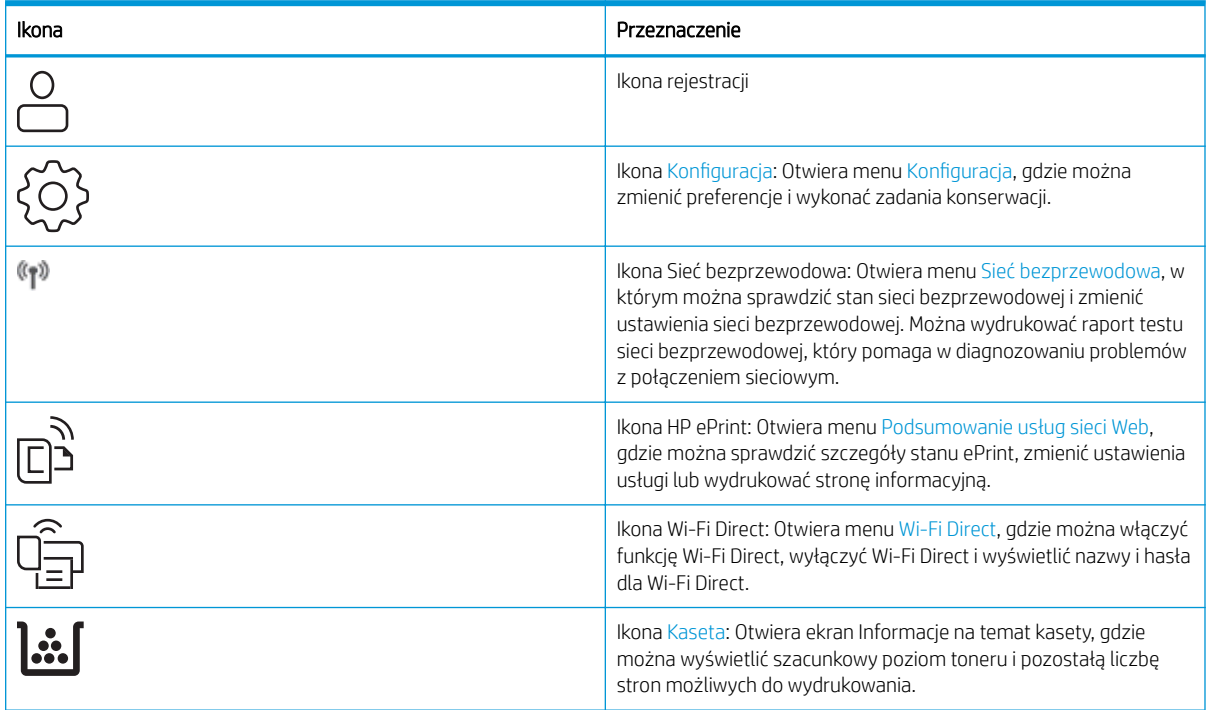

#### <span id="page-20-0"></span>Tabela 1-1 Ikony ekranu głównego (ciąg dalszy)

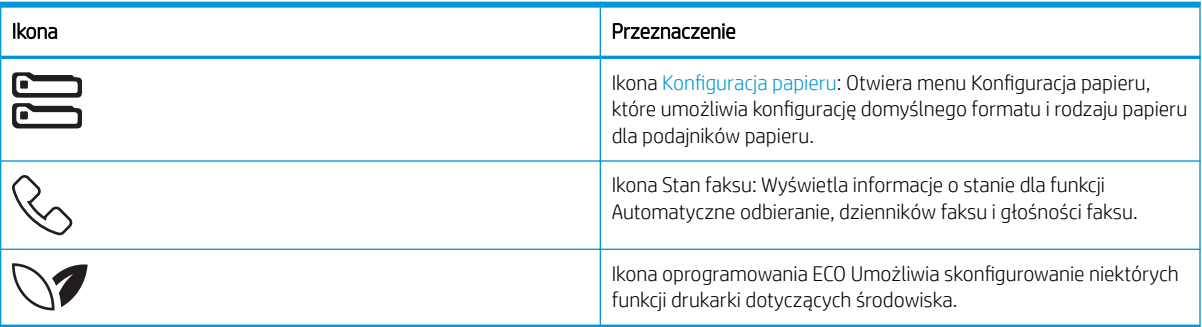

## Korzystanie z dotykowego panelu sterowania

Dotykowy panel sterowania drukarki obsługuje się za pomocą poniższych czynności.

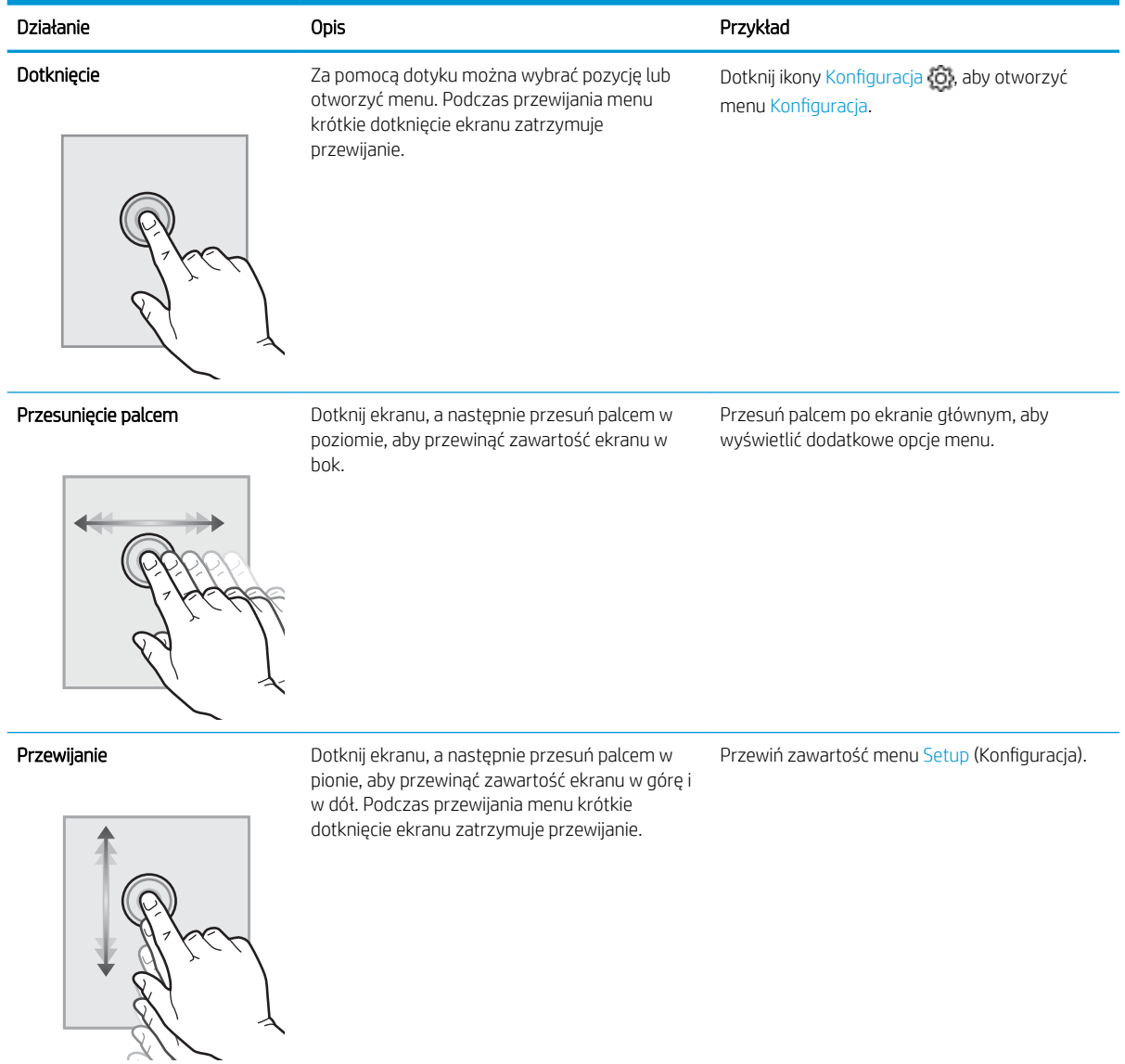

#### Tabela 1-2 Korzystanie z dotykowego panelu sterowania

# <span id="page-21-0"></span>Dane techniczne drukarki

Sprawdź dane dotyczące sprzętu, oprogramowania i środowiska drukarki.

- Dane techniczne
- Obsługiwane systemy operacyjne
- [Rozwiązania do druku mobilnego](#page-23-0)
- [Wymiary drukarki](#page-23-0)
- Zużycie energii, specyfikacje elektryczne i emisja akustyczna
- [Warunki pracy produktu](#page-26-0)

WAŻNE: Poniższa specyfikacja obowiązuje w chwili publikacji, jednak może ulec zmianie. Aktualne informacje: [www.hp.com/support/ljM428MFP](http://www.hp.com/support/ljm428mfp) lub [www.hp.com/support/ljM429MFP.](http://www.hp.com/support/ljm429mfp)

### Dane techniczne

Przejrzyj dane techniczne drukarki.

Aktualne informacje znajdują się pod adresem [www.hp.com/support/ljM428MFP](http://www.hp.com/support/ljm428mfp) lub [www.hp.com/support/](http://www.hp.com/support/ljm429mfp) [ljM429MFP](http://www.hp.com/support/ljm429mfp).

### Obsługiwane systemy operacyjne

Poniższe informacje dotyczą sterowników druku danej drukarki dla systemu Windows i sterowników druku HP dla systemu macOS oraz dla instalatora oprogramowania.

System Windows: Instalator HP pozwala zainstalować sterownik druku PCL 6 w wersji 3 oraz 4 w zależności od posiadanego systemu operacyjnego Windows, a także oprogramowanie dodatkowe. Pamiętaj, aby uruchomić instalator całego oprogramowania. Więcej informacji można znaleźć w uwagach dotyczących instalacji oprogramowania.

macOS: Z tą drukarką działają komputery Mac. Pobierz aplikację HP Easy Start z [123.hp.com/LaserJet](http://123.hp.com/LaserJet) lub z witryny internetowej wsparcia drukarki, a następnie skorzystaj z aplikacji HP Easy Start, aby zainstalować sterownik druku HP. Instalator oprogramowania HP nie zawiera oprogramowania HP Easy Start.

- 1. Przejdź do strony [123.hp.com/LaserJet.](http://123.hp.com/LaserJet)
- 2. Wykonaj podane czynności, aby pobrać oprogramowanie drukarki.

Linux: aby uzyskać informacje i sterowniki druku dla systemu Linux, przejdź do strony [www.hp.com/go/](http://www.hp.com/go/linuxprinting) [linuxprinting](http://www.hp.com/go/linuxprinting).

System UNIX: Aby uzyskać informacje i sterowniki druku do systemu UNIX, przejdź do strony [www.hp.com/go/](http://www.hp.com/go/unixmodelscripts) [unixmodelscripts.](http://www.hp.com/go/unixmodelscripts)

#### Tabela 1-3 Obsługiwane systemy operacyjne i sterowniki druku

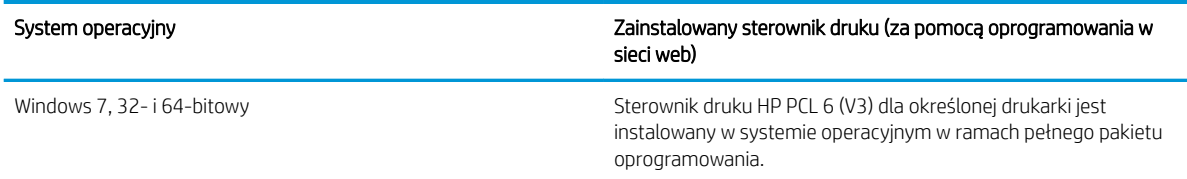

#### Tabela 1-3 Obsługiwane systemy operacyjne i sterowniki druku (ciąg dalszy)

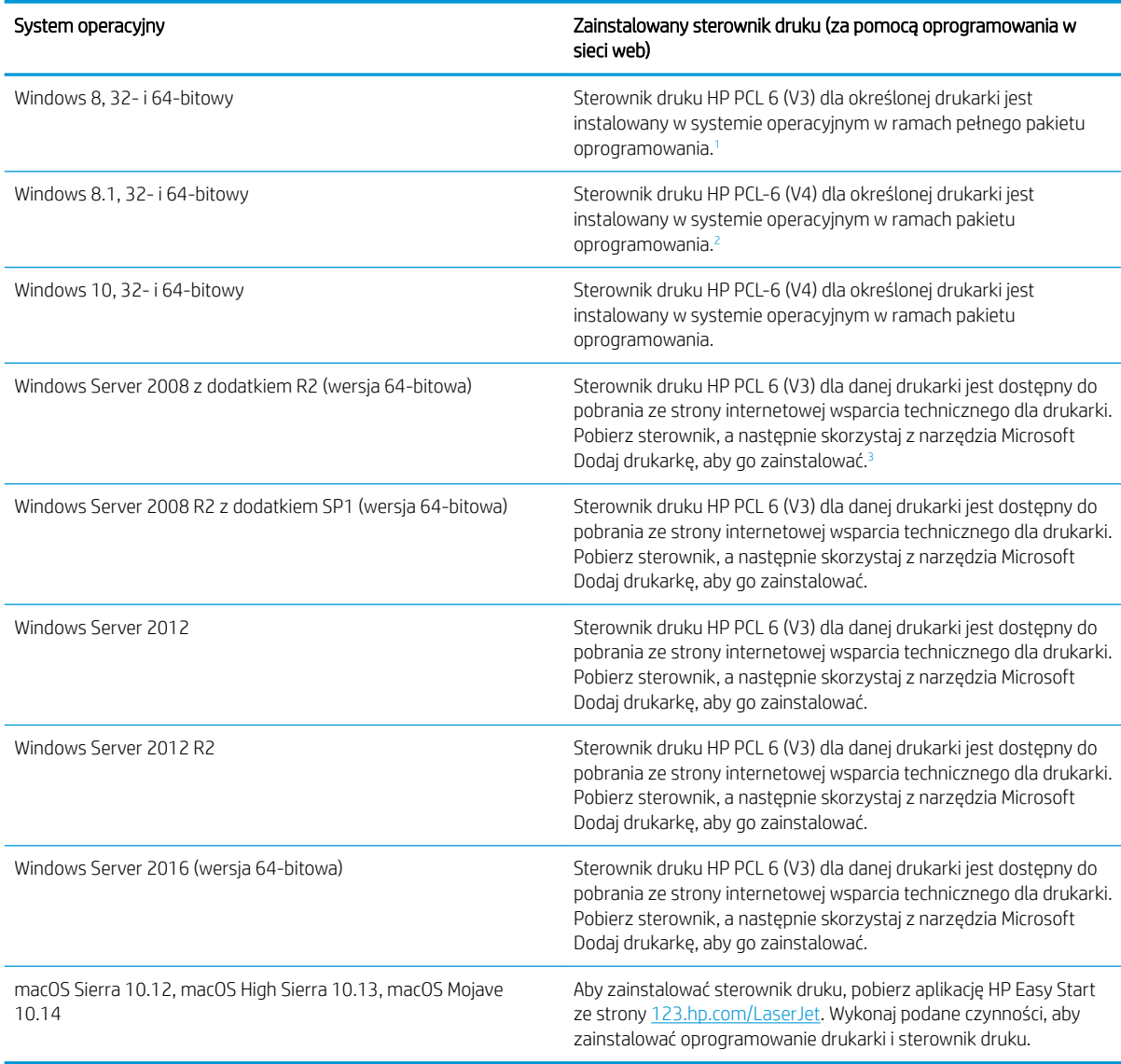

<sup>1</sup> Obsługę systemu Windows 8 RT zapewnia 32-bitowy sterownik Microsoft IN OS Version 4.

<sup>2</sup> Obsługę systemu Windows 8.1 RT zapewnia 32-bitowy sterownik Microsoft IN OS Version 4.

<sup>3</sup> Firma Microsoft zawiesiła ogólne wsparcie dla systemu Windows Server 2008 w styczniu 2015 r. Firma HP dołoży starań, aby zapewnić pomoc techniczną dla systemu Server 2008, który został wycofany ze sprzedaży.

<sup>22</sup> UWAGA: Aktualną listę obsługiwanych systemów operacyjnych można znaleźć na stronie [www.hp.com/](http://www.hp.com/support/ljm428mfp) [support/ljM428MFP](http://www.hp.com/support/ljm428mfp) lub [www.hp.com/support/ljM429MFP](http://www.hp.com/support/ljm429mfp), na której znajdują się szczegółowe informacje wsparcia technicznego HP dla drukarki.

#### <span id="page-23-0"></span>Tabela 1-4 Minimalne wymagania systemowe

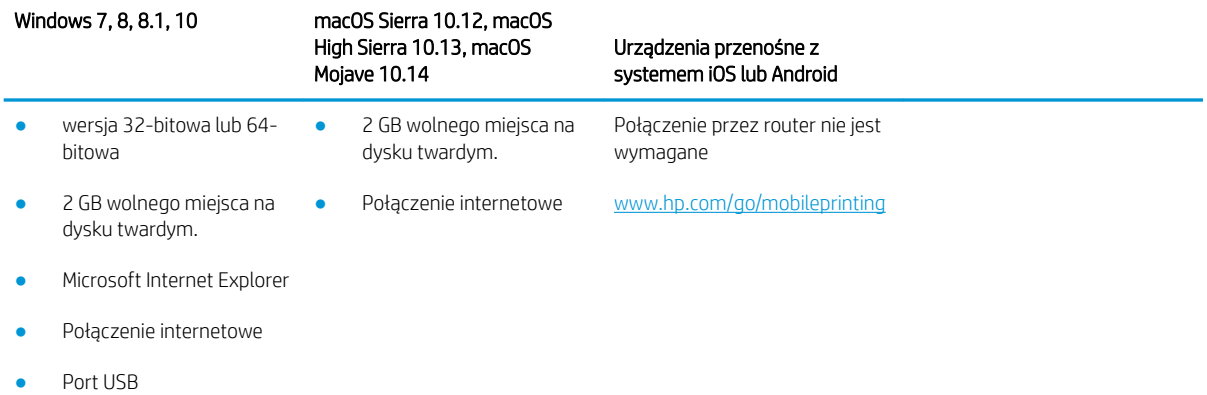

## Rozwiązania do druku mobilnego

Firma HP oferuje szereg rozwiązań mobilnych oraz w ramach usługi ePrint, ułatwiając drukowanie na drukarce HP z komputera przenośnego, tabletu, smartfona lub innego urządzenia przenośnego.

Aby wyświetlić pełną listę i dokonać najlepszego wyboru, przejdź do strony [www.hp.com/go/MobilePrinting](http://www.hp.com/go/MobilePrinting).

Drukarka obsługuje następujące aplikacje do druku mobilnego:

- Wi-Fi Direct (tylko modele z obsługą sieci bezprzewodowej)
- Niski poziom urządzenia podłączonego za pośrednictwem Bluetooth
- Aplikacja HP Smart dla urządzeń z systemami iOS i Android
- Google Cloud Print
- oprogramowanie AirPrint
- Oprogramowanie Android Printing
- Oprogramowanie HP Roam

## Wymiary drukarki

Upewnij się, że otoczenie, w którym ma znajdować się drukarka jest wystarczająco duże, aby ustawić w nim drukarkę.

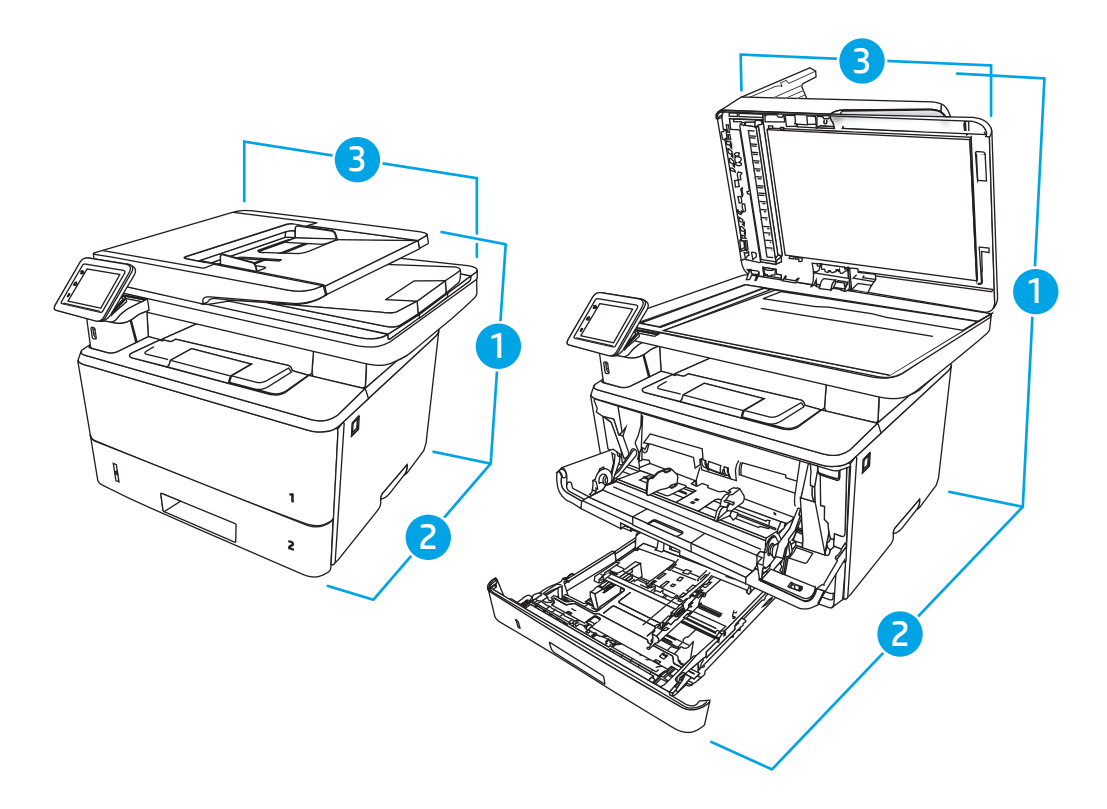

#### Tabela 1-5 Wymiary modeli M428 i M429

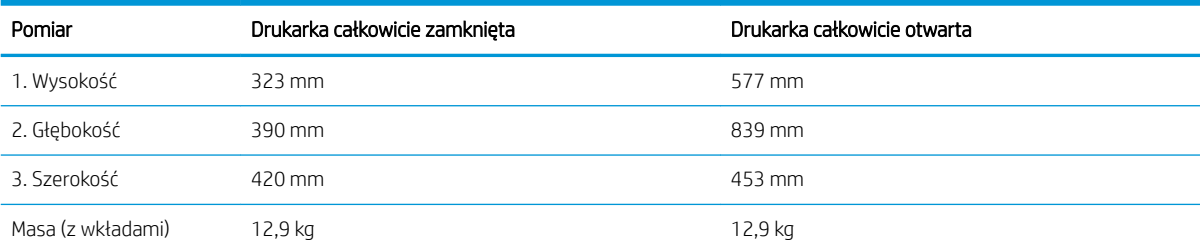

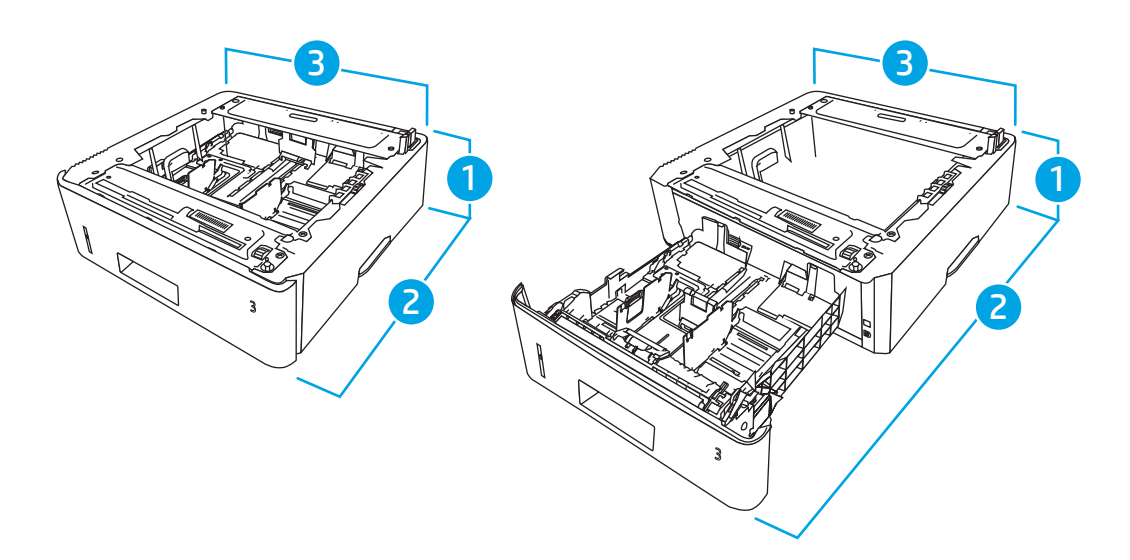

<span id="page-25-0"></span>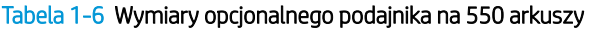

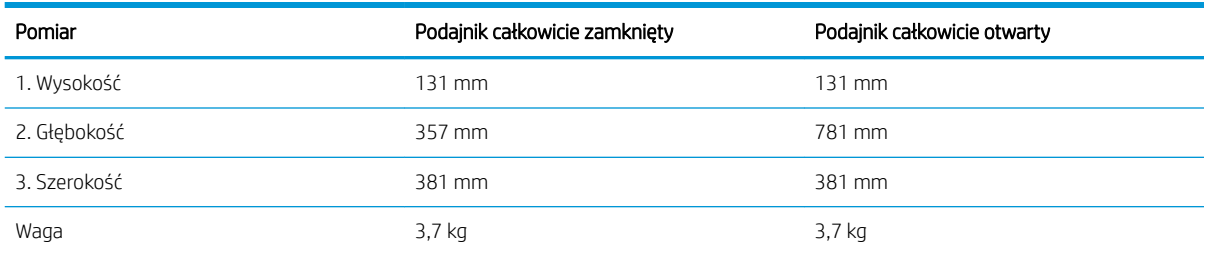

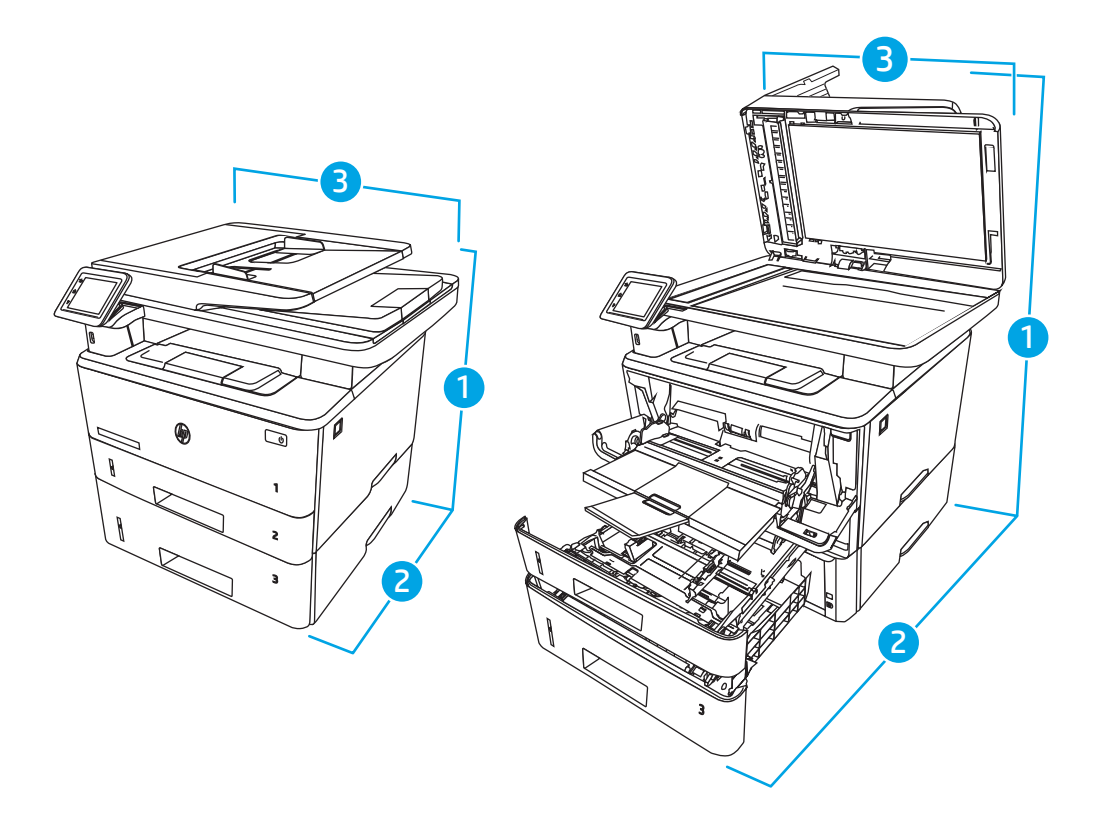

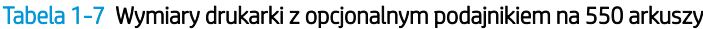

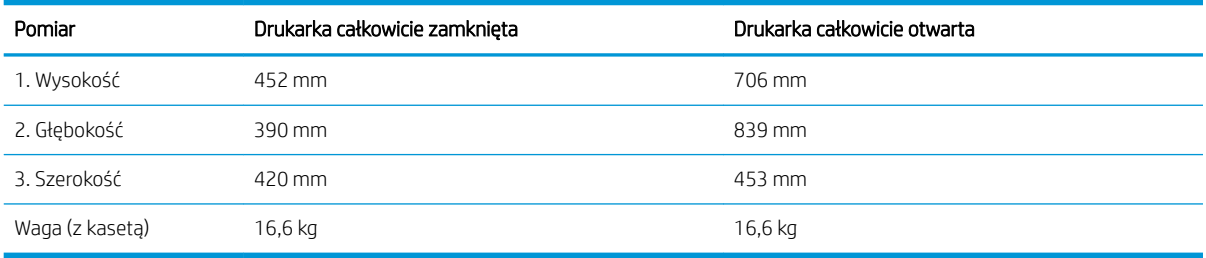

# Zużycie energii, specyfikacje elektryczne i emisja akustyczna

W celu zapewnienia prawidłowej pracy, drukarka musi znajdować się w środowisku, które spełnia odpowiednie wymagania zasilania.

Aktualne informacje można znaleźć na stronie głównej pomocy technicznej dla tej drukarki:<u>www.hp.com/</u> [support/ljM428MFP](http://www.hp.com/support/ljm428mfp) lub [www.hp.com/support/ljM429MFP](http://www.hp.com/support/ljm429mfp).

<span id="page-26-0"></span> $\triangle$  OSTROŻNIE: Wymagania dotyczące zasilania zależą od kraju/rejonu, w którym drukarka została sprzedana. Nie wolno zmieniać napięcia roboczego. Spowoduje to uszkodzenie drukarki oraz unieważnienie gwarancji.

## Warunki pracy produktu

Przejrzyj zalecane wymagania dotyczące środowiska roboczego tej drukarki.

#### Tabela 1-8 Wymagania dotyczące środowiska roboczego

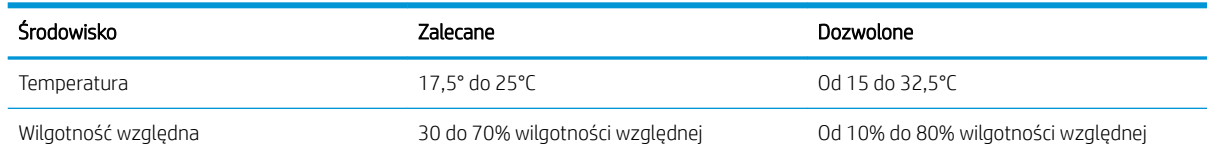

# Konfiguracja drukarki i instalacja oprogramowania

Instrukcje dotyczące konfiguracji podstawowej znajdują się w podręczniku instalacji sprzętu, który został dostarczony wraz z drukarką. Dodatkowe instrukcje można uzyskać w dziale pomocy technicznej HP lub w Internecie.

Odwiedź stronę [www.hp.com/support/ljM428MFP](http://www.hp.com/support/ljm428mfp) lub [www.hp.com/support/ljM429MFP](http://www.hp.com/support/ljm429mfp), aby uzyskać pełne wsparcie HP dla drukarki obejmujące następujące informacje:

- Instalacja i konfiguracja
- Nauka i obsługa
- Rozwiązywanie problemów
- Pobieranie aktualizacji programów i oprogramowania sprzętowego
- Dołączanie do forów pomocy technicznej
- Znajdowanie informacji o gwarancji i przepisach
- Znajdowanie informacji na temat sposobu używania narzędzia Microsoft Dodaj drukarkę

# <span id="page-28-0"></span>2 Zasobniki papieru

Odkryj, jak wkładać papier i używać podajników papieru z uwzględnieniem specjalnych elementów, takich jak koperty.

- **Wprowadzenie**
- [Wkładanie papieru do podajnika 1](#page-29-0)
- [Wkładanie papieru do podajnika 2](#page-33-0)
- [Wkładanie papieru do podajnika 3](#page-37-0)
- [Wkładanie kopert i drukowanie na nich](#page-41-0)

#### Informacje dodatkowe:

Pełne wsparcie HP dla drukarki obejmuje następujące informacje:

- Instalacja i konfiguracja
- Nauka i obsługa
- Rozwiązywanie problemów
- Pobierz aktualizacje programów i oprogramowania sprzętowego
- Dołączanie do forów pomocy technicznej
- Znajdowanie informacji o gwarancji i przepisach

# **Wprowadzenie**

Przejrzyj następujące informacje dotyczące podajników papieru.

A OSTROŻNIE: Nie należy otwierać więcej niż jednego podajnika papieru jednocześnie.

Nie należy używać podajnika papieru jako stopnia.

Podczas zamykania podajników papieru nie należy wkładać do nich rąk.

Podczas przenoszenia drukarki należy zamknąć wszystkie podajniki.

# <span id="page-29-0"></span>Wkładanie papieru do podajnika 1

Przejrzyj następujące informacje dotyczące wkładania papieru do podajnika 1.

- Wprowadzenie
- Załaduj papier do podajnika 1
- [Orientacja papieru w podajniku 1](#page-31-0)

## Wprowadzenie

Poniżej opisano sposób wkładania papieru do podajnika 1.

# Załaduj papier do podajnika 1

Ten podajnik mieści do 100 arkuszy papieru o gramaturze 75 g/m<sup>2</sup>.

A OSTROŻNIE: Aby uniknąć blokowania się papieru, nie dokładaj i nie wyjmuj papieru z podajnika 1 podczas drukowania.

1. Otwórz podajnik 1, chwytając uchwyty po lewej i po prawej stronie podajnika, a następnie pociągnij w dół.

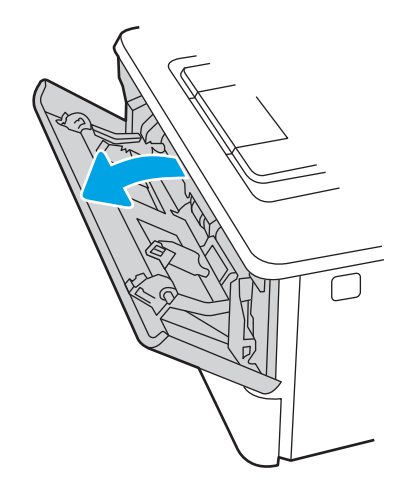

2. Wysuń przedłużenie podajnika.

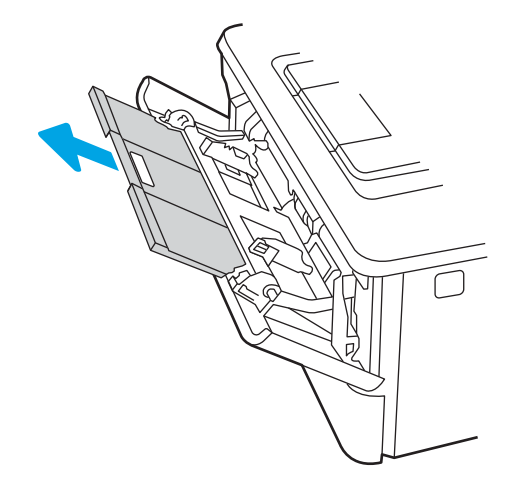

3. Dla długiego papieru, wysuń przedłużenie podajnika, aby podeprzeć papier.

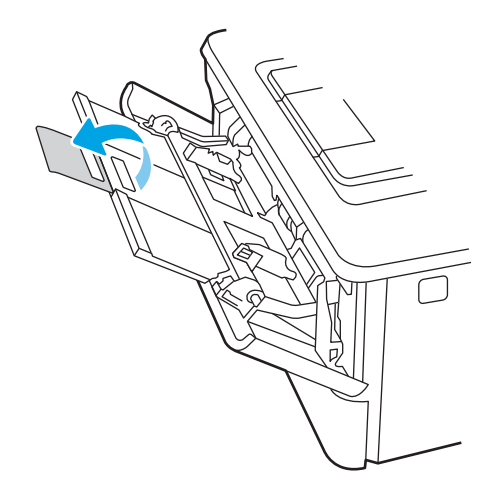

4. Naciśnij wypustkę na prawej prowadnicy papieru, a następnie ustaw prowadnice zgodnie z rozmiarem.

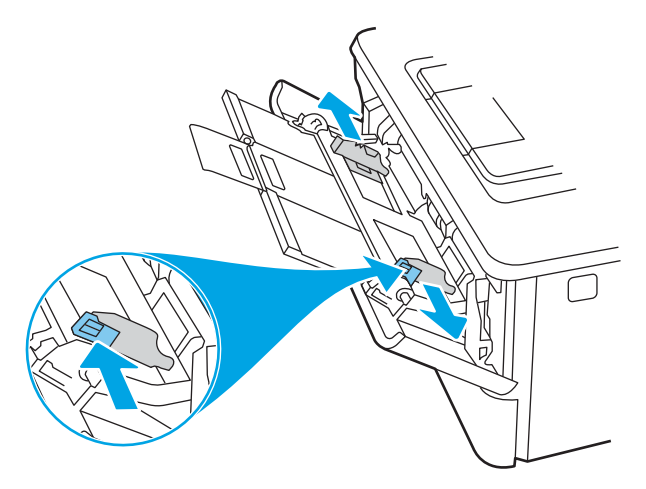

5. Załaduj papier do podajnika. Sprawdź, czy papier mieści się pod przytrzymywaczami na ogranicznikach i nie wystaje ponad wskaźniki załadowania.

Informacje na temat ustawiania orientacji papieru znajdują się w części [Orientacja papieru w podajniku 1](#page-31-0)  [na stronie 20.](#page-31-0)

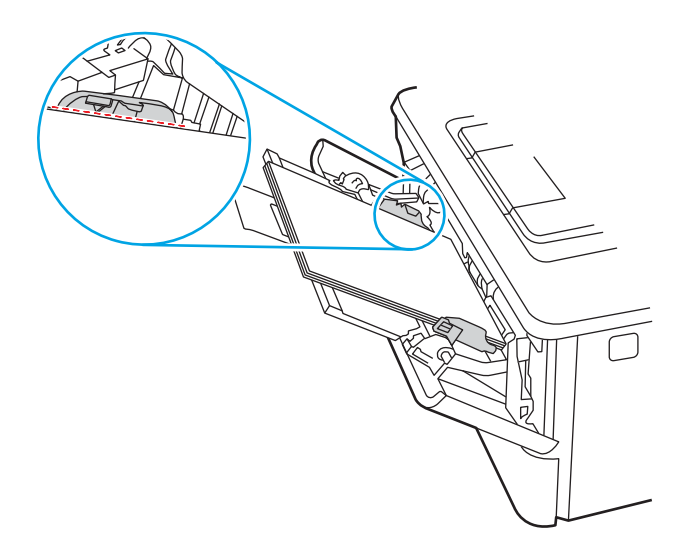

<span id="page-31-0"></span>6. Naciśnij wypustkę na prawej prowadnicy papieru, a następnie ustaw prowadnice tak, aby lekko dotykały stosu papieru, ale nie zaginały go.

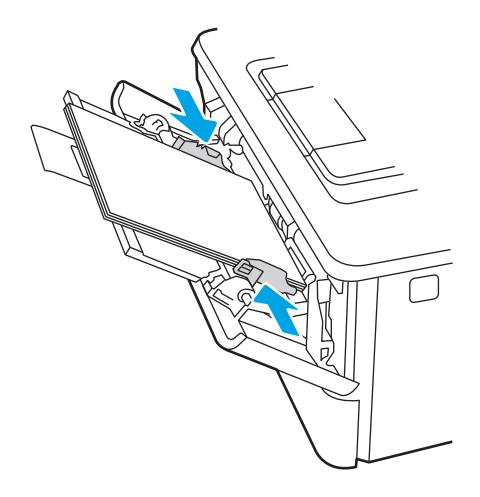

7. Na komputerze uruchom proces drukowania z poziomu aplikacji. Upewnij się, że w sterowniku jest ustawiony prawidłowy typ i rozmiar papieru zgodny z arkuszem drukowanym za pośrednictwem podajnika.

# Orientacja papieru w podajniku 1

W przypadku korzystania z papieru, który wymaga specjalnej orientacji, załaduj go zgodnie z informacjami zawartymi w poniższej tabeli.

#### Tabela 2-1 Orientacja papieru w podajniku 1

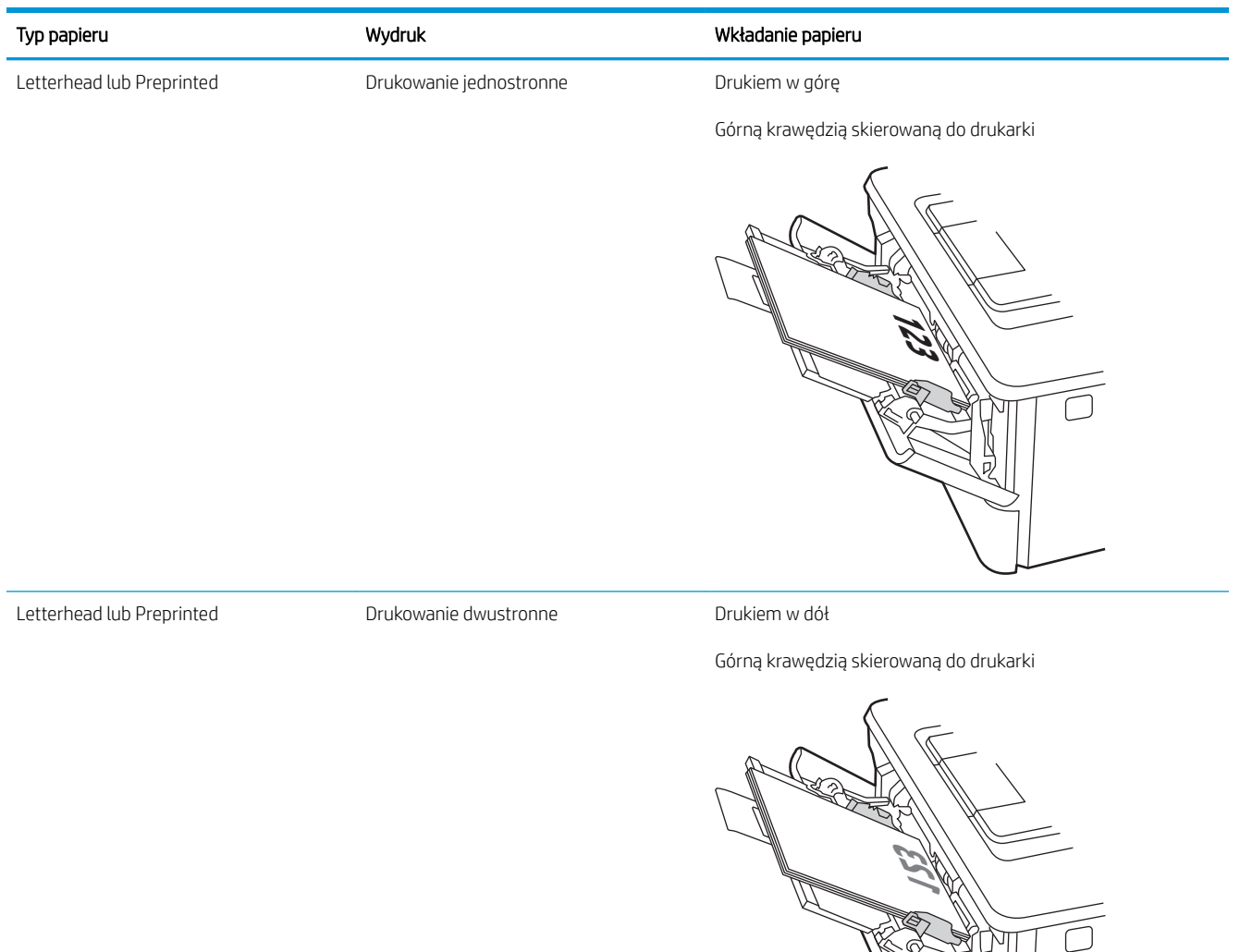

a<br>R

# <span id="page-33-0"></span>Wkładanie papieru do podajnika 2

Przejrzyj następujące informacje dotyczące wkładania papieru do podajnika 2.

- Wprowadzenie
- Załaduj papier do podajnika 2
- [Orientacja papieru w podajniku 2](#page-35-0)

## Wprowadzenie

Poniżej opisano sposób wkładania papieru do podajnika 2.

# Załaduj papier do podajnika 2

Ten podajnik mieści do 250 arkuszy papieru o gramaturze 75 g/m<sup>2</sup>.

△ OSTROŻNIE: Nie należy drukować na kopertach, etykietach lub nieobsługiwanych formatach papieru, korzystając z podajnika 2. W przypadku drukowania na papierze o takich formatach należy korzystać tylko z podajnika 1.

- 1. Lekko podnieś podajnik i pociągnij, aby wyjąć go z drukarki.
- **WAGA:** Nie otwieraj podajnika, gdy jest on używany.

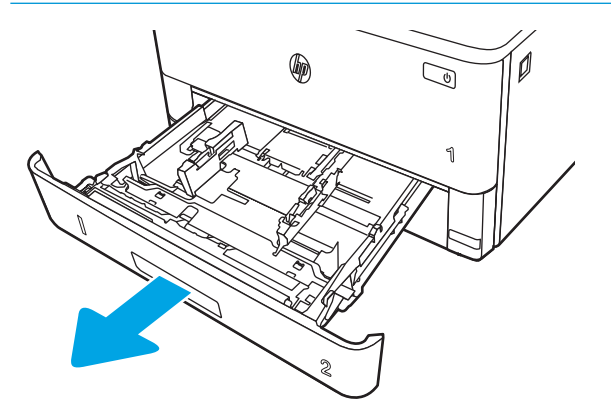

2. Dopasuj prowadnice szerokości przez ściśnięcie zatrzasku regulacyjnego na lewej prowadnicy i przesunięcie prowadnic do krawędzi używanego papieru.

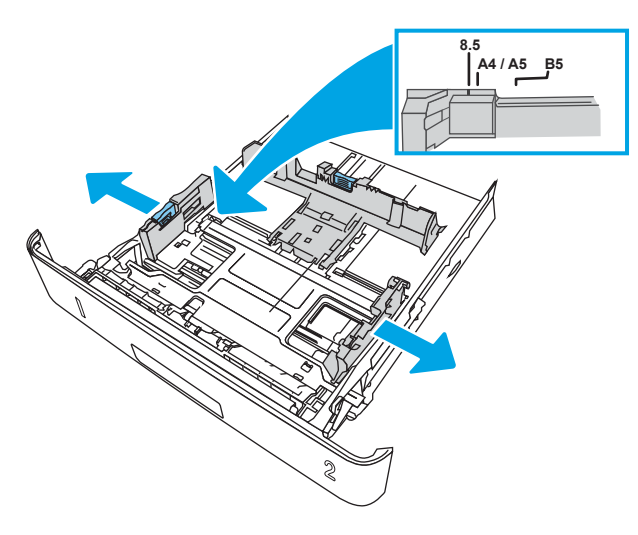

3. Dopasuj prowadnice długości przez ściśnięcie zatrzasku regulacyjnego i przesunięcie prowadnic do krawędzi używanego papieru.

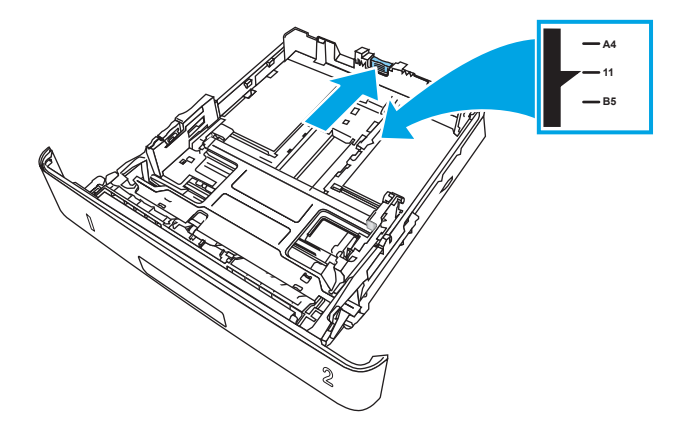

- <span id="page-35-0"></span>4. Załaduj papier do podajnika. Informacje na temat ustawiania orientacji papieru znajdują się w części Orientacja papieru w podajniku 2 na stronie 24.
	- **WAGA:** Nie należy dociskać prowadnic zbyt mocno do stosu papieru. Należy je dopasować do wcięć lub oznaczeń na podajniku.
	- **EX** UWAGA: Aby nie dopuścić do zaklinowania papieru, ustaw prawidłowy rozmiar za pomocą prowadnic i nie wkładaj zbyt dużej liczby arkuszy do podajnika. Upewnij się, że górna krawędź stosu znajduje się poniżej wskaźników zapełnienia podajnika pokazanych w powiększeniu na ilustracji.
	- **WAGA:** Jeśli podajnik nie jest prawidłowo ustawiony, to podczas drukowania może pojawić się komunikat o błędzie lub może dojść do zacięcia papieru.

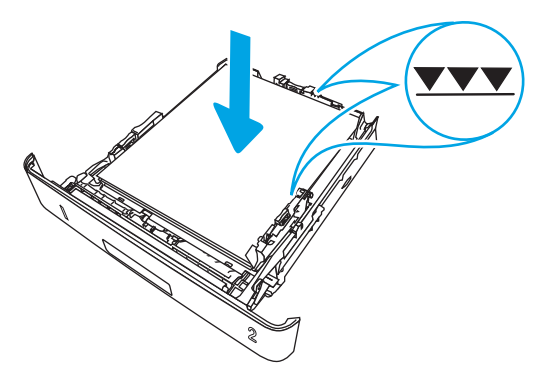

5. Wsuń podajnik do drukarki.

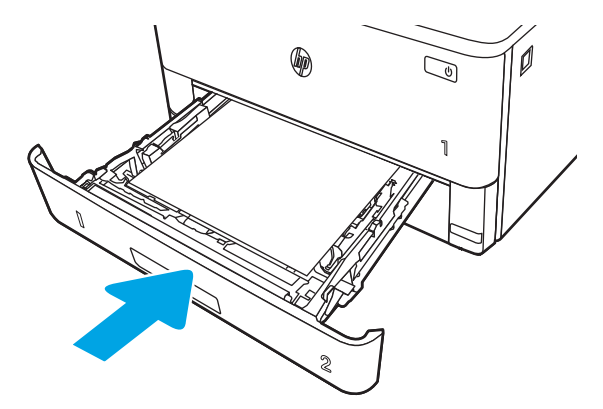

6. Na komputerze uruchom proces drukowania z poziomu aplikacji. Upewnij się, że w sterowniku jest ustawiony prawidłowy typ i rozmiar papieru zgodny z arkuszem drukowanym za pośrednictwem podajnika.

## Orientacja papieru w podajniku 2

W przypadku korzystania z papieru, który wymaga specjalnej orientacji, załaduj go zgodnie z informacjami zawartymi w poniższej tabeli.
#### Tabela 2-2 Orientacja papieru w podajniku 2

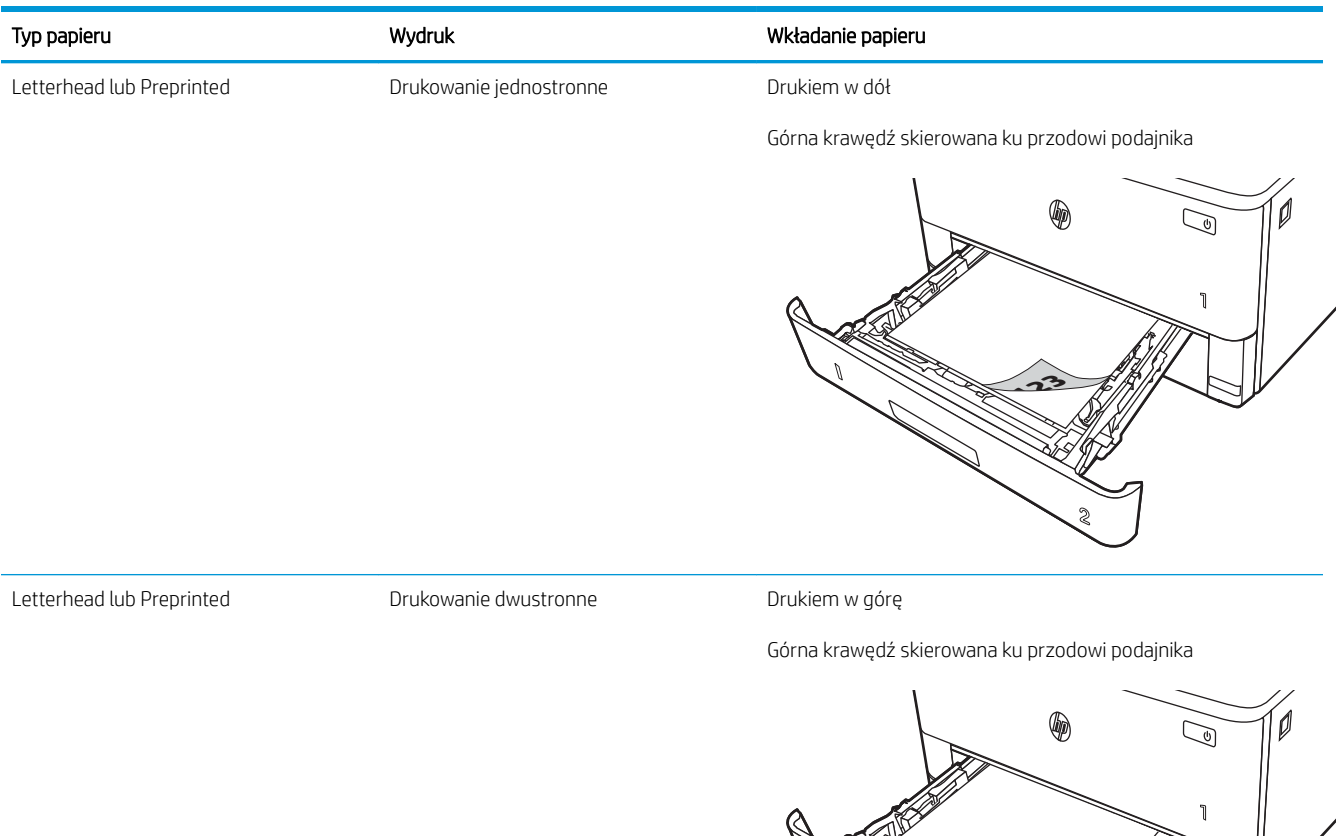

**2**

**123**

## Wkładanie papieru do podajnika 3

Przejrzyj następujące informacje dotyczące wkładania papieru do podajnika 3.

- Wprowadzenie
- Wkładanie papieru do podajnika 3 (opcjonalnie)
- [Orientacja papieru w podajniku 3](#page-39-0)

## Wprowadzenie

Poniżej opisano sposób wkładania papieru do podajnika 3.

## Wkładanie papieru do podajnika 3 (opcjonalnie)

Ten podajnik mieści do 550 arkuszy papieru o gramaturze 75 g/m<sup>2</sup>.

Nie należy drukować na kopertach, etykietach lub nieobsługiwanych formatach papieru, korzystając z podajnika 3. W przypadku drukowania na papierze o takich formatach należy korzystać tylko z podajnika 1.

- 1. Lekko podnieś podajnik i pociągnij, aby wyjąć go z drukarki.
	- <sup>2</sup> UWAGA: Nie otwieraj podajnika, gdy jest on używany.

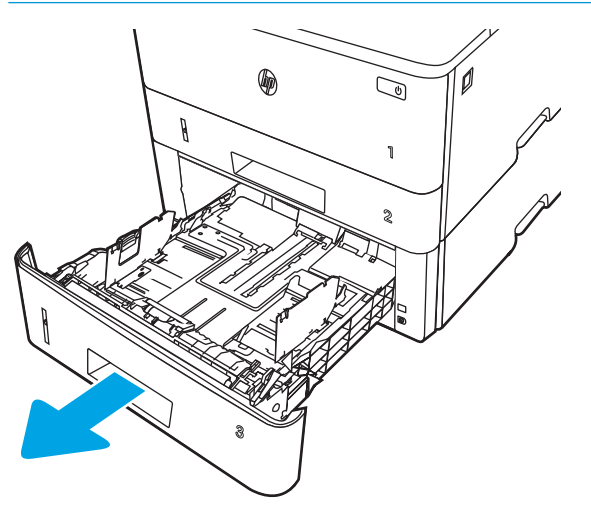

2. Dopasuj prowadnice szerokości przez ściśnięcie zatrzasku regulacyjnego na lewej prowadnicy i przesunięcie prowadnic do krawędzi używanego papieru.

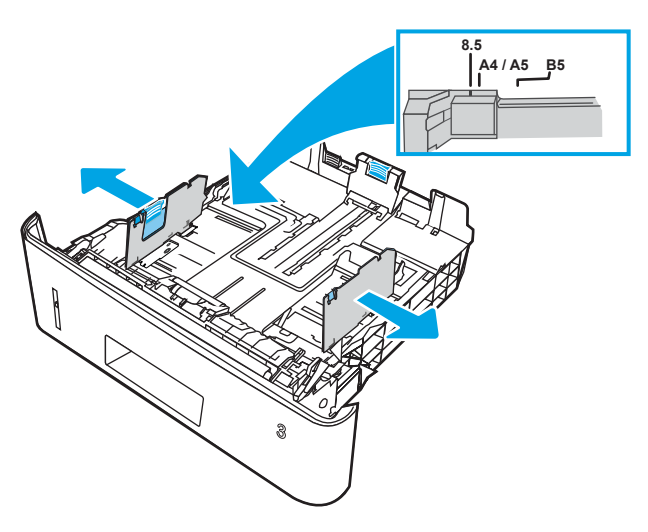

3. Dopasuj prowadnice długości przez ściśnięcie zatrzasku regulacyjnego i przesunięcie prowadnic do krawędzi używanego papieru.

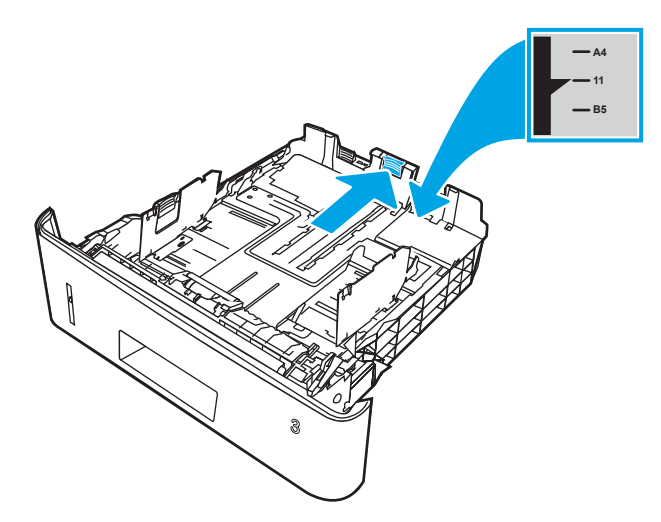

- <span id="page-39-0"></span>4. Włóż papier do podajnika. Informacje na temat ustawiania orientacji papieru znajdują się w części Orientacja papieru w podajniku 3 na stronie 28.
	- **WAGA:** Nie należy dociskać prowadnic zbyt mocno do stosu papieru. Należy je dopasować do wcięć lub oznaczeń na podajniku.
	- **EX UWAGA:** Aby nie dopuścić do zaklinowania papieru, ustaw prawidłowy rozmiar za pomocą prowadnic i nie wkładaj zbyt dużej liczby arkuszy do podajnika. Upewnij się, że górna krawędź stosu znajduje się poniżej wskaźnika pełnego podajnika pokazanego w powiększeniu na ilustracji.
	- **WAGA:** Jeśli podajnik nie jest prawidłowo ustawiony, to podczas drukowania może pojawić się komunikat o błędzie lub może dojść do zacięcia papieru.

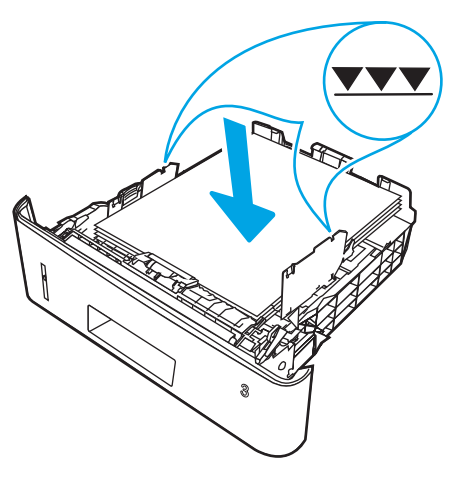

5. Wsuń podajnik do drukarki.

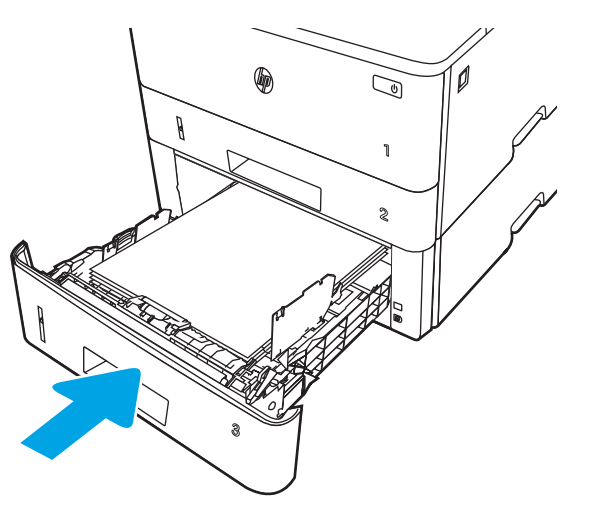

6. Na komputerze uruchom proces drukowania z poziomu aplikacji. Upewnij się, że w sterowniku jest ustawiony prawidłowy typ i rozmiar papieru zgodny z arkuszem drukowanym za pośrednictwem podajnika.

## Orientacja papieru w podajniku 3

W przypadku korzystania z papieru, który wymaga specjalnej orientacji, załaduj go zgodnie z informacjami zawartymi w poniższej tabeli.

#### Tabela 2-3 Orientacja papieru w podajniku 3

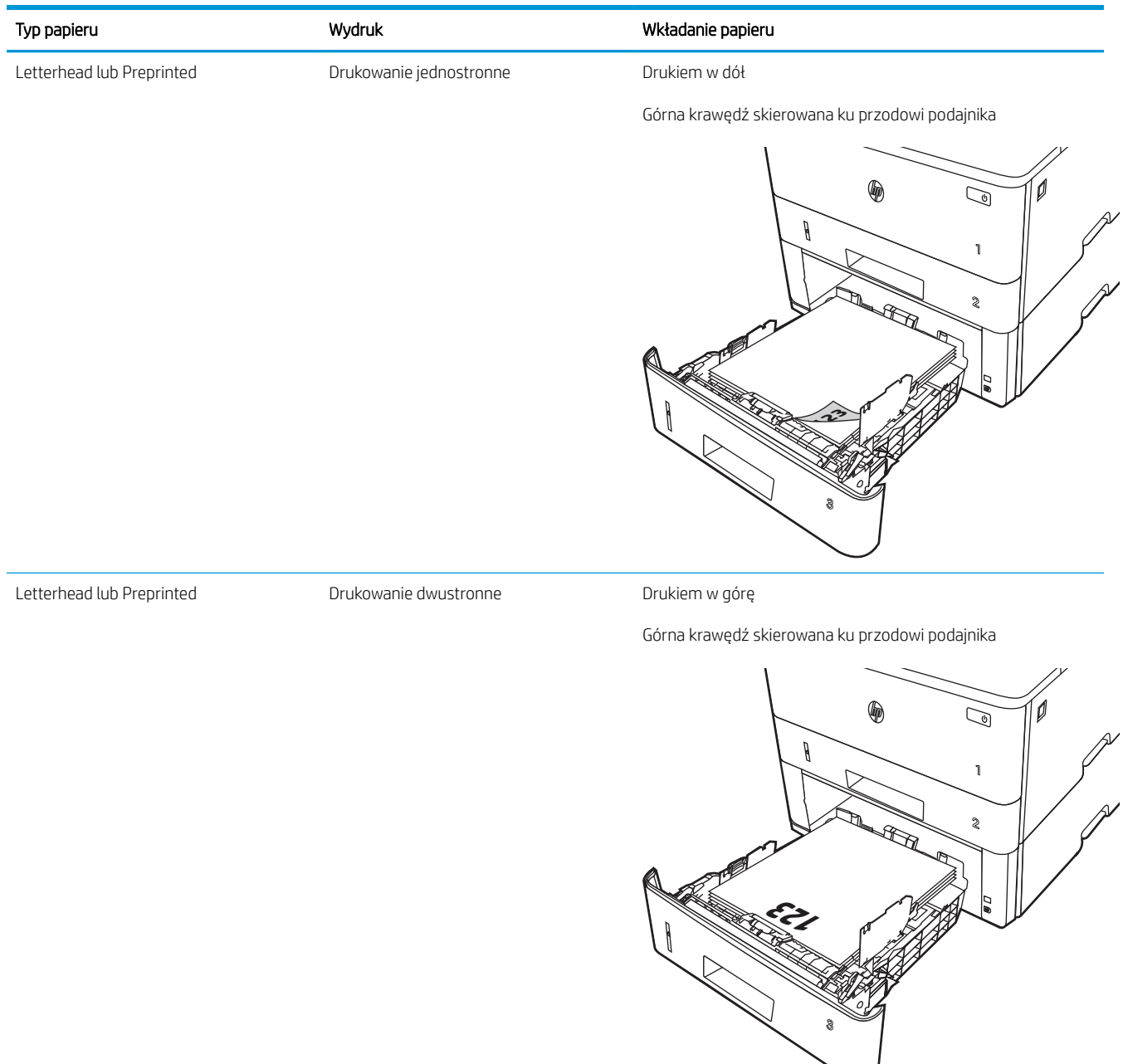

## Wkładanie kopert i drukowanie na nich

Przejrzyj następujące informacje dotyczące wkładania kopert i drukowania na nich.

- Wprowadzenie
- Drukowanie na kopertach
- Orientacia kopert

## Wprowadzenie

Poniżej opisano sposób wkładania kopert i drukowania na nich.

Do drukowania na kopertach należy korzystać wyłącznie z podajnika 1. Podajnik 1 mieści do 10 kopert.

Aby drukować na kopertach za pomocą opcji podawania ręcznego, należy wykonać następujące czynności w celu wybrania prawidłowych ustawień sterownika druku, a następnie włożyć koperty do podajnika po wysłaniu zadania drukowania do drukarki.

## Drukowanie na kopertach

Aby drukować na kopertach, należy wykonać następujące kroki.

- 1. W programie wybierz opcję Drukuj.
- 2. Wybierz drukarkę z listy drukarek, a następnie kliknij lub dotknij Właściwości lub Preferencje, aby otworzyć sterownik druku.
- **WAGA:** Nazwa przycisku różni się w zależności od różnych programów.
- 3. Kliknij lub dotknij przycisku Paper/jakość.
- 4. Z listy rozwijanej Rozmiar papieru wybierz odpowiedni rozmiar kopert.
- 5. Z listy rozwijanej Rodzaj papieru wybierz opcję Koperta.
- 6. Z listy rozwijanej Źródło papieru wybierz opcję Podawanie ręczne.
- 7. Kliknij przycisk OK, aby zamknąć okno dialogowe Właściwości dokumentu.
- 8. W oknie dialogowym Drukuj kliknij przycisk Drukuj, aby wydrukować zadanie.

## Orientacja kopert

Aby drukować na kopertach, należy włożyć je zgodnie z informacjami w poniższej tabeli.

#### Tabela 2-4 Orientacja kopert

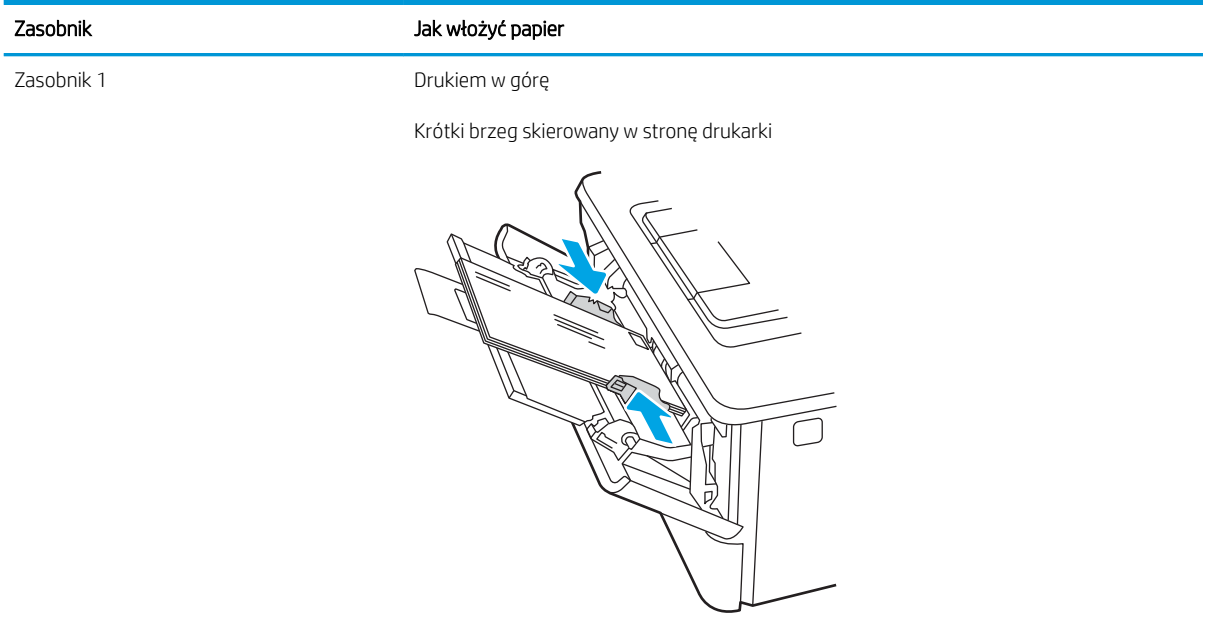

# 3 Materiały eksploatacyjne, akcesoria i podzespoły

Zamawianie materiałów eksploatacyjnych i akcesoriów, wymiana kasety z tonerem lub demontaż i wymiana innej części.

- [Zamawianie materiałów eksploatacyjnych, akcesoriów i części zamiennych](#page-45-0)
- [Dynamiczne zabezpieczenia](#page-47-0)
- · Skonfiguruj ustawienia zabezpieczeń kasety z tonerem HP
- [Wymiana wkładu z tonerem](#page-54-0)

#### Informacje dodatkowe:

Pełne wsparcie HP dla drukarki obejmuje następujące informacje:

- · Instalacja i konfiguracja
- Nauka i obsługa
- Rozwiązywanie problemów
- Pobierz aktualizacje programów i oprogramowania sprzętowego
- Dołączanie do forów pomocy technicznej
- Znajdowanie informacji o gwarancji i przepisach

## <span id="page-45-0"></span>Zamawianie materiałów eksploatacyjnych, akcesoriów i części zamiennych

Przejrzyj szczegółowe informacje dotyczące zamawiania materiałów eksploatacyjnych, akcesoriów i części do drukarki.

- Zamawianie
- Materiały eksploatacyjne i akcesoria
- [Części do samodzielnej naprawy przez klienta](#page-46-0)

## Zamawianie

Znajdź informacje i łącza do zamawiania materiałów eksploatacyjnych, części i akcesoriów do drukarki.

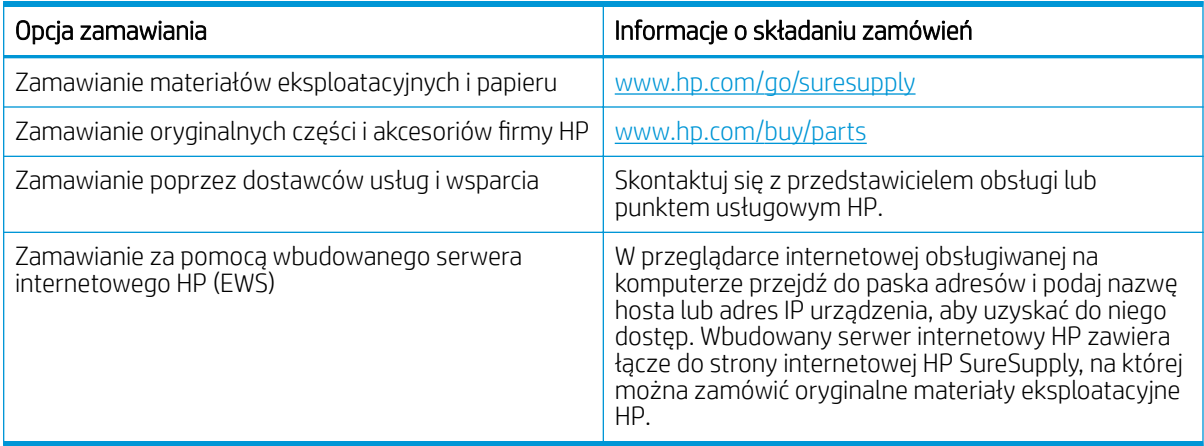

## Materiały eksploatacyjne i akcesoria

Znajdź informacje na temat materiałów eksploatacyjnych i akcesoriów, które są dostępne dla drukarki.

**A OSTROŻNIE:** Kasety są przeznaczone do dystrybucji i użytkowania tylko w wyznaczonym regionie; nie będą działać poza wyznaczonym regionem.

#### Tabela 3-1 Materiały eksploatacyjne

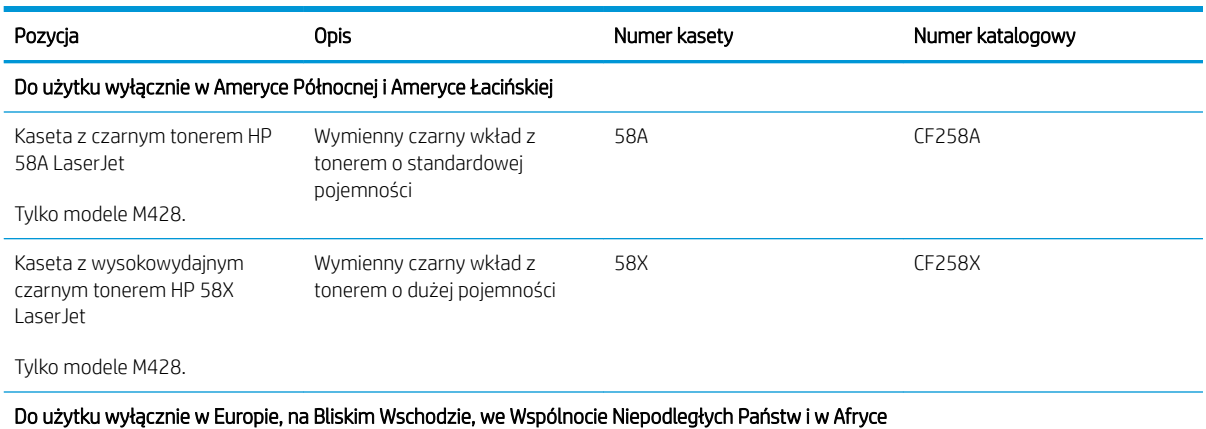

#### <span id="page-46-0"></span>Tabela 3-1 Materiały eksploatacyjne (ciąg dalszy)

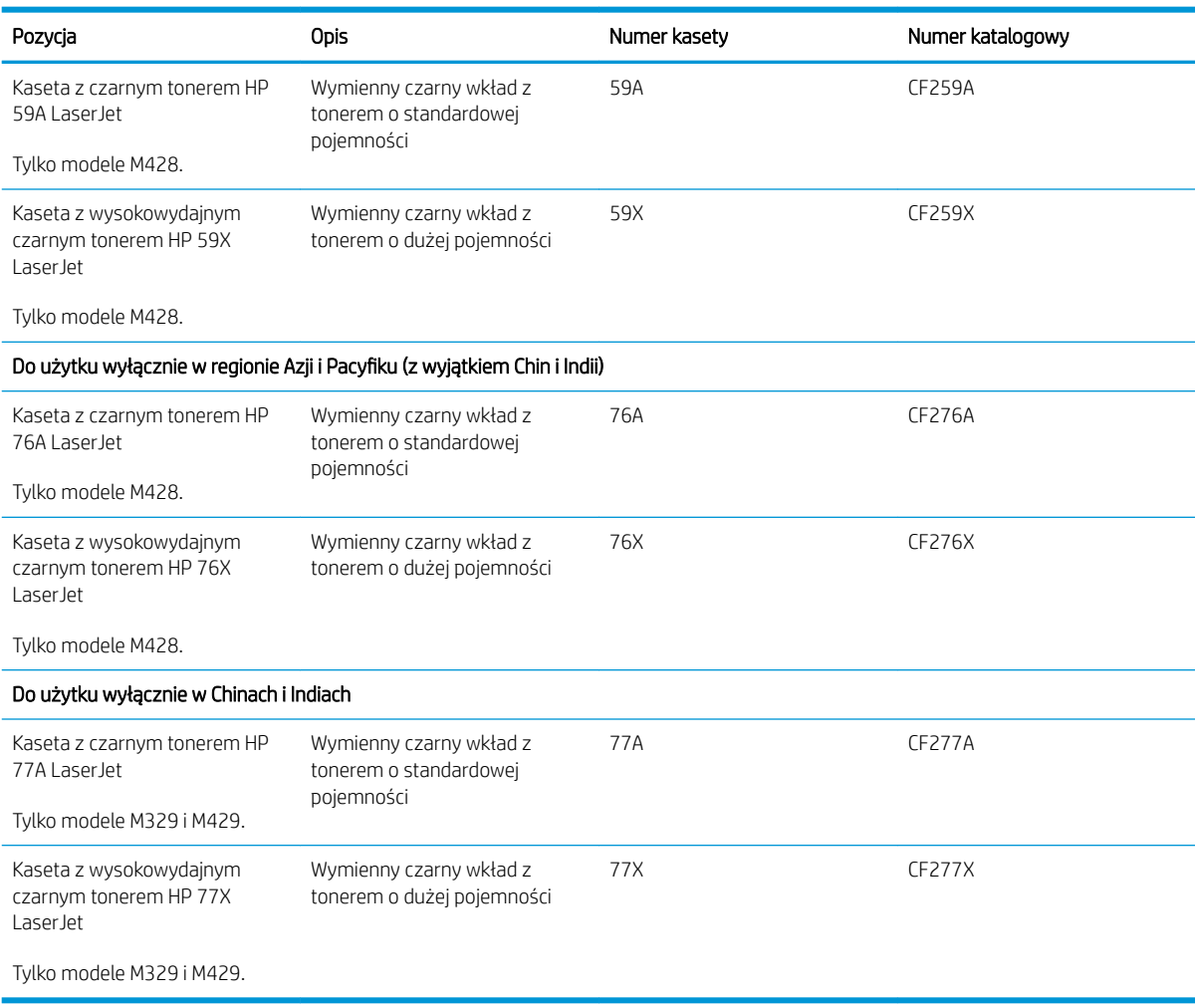

#### Tabela 3-2 Akcesoria

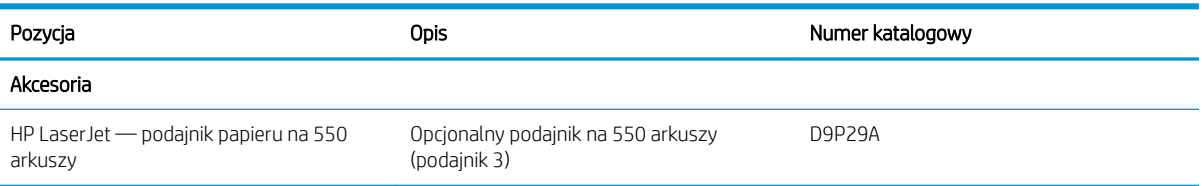

## Części do samodzielnej naprawy przez klienta

Części do samodzielnego montażu (CSR) są dostępne do wielu drukarek HP LaserJet i skracają czas naprawy.

Więcej informacji na temat programu CSR oraz korzyści z uczestnictwa w nim można znaleźć pod adresami [www.hp.com/go/csr-support](http://www.hp.com/go/csr-support) i [www.hp.com/go/csr-faq](http://www.hp.com/go/csr-faq).

Oryginalne części zamienne HP można zamówić pod adresem [www.hp.com/buy/parts](http://www.hp.com/buy/parts) lub kontaktując się z autoryzowanym centrum serwisowym HP lub dostawcą usług pomocy technicznej. Podczas zamawiania potrzebna będzie jedna z następujących informacji: numer katalogowy, numer seryjny (znajdujący się z tyłu drukarki), numer produktu lub nazwa drukarki.

- <span id="page-47-0"></span>Części do samodzielnego montażu oznaczone słowem Obowiązkowo należy zainstalować samodzielnie. Ewentualnie można skorzystać z płatnej usługi montażu przez serwisanta HP. W ramach gwarancji na drukarkę Ƭrmy HP części takie nie są objęte pomocą techniczną u klienta ani nie można ich zwrócić do magazynu.
- Części do samodzielnego montażu oznaczone jako Opcjonalne mogą zostać bezpłatnie zainstalowane przez serwisanta HP na żądanie użytkownika w okresie gwarancji na drukarkę.

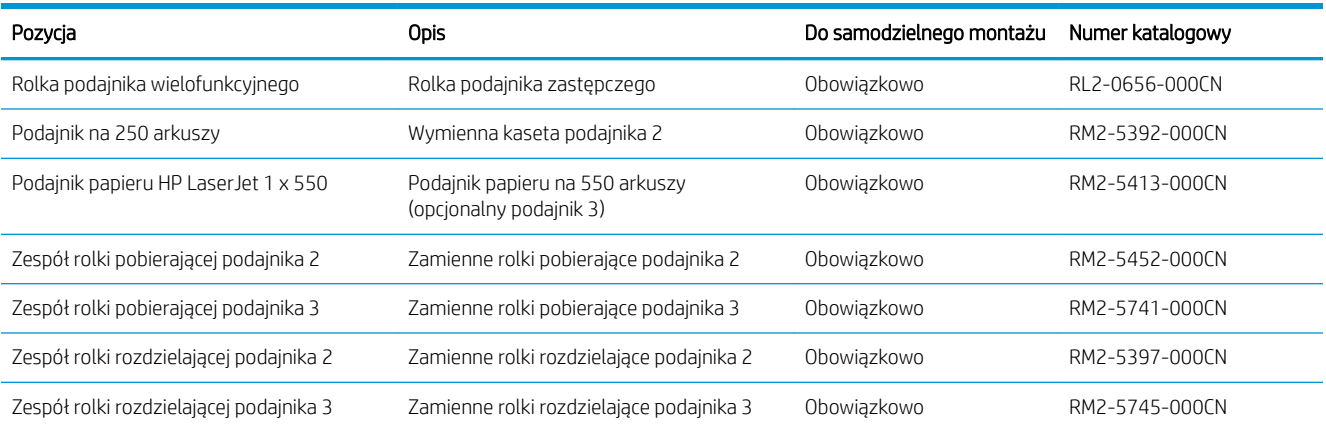

#### Tabela 3-3 Części do samodzielnej naprawy przez klienta

## Dynamiczne zabezpieczenia

Dowiedz się więcej na temat drukarek z funkcją zabezpieczenia dynamicznego.

Niektóre drukarki firmy HP korzystają z kaset wyposażonych w układy zabezpieczeń lub obwody elektroniczne. Kasety z układami lub obwodami elektronicznymi innych producentów oraz z układami modyfikowanymi\* mogą nie działać. Natomiast te, które działają obecnie, mogą przestać działać w przyszłości.

W branży panuje standard weryfikowania producenta wkładów - podobnie jest w produktach firmy HP. Firma HP wykorzystuje zabezpieczenia, dzięki którym jakość wydruków jest na najwyższym poziomie, drukarki pozostają niezawodne, a własność intelektualna firmy jest chroniona. Zabezpieczenia te obejmują okresowo zmieniane metody weryfikacji wkładów i mogą teraz lub w przyszłości zapobiec pracy materiałów eksploatacyjnych innych producentów. Drukarki HP i oryginalne wkłady HP zapewniają najwyższą jakość, bezpieczeństwo i niezawodność. W przypadku wkładów odtwarzanych lub podrabianych klienci narażeni są na ryzyko obniżenia jakości wydruków, być może nawet na zagrożenie bezpieczeństwa, a w następstwie na niezadowolenie z drukowania.

\*Układy i obwody elektroniczne innych producentów oraz układy modyfikowane nie są produkowane ani zatwierdzone przez HP. HP nie może zagwarantować, że te układy lub obwody elektroniczne będą działać w Twojej drukarce teraz lub w przyszłości. Jeśli korzystasz z nieoryginalnych wkładów, sprawdź u dostawcy, że mają one wbudowane oryginalne układy zabezpieczeń firmy HP lub niemodyfikowane obwody elektroniczne firmy HP.

## <span id="page-48-0"></span>Skonfiguruj ustawienia zabezpieczeń kasety z tonerem HP

Administrator sieci może skonfigurować ustawienia zabezpieczeń kasety z tonerem za pomocą panelu sterowania drukarki lub wbudowanego serwera internetowego (EWS) HP.

- Wprowadzenie
- [Włączanie i wyłączanie funkcji reguł dla kaset](#page-49-0)
- [Włączanie i wyłączanie funkcji zabezpieczenia kasety](#page-51-0)

#### **Wprowadzenie**

Reguły dotyczące kaset HP oraz ich zabezpieczeń pozwalają uzyskać kontrolę nad tym, które kasety są instalowane w drukarce i zabezpieczyć je je przed kradzieżą.

- Reguły dotyczące kaset: Ta funkcja chroni drukarką przed instalacją podrobionych kaset z tonerem, zezwalając wyłącznie na korzystanie z oryginalnych materiałów Ƭrmy HP. Używanie oryginalnych kaset HP zapewnia najlepszą możliwą jakość wydruku. Po zainstalowaniu kasety innej niż oryginalna, na panelu sterowania drukarki wyświetli się komunikat, że kaseta jest nieautoryzowana. Pojawią się również informacje na temat dalszego postępowania.
- Zabezpieczenie kasety: Ta funkcja trwale przypisuje kasety z tonerem do jednej lub kilku drukarek, stąd nie można ich używać w innych drukarkach. Zabezpieczenie kaset to ochrona inwestycji. Jeśli po włączeniu tej funkcji użytkownik spróbuje przełożyć chronioną kasetę z oryginalnej drukarki do nieautoryzowanej, drukowanie nie zostanie uruchomione. Ekran panelu sterowania drukarki wyświetli komunikat, że kaseta jest chroniona. Pojawią się również informacje wyjaśniające dalsze postępowanie.
- $\bigtriangleup$  OSTROŻNIE: Po włączeniu zabezpieczenia kaset wszystkie kolejne kasety montowane w drukarce będą automatycznie i trwale zabezpieczane. Aby uniknąć ochrony nowej kasety, wyłącz tę funkcję przed zainstalowaniem nowej kasety.

W ten sposób nie wyłącza się ochrony kaset, które zostały już zainstalowane.

Obie funkcje są domyślnie wyłączone. Wykonaj następujące procedury, aby je włączyć lub wyłączyć.

## <span id="page-49-0"></span>Włączanie i wyłączanie funkcji reguł dla kaset

Funkcję Reguły dotyczące kaset można włączyć lub wyłączyć za pomocą panelu sterowania lub wbudowanego serwera internetowego (EWS).

- Użyj Panelu sterowania drukarki, aby włączyć funkcję reguł dla kaset
- Za pomocą Panelu sterowania drukarki wyłącz funkcię reguł dotyczących kaset
- Użyj wbudowanego serwera internetowego HP (EWS) do konfiguracji funkcji reguł dla kaset.
- [Użyj wbudowanego serwera internetowego HP \(EWS\), aby wyłączyć funkcję reguł dla kaset.](#page-50-0)

WAGA: Włączenie lub wyłączenie tej funkcji może wymagać podania hasła administratora.

Skontaktuj się z administratorem, aby ustalić, czy ustawiono hasło administratora. Nie można odzyskać hasła wbudowanego serwera internetowego.

#### Użyj Panelu sterowania drukarki, aby włączyć funkcję reguł dla kaset

Za pomocą Panelu sterowania drukarki, administrator sieci może włączyć funkcję reguł dla kaset. Umożliwia to korzystanie wyłącznie z oryginalnych kaset HP w tej drukarce.

- 1. Na ekranie głównym na panelu sterowania drukarki, przeciągnij palcem kartę w górnej części ekranu pobierania, aby otworzyć Pulpit, a następnie dotknij ikony konfigurowania  $\ddot{\mathbb{Q}}$ .
- 2. Otwórz kolejno następujące menu:
	- 1. Ustawienia materiałów eksploatacyjnych
	- 2. Zasady postępowania z kasetami
- 3. Dotknij Autoryzowane przez HP, aby włączyć tę funkcję.

#### Za pomocą Panelu sterowania drukarki wyłącz funkcję reguł dotyczących kaset

Za pomocą Panelu sterowania drukarki, administrator sieci może wyłączyć funkcję reguł dla kaset. Spowoduje to usunięcie ograniczenia do korzystania wyłącznie z oryginalnych kaset HP.

- 1. Na ekranie głównym na panelu sterowania drukarki, przeciągnij palcem kartę w górnej części ekranu pobierania, aby otworzyć Pulpit, a następnie dotknij ikony konfigurowania . C.
- 2. Otwórz kolejno następujące menu:
	- 1. Ustawienia materiałów eksploatacyjnych
	- 2. Zasady postępowania z kasetami
- 3. Dotknij Wyłącz, aby wyłączyć funkcję.

#### Użyj wbudowanego serwera internetowego HP (EWS) do konfiguracji funkcji reguł dla kaset.

Za pomocą wbudowanego serwera internetowego (EWS), administrator sieci może włączyć funkcję reguł dla kaset. Umożliwia to korzystanie wyłącznie z oryginalnych kaset HP w tej drukarce.

- 1. Otwórz wbudowany serwer internetowy HP:
	- a. Na ekranie głównym na panelu sterowania drukarki dotknij ikony Sieć bezprzewodowa (†) lub ikony Ethernet 못, aby wyświetlić nazwę hosta lub adres IP dla tej drukarki.

<span id="page-50-0"></span>b. Otwórz przeglądarkę internetową i wpisz w wierszu adresu adres IP lub nazwę hosta urządzenia tak, aby były identyczne z danymi wyświetlanymi na panelu sterowania drukarki. Naciśnij klawisz Enter na klawiaturze komputera. Otworzy się serwer EWS.

https://10.10.XXXXX/

- **B** UWAGA: Jeżeli w przeglądarce internetowej wyświetli się komunikat informujący, że strona internetowa może być niebezpieczna, wybierz opcję kontynuowania mimo to. Dostęp do tej strony nie spowoduje uszkodzenia komputera.
- 2. Na stronie głównej wbudowanego serwera internetowego kliknij kartę Ustawienia.
- 3. W lewym okienku nawigacyjnym kliknij Materiały eksploatacyjne, aby rozwinąć opcje, a następnie kliknij Ustawienia materiałów eksploatacyjnych.
- 4. W obszarze Reguły dotyczące kaset kliknij menu rozwijane i wybierz Autoryzowane przez HP.
- 5. Kliknij przycisk Zastosuj, aby zapisać zmiany.

#### Użyj wbudowanego serwera internetowego HP (EWS), aby wyłączyć funkcję reguł dla kaset.

Za pomocą wbudowanego serwera internetowego (EWS), administrator sieci może wyłączyć funkcję reguł dotyczących kaset. Spowoduje to usunięcie ograniczenia do korzystania wyłącznie z oryginalnych kaset HP.

- 1. Otwórz wbudowany serwer internetowy HP:
	- a. Na ekranie głównym na panelu sterowania drukarki dotknij ikony Sieć bezprzewodowa (†) lub ikony Ethernet  $\frac{p}{2A}$ , aby wyświetlić nazwę hosta lub adres IP dla tej drukarki.
	- b. Otwórz przeglądarkę internetową i wpisz w wierszu adresu adres IP lub nazwę hosta urządzenia tak, aby były identyczne z danymi wyświetlanymi na panelu sterowania drukarki. Naciśnij klawisz Enter na klawiaturze komputera. Otworzy się serwer EWS.

#### https://10.10.XXXXV

- **WAGA:** Jeżeli w przeglądarce internetowej wyświetli się komunikat informujący, że strona internetowa może być niebezpieczna, wybierz opcję kontynuowania mimo to. Dostęp do tej strony nie spowoduje uszkodzenia komputera.
- 2. Na stronie głównej wbudowanego serwera internetowego kliknij kartę Ustawienia.
- 3. W lewym okienku nawigacyjnym kliknij Materiały eksploatacyjne, aby rozwinąć opcje, a następnie kliknij Ustawienia materiałów eksploatacyjnych.
- 4. W obszarze Reguły dotyczące kaset kliknij menu rozwijane i wybierz Wyłącz.
- 5. Kliknij przycisk Zastosuj, aby zapisać zmiany.

## <span id="page-51-0"></span>Włączanie i wyłączanie funkcji zabezpieczenia kasety

Funkcję zabezpieczania kasety można włączyć lub wyłączyć za pomocą panelu sterowania lub wbudowanego serwera internetowego (EWS).

- Używanie Panelu sterowania drukarki, aby włączyć funkcję ochrony kasety
- Użyj Panelu sterowania drukarki, aby właczyć funkcję ochrony kasety
- [Użyj wbudowanego serwera internetowego HP \(EWS\) do włączenia funkcji zabezpieczeń kaset.](#page-52-0)
- [Użyj wbudowanego serwera internetowego HP \(EWS\) do włączenia funkcji zabezpieczeń kaset.](#page-52-0)

WAGA: Włączenie lub wyłączenie tej funkcji może wymagać podania hasła administratora.

Skontaktuj się z administratorem, aby ustalić, czy ustawiono hasło administratora. Nie można odzyskać hasła wbudowanego serwera internetowego.

#### Używanie Panelu sterowania drukarki, aby włączyć funkcję ochrony kasety

Za pomocą Panelu sterowania drukarki, administrator sieci może włączyć tę funkcję ochrony kasety. Funkcja ta chroni kasety przypisane do drukarki przed kradzieżą i wykorzystaniem w innych drukarkach.

- 1. Na ekranie głównym na panelu sterowania drukarki, przeciągnij palcem kartę w górnej części ekranu pobierania, aby otworzyć Pulpit, a następnie dotknij ikony konfigurowania  $\ddot{\mathbb{Q}}$ .
- 2. Otwórz kolejno następujące menu:
	- 1. Ustawienia materiałów eksploatacyjnych
	- 2. Zabezpieczenie kasety
- 3. Dotknij przycisku Chroń kasety, aby włączyć funkcie.

 $\triangle$  OSTROŻNIE: Po właczeniu zabezpieczenia kaset wszystkie kolejne kasety montowane w drukarce beda automatycznie i trwale zabezpieczane. Aby uniknąć ochrony nowej kasety, wyłącz tę funkcję przed zainstalowaniem nowej kasety.

W ten sposób nie wyłącza się ochrony kaset, które zostały już zainstalowane.

#### Użyj Panelu sterowania drukarki, aby włączyć funkcję ochrony kasety

Za pomocą Panelu sterowania drukarki, administrator sieci może wyłączyć tę funkcję ochrony kasety. Spowoduje to usunięcie ochrony nowych kaset zainstalowanych w drukarce.

- 1. Na ekranie głównym na panelu sterowania drukarki, przeciągnij palcem kartę w górnej części ekranu pobierania, aby otworzyć Pulpit, a następnie dotknij ikony konfigurowania ...
- 2. Otwórz kolejno następujące menu:
	- 1. Ustawienia materiałów eksploatacyjnych
	- 2. Zabezpieczenie kasety
- 3. Dotknij Wyłącz, aby wyłączyć funkcję.

#### <span id="page-52-0"></span>Użyj wbudowanego serwera internetowego HP (EWS) do włączenia funkcji zabezpieczeń kaset.

Za pomocą wbudowanego serwera internetowego (EWS), administrator sieci może włączyć funkcję ochrony kasety. Funkcja ta chroni kasety przypisane do drukarki przed kradzieżą i wykorzystaniem w innych drukarkach.

- 1. Otwórz wbudowany serwer internetowy HP:
	- a. Na ekranie głównym na panelu sterowania drukarki dotknij ikony Sieć bezprzewodowa (†) lub ikony Ethernet 못, aby wyświetlić nazwę hosta lub adres IP dla tej drukarki.
	- b. Otwórz przeglądarkę internetową i wpisz w wierszu adresu adres IP lub nazwę hosta urządzenia tak, aby były identyczne z danymi wyświetlanymi na panelu sterowania drukarki. Naciśnij klawisz Enter na klawiaturze komputera. Otworzy się serwer EWS.

#### https://10.10.XXXX/

- $\mathbb{B}^\prime$  UWAGA: Jeżeli w przeglądarce internetowej wyświetli się komunikat informujący, że strona internetowa może być niebezpieczna, wybierz opcję kontynuowania mimo to. Dostęp do tej strony nie spowoduje uszkodzenia komputera.
- 2. Na stronie głównej wbudowanego serwera internetowego kliknij kartę Ustawienia.
- 3. W lewym okienku nawigacyjnym kliknij Materiały eksploatacyjne, aby rozwinąć opcje, a następnie kliknij Ustawienia materiałów eksploatacyjnych.
- 4. W obszarze Reguły dotyczące kaset kliknij menu rozwijane i wybierz Włącz.
- 5. Kliknij przycisk Zastosuj, aby zapisać zmiany.
	- $\bigtriangleup$  OSTROŻNIE: Po włączeniu zabezpieczenia kaset wszystkie kolejne kasety montowane w drukarce będą automatycznie i trwale zabezpieczane. Aby uniknąć ochrony nowej kasety, wyłącz tę funkcję przed zainstalowaniem nowej kasety.

W ten sposób nie wyłącza się ochrony kaset, które zostały już zainstalowane.

#### Użyj wbudowanego serwera internetowego HP (EWS) do włączenia funkcji zabezpieczeń kaset.

Za pomocą wbudowanego serwera internetowego (EWS), administrator sieci może wyłączyć funkcję ochrony kasety. Spowoduje to usunięcie ochrony nowych kaset zainstalowanych w drukarce.

- 1. Otwórz wbudowany serwer internetowy HP:
	- a. Na ekranie głównym na panelu sterowania drukarki dotknij ikony Sieć bezprzewodowa (1) lub ikony Ethernet  $\frac{p}{24}$ , aby wyświetlić nazwę hosta lub adres IP dla tej drukarki.
	- b. Otwórz przeglądarkę internetową i wpisz w wierszu adresu adres IP lub nazwę hosta urządzenia tak, aby były identyczne z danymi wyświetlanymi na panelu sterowania drukarki. Naciśnij klawisz Enter na klawiaturze komputera. Otworzy się serwer EWS.

#### https://10.10.XXXXX/

- $\mathbb{B}^\prime$  UWAGA: Jeżeli w przeglądarce internetowej wyświetli się komunikat informujący, że strona internetowa może być niebezpieczna, wybierz opcję kontynuowania mimo to. Dostęp do tej strony nie spowoduje uszkodzenia komputera.
- 2. Na stronie głównej wbudowanego serwera internetowego kliknij kartę Ustawienia.
- 3. W lewym okienku nawigacyjnym kliknij Materiały eksploatacyjne, aby rozwinąć opcje, a następnie kliknij Ustawienia materiałów eksploatacyjnych.
- 4. W obszarze Reguły dotyczące kaset kliknij menu rozwijane i wybierz Wyłącz.
- 5. Kliknij przycisk Zastosuj, aby zapisać zmiany.

## <span id="page-54-0"></span>Wymiana wkładu z tonerem

Wymień kasetę z tonerem, jeśli wyświetliła się taka wiadomość na drukarce lub pojawiły się problemy jakości druku.

- Informacje na temat kasety z tonerem
- [Wyjmij zużyty wkład i zastąp go nowym](#page-56-0)

## Informacje na temat kasety z tonerem

Sprawdź informacje dotyczące zamawiania zamiennych kaset z tonerem.

Drukarka wyświetli odpowiedni komunikat, gdy ilość toneru w kasecie spadnie do niskiego lub bardzo niskiego poziomu. Rzeczywisty pozostały czas pracy kasety z tonerem może być różny. Warto dysponować nową kasetą, którą można od razu zainstalować, gdy jakość druku przestaje być na akceptowalnym poziomie.

Korzystaj z kaset do momentu, kiedy rozprowadzanie toneru nie zapewnia już akceptowalnej jakości wydruków. Aby rozprowadzić toner w kasecie, wyjmij ją z drukarki i delikatnie nią potrząśnij w lewo i w prawo. Rysunki prezentujące czynność można znaleźć w instrukcji wymiany kasety. Ponownie włóż pojemnik z tonerem do drukarki i zamknij pokrywę.

Aby kupić kasety lub sprawdzić ich zgodność z drukarką, przejdź do witryny HP SureSupply pod adresem [www.hp.com/go/suresupply.](http://www.hp.com/go/suresupply) Przewiń stronę na sam dół i upewnij się, że kraj/region jest prawidłowy.

<u>A OSTROŻNIE:</u> Kasety są przeznaczone do dystrybucji i użytkowania tylko w wyznaczonym regionie; nie będą działać poza wyznaczonym regionem.

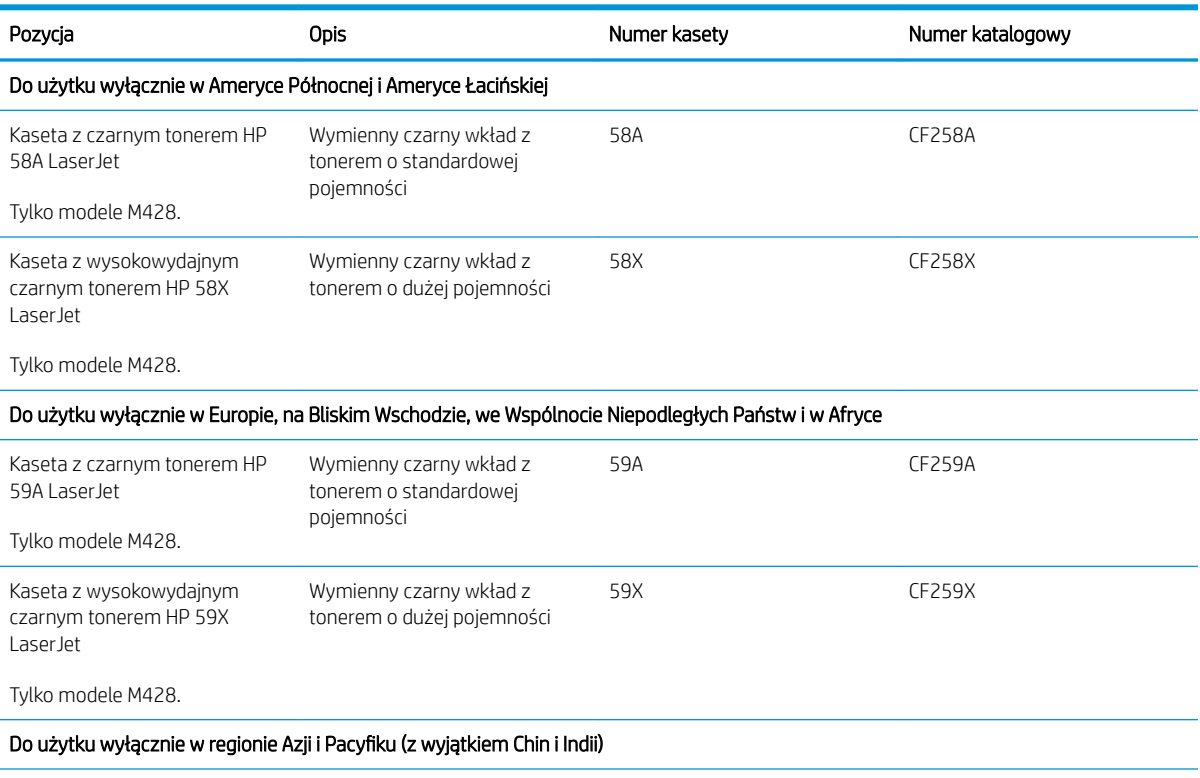

#### Tabela 3-4 Materiały eksploatacyjne

#### Tabela 3-4 Materiały eksploatacyjne (ciąg dalszy)

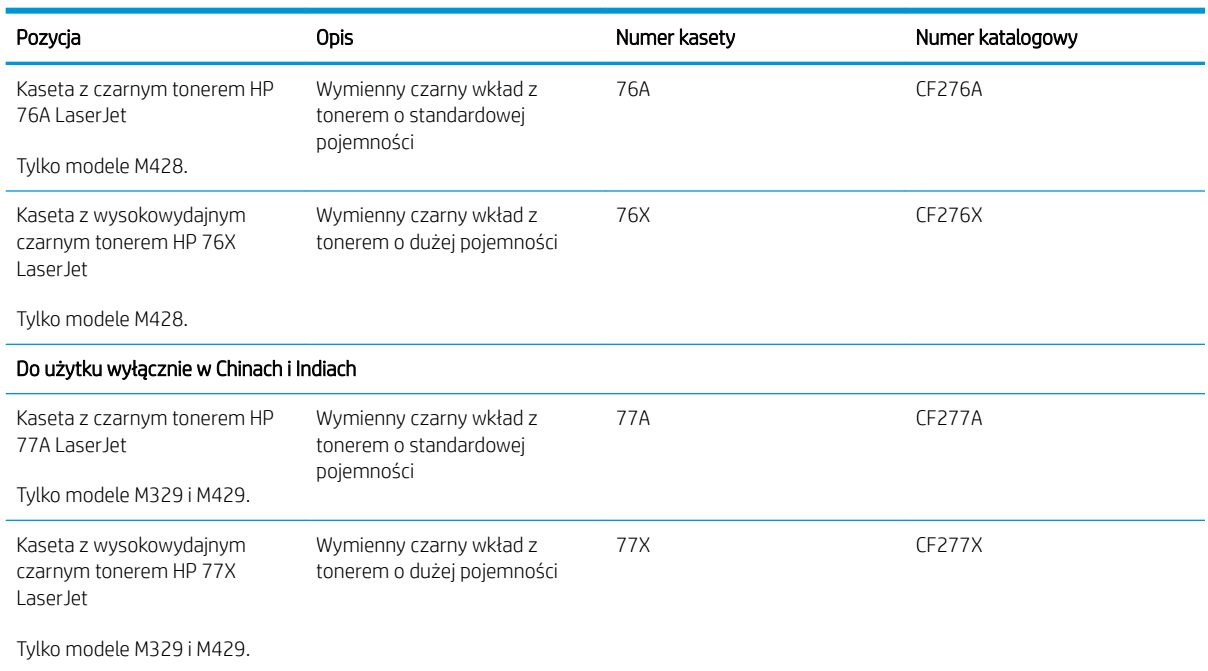

**2 UWAGA:** Kasety o dużej wydajności zawierają więcej toneru niż standardowe. Aby uzyskać więcej informacji, przejdź na stronę [www.hp.com/go/learnaboutsupplies.](http://www.hp.com/go/learnaboutsupplies)

Nie wyjmuj kasety z tonerem z opakowania aż do momentu wymiany.

OSTROŻNIE: Aby zapobiec uszkodzeniu wkładu z tonerem, nie należy wystawiać go na działanie światła na dłużej niż kilka minut. Zakryj zielony bęben obrazowy, jeśli kaseta z tonerem musi zostać wyjęta z drukarki na dłuższy czas.

Poniższa ilustracja przedstawia elementy kasety z tonerem.

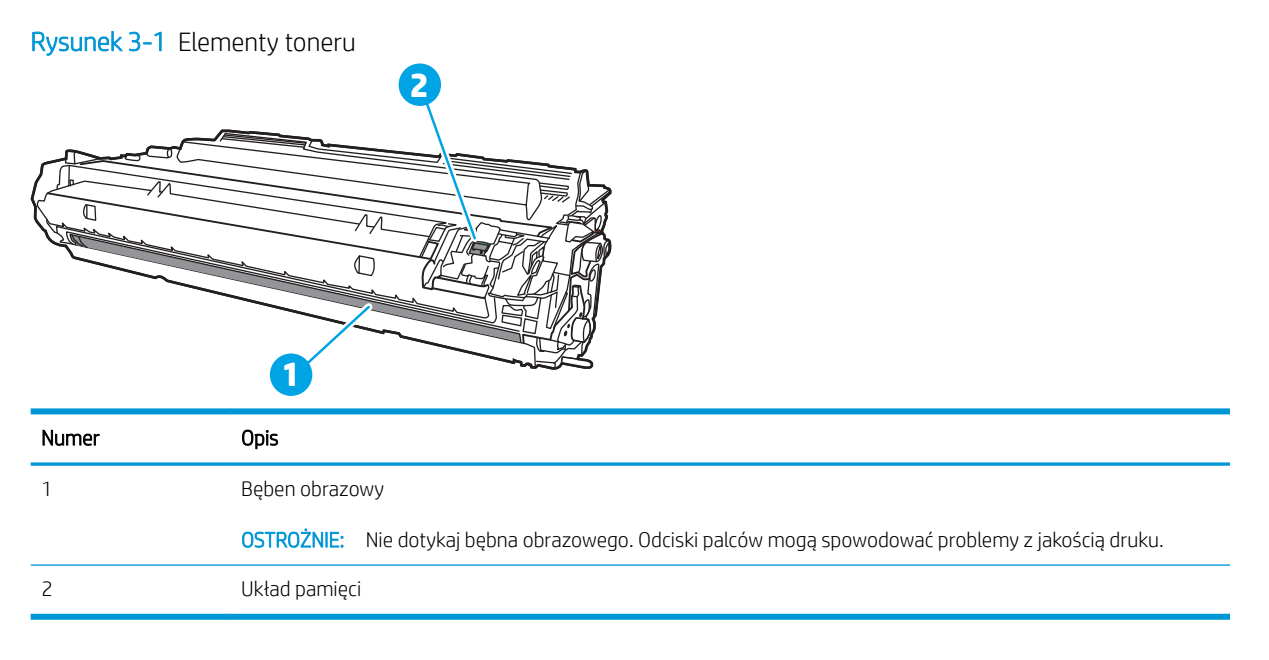

<span id="page-56-0"></span>**A OSTROŻNIE:** Jeśli toner dostanie się na ubranie, należy usunąć go za pomocą suchej szmatki, a ubranie wyprać w zimnej wodzie. Gorąca woda utrwala ślady tonera na odzieży.

**WWAGA:** Informacje na temat recyklingu zużytych kaset z tonerem znajdują się na ich opakowaniach.

## Wyjmij zużyty wkład i zastąp go nowym

Aby wymienić wkład z tonerem, wykonaj poniższe czynności.

1. Naciśnij przycisk zwalniania przednich drzwiczek.

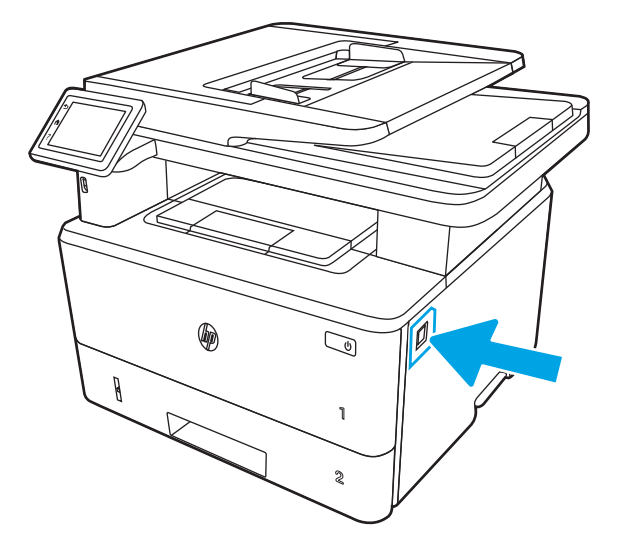

2. Otwórz przednie drzwiczki.

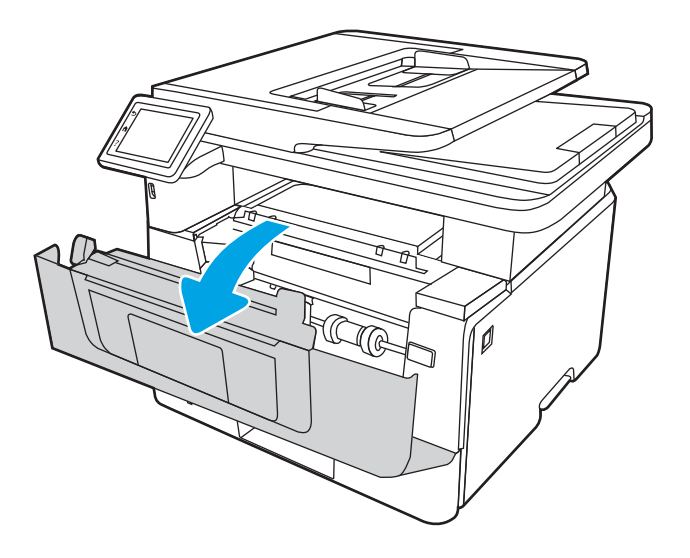

3. Wyjmij zużyty wkład z tonerem z drukarki.

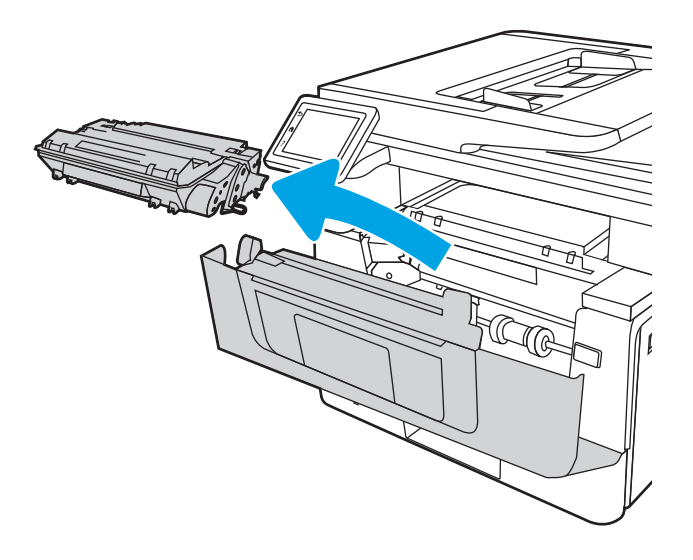

4. Wyjmij nową kasetę z tonerem z opakowania i zdejmij zabezpieczenie.

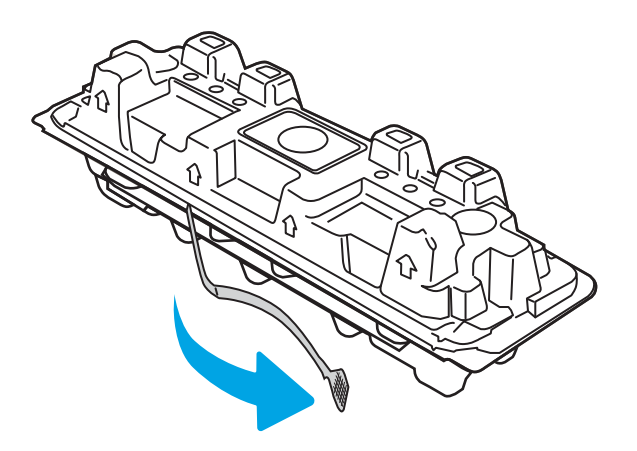

5. Wyjmij kasetę z tonerem z opakowania. Umieść zużytą kasetę z tonerem w opakowaniu w celu recyklingu.

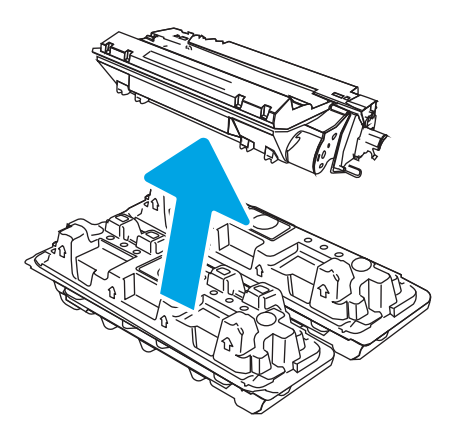

6. Złap kasetę z tonerem z obu stron i potrząśnij nią 5-6 razy.

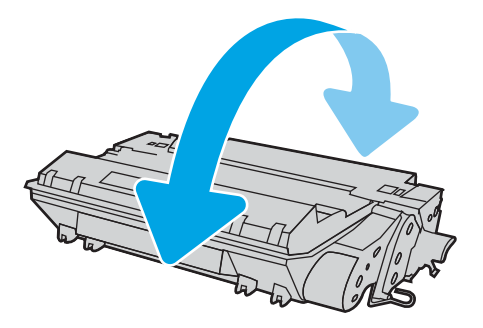

7. Umieść wkład tonera zgodnie z prowadnicami znajdującymi się wewnątrz drukarki i, korzystając z uchwytu, wsuń go, aż zostanie pewnie osadzony.

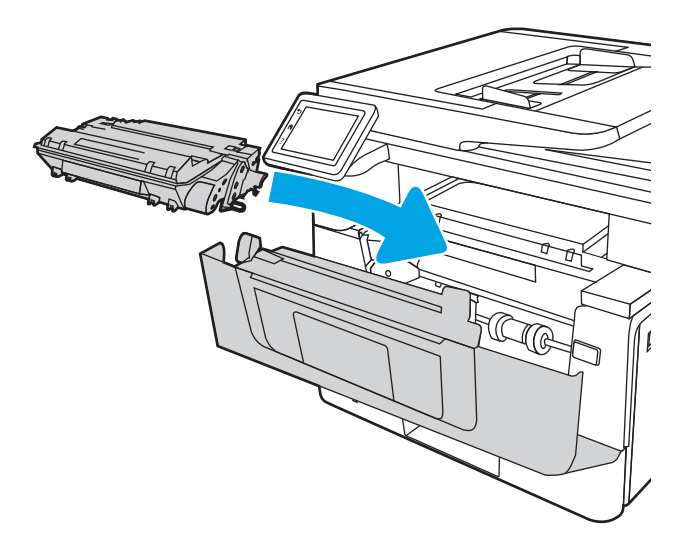

8. Zamknij przednie drzwiczki.

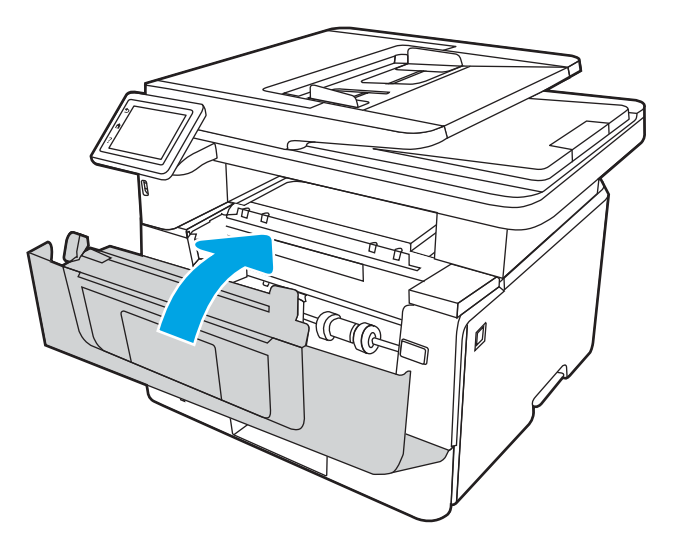

# 4 Drukowanie

Drukowanie za pomocą programu, lub z urządzenia przenośnego bądź dysku flash USB.

- [Zadania drukowania \(Windows\)](#page-61-0)
- [Zadania drukowania \(macOS\)](#page-65-0)
- [Przechowywanie zadań drukowania w pamięci drukarki w celu późniejszego wydrukowania lub wydruku](#page-68-0) [poufnego](#page-68-0)
- [Drukowanie dla urządzeń przenośnych](#page-74-0)
- · Drukowanie z dysku flash USB

#### Informacje dodatkowe:

Pełne wsparcie HP dla drukarki obejmuje następujące informacje:

- Instalacja i konfiguracja
- Nauka i obsługa
- Rozwiązywanie problemów
- Pobierz aktualizacje programów i oprogramowania sprzętowego
- Dołączanie do forów pomocy technicznej
- Znajdowanie informacji o gwarancji i przepisach

## <span id="page-61-0"></span>Zadania drukowania (Windows)

Więcej informacji na temat typowych zadań drukowania dla użytkowników systemu Windows.

- Sposób drukowania (system Windows)
- Automatyczne drukowanie po obu stronach (Windows)
- Reczne drukowanie po obu stronach (Windows)
- [Drukowanie wielu stron na jednym arkuszu \(Windows\)](#page-62-0)
- [Wybór rodzaj papieru \(Windows\)](#page-63-0)
- [Dodatkowe zadania drukowania](#page-63-0)

### Sposób drukowania (system Windows)

Wybierz opcję Drukowanie z aplikacji, aby wybrać drukarkę i podstawowe ustawienia dla zadania drukowania.

Poniższa procedura opisuje podstawowy proces drukowania w systemie Windows.

- 1. W programie wybierz opcję Drukuj.
- 2. Wybierz urządzenie z listy drukarek. Aby zmienić ustawienia, kliknij przycisk Właściwości lub Preferencje w celu otwarcia sterownika drukarki.

#### **EX** UWAGA:

- Nazwa przycisku różni się w zależności od różnych programów.
- W przypadku sterownika HP PCL-6 V4 aplikacja HP AiO Printer Remote pobiera dodatkowe funkcje sterownika po wybraniu opcji Więcej ustawień.
- Aby uzyskać więcej informacji, kliknij przycisk Pomoc (?) w sterowniku druku.
- 3. Kliknij karty w sterowniku druku w celu skonfigurowania dostępnych opcji. Orientację papieru można ustawić na karcie Wykańczanie, natomiast źródło, rodzaj i format papieru oraz ustawienia jakości można ustawić na karcie Papier/jakość.
- 4. Kliknij przycisk OK, aby powrócić do okna dialogowego Drukuj. Wybierz liczbę kopii przeznaczonych do wydrukowania z tego ekranu.
- 5. Kliknij przycisk Drukuj, aby wydrukować zadanie.

### Automatyczne drukowanie po obu stronach (Windows)

Jeśli drukarka ma automatyczny moduł drukowania dwustronnego, może automatycznie drukować po obu stronach arkusza papieru. Użyj formatu i rodzaju papieru obsługiwanych przez moduł druku dwustronnego.

- 1. W programie wybierz opcję Drukuj.
- 2. Wybierz drukarkę z listy drukarek, a następnie kliknij opcję Właściwości lub Preferencje, aby otworzyć sterownik druku.

#### <span id="page-62-0"></span>**EX** UWAGA:

- Nazwa przycisku różni się w zależności od różnych programów.
- W przypadku sterownika HP PCL-6 V4 aplikacja HP AiO Printer Remote pobiera dodatkowe funkcje sterownika po wybraniu opcji Więcej ustawień.
- 3. Kliknij kartę Wykańczanie.
- 4. Wybierz opcję Drukowanie dwustronne. Kliknij przycisk OK, aby zamknąć okno dialogowe Właściwości dokumentu.
- 5. W oknie dialogowym Drukuj kliknij przycisk Drukuj, aby wydrukować zadanie.

## Ręczne drukowanie po obu stronach (Windows)

Użyj tej procedury w przypadku drukarek, które nie są wyposażone w automatyczny duplekser lub do drukowania na papierze nieobsługiwanym przez duplekser.

- 1. W programie wybierz opcję Drukuj.
- 2. Wybierz drukarkę z listy drukarek, a następnie kliknij opcję Właściwości lub Preferencje, aby otworzyć sterownik druku.

#### **EX** UWAGA:

- Nazwa przycisku różni się w zależności od różnych programów.
- W przypadku sterownika HP PCL-6 V4 aplikacja HP AiO Printer Remote pobiera dodatkowe funkcje sterownika po wybraniu opcji Więcej ustawień.
- 3. Kliknij kartę Wykańczanie.
- 4. Wybierz opcję Drukowanie dwustronne (ręcznie), a następnie kliknij przycisk OK, aby zamknąć okno dialogowe Właściwości dokumentu.
- 5. W oknie dialogowym Drukuj kliknij przycisk Drukuj, aby wydrukować pierwszą stronę zadania.
- 6. Odbierz stos wydrukowanych arkuszy z pojemnika wyjściowego, a następnie umieść je w podajniku 1.
- 7. Jeśli pojawi się monit, wybierz odpowiedni przycisk na panelu sterowania, aby kontynuować.

### Drukowanie wielu stron na jednym arkuszu (Windows)

Podczas drukowania z aplikacji przy użyciu opcji **Drukuj** można wybrać opcję druku wielu stron na jednym arkuszu papieru. Jest to przydatne na przykład w sytuacji, gdy chcesz oszczędzać papier podczas drukowania bardzo dużego dokumentu.

- 1. W programie wybierz opcję Drukuj.
- 2. Wybierz drukarkę z listy drukarek, a następnie kliknij opcję Właściwości lub Preferencje, aby otworzyć sterownik druku.

#### <span id="page-63-0"></span>**EX** UWAGA:

- Nazwa przycisku różni się w zależności od różnych programów.
- W przypadku sterownika HP PCL-6 V4 aplikacja HP AiO Printer Remote pobiera dodatkowe funkcje sterownika po wybraniu opcji Więcej ustawień.
- 3. Kliknij kartę Wykańczanie.
- 4. Wybierz liczbę stron na arkusz z listy rozwijanej Stron na arkusz.
- 5. Wybierz właściwe wartości dla opcji Drukuj ramki stron, Kolejność stron i Orientacja. Kliknij przycisk OK, aby zamknąć okno dialogowe Właściwości dokumentu.
- 6. W oknie dialogowym Drukuj kliknij przycisk Drukuj, aby wydrukować zadanie.

## Wybór rodzaj papieru (Windows)

Podczas drukowania z aplikacji przy użyciu opcji **Drukuj** można wybrać opcję druku wielu stron na jednym arkuszu papieru. Na przykład, jeśli Twój domyślny typ papieru to Letter, ale musisz użyć innego rodzaju papieru dla danego zadania, wybierz żądany rodzaj papieru.

- 1. W programie wybierz opcję Drukuj.
- 2. Wybierz drukarkę z listy drukarek, a następnie kliknij lub dotknij Właściwości lub Preferencje, aby otworzyć sterownik druku.

#### **EX** UWAGA:

- Nazwa przycisku różni się w zależności od różnych programów.
- W przypadku sterownika HP PCL-6 V4 aplikacja HP AiO Printer Remote pobiera dodatkowe funkcje sterownika po wybraniu opcji Więcej ustawień.
- 3. Kliknij kartę Papier/jakość.
- 4. Wybierz opcję dla używanego papieru, a następnie kliknij przycisk OK.
- 5. Kliknij przycisk OK, aby zamknąć okno dialogowe Właściwości dokumentu.
- 6. W oknie dialogowym Drukuj kliknij przycisk Drukuj, aby wydrukować zadanie.

### Dodatkowe zadania drukowania

Znajdź informacje w sieci Web na temat wykonywania typowych zadań drukowania.

Przejdź do witryny [www.hp.com/support/ljM428MFP](http://www.hp.com/support/ljm428mfp) lub [www.hp.com/support/ljM429MFP.](http://www.hp.com/support/ljm429mfp)

Dostępne są instrukcje wykonywania zadań drukowania, takie jak:

- Tworzenie i używanie skrótów drukowania
- Wybieranie formatu papieru lub używanie papieru o formacie niestandardowym
- Wybieranie orientacji strony
- Tworzenie broszur
- Skalowanie strony do wybranego rozmiaru papieru
- Drukowanie pierwszej lub ostatniej strony na innym papierze
- Drukowanie znaków wodnych na dokumencie

## <span id="page-65-0"></span>Zadania drukowania (macOS)

Drukuj przy użyciu oprogramowania drukowania HP dla systemu macOS, z możliwością drukowania dwustronnego lub drukowania wielu stron na jednym arkuszu.

- Sposób drukowania (macOS)
- Automatyczne drukowanie po obu stronach (macOS)
- [Ręczne drukowanie po obu stronach \(macOS\)](#page-66-0)
- [Drukowanie wielu stron na jednym arkuszu \(macOS\)](#page-66-0)
- [Wybór rodzaju papieru \(macOS\).](#page-66-0)
- [Dodatkowe zadania drukowania](#page-67-0)

### Sposób drukowania (macOS)

Wybierz opcję **Drukowanie** z aplikacji, aby wybrać drukarkę i podstawowe ustawienia dla zadania drukowania.

Poniższa procedura opisuje podstawowy proces drukowania dla systemu macOS.

- 1. Kliknij menu Plik, a następnie kliknij opcję Drukuj.
- 2. Wybierz drukarkę.
- 3. Kliknij opcję Pokaż szczegóły lub Kopie i strony, a następnie wybierz inne menu, aby określić ustawienia drukowania.
- WAGA: Nazwa opcji różni się w zależności od różnych programów.
- 4. Kliknij przycisk Drukuj.

### Automatyczne drukowanie po obu stronach (macOS)

Jeśli drukarka ma automatyczny moduł drukowania dwustronnego, może automatycznie drukować po obu stronach arkusza papieru. Użyj formatu i rodzaju papieru obsługiwanych przez moduł druku dwustronnego.

Funkcja ta jest dostępna w przypadku zainstalowania sterownika druku HP. Może ona nie być dostępna w przypadku korzystania z usługi AirPrint.

- 1. Kliknij menu Plik, a następnie kliknij opcję Drukuj.
- 2. Wybierz drukarkę.
- 3. Kliknij opcję Pokaż szczegóły lub Kopie i strony, a następnie kliknij menu Układ.

**WAGA:** Nazwa opcji różni się w zależności od różnych programów.

- 4. Wybierz opcję bindowania z listy rozwijanej Dwustronne.
- 5. Kliknij przycisk Drukuj.

## <span id="page-66-0"></span>Ręczne drukowanie po obu stronach (macOS)

Jeśli w drukarce nie jest zamontowany automatyczny duplekser lub używasz papieru w rodzaju lub rozmiarze nieobsługiwanym przez duplekser, można osiągnąć efekt druku dwustronnego dzięki ręcznej obsłudze papieru. Konieczne będzie ponowne włożenie arkuszy, aby wydrukować drugą stronę.

Funkcja ta jest dostępna w przypadku zainstalowania sterownika druku HP. Może ona nie być dostępna w przypadku korzystania z usługi AirPrint.

- 1. Kliknij menu Plik, a następnie kliknij opcję Drukuj.
- 2. Wybierz drukarkę.
- 3. Kliknij opcję Pokaż szczegóły lub Kopie i strony, a następnie kliknij menu Dupleks ręczny.

**WAGA:** Nazwa opcji różni się w zależności od różnych programów.

- 4. Zaznacz pole wyboru Reczny druk dwustronny i wybierz opcję łączenia.
- 5. Podejdź do urządzenia i usuń pusty papier z podajnika 1.
- 6. Kliknij przycisk Drukuj.
- 7. Wyjmij zadrukowany stos z pojemnika wyjściowego i umieść go zadrukowaną stroną do dołu w podajniku wejściowym.
- 8. Jeśli pojawi się monit, dotknij odpowiedniego przycisku na panelu sterowania, aby kontynuować.

#### Drukowanie wielu stron na jednym arkuszu (macOS)

Podczas drukowania z aplikacji przy użyciu opcji Drukuj można wybrać opcję druku wielu stron na jednym arkuszu papieru. Jest to przydatne na przykład w sytuacji, gdy chcesz oszczędzać papier podczas drukowania bardzo dużego dokumentu.

- 1. Kliknij menu Plik, a następnie kliknij opcję Drukuj.
- 2. Wybierz drukarkę.
- 3. Kliknij opcję Pokaż szczegóły lub Kopie i strony, a następnie kliknij menu Układ.
- **WAGA:** Nazwa opcji różni się w zależności od różnych programów.
- 4. Z listy rozwijanej Strony na arkusz wybierz liczbę stron, które chcesz drukować na jednym arkuszu.
- 5. W obszarze Kierunek układu wybierz kolejność i rozmieszczenie stron na arkuszu.
- 6. W menu Obramowanie wybierz typ obramowania, jaki ma być drukowany wokół każdej strony na arkuszu.
- 7. Kliknij przycisk Drukuj.

## Wybór rodzaju papieru (macOS).

Podczas drukowania z aplikacji przy użyciu opcji **Drukuj** można wybrać opcję druku wielu stron na jednym arkuszu papieru. Na przykład, jeśli Twój domyślny typ papieru to Letter, ale musisz użyć innego rodzaju papieru dla danego zadania, wybierz żądany rodzaj papieru.

- 1. Kliknij menu Plik, a następnie kliknij opcję Drukuj.
- 2. Wybierz drukarkę.

<span id="page-67-0"></span>3. Kliknij opcję Pokaż szczegóły lub Kopie i strony, a następnie kliknij menu Nośniki i jakość lub Papier/Jakość.

**WAGA:** Nazwa opcji różni się w zależności od różnych programów.

- 4. Wybierz opcję Nośniki i jakość lub Papier/jakość.
- **WAGA:** Niniejsza lista zawiera główne dostępne opcje. Niektóre opcje nie są dostępne w przypadku wszystkich drukarek.
	- Rodzaj nośnika: Wybierz rodzaj papieru dla zadania drukowania.
	- Jakość druku: Wybierz poziom rozdzielczości dla zadania drukowania.
	- Tryb EconoMode: Wybierz tę opcję, aby zmniejszyć zużycie tonera podczas drukowania wersji roboczych dokumentów.
- 5. Kliknij przycisk Drukuj.

### Dodatkowe zadania drukowania

Znajdź informacje w sieci Web na temat wykonywania typowych zadań drukowania.

Przejdź do witryny [www.hp.com/support/ljM428MFP](http://www.hp.com/support/ljm428mfp) lub www.hp.com/support/liM429MFP.

Dostępne są instrukcje wykonywania zadań drukowania, takie jak:

- Tworzenie i używanie skrótów drukowania
- Wybieranie formatu papieru lub używanie papieru o formacie niestandardowym
- Wybieranie orientacji strony
- Tworzenie broszur
- Skalowanie strony do wybranego rozmiaru papieru
- Drukowanie pierwszej lub ostatniej strony na innym papierze
- Drukowanie znaków wodnych na dokumencie

## <span id="page-68-0"></span>Przechowywanie zadań drukowania w pamięci drukarki w celu późniejszego wydrukowania lub wydruku poufnego

Przechowywanie zadań drukowania w pamięci drukarki w celu wydrukowania ich w późniejszym terminie.

- Wprowadzenie
- Przed rozpoczęciem pracy
- Konfiguracja przechowywania zadań
- [Wyłączanie lub włączanie funkcji przechowywania zadań](#page-69-0)
- [Tworzenie przechowywanego zadania \(Windows\)](#page-70-0)
- [Tworzenie przechowywanego zadania \(macOS\)](#page-71-0)
- [Drukowanie przechowywanego zlecenia](#page-72-0)
- [Usuwanie przechowywanego zlecenia](#page-73-0)
- [Informacje wysyłane do drukarki w celu rejestrowania zadań](#page-73-0)

### Wprowadzenie

Poniższe informacje obejmują procedury tworzenia i drukowania dokumentów przechowywanych na dysku flash USB. Te zadania można wydrukować w późniejszym terminie lub przy użyciu funkcji drukowania poufnego.

## Przed rozpoczęciem pracy

Sprawdź wymagania dotyczące korzystania z funkcji przechowywania zadań.

Przechowywanie zadań wymaga następujących czynności:

- Dedykowane urządzenie pamięci masowej USB 2.0 z co najmniej 16 GB wolnego miejsca musi być zainstalowane w tylnym hoście USB. To urządzenie pamięci masowej USB przechowuje zadania wysyłane do drukarki. Usunięcie tego urządzenia pamięci masowej USB z drukarki spowoduje wyłączenie funkcji przechowywania zadań.
- Jeśli używasz sterownika HP Universal Print Driver (UPD), musi być on w wersji 5.9.0 lub nowszej.

#### Konfiguracja przechowywania zadań

Skonfiguruj przechowywanie zadań w sterowniku drukarki, włóż nośnik (napęd flash USB) do drukarki i upewnij się, że funkcja jest gotowa do użycia.

Przed rozpoczęciem należy zainstalować oprogramowanie drukarki, jeśli nie zostało wcześniej zainstalowane. Przejdź do witryny [www.hp.com/support,](http://www.hp.com/support) kliknij Oprogramowanie i sterowniki, a następnie postępuj zgodnie z instrukcjami wyświetlanymi na ekranie, aby pobrać najnowsze oprogramowanie HP.

Po zainstalowaniu sterownika dla drukarki opcja przechowywania zadań jest domyślnie ustawiona jako Automatyczna. Opcję można znaleźć w następujący sposób:

- Windows: Urządzenia i drukarki**►**Właściwości drukarki**►**Ustawienia urządzenia
- System macOS: Drukarki i skanery**►**Opcje i materiały

Aby zakończyć konfigurację przechowywania zadań:

<span id="page-69-0"></span>1. Znajdź tylny port USB.

W przypadku niektórych modeli tylny port USB jest zakryty. Usuń pokrywę tylnego portu USB przed kontynuowaniem.

2. Podłącz dysk flash USB do portu USB z tyłu urządzenia.

Rysunek 4-1 Podłączanie dysku flash USB

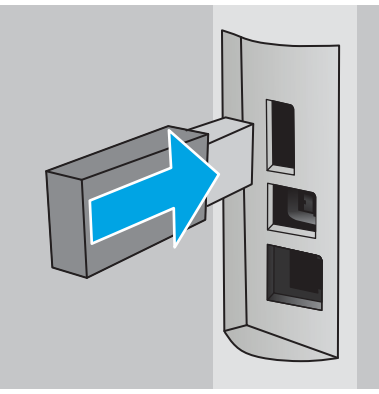

Komunikat wyświetlany na panelu sterowania ostrzega, że napęd USB zostanie sformatowany. Wybierz OK, aby zakończyć procedurę.

3. Otwórz sterownik drukowania, aby sprawdzić, czy karta Przechowywanie zadań jest widoczna. Jeśli jest widoczna, funkcja jest gotowa do użycia.

Z programu wybierz opcję Drukuj, wybierz drukarkę z listy drukarek i wykonaj następujące czynności:

Windows: Wybierz opcję Właściwości lub Preferencje. Kliknij kartę Przechowywanie zleceń.

Jeżeli karta Przechowywanie zadań nie jest wyświetlana, aktywuj ją w następujący sposób:

W menu Start otwórz Ustawienia, kliknij Urządzenia, a następnie kliknij Urządzenia i drukarki. Prawym przyciskiem myszy kliknij nazwe drukarki, po czym kliknij Właściwości drukarki. Kliknij kartę Ustawienia urządzenia, po czym kliknij Przechowywanie zadań, a następnie wybierz opcję Automatyczne. Kliknij przycisk Zastosuj i OK.

System macOS: Sterownik druku wyświetla menu Kopie i strony. Otwórz listę rozwijaną i kliknij menu Przechowywanie zleceń.

Jeśli nie jest wyświetlane menu Przechowywanie zadań, zamknij okno Drukuj, a następnie ponownie je otwórz, aby włączyć menu.

### Wyłączanie lub włączanie funkcji przechowywania zadań

Wyłącz funkcję przechowywania zadań, tak aby nie była dostępna, nawet jeśli włożono dysk USB do drukarki. Włącz tę funkcję, jeśli chcesz, aby była znów dostępna.

- 1. Otwórz Właściwości drukarki:
	- Windows: W menu Start otwórz Ustawienia, kliknij Urządzenia, a następnie kliknij Urządzenia i drukarki. Prawym przyciskiem myszy kliknij drukarkę, po czym kliknij Właściwości drukarki.
	- **System macOS:** W menu Apple wybierz opcję **Preferencie systemowe**, a następnie kliknij opcję Drukarki i skanery. Wybierz drukarkę i kliknij Opcje i materiały.
- 2. Wyłącz opcję Przechowywanie zadań w następujący sposób:
- <span id="page-70-0"></span>Windows: Kliknij kartę Ustawienia urządzenia, po czym kliknij Przechowywanie zadań, a następnie wybierz opcję Wyłącz.
- System macOS: Na karcie Opcje wyczyść pole wyboru Przechowywanie zadań.

Aby włączyć tę funkcję, ustaw opcję Przechowywanie zadań ponownie w położeniu Automatyczne (Windows) lub zaznacz pole wyboru Przechowywanie zadań (macOS).

## Tworzenie przechowywanego zadania (Windows)

Zapisywanie zadań na dysku USB drukarki do drukowania w późniejszym terminie lub w trybie wydruku poufnego.

- 1. W programie wybierz opcję Drukuj.
- 2. Wybierz drukarkę z listy drukarek, a następnie wybierz opcję Właściwości lub Preferencje.

#### **EX** UWAGA:

- Nazwa przycisku różni się w zależności od różnych programów.
- W przypadku sterownika HP PCL-6 V4 aplikacja HP AiO Printer Remote pobiera dodatkowe funkcje sterownika po wybraniu opcji Więcej ustawień.
- 3. Kliknij kartę Przechowywanie zleceń.
	- **WWAGA:** Jeśli karta **Przechowywanie zleceń** nie wyświetla się, postępuj zgodnie z instrukcjami w sekcji "Wyłączanie i włączanie funkcji przechowywania zadań", aby ją uaktywnić.
- 4. Wybierz opcję Tryb przechowywania zadań:
	- Popraw i zatrzymaj: Wydrukuj i sprawdź jedną kopię zlecenia, a następnie wydrukuj więcej kopii. Pierwsza kopia zostanie wydrukowana natychmiast. Drukowanie kolejnych kopii musi zostać zainicjowane z Panelu sterowania urządzenia. Jeśli na przykład wysłano 10 kopii, urządzenie wydrukuje jedną kopię natychmiast, a pozostałe dziewięć zostanie wydrukowane po pobraniu zadania. Zadanie jest usuwane po wydrukowaniu wszystkich kopii.
	- Zlecenie osobiste: Zlecenie nie jest drukowane do momentu wprowadzenia w panelu sterowania żądania jego wydrukowania. W tym trybie przechowywania zleceń możesz wybrać jedną z opcji Ustaw zlecenie prywatne/zabezpieczone. Jeśli zleceniu przyznano kod PIN, należy go wprowadzić na panelu sterowania. Jeśli szyfrujesz zlecenie, musisz podać hasło na panelu sterowania. Zadanie drukowania jest usuwane z pamięci po jego zakończeniu.
	- Quick Copy: Drukarka pozwala na wydrukowanie żądanej liczby kopii zlecenia, a następnie przechowanie go na dysku twardym do późniejszego użycia. Zadanie może zostać usunięte ręcznie lub przez harmonogram przechowywania zleceń.
	- Stored Job (Zapisane zlecenie): Przechowuj zlecenie w pamięci drukarki i umożliwiaj innym użytkownikom wydrukowanie go w dowolnym momencie. W tym trybie przechowywania zleceń możesz wybrać jedną z opcji Ustaw zlecenie prywatne/zabezpieczone. Jeśli zleceniu przypisano kod PIN, należy go wprowadzić na panelu sterowania. Jeśli szyfrujesz zlecenie, osoba, która chce je wydrukować musi wprowadzić hasło na panelu sterowania. Zadanie może zostać usunięte ręcznie lub przez harmonogram przechowywania zleceń.
- 5. Aby wprowadzić własną nazwę użytkownika lub zlecenia, kliknij przycisk **Niestandardowa** i wprowadź nazwę użytkownika lub zlecenia.

Wybierz opcję postępowania w przypadku gdy inne zlecenie o podanej nazwie jest już przechowywane:

PLWW Przechowywanie zadań drukowania w pamięci drukarki w celu późniejszego wydrukowania lub wydruku poufnego 59

- <span id="page-71-0"></span>Użyj nazwy zlecenia + (1-99): Na końcu nazwy zlecenia dopisz niepowtarzającą się liczbę.
- Zastąp istniejący plik: Zastąp istniejące zlecenie, nadpisując je nowym.
- 6. Kliknij przycisk OK, aby zamknąć okno dialogowe Właściwości dokumentu. W oknie dialogowym Drukuj kliknij przycisk Drukuj, aby wydrukować zadanie.

## Tworzenie przechowywanego zadania (macOS)

Zapisywanie zadań na dysku USB drukarki do drukowania w późniejszym terminie lub w trybie wydruku poufnego.

- 1. Kliknij menu Plik, a następnie kliknij opcję Drukuj.
- 2. W menu Drukarka wybierz urządzenie.
- 3. Kliknij opcję Pokaż szczegóły lub Kopie i strony, a następnie kliknij menu Przechowywanie zadań.
	- **WWAGA:** Jeśli menu **Przechowywanie zadań** nie wyświetla się, postępuj zgodnie z instrukcjami w sekcji "Wyłączanie i włączanie funkcji przechowywania zadań", aby je uaktywnić.
- 4. Z listy rozwijanej Tryb wybierz typ zlecenia, które ma być przechowywane.
	- Popraw i zatrzymaj: Wydrukuj i sprawdź jedną kopię zlecenia, a następnie wydrukuj więcej kopii. Pierwsza kopia zostanie wydrukowana natychmiast. Drukowanie kolejnych kopii musi zostać zainicjowane z Panelu sterowania urządzenia. Jeśli na przykład wysłano 10 kopii, urządzenie wydrukuje jedną kopię natychmiast, a pozostałe dziewięć zostanie wydrukowane po pobraniu zadania. Zadanie jest usuwane po wydrukowaniu wszystkich kopii.
	- Zlecenie osobiste: Zlecenie nie jest drukowane do momentu wprowadzenia w panelu sterowania żądania jego wydrukowania. Jeśli zlecenie ma przypisany kod PIN, należy go wprowadzić na panelu sterowania. Zadanie drukowania jest usuwane z pamięci po jego zakończeniu.
	- Quick Copy: Urządzenie pozwala na wydrukowanie żądanej liczby kopii zlecenia, a następnie przechowanie go na dysku twardym do późniejszego użycia. Zadanie może zostać usunięte ręcznie lub przez harmonogram przechowywania zleceń.
	- Stored Job (Zapisane zlecenie): Przechowuj zlecenie w pamięci drukarki i umożliwiaj innym użytkownikom wydrukowanie go w dowolnym momencie. Jeśli zlecenie ma przypisany kod PIN, należy go wprowadzić na panelu sterowania, aby go wydrukować. Zadanie może zostać usunięte ręcznie lub przez harmonogram przechowywania zleceń.
- 5. Aby wprowadzić własną nazwę użytkownika lub zlecenia, kliknij przycisk Niestandardowa i wprowadź nazwę użytkownika lub zlecenia.

WWAGA: macOS 10.14 Mojave lub nowsze: Sterownik druku nie obejmuje przycisku Niestandardowa. Skorzystaj z opcji poniżej listy rozwijanej Tryb, aby skonfigurować zapisane zadanie.

Wybierz opcję postępowania w przypadku gdy inne zlecenie o podanej nazwie jest już przechowywane.

- Użyj nazwy zlecenia + (1-99): Na końcu nazwy zlecenia dopisz niepowtarzającą się liczbę.
- Zastąp istniejący plik: Zastąp istniejące zlecenie, nadpisując je nowym.
- 6. Wybór opcji Przechowywane zlecenie lub Zlecenie osobiste na liście rozwijanej Tryb pozwala na ochronę zlecenia kodem PIN. Wpisz 4-cyfrowy numer w polu Użyj kodu PIN, aby drukować. Przy próbie wydruku danego zlecenia przez inną osobę drukarka wyświetli monit o wprowadzenie numeru PIN.
- 7. Kliknij przycisk Drukuj, aby rozpocząć drukowanie.

### Drukowanie przechowywanego zlecenia

Drukowanie zadania zapisanego na dysku flash USB.

- 1. Na ekranie głównym panelu sterowania drukarki dotknij ikony Drukuj, a następnie przycisku Przechowywanie zadań.
- 2. Przewiń listę i dotknij nazwę folderu, w którym zadanie jest przechowywane.
- 3. Przewiń listę i dotknij nazwy zadania, które chcesz wydrukować.

Jeśli zadanie jest prywatne lub zaszyfrowane, wprowadź kod PIN lub hasło, a następnie dotknij przycisku Gotowe.

- 4. Aby dostosować liczbę kopii, dotknij pola z lewej strony przycisku Drukuj, następnie wpisz liczbę kopii za pomocą klawiatury dotykowej. Dotknij opcji Gotowe, aby zamknąć klawiaturę numeryczną.
- 5. Dotknij przycisku Drukuj, aby wydrukować zadanie.

### Usuwanie przechowywanego zlecenia

Jeśli nowe zadanie jest przechowywane na dysku flash USB, wszystkie poprzednie zadania o tej samej nazwie użytkownika i zadania będą nadpisywane. Jeśli pamięć na dysku flash USB się zapełni, na panelu sterowania drukarki zostanie wyświetlony następujący komunikat: Za mało pamięci na dysku flash USB. Usuń zbędne zadania, a następnie spróbuj ponownie. Przed zapisaniem kolejnych zadań drukowania należy usunąć istniejące przechowywane zadania.

Usuwanie zadania przechowywanego w drukarce

#### Usuwanie zadania przechowywanego w drukarce

Usuwanie zadania przechowywanego na dysku flash USB.

- 1. Na ekranie głównym panelu sterowania drukarki dotknij ikony Drukuj, a następnie przycisku Przechowywanie zadań.
- 2. Przewiń listę i dotknij nazwę folderu, w którym zadanie jest przechowywane.
- 3. Przewiń listę i dotknij nazwy zadania, które chcesz usunąć.

Jeśli zadanie jest prywatne lub zaszyfrowane, wprowadź kod PIN lub hasło, a następnie dotknij przycisku Gotowe.

4. Dotknij ikony Kosz **IIII**, a następnie dotknij przycisku Usuń, aby usunąć zadanie.

### Informacje wysyłane do drukarki w celu rejestrowania zadań

Zadania drukowania wysyłane z poziomu sterowników klienta (np. komputera PC) mogą wysłać dane osobowe do urządzeń Ƭrmy HP. Informacje te mogą zawierać m.in. nazwę użytkownika i klienta dla zadania drukowania wysłanego na potrzeby rejestracji. Zakres informacji określa administrator urządzenia drukującego. Tego typu dane mogą być również przechowywane razem z zadaniem w urządzeniu pamięci masowej (np. dysk twardy) urządzenia drukującego, które korzysta z funkcji przechowywania zadań.

# Drukowanie dla urządzeń przenośnych

Rozwiązania mobilne oraz w ramach usługi ePrint ułatwiają drukowanie na drukarce HP z komputera przenośnego, tabletu, smartfonu lub innego urządzenia przenośnego.

- Wprowadzenie
- [Drukowanie w trybie Wi-Fi Direct \(tylko modele z obsługą sieci bezprzewodowej\)](#page-75-0)
- [HP ePrint drogą e-mailową](#page-76-0)
- **[Oprogramowanie AirPrint](#page-77-0)**
- [Wbudowane rozwiązanie druku w systemie Android](#page-77-0)

### Wprowadzenie

Przejrzyj następujące informacje dotyczące drukowania mobilnego.

Aby wyświetlić pełną listę rozwiązań mobilnych oraz dostępnych w ramach usługi ePrint i dokonać najlepszego wyboru, przejdź do strony [www.hp.com/go/LaserJetMobilePrinting.](http://www.hp.com/go/LaserJetMobilePrinting)

## <span id="page-75-0"></span>Drukowanie w trybie Wi-Fi Direct (tylko modele z obsługą sieci bezprzewodowej)

Funkcja Wi-Fi Direct umożliwia drukowanie z przenośnego urządzenia bezprzewodowego bez konieczności ustanawiania połączenia z siecią lub Internetem.

- Aby włączyć funkcję Wi-Fi Direct
- [Zmiana nazwy Wi-Fi Direct drukarki](#page-76-0)

**WAGA:** Nie wszystkie mobilne systemy operacyjne są obecnie obsługiwane przez Wi-Fi Direct.

Z funkcji Wi-Fi Direct można korzystać, używając następujących urządzeń:

- urządzenia mobilne z systemem Android korzystające z wbudowanego rozwiązania do drukowania w systemie Android
- iPhone, iPad lub iPod touch korzystające z usługi Apple AirPrint lub aplikacji HP Smart
- urządzenia przenośne z systemem Android korzystające z aplikacji HP Smart lub wbudowanego rozwiązania do drukowania w systemie Android
- komputery PC i Mac korzystające z oprogramowania HP ePrint.
- oprogramowanie HP Roam

Szczegółowe informacje o drukowaniu przy użyciu funkcji Wi-Fi Direct znajdziesz pod adresem: [www.hp.com/go/](http://www.hp.com/go/wirelessprinting) [wirelessprinting](http://www.hp.com/go/wirelessprinting).

Funkcję Wi-Fi Direct można włączać i wyłączać z poziomu panelu sterowania drukarki.

#### Aby włączyć funkcję Wi-Fi Direct

Aby bezpośrednio drukować z urządzeń przenośnych, funkcja Wi-Fi Direct musi być włączona.

Wykonaj następujące czynności, aby włączyć funkcję Wi-Fi Direct za pomocą panelu sterowania drukarki.

- 1. Na ekranie głównym na panelu sterowania drukarki, przeciągnij palcem w dół na górnej części ekranu karty, aby otworzyć konsolę, a następnie dotknij ikony Wi-Fi Direct D $\bar{\mathbb{H}}$
- 2. Dotknij ikony Ustawienia 69.
- 3. Jeśli funkcja Wi-Fi Direct jest ustawiona jako wyłączone, dotknij przełącznika, aby włączyć te funkcje.

WAGA: W środowiskach, w których zainstalowano więcej niż jeden model tej samej drukarki, warto nadać każdemu urządzeniu bardziej rozpoznawalną nazwę Wi-Fi Direct, co ułatwi identyfikację drukarek podczas drukowania w trybie Wi-Fi Direct.

Aby wyświetlić nazwę Wi-Fi Direct na panelu sterowania drukarki, przejdź do ekranu głównego, przeciągnij kartę pulpitu w dół, a następnie dotknij ikony Wi-Fi Direct D

#### <span id="page-76-0"></span>Zmiana nazwy Wi-Fi Direct drukarki

Zmień nazwę Wi-Fi Direct drukarki za pomocą wbudowanego serwera internetowego (EWS):

- Krok 1: Uruchamianie wbudowanego serwera internetowego firmy HP
- Krok 2: Zmień nazwę Wi-Fi Direct

#### Krok 1: Uruchamianie wbudowanego serwera internetowego firmy HP

Wbudowany serwer internetowy EWS umożliwia zarządzanie drukarką z komputera zamiast używania w tym celu panelu sterowania drukarki.

Drukarka musi być podłączona do sieci opartej na protokole IP, aby umożliwić dostęp do wbudowanego serwera internetowego (EWS).

- 1. Na ekranie głównym na panelu sterowania drukarki dotknij ikony Sieć bezprzewodowa  $\mathbb{Q}^n$  lub ikony Ethernet , aby wyświetlić nazwę hosta lub adres IP dla tej drukarki.
- 2. Otwórz przeglądarkę internetową i wpisz w wierszu adresu adres IP lub nazwę hosta urządzenia tak, aby były identyczne z danymi wyświetlanymi na panelu sterowania drukarki. Naciśnij klawisz Enter na klawiaturze komputera. Otworzy się serwer EWS.

https://10.10.XXXXX/

**WAGA:** Jeżeli w przeglądarce internetowej wyświetli się komunikat informujący, że strona internetowa może być niebezpieczna, wybierz opcję kontynuowania mimo to. Dostęp do tej strony nie spowoduje uszkodzenia komputera.

#### Krok 2: Zmień nazwę Wi-Fi Direct

Aby zmienić nazwę Wi-Fi Direct, wykonaj poniższą procedurę.

- 1. Na stronie głównej wbudowanego serwera internetowego EWS kliknij kartę Sieć.
- 2. W lewym okienku nawigacji kliknij pozycję Wi-Fi Direct.
- 3. W polu Stan kliknij przycisk Edytuj ustawienia.
- 4. W polu Nazwa Wi-Fi Direct wprowadź nową nazwę, a następnie kliknij Zastosuj.

#### HP ePrint drogą e-mailową

Usługa HP ePrint umożliwia drukowanie dokumentów wysłanych jako załączniki do wiadomości poczty elektronicznej na adres e-mail urządzenia drukującego z dowolnego urządzenia obsługującego pocztę elektroniczną.

Aby można było korzystać z funkcji HP ePrint, drukarka musi spełniać następujące wymagania:

- Konieczne są: podłączenie do sieci przewodowej lub bezprzewodowej oraz dostęp do Internetu.
- Funkcja Usługi sieciowe HP musi być w drukarce włączona, a sama drukarka musi być zarejestrowana w witrynie HP Connected.

Postępuj według tych kroków, aby włączyć Usługi sieciowe HP i zarejestrować się w HP Connected:

- <span id="page-77-0"></span>1. Na ekranie głównym na panelu sterowania drukarki, przeciągnij palcem w dół na górnej części ekranu dół, aby otworzyć Pulpit, a następnie dotknij ikony HP ePrint  $\mathbb{R}^2$
- 2. Na ekranie HP ePrint dotknij przycisku Konfiguracja w lewym dolnym rogu.
- 3. Na ekranie Konfiguracji usług sieciowych przeczytaj warunki umowy, a następnie dotknij Tak, aby zaakceptować warunki i włączyć usługi sieciowe HP.

Drukarka włącza Usługi sieci Web i drukuje stronę informacji. Strona informacji zawiera kod drukarki konieczny do zarejestrowania drukarki HP w HP Connected.

4. Przejdź do witryny [www.hpconnected.com](https://www.hpconnected.com) w celu utworzenia konta HP ePrint i zakończenia procesu konfiguracji.

### Oprogramowanie AirPrint

Oprogramowanie Apple AirPrint umożliwia bezpośrednie drukowanie na tym urządzeniu z urządzenia iOS lub komputera Mac bez konieczności instalowania sterownika druku.

Usługa AirPrint jest obsługiwana w przypadku systemów iOS oraz z komputerów Mac z systemem macOS (10.7 Lion lub nowszym).

Usługa AirPrint umożliwia bezpośrednie drukowanie na tym urządzeniu z urządzeń iPad, iPhone (3GS lub nowszych) lub iPod touch (trzeciej generacji lub nowszych) w następujących aplikacjach mobilnych:

- Poczta
- Fotografie
- Safari
- **iBooks**
- Wybrane aplikacje innych firm

Aby można było korzystać z usługi AirPrint, drukarka musi być podłączona do tej samej sieci (podsieci) co urządzenie Apple. Więcej informacji na temat korzystania z usługi AirPrint i drukarek Ƭrmy HP zgodnych z tą usługą można uzyskać w witrynie [www.hp.com/go/LaserJetMobilePrinting](http://www.hp.com/go/LaserJetMobilePrinting).

 $\mathbb{B}^n$  UWAGA: Przed rozpoczęciem korzystania z usługi AirPrint przy użyciu kabla USB, sprawdź numer wersji. Wersje AirPrint 1.3 i wcześniejsze nie obsługują połączeń USB.

### Wbudowane rozwiązanie druku w systemie Android

Wbudowane rozwiązanie firmy HP dla urządzeń Android i Kindle umożliwia urządzeniom mobilnym automatyczne znajdowanie i drukowanie z użyciem drukarek HP, które są połączone z siecią lub znajdują się w zasięgu bezpośredniego drukowania bezprzewodowego (Wi-Fi Direct).

Drukarka musi być podłączona do tej samej sieci (podsieci) co urządzenie z systemem Android.

Rozwiązanie druku zostało wbudowane w obsługiwane systemy operacyjne, zatem instalacja sterowników i pobieranie oprogramowania nie są potrzebne.

Aby uzyskać więcej informacji na temat korzystania z wbudowanego drukowania i obsługiwanych urządzeń z systemem Android, odwiedź stronę: [www.hp.com/go/LaserJetMobilePrinting](http://www.hp.com/go/LaserJetMobilePrinting).

# Drukowanie z dysku flash USB

Dowiedz się jak drukować bezpośrednio z dysku flash USB.

- Wprowadzenie
- Drukowanie dokumentów z USB

### Wprowadzenie

Drukarka wyposażona jest w funkcję drukowania z urządzenia USB. Pozwala to na szybkie wydrukowanie plików bez konieczności wcześniejszego przesyłania ich z komputera. Drukarka obsługuje wszystkie standardowe dyski flash USB za pośrednictwem portu USB z poziomu panelu sterowania. Obsługuje ono następujące rodzaje plików:

- .pdf
- .jpg
- .prn i .PRN
- .pcl i .PCL
- .ps i .PS
- .doc i .docx
- .ppt i .pptx

### Drukowanie dokumentów z USB

Drukowanie dokumentów z dysku flash USB.

1. Włóż dysk USB do portu na przedniej części drukarki.

Na panelu sterowania drukarki zostanie wyświetlony komunikat Czytanie....

- 2. Na ekranie Opcje urządzenia pamięci dotknij przycisku Drukuj dokumenty.
- 3. Przewiń listę i dotknij nazwy folderu, który chcesz wydrukować. Jeśli plik jest przechowywany w folderze, dotknij nazwy folderu, a następnie przewiń ekran i dotknij nazwy pliku.
- 4. Po wyświetleniu menu drukowania z dysku USB, dotknij jedną z poniższych pozycji menu, aby zmienić ustawienia dla zadania drukowania:
	- 1. Dwustronny
	- 2. Wybór podajnika
	- 3. Kopie

**EZ** UWAGA: Aby uzyskać dodatkowe opcje, dotknij ikony ustawienia .

- 5. Dotknij przycisku Drukuj, aby wydrukować zadanie.
- 6. Weź wydruk z podajnika, a następnie odłącz dysk USB z portu USB.

# 5 Kopiuj

Wykonywanie kopii z drukarką, informacje na temat kopiowania dwustronnego dokumentu oraz odszukiwanie dodatkowych kopii zadania w sieci.

- **Kopiowanie**
- [Kopiowanie po obu stronach \(dwustronne\)](#page-82-0)
- [Kopiowanie dowodów tożsamości](#page-82-0)
- [Dodatkowe zadania kopiowania](#page-83-0)

#### Informacje dodatkowe:

Pełne wsparcie HP dla drukarki obejmuje następujące informacje:

- Instalacja i konfiguracja
- Nauka i obsługa
- Rozwiązywanie problemów
- Pobierz aktualizacje programów i oprogramowania sprzętowego
- Dołączanie do forów pomocy technicznej
- Znajdowanie informacji o gwarancji i przepisach

# Kopiowanie

Kopiuj dokument lub obraz z szyby skanera lub automatycznego podajnika dokumentów.

- 1. Połóż oryginał zadrukowaną stroną do dołu na szybie skanera lub umieść zadrukowaną stroną do góry w podajniku ADF.
- 2. Na ekranie głównym panelu sterowania drukarki dotknij ikony Kopiuj.
- 3. Dotknij ikony Dokument.
- 4. W menu kopiowania dokumentów wybierz ustawienia dla danego zadania kopiowania.

Aby uzyskać dodatkowe opcje kopiowania, dotknij ikony ustawienia .

- 5. Aby dostosować liczbę kopii, dotknij pola z lewej strony przycisku Kopiuj, a następnie wpisz liczbę kopii za pomocą klawiatury dotykowej. Dotknij przycisku Gotowe **Burge do** zamknąć klawiaturę numeryczną.
- 6. Wybierz opcję Kopiuj, aby rozpocząć kopiowanie.

# <span id="page-82-0"></span>Kopiowanie po obu stronach (dwustronne)

Drukarka umożliwia kopiowanie dokumentów dwustronnych. Można wybrać metodę automatyczną lub ręczną, w zależności od kopiowania z podajnika dokumentów lub na szybie skanera.

- Automatyczne kopiowanie obu stron
- Ręczne kopiowanie po obu stronach

### Automatyczne kopiowanie obu stron

Automatyczny podajnik dokumentów umożliwia kopiowanie dokumentu dwustronnego bez ręcznej ingerencji.

- 1. Załaduj oryginalne dokumenty do podajnika dokumentów z pierwszą stroną skierowaną do góry i do przodu.
- 2. Dopasuj prowadnice papieru do formatu dokumentu.
- 3. Na ekranie głównym panelu sterowania drukarki dotknij ikony Kopiuj.
- 4. Dotknij ikony Dokument.
- 5. Dotknij, Dwustronny, a następnie dotknij opcji, która ma być używana dla zadania kopiowania.
- 6. Dotknij przycisku Kopiuj, aby rozpocząć kopiowanie.

### Ręczne kopiowanie po obu stronach

Użyj skanera do kopiowania dwustronnego dokumentu przy użyciu proces ręcznego. Drukarka monituje, kiedy umieścić i skopiować każdą stronę.

- 1. Umieść dokument wydrukiem w dół na szybie skanera, lewym górnym narożnikiem dokumentu w prawym górnym rogu szyby skanera, a następnie zamknij pokrywę skanera.
- 2. Na ekranie głównym panelu sterowania drukarki dotknij ikony Kopiuj.
- 3. Dotknij ikony Dokument.
- 4. Dotknij, Dwustronny, a następnie dotknij opcji, która ma być używana dla zadania kopiowania.
- 5. Dotknij przycisku Kopiuj, aby rozpocząć kopiowanie.
- 6. Drukarka wyświetli monit o załadowanie następnego oryginału. Połóż go na szybie i dotknij przycisku OK.
- 7. Powtarzaj ten proces tak długo, aż zeskanujesz ostatnią stronę. Dotknij przycisku Gotowe  $\left|\frac{1000}{1000}\right|$ , aby zakończyć drukowanie kopii.

# Kopiowanie dowodów tożsamości

Użyj tej funkcji do kopiowania obu stron dokumentu tożsamości lub innych małych dokumentów na tej samej stronie arkusza papieru. Urządzenie wyświetli monit o skopiowaniu pierwszej strony, a następnie odwróć dokument, aby skopiować drugą stronę.

- 1. Połóż dokument tożsamości na szybie skanera, w pobliżu ikony w lewym, tylnym rogu, lekko oddalając go od krawędzi szyby skanera.
- 2. Zamknij pokrywę skanera.
- <span id="page-83-0"></span>3. Na ekranie głównym panelu sterowania drukarki dotknij ikony Kopiuj.
- 4. Dotknij ikony Dokument tożsamości.
- 5. Wybierz ustawienia podajnika i orientacji kopii, a następnie dotknij Kopiuj.
- 6. Postępuj zgodnie z monitami na panelu sterowania, aby skopiować pierwszą stronę dokumentu tożsamości, a następnie odwróć dokument do skopiowania na drugiej stronie.

# Dodatkowe zadania kopiowania

Znajdź informacje w sieci dotyczące wykonywania typowych zadań kopiowania.

Przejdź do witryny [www.hp.com/support/ljM428MFP](http://www.hp.com/support/ljm428mfp) lub [www.hp.com/support/ljM429MFP.](http://www.hp.com/support/ljm429mfp)

Dostępne są instrukcje wykonywania określonych zadań kopiowania, takie jak:

- Kopiowanie lub skanowanie stron z książek lub innych wiązanych dokumentów
- Kopiowanie oryginałów o różnych rozmiarach
- Kopiowanie lub skanowanie dokumentu w formacie broszury

# 6 Skanuj

Skanuj, korzystając z programu lub skanuj bezpośrednio do wiadomości e-mail, na dysk flash USB, do folderu sieciowego lub innego miejsca docelowego.

- [Skanowanie za pomocą oprogramowania HP Scan \(Windows\)](#page-85-0)
- [Skanowanie za pomocą oprogramowania HP Easy Scan \(macOS\)](#page-85-0)
- · Konfiguracja funkcji Skanuj do poczty e-mail
- $\bullet$  . Konfiguracja funkcji skanowania do folderu sieciowego
- · Konfiguracja skanowania do SharePoint
- · Konfiguracja skanowania do komputera (Windows)
- Skanowanie na dysk flash USB
- [Skanowanie do wiadomości e-mail](#page-97-0)
- [Skanowanie do folderu sieciowego](#page-97-0)
- **[Skanowanie do platformy SharePoint](#page-98-0)**
- [Skanowanie do komputera \(Windows\)](#page-98-0)
- [Dodatkowe zadania skanowania](#page-99-0)

#### Informacje dodatkowe:

Pełne wsparcie HP dla drukarki obejmuje następujące informacje:

- Instalacja i konfiguracja
- Nauka i obsługa
- Rozwiązywanie problemów
- Pobierz aktualizacje programów i oprogramowania sprzętowego
- Dołączanie do forów pomocy technicznej
- Znajdowanie informacji o gwarancji i przepisach

# <span id="page-85-0"></span>Skanowanie za pomocą oprogramowania HP Scan (Windows)

Za pomocą oprogramowania do skanowania HP rozpocznij skanowanie z oprogramowania w komputerze. Zeskanowany obraz można zapisać jako plik lub wysłać do innego programu.

- 1. Otwórz program Asystent drukarki HP.
	- System Windows 10: W menu Start kliknij polecenia Wszystkie aplikacje, HP, następnie wybierz nazwę drukarki.
	- System Windows 8.1: W lewym dolnym rogu ekranu Start kliknij strzałkę w dół, a następnie wybierz nazwę drukarki.
	- System Windows 8: Kliknij prawym przyciskiem myszy dowolne puste miejsce na ekranie Start, kliknij Wszystkie aplikacje na pasku aplikacji, a następnie wybierz nazwę drukarki.
	- System Windows 7: Na pulpicie komputera kliknij przycisk Start, wybierz Wszystkie programy, HP, folder drukarki i nazwę drukarki.
- 2. W programie HP Printer Assistant wybierz opcję Skanuj, a następnie wybierz opcję Skanuj dokument lub zdjęcie.
- 3. Dostosuj ustawienia w razie potrzeby.
- 4. Kliknij Scan (Skanowanie).

## Skanowanie za pomocą oprogramowania HP Easy Scan (macOS)

Za pomocą oprogramowania do skanowania HP Easy Scan rozpocznij skanowanie z oprogramowania w komputerze.

- 1. Umieść dokument w podajniku dokumentów lub na szybie skanera zgodnie ze wskaźnikami na drukarce.
- 2. Na komputerze otwórz program HP Easy Scan, znajdujący się w folderze Aplikacje.
- 3. Postępuj zgodnie z instrukcjami wyświetlanymi na ekranie, aby zeskanować dokument.
- 4. Po zeskanowaniu wszystkich stron kliknij przycisk Plik, a następnie Zapisz, aby zapisać do pliku.

# <span id="page-86-0"></span>Konfiguracja funkcji Skanuj do poczty e-mail

Funkcja Skanuj do wiadomości e-mail umożliwia skanowanie dokumentu i wysyłanie go bezpośrednio na jeden lub większą liczbę adresów e-mail. Drukarka musi być podłączona do sieci, a funkcja skanowania do wiadomości e-mail musi zostać najpierw skonfigurowana przez administratora sieci.

- **Wprowadzenie**
- Zanim zaczniesz
- Metoda 1: Korzystanie z kreatora funkcji Skanuj do wiadomości e-mail (Windows)
- Metoda 2: Skonfiguruj funkcję Skanuj do wiadomości e-mail za pomocą Wbudowanego serwera sieciowego [HP](#page-89-0)

#### **Wprowadzenie**

Dostępne są dwie metody konfigurowania skanowania do wiadomości e-mail: Kreator konfiguracji skanowania do wiadomości e-mail (Windows), który jest instalowany w grupie programów HP dla drukarki jako część pełnej instalacji oprogramowania, Konfiguracja skanowania do wiadomości e-mail za pośrednictwem wbudowanego serwera internetowego (EWS) HP.

### Zanim zaczniesz

Aby skonfigurować funkcję skanowania do poczty e-mail, administrator sieci wymaga dostępu do drukarki i informacji SMTP, w tym o serwerze, porcie i innych wymaganiach uwierzytelniania. Drukarka musi mieć aktywne połączenie sieciowe z tą samą siecią co komputer, na którym zostanie uruchomiony proces instalacji.

Administratorzy potrzebują następujących informacji przed rozpoczęciem procesu konfiguracji:

- Dostęp administracyjny do drukarki
- Serwer SMTP (np. smtp.mycompany.com)
- **WAGA:** Jeśli nie jest znana nazwa serwera SMTP, numer portu SMTP lub informacje uwierzytelniania, skontaktuj się z dostawcą usług e-mail/internetowych lub administratorem systemu, aby uzyskać wymagane informacje. Nazwy serwera SMTP i nazwy portów można zwykle łatwo znaleźć przy użyciu funkcji wyszukiwania w Internecie. Wyszukaj np. takie terminy jak "nazwa serwera smtp gmail" lub "nazwa serwera smtp yahoo".
- Numer portu SMTP
- Wymagania uwierzytelniania serwera SMTP dla poczty wychodzącej, w tym nazwa użytkownika i hasło uwierzytelniania, jeśli są stosowane.

**WAGA:** W dokumentacji dostawcy usługi poczty e-mail wyszukaj informacje na temat limitów cyfrowego przesyłania, które dotyczą posiadanego konta e-mail. Niektórzy dostawcy mogą tymczasowo zablokować konto w przypadku przekroczenia limitu wysyłania.

### Metoda 1: Korzystanie z kreatora funkcji Skanuj do wiadomości e-mail (Windows)

Użyj kreatora skanowania do wiadomości e-mail, dostępnego z poziomu aplikacji HP Printer Assistant (Windows), aby skonfigurować funkcje skanowania do wiadomości e-mail.

Niektóre systemy operacyjne obsługują Kreatora skanowania do wiadomości e-mail.

1. Otwórz program Asystent drukarki HP.

- System Windows 10: W menu Start kliknij polecenia Wszystkie aplikacje, HP, następnie wybierz nazwę drukarki.
- System Windows 8.1: W lewym dolnym rogu ekranu Start kliknij strzałkę w dół, a następnie wybierz nazwę drukarki.
- System Windows 8: Kliknij prawym przyciskiem myszy dowolne puste miejsce na ekranie Start, kliknij Wszystkie aplikacje na pasku aplikacji, a następnie wybierz nazwę drukarki.
- System Windows 7: Na pulpicie komputera kliknij przycisk Start, wybierz Wszystkie programy, HP, folder drukarki i nazwę drukarki.
- 2. W programie HP Printer Assistant wybierz opcję Skanuj, a następnie opcję Kreator skanowania do wiadomości e-mail.
- <sup>2</sup> UWAGA: Jeśli opcja Kreator skanowania do wiadomości e-mail nie jest dostępna, użyj Metoda 2: Skonfiguruj funkcję Skanuj do wiadomości e-mail za pomocą Wbudowanego serwera sieciowego HP [na stronie 78.](#page-89-0)
- 3. W oknie Profile poczty wychodzącej kliknij przycisk Nowy. Zostanie otwarte okno dialogowe Konfiguracja skanowania do wiadomości e-mail .
- 4. Na 1. stronie Uruchom wprowadź adres e-mail nadawcy w polu Adres e-mail.
- 5. W polu Nazwa wyświetlana wpisz nazwę nadawcy. Jest to nazwa, która będzie wyświetlana na panelu sterowania drukarki.
- 6. Aby konieczne było wprowadzenie numeru PIN na panelu sterowania drukarki, zanim drukarka prześle wiadomość e-mail, wprowadź czterocyfrowy numer PIN w polu Kod PIN zabezpieczeń i ponownie wprowadź numer PIN w polu Potwierdź kod PIN zabezpieczeń i kliknij przycisk Dalej.

Firma HP zaleca utworzenie kodu PIN, aby zabezpieczyć proƬl e-mail. Po utworzeniu kodu PIN musi on zostać wprowadzony na panelu sterowania podczas każdego użycia proƬlu do skanowania do wiadomości e-mail.

7. Na 2. stronie Uwierzytelnianie wprowadź nazwę serwera SMTP i numer portu SMTP.

WAGA: W większości przypadków domyślnego numeru portu nie trzeba zmieniać.

**WAGA:** Jeżeli korzystasz z takiej usługi serwera SMTP jak Gmail, sprawdź adres SMTP, numer portu i ustawienia SSL na stronie internetowej dostawcy usługi lub w innych źródłach. Zwykle w przypadku poczty Gmail adres SMTP to smtp.gmail.com, numer portu to 465, a szyfrowanie SSL powinno być włączone.

Sprawdź w źródłach internetowych, czy te ustawienia serwera są aktualne i obowiązujące w czasie wykonywania konfiguracji.

- 8. W przypadku korzystania z usług pocztowych Google™ Gmail kliknij pole wyboru Zawsze używaj bezpiecznego połączenia (SSL/TLS).
- 9. Wybierz Maksymalny rozmiar wiadomości e-mail z menu rozwijanego.

Firma HP zaleca używanie domyślnego rozmiaru pliku dla **Automatyczny** dla maksymalnego rozmiaru.

- 10. Jeżeli serwer SMTP wymaga uwierzytelniania, aby wysłać wiadomość e-mail, zaznacz pole wyboru Uwierzytelnianie logowania do e-mail, wpisz Nazwę użytkownika i Hasło, a następnie kliknij Dalej.
- 11. Na 3. stronie Skonfiguruj do automatycznego kopiowania nadawcy w wiadomości e-mail wysyłanej z profilu, wybierz opcję Dołącz nadawca do wszystkich wiadomości e-mail wysłanych z drukarki, a następnie kliknij Dalej.
- 12. Na 4. ekranie Zakończ sprawdź informacje i zweryfikuj poprawność wszystkich ustawień. W przypadku błędu kliknij przycisk Wstecz, aby poprawić błąd. Jeśli ustawienia są poprawne, kliknij przycisk Zapisz i testuj, aby sprawdzić konfigurację.
- 13. Gdy zostanie wyświetlony komunikat Gratulacje, kliknij przycisk Zakończ, aby zakończyć konfigurację.
- 14. Okno dialogowe Profile wychodzącej poczty e-mail zawiera nowy profil nadawcy wiadomości e-mail. Kliknij przycisk Zakończ, aby zakończyć pracę z kreatorem.

### <span id="page-89-0"></span>Metoda 2: Skonfiguruj funkcję Skanuj do wiadomości e-mail za pomocą Wbudowanego serwera sieciowego HP

Za pomocą wbudowanego serwera internetowego HP (EWS) można skonfigurować funkcję Skanuj do wiadomości e-mail. Metoda ta jest dostępna dla wszystkich obsługiwanych systemów operacyjnych.

- Krok 1: Otwórz wbudowany serwer internetowy HP (EWS)
- Krok 2: Konfiguracja funkcji skanowania do wiadomości e-mail

#### Krok 1: Otwórz wbudowany serwer internetowy HP (EWS)

Ustal adres IP drukarki, a następnie wpisz go w przeglądarce internetowej, aby uzyskać dostęp do wbudowanego serwera internetowego EWS.

Drukarka musi być podłączona do sieci opartej na protokole IP, aby umożliwić dostęp do wbudowanego serwera internetowego (EWS).

- 1. Na ekranie głównym na panelu sterowania drukarki dotknij ikony Sieć bezprzewodowa (1) lub ikony Ethernet  $\frac{1}{2}$ , aby wyświetlić nazwę hosta lub adres IP dla tej drukarki.
- 2. Otwórz przeglądarkę internetową i wpisz w wierszu adresu adres IP lub nazwę hosta urządzenia tak, aby były identyczne z danymi wyświetlanymi na panelu sterowania drukarki. Naciśnij klawisz Enter na klawiaturze komputera. Otworzy się serwer EWS.

#### https://10.10.XXXXX/

WAGA: Jeżeli w przeglądarce internetowej wyświetli się komunikat informujący, że strona internetowa może być niebezpieczna, wybierz opcję kontynuowania mimo to. Dostęp do tej strony nie spowoduje uszkodzenia komputera.

#### Krok 2: Konfiguracja funkcji skanowania do wiadomości e-mail

Za pomocą wbudowanego serwera internetowego (EWS) można skonfigurować funkcję Skanuj do wiadomości email. Określ ustawienia poczty elektronicznej oraz domyślnych ustawień skanowania i pliku, a także dodaj kontakty do książki adresowej.

- 1. Na karcie Strona główna we wbudowanym serwerze internetowym kliknij przycisk Skanuj do wiadomości E-mail.
- 2. Na stronie Ustawienia wychodzących wiadomości E-mail wykonaj następujące czynności:
	- Jeśli Twoja organizacja używa jednego serwera e-mail do wszystkich wiadomości e-mail: Ustaw adresy e-mail i informacje o serwerze SMTP. Kliknij Zastosuj.
	- Jeśli Twoja organizacja używa kliku serwerów e-mail do wszystkich wiadomości e-mail: Skonfiguruj adresy e-mail, imiona i nazwiska oraz numery zabezpieczające PIN dla każdego proƬlu poczty e-mail. Kliknij Zastosuj.

Po skonfigurowaniu ustawień poczty e-mail, wbudowany serwer internetowy wyświetli karte Skanuj.

- 3. W zakładce Skanuj kliknij opcję Skanuj do wiadomości e-mail, a następnie kliknij Ustawienia domyślne. Wybierz domyślne ustawienia skanowania i pliku, a następnie kliknij przycisk Zastosuj.
- 4. Skonfiguruj listy kontaktów. Na karcie Skanuj kliknij przycisk Książka adresowa.
- · Lokalna książka adresowa może zostać skonfigurowana w urządzeniu. Kliknij przycisk Kontakty, aby skonfigurować lokalną książkę adresową.
- Serwer katalogu sieciowego (LDAP) może zostać skonfigurowany tak, aby wyszukiwać użytkowników w firmie. Kliknij opcję Ustawienia książki adresowej, aby skonfigurować LDAP.
- 5. Po skonfigurowaniu kontaktów, kliknij przycisk Zastosuj.

# <span id="page-91-0"></span>Konfiguracja funkcji skanowania do folderu sieciowego

Funkcja skanowania do folderu umożliwia skanowanie dokumentów bezpośrednio do folderu sieciowego. Drukarka musi być podłączona do sieci, a funkcja skanowania do folderu musi zostać najpierw skonfigurowana przez administratora sieci.

- Wprowadzenie
- Zanim zaczniesz
- Metoda 1: Korzystanie z Kreatora skanowania do folderu sieciowego (Windows)
- Metoda 2: Konfiguracia funkcji skanowania do folderu sieciowego z użyciem wbudowanego serwera [internetowego HP](#page-94-0)

### **Wprowadzenie**

Dostępne są dwie metody konfigurowania skanowania do folderu sieciowego: Kreator konfiguracji skanowania do folderu sieciowego (Windows), który jest instalowany w grupie programów HP dla drukarki jako część pełnej instalacji oprogramowania, Konfiguracja skanowania do folderu sieciowego za pośrednictwem wbudowanego serwera internetowego (EWS) HP.

### Zanim zaczniesz

Aby skonfigurować funkcję skanowania do folderu, administrator sieci musi mieć dostęp do drukarki i informacji o ścieżce sieciowej oraz folderze docelowym. Drukarka musi mieć aktywne połączenie sieciowe z tą samą siecią co komputer, na którym zostanie uruchomiony proces instalacji.

Administratorzy potrzebują następujących informacji przed rozpoczęciem procesu konfiguracji:

- Dostęp administracyjny do drukarki
- Ścieżka sieciowa folderu docelowego (np. \\servername.us.companyname.net\scans)

**WAGA:** Folder sieciowy należy skonfigurować jako folder udostępniony dla funkcji skanowania do folderu sieciowego.

### Metoda 1: Korzystanie z Kreatora skanowania do folderu sieciowego (Windows)

Użyj kreatora skanowania do folderu sieciowego, dostępnego z poziomu aplikacji HP Printer Assistant (Windows), aby skonfigurować funkcje skanowania do folderu sieciowego.

Niektóre systemy operacyjne obsługują Kreatora skanowania do folderu sieciowego.

- 1. Otwórz program Asystent drukarki HP.
	- System Windows 10: W menu Start kliknij polecenia Wszystkie aplikacje, HP, następnie wybierz nazwę drukarki.
	- System Windows 8.1: W lewym dolnym rogu ekranu Start kliknij strzałkę w dół, a następnie wybierz nazwę drukarki.
- System Windows 8: Kliknij prawym przyciskiem myszy dowolne puste miejsce na ekranie Start, kliknij Wszystkie aplikacje na pasku aplikacji, a następnie wybierz nazwę drukarki.
- System Windows 7: Na pulpicie komputera kliknij przycisk Start, wybierz Wszystkie programy, HP, folder drukarki i nazwę drukarki.
- 2. W programie HP Printer Assistant wybierz opcję Skanuj, a następnie wybierz opcję Skanuj do folderu sieciowego.
- **EY UWAGA:** Jeśli opcja **Kreator skanowania do folderu sieciowego** nie jest dostępna, użyj [Metoda 2:](#page-94-0) Konfiguracja funkcji skanowania do folderu sieciowego z użyciem wbudowanego serwera internetowego [HP na stronie 83](#page-94-0).
- 3. W oknie Profile folderu sieciowego kliknij przycisk Nowy. Zostanie otwarte okno dialogowe Konfiguracja skanowania do folderu sieciowego.
- 4. Na 1. stronie Uruchom wpisz nazwę folderu w polu Nazwa wyświetlana. Jest to nazwa, która będzie wyświetlana na panelu sterowania drukarki.
- 5. Wypełnij poleFolder docelowy na jeden z następujących sposobów:
	- a. Ręcznie wprowadź ścieżkę pliku.
	- b. Kliknij przycisk Przeglądaj i przejdź do lokalizacji folderu.
	- c. Aby utworzyć folder udostępniony, należy wykonać następujące zadania:
		- 1. Kliknij przycisk Ścieżka udziału.
		- 2. W oknie dialogowym Zarządzanie udziałami sieciowymi kliknij przycisk Nowy.
		- 3. W polu Nazwa udziału wpisz nazwę dla folderu udostępnionego.
		- 4. Aby wypełnić pole Ścieżka folderu, kliknij przycisk **Przeglądaj**, a następnie wybierz jedną z następujących opcji. Kliknij przycisk OK po zakończeniu.
			- Przejdź do istniejącego folderu na komputerze.
			- Kliknij przycisk Utwórz nowy folder, aby utworzyć nowy folder.
		- 5. Jeśli udostępniona ścieżka wymaga opisu, wprowadź opis w polu Opis.
		- 6. W polu Typ udział wybierz jedną z następujących opcji, a następnie kliknij przycisk Zastosuj.
			- Publiczne
			- Prywatne
			- 学 UWAGA: Ze względów bezpieczeństwa HP zaleca wybranie **Prywatny** jako typ udziału.
		- 7. Gdy wyświetlony zostanie komunikat Udział został pomyślnie utworzony, kliknij przycisk OK.
		- 8. Zaznacz pole wyboru folderu docelowego, a następnie kliknij przycisk OK.
- 6. Aby utworzyć skrót do folderu sieciowego na pulpicie komputera, zaznacz pole wyboru Utwórz skrót do folderu sieciowego.
- 7. Aby konieczne było wprowadzenie numeru PIN na panelu sterowania drukarki, zanim drukarka prześle zeskanowany dokument do folderu sieciowego, wprowadź czterocyfrowy numer PIN w polu Kod PIN

zabezpieczeń i ponownie wprowadź numer PIN w polu Potwierdź kod PIN zabezpieczeń. Kliknij przycisk Dalej.

Firma HP zaleca utworzenie kodu PIN, aby zabezpieczyć folder docelowy. Po utworzeniu kodu PIN musi on zostać wprowadzony na panelu sterowania podczas każdego wysłania skanu do folderu sieciowego.

- 8. Na 2. stronie Uwierzytelnianie wpisz Nazwę użytkownika i Hasło Windows, aby zalogować się do komputera, a następnie kliknij przycisk Dalej.
- 9. Na 3. stronie Konfiguracja wybierz domyślne ustawienia skanowania, wykonując następujące zadanie, a następnie kliknij przycisk Dalej.
	- a. Z rozwijanej listy Typ dokumentu wybierz domyślny format pliku dla skanowanych plików.
	- b. Wybierz z rozwijanej listy Preferencje kolorów Czarno-biały lub Kolor.
	- c. Z rozwijanej listy Rozmiar papieru wybierz domyślny format papieru dla skanowanych plików.
	- d. Z rozwijanej listy Ustawienia jakości wybierz domyślną rozdzielczość skanowanych plików.

WWAGA: Obrazy o wyższej rozdzielczości drukowane są z większą liczbą punktów na cal (DPI, Dots Per Inch), widoczna jest więc na nich większa liczba szczegółów. Obrazy o niższej rozdzielczości drukowane są z mniejszą liczbą punktów na cal, widoczne jest więc na nich mniej szczegółów, ale też rozmiar pliku jest mniejszy.

- e. W polu Prefiks nazwy pliku wprowadź prefiks nazwy pliku (np. MyScan).
- 10. Na 4. ekranie Zakończ sprawdź informacje i zweryfikuj poprawność wszystkich ustawień. W przypadku błędu kliknij przycisk Wstecz, aby poprawić błąd. Jeśli ustawienia są poprawne, kliknij przycisk Zapisz i testuj, aby sprawdzić konfigurację.
- 11. Gdy zostanie wyświetlony komunikat Gratulacje, kliknij przycisk Zakończ, aby zakończyć konfiguracje.
- 12. Okno dialogowe Profile folderu sieciowego zawiera nowy profil nadawcy wiadomości e-mail. Kliknij przycisk Zakończ, aby zakończyć pracę z kreatorem.

### <span id="page-94-0"></span>Metoda 2: Konfiguracja funkcji skanowania do folderu sieciowego z użyciem wbudowanego serwera internetowego HP

Za pomocą wbudowanego serwera internetowego HP (EWS) można skonfigurować funkcję Skanuj do folderu sieciowego. Metoda ta jest dostępna dla wszystkich obsługiwanych systemów operacyjnych.

- Krok 1: Otwórz wbudowany serwer internetowy HP (EWS)
- Krok 2: Konfiguracja funkcji skanowania do folderu sieciowego

#### Krok 1: Otwórz wbudowany serwer internetowy HP (EWS)

Ustal adres IP drukarki, a następnie wpisz go w przeglądarce internetowej, aby uzyskać dostęp do wbudowanego serwera internetowego EWS.

Drukarka musi być podłączona do sieci opartej na protokole IP, aby umożliwić dostęp do wbudowanego serwera internetowego (EWS).

- 1. Na ekranie głównym na panelu sterowania drukarki dotknij ikony Sieć bezprzewodowa (†) lub ikony Ethernet  $\frac{p}{2A}$ , aby wyświetlić nazwę hosta lub adres IP dla tej drukarki.
- 2. Otwórz przeglądarkę internetową i wpisz w wierszu adresu adres IP lub nazwę hosta urządzenia tak, aby były identyczne z danymi wyświetlanymi na panelu sterowania drukarki. Naciśnij klawisz Enter na klawiaturze komputera. Otworzy się serwer EWS.

#### https://10.10.XXXXX/

**WAGA:** Jeżeli w przeglądarce internetowej wyświetli się komunikat informujący, że strona internetowa może być niebezpieczna, wybierz opcję kontynuowania mimo to. Dostęp do tej strony nie spowoduje uszkodzenia komputera.

#### Krok 2: Konfiguracja funkcji skanowania do folderu sieciowego

Za pomocą interfejsu wbudowanego serwera internetowego HP (EWS) można skonfigurować funkcję Skanuj do folderu.

- 1. W zakładce Ustawienia w EWS kliknij Dostosowywanie panelu sterowania, a następnie kliknij przycisk Szybkie zestawy.
- 2. Kliknij przycisk  $+$  (Dodaj), dla Typu wybierz opcję Skanuj do folderu sieciowego i postępuj zgodnie z instrukcjami wyświetlanymi na ekranie w celu dodania profilu Szybki zestaw w folderze sieciowym. Po zakończeniu kliknij przycisk Dalej.
- 3. Na tej stronie postępuj zgodnie z instrukcjami wyświetlanymi na ekranie w celu konfiguracji folderu sieciowego, wymagań uwierzytelnienia i skanowania oraz plików konfiguracji. Po zakończeniu kliknij przycisk Zastosuj.
- 4. Na stronie ustawień postępuj zgodnie z wyświetlanymi na ekranie instrukcjami dotyczącymi konfigurowania ustawień skanowania, na przykład format papieru oraz rozdzielczość skanowania. Po zakończeniu kliknij przycisk Zapisz.

**WAGA:** Można zmienić domyślne ustawienia skanowania i plików dla przyszłych szybkich zestawów skanowania do folderu sieciowego. W EWS kliknij kartę Skanuj, kliknij przycisk Skanuj do folderu sieciowego, a następnie kliknij Ustawienia domyślne.

# <span id="page-95-0"></span>Konfiguracja skanowania do SharePoint

Dowiedz się jak skonfigurować funkcję skanowania do platformy SharePoint we wbudowanym serwerze internetowym (EWS), aby można było skanować i zapisywać zeskanowane dokumenty w witrynie SharePoint bezpośrednio z drukarki.

- Krok 1: Otwórz wbudowany serwer internetowy HP (EWS)
- Krok 2: Konfiguracja skanowania do SharePoint

**WAGA:** Usługa Skanuj do SharePoint nie jest obsługiwana za pośrednictwem połączenia SharePoint 365.

### Krok 1: Otwórz wbudowany serwer internetowy HP (EWS)

Ustal adres IP drukarki, a następnie wpisz go w przeglądarce internetowej, aby uzyskać dostęp do wbudowanego serwera internetowego EWS.

Drukarka musi być podłączona do sieci opartej na protokole IP, aby umożliwić dostęp do wbudowanego serwera internetowego (EWS).

- 1. Na ekranie głównym na panelu sterowania drukarki dotknij ikony Sieć bezprzewodowa (†) lub ikony Ethernet  $\frac{p}{\lambda}$ , aby wyświetlić nazwę hosta lub adres IP dla tej drukarki.
- 2. Otwórz przeglądarkę internetową i wpisz w wierszu adresu adres IP lub nazwę hosta urządzenia tak, aby były identyczne z danymi wyświetlanymi na panelu sterowania drukarki. Naciśnij klawisz Enter na klawiaturze komputera. Otworzy się serwer EWS.

#### https://10.10.XXXXX/

**WAGA:** Jeżeli w przeglądarce internetowej wyświetli się komunikat informujący, że strona internetowa może być niebezpieczna, wybierz opcję kontynuowania mimo to. Dostęp do tej strony nie spowoduje uszkodzenia komputera.

### Krok 2: Konfiguracja skanowania do SharePoint

Za pomocą interfejsu wbudowanego serwera internetowego HP (EWS) można skonfigurować funkcję Skanuj do SharePoint.

- 1. W zakładce Ustawienia kliknij Dostosowywanie panelu sterowania, a następnie kliknij przycisk Szybkie zestawy.
- 2. Kliknij przycisk  $+$  (Dodaj), dla Typu wybierz opcję Skanuj do SharePoint i postępuj zgodnie z instrukcjami wyświetlanymi na ekranie w celu dodania proƬlu Szybki zestaw do lokalizacji SharePoint. Po zakończeniu kliknij przycisk Dalej.
- 3. Na tej stronie postępuj zgodnie z instrukcjami wyświetlanymi na ekranie w celu konfiguracji miejsca docelowego SharePoint, wymagań uwierzytelnienia i skanowania oraz plików konfiguracji. Po zakończeniu kliknij przycisk Zastosuj.

**WAGA:** Można zmienić domyślne ustawienia skanowania i plików dla przyszłych szybkich zestawów skanowania do platformy SharePoint. W EWS kliknij karte Skanuj, kliknij przycisk Skanuj do SharePoint, a następnie kliknij Ustawienia domyślne.

# <span id="page-96-0"></span>Konfiguracja skanowania do komputera (Windows)

Jeśli funkcja jest wyłączona i chcesz ją włączyć ponownie, użyj poniższej procedury.

Włącz skanowanie do komputera (Windows)

Ta funkcja jest dostępna tylko dla systemu Windows.

WAŻNE: Ze względu na bezpieczeństwo usługa zdalnego skanowania jest domyślnie wyłączona. Aby włączyć tę funkcję, we wbudowanym serwerze internetowym otwórz kartę Ustawienia, kliknij Zabezpieczenia, kliknij przycisk Ustawienia administratora, zaznacz pole wyboru Włącz obok Skanowanie za pomocą komputera lub urządzenia przenośnego, a następnie kliknij Zastosuj.

Po włączeniu tej funkcji, każdy użytkownik z dostępem do urządzenia będzie mógł skanować dokumenty umieszczone na szybie skanera.

### Włącz skanowanie do komputera (Windows)

Za pomocą aplikacji HP Printer Assistant włącz funkcję skanowania do komputera, jeśli jest ona wyłączona.

- 1. Otwórz program Asystent drukarki HP.
	- System Windows 10: W menu Start kliknij polecenia Wszystkie aplikacje, HP, następnie wybierz nazwę drukarki.
	- System Windows 8.1: W lewym dolnym rogu ekranu Start kliknij strzałkę w dół, a następnie wybierz nazwę drukarki.
	- System Windows 8: Kliknij prawym przyciskiem myszy dowolne puste miejsce na ekranie Start, kliknij Wszystkie aplikacje na pasku aplikacji, a następnie wybierz nazwę drukarki.
	- System Windows 7: Na pulpicie komputera kliknij przycisk Start, wybierz Wszystkie programy, HP, folder drukarki i nazwę drukarki.
- 2. Przejdź do sekcji Skanuj.
- 3. Wybierz Zarządzanie skanowaniem do komputera.
- 4. Kliknij przycisk Włącz.

# Skanowanie na dysk flash USB

Korzystając z panelu sterowania drukarki, można wysłać zeskanowany plik bezpośrednio na dysk flash USB.

- 1. Umieść dokument w podajniku dokumentów lub na szybie skanera zgodnie ze wskaźnikami na drukarce.
- 2. Włóż dysk USB do portu na przedniej części drukarki.

Na panelu sterowania drukarki zostanie wyświetlony komunikat Czytanie....

- 3. Na ekranie Opcje urządzenia pamięci dotknij przycisku Skanuj do.
- 4. Wybierz typ pliku na liście Zapisz jako.
- 5. Naciśnij pole <Nazwa pliku> i przypisz nazwę do zeskanowanego pliku przy użyciu klawiatury. Dotknij przycisku Zapisz $\langle \rangle$
- <span id="page-97-0"></span>6. Aby wyświetlić podgląd skanowania lub zmienić opcje skanowania, wykonaj następujące czynności:
	- $\bullet$  Aby wyświetlić podgląd skanowania, dotknij ikony  $\overline{Q}$  lub Dotknij, aby wyświetlić podgląd (opcja podglądu skanowania różni się w zależności od modelu drukarki).
	- Aby uzyskać dodatkowe opcje skanowania, dotknij ikony ustawienia .cj.
- 7. Dotknij przycisku Zapisz $\langle \rangle$

# Skanowanie do wiadomości e-mail

Korzystając z panelu sterowania drukarki, można wysłać zeskanowany plik bezpośrednio na adres poczty elektronicznej lub do listy kontaktów. Zeskanowany plik jest wysyłany na ten adres jako załącznik do wiadomości poczty elektronicznej.

Aby skorzystać z tej funkcji, drukarka musi być podłączona do sieci i funkcja Skanuj do e-mail musi być skonfigurowana za pomocą Kreatora skanowania do wiadomości e-mail (Windows) lub wbudowanego serwera internetowego HP.

- 1. Umieść dokument w podajniku dokumentów lub na szybie skanera zgodnie ze wskaźnikami na drukarce.
- 2. Na ekranie głównym panelu sterowania drukarki dotknij ikony Skanuj, a następnie dotknij ikony E-mail.
- 3. Po wyświetleniu monitu wprowadź informacje logowania na ekranie Logowanie.

Spowoduje to ustawienie adresu Od (lub nadawcy) na adres e-mail skojarzony z nazwą użytkownika.

- 4. Wprowadź adres e-mail odbiorcy lub odbiorców:
	- Dotknij przycisku Wprowadź adres e-mail, aby wprowadzić adres e-mail za pomocą klawiatury. Dotknij opcji Gotowe.
	- Dotknij ikony Książka adresowa  $\mathbb{R}^3$ , aby wybrać pojedynczy kontakt lub grupę kontaktów z książki adresowej.
		- 1. Wybierz z listy Książkę adresową, której chcesz używać i w razie potrzeby wprowadź hasło.
		- 2. Wybierz osobę lub grupę kontaktów, do których chcesz wysłać skan.
		- 3. Dotknij przycisku Kontynuuj.
- 5. Dotknij pole Temat, aby dodać wiersz tematu.
- 6. Aby wyświetlić podgląd skanowania lub zmienić opcje skanowania, wykonaj następujące czynności:
	- Aby wyświetlić podgląd skanowania, dotknij ikony [Q] lub Dotknij, aby wyświetlić podgląd (opcja podglądu skanowania różni się w zależności od modelu drukarki).
	- Aby uzyskać dodatkowe opcje skanowania, dotknij ikony ustawienia  $\ddot{6}$ .
- 7. Dotknij przycisku Wyślij lub Rozpocznij skanowanie $\langle | \rangle$

# Skanowanie do folderu sieciowego

Korzystając z panelu sterowania drukarki, można skanować dokument i zapisać go w folderze sieciowym.

<span id="page-98-0"></span>Aby skorzystać z tej funkcji, drukarka musi być podłączona do sieci i funkcja Skanuj do folderu sieciowego musi zostać skonfigurowana za pomocą Kreatora konfiguracji funkcji skanowania do folderów sieciowych (Windows) lub wbudowanego serwera internetowego HP.

- 1. Umieść dokument w podajniku dokumentów lub na szybie skanera zgodnie ze wskaźnikami na drukarce.
- 2. Na ekranie głównym panelu sterowania drukarki dotknij ikony Skanuj, a następnie ikony Folder sieciowy.
- 3. Na liście folderów sieciowych wybierz folder, w którym chcesz zapisać zeskanowany dokument.
- 4. Po wyświetleniu monitu wprowadź numer PIN.
- 5. Wybierz typ pliku na liście Zapisz jako.
- 6. Naciśnij pole <Nazwa pliku> i przypisz nazwę do zeskanowanego pliku przy użyciu klawiatury numerycznej. Dotknij opcji Gotowe.
- 7. Aby wyświetlić podgląd skanowania lub zmienić opcje skanowania, wykonaj następujące czynności:
	- Aby wyświetlić podgląd skanowania, dotknij ikony | a lub Dotknij, aby wyświetlić podgląd (opcja podglądu skanowania różni się w zależności od modelu drukarki).
	- Aby uzyskać dodatkowe opcje skanowania, dotknij ikony ustawienia . O
- 8. Dotknij przycisku Wyślij lub Rozpocznij skanowanie  $\langle \rangle$

# Skanowanie do platformy SharePoint

Korzystając z panelu sterowania drukarki, można wysłać zeskanowany dokument bezpośrednio na stronę SharePoint.

**WAGA:** Usługa Skanuj do SharePoint nie jest obsługiwana za pośrednictwem połączenia SharePoint 365.

- 1. Umieść dokument w podajniku dokumentów lub na szybie skanera zgodnie ze wskaźnikami na drukarce.
- 2. Dotknij ikony Skanowanie, ikony SharePoint, a następnie wybierz folder na platformie SharePoint.
- 3. Po wyświetleniu monitu wprowadź numer PIN.
- 4. Wybierz typ pliku na liście Zapisz jako.
- 5. Naciśnij pole <Nazwa pliku> i przypisz nazwę do zeskanowanego pliku przy użyciu klawiatury numerycznej. Dotknij opcji Gotowe.
- 6. Aby wyświetlić podgląd skanowania lub zmienić opcje skanowania, wykonaj następujące czynności:
	- Aby wyświetlić podgląd skanowania, dotknij ikony | Q lub Dotknij, aby wyświetlić podgląd (opcja podglądu skanowania różni się w zależności od modelu drukarki).
	- Aby uzyskać dodatkowe opcje skanowania, dotknij ikony ustawienia .61.
- 7. Dotknij przycisku Wyślij lub Rozpocznij skanowanie  $\langle \rangle$

# Skanowanie do komputera (Windows)

Ta funkcja umożliwia skanowanie bezpośrednio do komputera za pomocą panelu sterowania drukarki.

<span id="page-99-0"></span>Ta funkcja jest dostępna tylko dla systemu Windows.

Przed rozpoczęciem skanowania do komputera upewnij się, że zalecane przez HP oprogramowanie drukarki jest zainstalowane. Drukarka i komputer muszą być połączone i włączone. Przed rozpoczęciem skanowania należy uruchomić oprogramowanie drukarki.

- 1. Umieść dokument w podajniku dokumentów lub na szybie skanera zgodnie ze wskaźnikami na drukarce.
- 2. Na ekranie głównym panelu sterowania dotknij ikony Skanuj.
- 3. Przeciągnij palec w prawo, a następnie dotknij ikonę Komputer.
- 4. Wybierz komputer, do którego chcesz skanować.
- 5. Sprawdź, czy Skrót skanowania jest opcją, z której chcesz korzystać, lub dotknij przycisku Skrót skanowania, aby wybrać inną opcję skanowania.
- 6. Jeśli oryginalny dokument jest jednostronny i korzystasz z automatycznego podajnika dokumentów (ADF), dotknij suwak z lewej strony Oryginał dwustronny, aby go wyłączyć.
- 7. Aby wybrać dodatkowe opcje skanowania, dotknij ikony Ustawienia ...
- 8. Dotknij przycisku Wyślij lub Rozpocznij skanowanie  $\langle \rangle$ .

# Dodatkowe zadania skanowania

Znajdź informacje w sieci dotyczące wykonywania typowych zadań skanowania.

Przejdź do witryny [www.hp.com/support/ljM428MFP](http://www.hp.com/support/ljm428mfp) lub [www.hp.com/support/ljM429MFP.](http://www.hp.com/support/ljm429mfp)

Dostępne są instrukcje wykonywania określonych zadań skanowania, takie jak:

- Skanowanie zdjęć i dokumentów
- Skanowanie edytowalnego tekstu (OCR)
- Skanowanie wielu stron do jednego pliku

# 7 Faks

Konfigurowanie funkcji faksu oraz wysyłania i odbierania faksów za pomocą drukarki.

- Podłącz i skonfiguruj drukarkę do faksowania
- [Wysyłanie faksu](#page-107-0)
- [Tworzenie, edytowanie i usuwanie pozycji książki telefonicznej](#page-112-0)
- [Ponowne drukowanie faksów z pamięci drukarki](#page-113-0)
- [Dodatkowe zadania faksowania](#page-113-0)

#### Informacje dodatkowe:

Pełne wsparcie HP dla drukarki obejmuje następujące informacje:

- · Instalacja i konfiguracja
- Nauka i obsługa
- Rozwiązywanie problemów
- Pobierz aktualizacje programów i oprogramowania sprzętowego
- Dołączanie do forów pomocy technicznej
- Znajdowanie informacji o gwarancji i przepisach

# <span id="page-101-0"></span>Podłącz i skonfiguruj drukarkę do faksowania

Przed rozpoczęciem korzystania z drukarki do faksu, podłącz drukarkę do linii telefonicznej i skonfiguruj ustawienia faksu.

- Podłączanie drukarki do linii telefonicznej
- Konfigurowanie drukarki jako faksu

## Podłączanie drukarki do linii telefonicznej

Drukarka jest analogowym urządzeniem faksującym. Firma HP zaleca podłączenie drukarki do wydzielonej analogowej linii telefonicznej.

▲ Podłącz kabel telefoniczny do gniazda faksu w drukarce i do ściennego gniazdka telefonicznego.

**WWAGA:** W przypadku niektórych drukarek port faksu może znajdować się nad portem telefonu. Zapoznaj się z ikonami na drukarce.

**EX UWAGA:** W niektórych krajach/regionach może być wymagany adapter do kabla telefonicznego dostarczonego z drukarką.

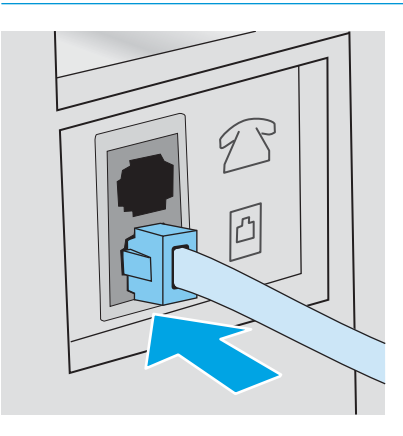

## <span id="page-102-0"></span>Konfigurowanie drukarki jako faksu

Użyj tych informacji, aby skonfigurować ustawienia faksu, po podłączeniu drukarki do linii telefonicznej.

- Skonfigurowanie ustawienia godziny, daty i nagłówka faksu za pomocą Kreatora konfiguracji faksu HP
- · Skonfiguruj godzinę, datę i nagłówek faksu za pomocą Panelu sterowania drukarki
- Skonfiguruj godzinę, datę i nagłówek faksu za pomocą wbudowanego serwera internetowego i strony [głównej drukarki \(EWS\)](#page-103-0)
- Konfiguracia samodzielnego faksu
- Konfigurowanie jako automatyczna sekretarka
- [Zainstaluj oprogramowanie faksu HP w systemie Windows \(opcjonalne\)](#page-105-0)

Zacznij, korzystając z jednej z poniższych metod:

- Skonfigurowanie ustawienia godziny, daty i nagłówka faksu za pomocą Kreatora konfiguracji faksu HP na stronie 91 (zalecane)
- Skonfiguruj godzinę, datę i nagłówek faksu za pomocą Panelu sterowania drukarki na stronie 92
- Skonfiguruj godzinę, datę i nagłówek faksu za pomocą wbudowanego serwera internetowego i strony [głównej drukarki \(EWS\) na stronie 92](#page-103-0) (jeśli oprogramowanie jest zainstalowane)

**WAGA:** W Stanach Zjednoczonych i w wielu innych krajach/regionach ustawianie godziny, daty i innych informacji podawanych w nagłówku faksu jest wymagane przez przepisy prawa.

#### Skonfigurowanie ustawienia godziny, daty i nagłówka faksu za pomocą Kreatora konfiguracji faksu HP

Konfiguracja ustawień faksu za pomocą kreatora konfiguracji faksu HP w systemie Windows.

Aby uzyskać dostęp do Kreatora konfiguracji faksu po wykonaniu konfiguracji początkowej i zainstalowaniu oprogramowania, należy wykonać poniższe kroki.

**WWAGA:** Niektóre systemy operacyjne nie obsługują Kreatora konfiguracji faksu.

- 1. Otwórz program Asystent drukarki HP.
	- System Windows 10: W menu Start kliknij polecenia Wszystkie aplikacje, HP, następnie wybierz nazwę drukarki.
	- System Windows 8.1: W lewym dolnym rogu ekranu Start kliknij strzałkę w dół, a następnie wybierz nazwę drukarki.
	- System Windows 8: Kliknij prawym przyciskiem myszy dowolne puste miejsce na ekranie Start, kliknij Wszystkie aplikacje na pasku aplikacji, a następnie wybierz nazwę drukarki.
	- System Windows 7: Na pulpicie komputera kliknij przycisk Start, wybierz Wszystkie programy, HP, folder drukarki i nazwę drukarki.
- 2. W programie HP Printer Assistant wybierz pozycję Faks, a następnie wybierz Kreatora konfiguracji faksu.
- 3. Postępuj zgodnie z instrukcjami wyświetlanymi na ekranie kreatora konfiguracji faksu (HP Fax Setup Wizard), aby skonfigurować ustawienia faksu.

#### <span id="page-103-0"></span>Skonfiguruj godzinę, datę i nagłówek faksu za pomocą Panelu sterowania drukarki

Zmiana ustawień faksu, korzystając z panelu sterowania drukarki (po pierwszej instalacji przy użyciu Kreatora konfiguracji faksu).

- 1. Na ekranie głównym na panelu sterowania drukarki, przeciągnij palcem kartę w górnej części ekranu pobierania, aby otworzyć Pulpit, a następnie dotknij ikony konfigurowania . 62.
- 2. Dotknij przycisku Preferencje, a następnie dotknij przycisku Data i godzina.
- 3. Dotknij przycisku Ustaw datę, przesuń palcem każdą kolumnę, aby ustawić miesiąc, dzień i rok, a następnie dotknij przycisku Gotowe.
- 4. Dotknij przycisku Ustaw godzinę, szybko przesuń palcem każdą kolumnę, aby ustawić godzinę, minuty oraz ustawienie AM/PM, a następnie dotknij przycisku Gotowe.
- 5. Dotknij przycisku Wstecz , aby powrócić do menu Ustawienia, a następnie przewiń i dotknij Ustawienia faksu.
- 6. Dotknij przycisku Preferencje, a następnie przewiń ekran i dotknij Nagłówek faksu.
- 7. Wprowadź nazwe osobistą lub firmy za pomocą klawiatury dotykowej, a następnie dotknij Gotowe.

**WAGA:** Maksymalna liczba znaków w nagłówku faksu to 25.

8. Wpisz numer faksu za pomocą klawiatury dotykowej, a następnie dotknij przycisku Gotowe.

**WAGA:** Maksymalna liczba znaków w numerze faksu to 20.

#### Skonfiguruj godzinę, datę i nagłówek faksu za pomocą wbudowanego serwera internetowego i strony głównej drukarki (EWS)

Konfigurowanie ustawień faksu z użyciem wbudowanego serwera internetowego HP

1. Uzyskaj dostęp do wbudowanego serwera internetowego, używając jednej z następujących metod:

#### Dostęp do wbudowanego serwera internetowego za pomocą oprogramowania:

- a. Otwórz program Asystent drukarki HP:
	- System Windows 10: W menu Start kliknij polecenia Wszystkie aplikacje, HP, następnie wybierz nazwę drukarki.
	- System Windows 8.1: W lewym dolnym rogu ekranu Start kliknij strzałkę w dół, a następnie wybierz nazwę drukarki.
	- **System Windows 8:** Kliknij prawym przyciskiem myszy dowolne puste miejsce na ekranie Start, kliknij Wszystkie aplikacje na pasku aplikacji, a następnie wybierz nazwę drukarki.
	- System Windows 7: Na pulpicie komputera kliknij przycisk Start, wybierz Wszystkie programy, HP, folder drukarki i nazwę drukarki.
- b. W programie HP Printer Assistant wybierz opcję Drukuj, a następnie wybierz Strona główna drukarki (EWS). Otworzy się serwer EWS.

#### Dostęp do wbudowanego serwera internetowego za pomocą przeglądarki internetowej:

- <span id="page-104-0"></span>a. Ustal adres IP drukarki: Na ekranie głównym na panelu sterowania drukarki dotknij ikony Sieć bezprzewodowa (p) lub ikony Ethernet , aby wyświetlić nazwę hosta lub adres IP dla tej drukarki.
- b. Otwórz przeglądarkę internetową i wpisz w wierszu adresu adres IP lub nazwę hosta urządzenia tak, aby były identyczne z danymi wyświetlanymi na panelu sterowania drukarki. Naciśnij klawisz Enter na klawiaturze komputera. Otworzy się serwer EWS.

https://10.10.XXXXX/

- WAGA: Jeżeli w przeglądarce internetowej wyświetli się komunikat informujący, że strona internetowa może być niebezpieczna, wybierz opcję kontynuowania mimo to. Dostęp do tej strony nie spowoduje uszkodzenia komputera.
- 2. Na stronie głównej wbudowanego serwera internetowego kliknij kartę Faks.
- 3. Postępuj zgodnie z instrukcjami wyświetlanymi na ekranie, aby skonfigurować ustawienia faksu.

#### Konfiguracja samodzielnego faksu

Skonfiguruj drukarkę jako samodzielny faks bez podłączania go do komputera lub sieci.

- 1. Z poziomu ekranu głównego panelu sterowania drukarki przewiń ekran w prawo, a następnie dotknij ikony Faks.
- 2. Przeciągnij palcem w prawo i dotknij ikonę Konfiguracja, a następnie dotknij Kreator konfiguracji.
- 3. Postępuj zgodnie z instrukcjami wyświetlanymi na ekranie, aby skonfigurować ustawienia faksu.

#### Konfigurowanie jako automatyczna sekretarka

Wykonaj poniższe czynności, aby skonfigurować faks podłączony do linii głosowej/faksu współdzielonej z automatyczną sekretarką.

- 1. Odłącz wszystkie urządzenia podłączone do gniazda telefonicznego.
- 2. Wyjmij wtyczkę z portu linii wyjściowej telefonu znajdującego się z tyłu drukarki.
- 3. Podłącz kabel telefoniczny do gniazda faksu w drukarce i do ściennego gniazdka telefonicznego.

W niektórych krajach/regionach może być wymagany adapter do kabla telefonicznego dostarczonego z drukarką.

**WWAGA:** W przypadku niektórych drukarek port faksu może znajdować się nad portem telefonu. Zapoznaj się z ikonami na drukarce.

<span id="page-105-0"></span>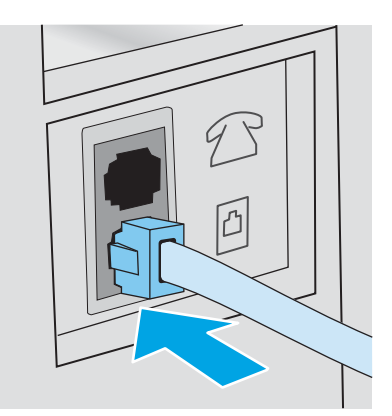

4. Podłącz kabel telefoniczny automatu zgłoszeniowego do portu linii wyjściowej telefonu znajdującego się z tyłu drukarki.

Jeżeli automat zgłoszeniowy nie zostanie podłączony bezpośrednio do drukarki, może on nagrać dźwięk faksu urządzenia wysyłającego faks, uniemożliwiając odebranie go przez drukarkę. Jeśli automat zgłoszeniowy nie zawiera wbudowanego telefonu, dla wygody podłącz telefon do portu OUT (Wyjście) automatu zgłoszeniowego.

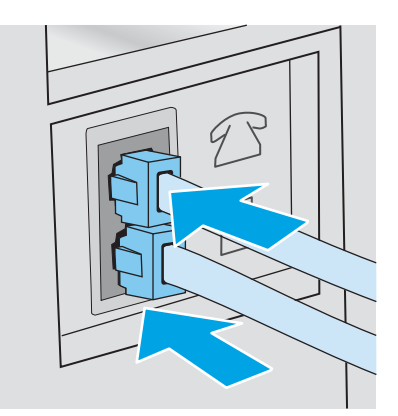

- 5. Skonfiguruj w drukarce liczbe dzwonków przed odebraniem połączenia:
	- a. Na ekranie głównym na panelu sterowania drukarki, przeciągnij palcem kartę w górnej części ekranu pobierania, aby otworzyć Pulpit, a następnie dotknij ikony konfigurowania 63.
	- b. Przewin listę i dotknij opcji Konfiguracja faksu, a następnie Ustawienia.
	- c. Przewiń listę i dotknij Liczba dzwonków do odebrania, wybierz liczbę dzwonków, a następnie dotknij Gotowe, aby powrócić do menu Preferencji.
- 6. Skonfiguruj w drukarce automatyczne odbieranie połączeń faksowych:
	- ▲ W menu Preferencje, dotknij Odbieranie automatyczne, aby włączyć ustawienie.

#### Zainstaluj oprogramowanie faksu HP w systemie Windows (opcjonalne)

Za pomocą oprogramowania faksu HP można faksować dokumenty elektroniczne z komputera, korzystając z drukarki.

Aby korzystać z oprogramowania faksu HP, wymagane są następujące warunki:

- Drukarka jest podłączona bezpośrednio do komputera lub do sieci, do której jest podłączony komputer.
- Oprogramowanie drukarki jest zainstalowane na komputerze.
- System operacyjny komputera jest obsługiwany przez drukarkę.

**WWAGA:** Oprogramowanie faksu HP dołączone do drukarki jest jedynym współpracującym z drukarką programem do faksowania. Drukarka nie jest zgodna z oprogramowaniem do faksowania wydanym przez innych producentów.

Pobierz z Internetu: Przejdź do witryny [www.hp.com/support](http://www.hp.com/support), kliknij Oprogramowanie i sterowniki, a następnie postępuj zgodnie z instrukcjami wyświetlanymi na ekranie, aby pobrać najnowsze oprogramowanie HP.

Po wyświetleniu monitu instalatora upewnij się, że oprogramowanie faksu HP jest wybrane jako jeden z komponentów do zainstalowania.

# <span id="page-107-0"></span>Wysyłanie faksu

Wysyłanie faksu z drukarki lub programu innych firm. Jak korzystać z numerów szybkiego wybierania i wybierania wpisów grupowych.

- Wysłanie faksu przez ręczne wybranie numeru z panelu sterowania drukarki
- Faksowanie za pomocą skanera płaskiego
- [Wysyłanie faksów z podajnika dokumentów](#page-108-0)
- [Zaplanuj późniejsze wysłanie faksu](#page-109-0)
- [Korzystanie z pozycji w książce telefonicznej](#page-109-0)
- [Wysyłanie faksu za pomocą oprogramowania \(Windows\)](#page-110-0)
- Wysyłanie faksu z aplikacji innych firm, takich jak program Microsoft Word

### Wysłanie faksu przez ręczne wybranie numeru z panelu sterowania drukarki

Ręczne wysyłanie faksu za pomocą panelu sterowania drukarki.

- 1. Włóż dokument:
	- W przypadku układania oryginału na szybie skanera, umieść go stroną zadrukowaną do dołu, w lewym tylnym rogu szyby.
	- W przypadku wkładania wielu stron w podajniku dokumentów, załaduj arkusze stroną zadrukowaną ku górze, a następnie ustaw prowadnice papieru tak, aby dotykały papieru.

Jeżeli dokumenty znajdują się w podajniku i na szybie skanera, drukarka w pierwszej kolejności zajmie się zawartością podajnika dokumentów.

- 2. Z poziomu ekranu głównego panelu sterowania drukarki przewiń ekran w prawo, a następnie dotknij ikony Faks.
- 3. Dotknij przycisku Wyślij teraz.
- 4. Wprowadź numer faksu za pomocą klawiatury dotykowej.

Aby skorzystać z kodów dostępu, kart kredytowych lub kart telefonicznych, należy wybrać ręcznie numer faksu, co umożliwi wstawienie przerw i kodów wybierania. Aby wysłać faks za granicę, należy wybrać numer ręcznie, co umożliwi wstawienie przerw i międzynarodowych kodów wybierania. Nie można korzystać z szybkiego wybierania z użyciem kodów dostępu, kart kredytowych lub kart telefonicznych lub w celu wybierania numerów międzynarodowych.

5. Dotknij opcję Wyślij, aby wysłać faks.

W przypadku faksowania z szyby skanera i dokumentu, który zawiera wiele stron, postępuj zgodnie z monitami na panelu sterowania o potwierdzenie i załadowanie dodatkowych stron.

### Faksowanie za pomocą skanera płaskiego

Wyślij faks przy użyciu szyby skanera.

1. Umieść oryginał stroną zadrukowaną w dół na szybie skanera.
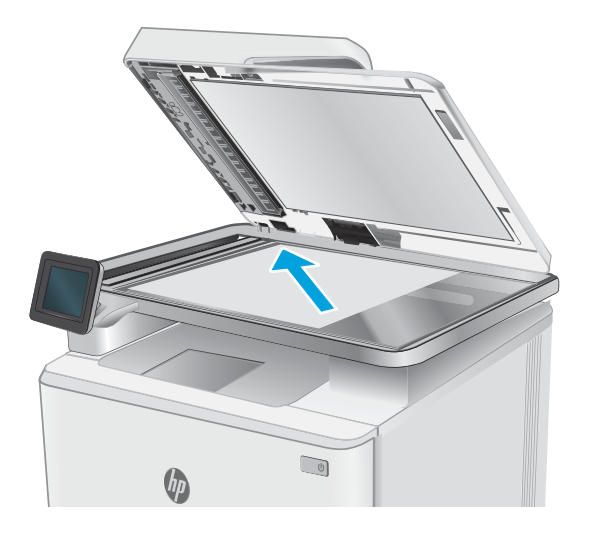

- 2. Z poziomu ekranu głównego panelu sterowania drukarki przewiń ekran w prawo, a następnie dotknij ikony Faks.
- 3. Dotknij przycisku Wyślij teraz.
- 4. Wprowadź numer faksu za pomocą klawiatury dotykowej, a następnie dotknij przycisku Wyślij.

### Wysyłanie faksów z podajnika dokumentów

Wyślij faks przy użyciu podajnika dokumentów.

- 1. Włóż oryginały do podajnika dokumentów stroną zadrukowaną do góry.
	- **A OSTROŻNIE:** Aby zapobiec uszkodzeniu drukarki, nie należy używać oryginałów, w których użyto korektora w płynie, taśmy korekcyjnej, spinaczy lub zszywaczy. Ponadto do podajnika dokumentów nie należy wkładać fotografii ani małych lub delikatnych oryginałów.

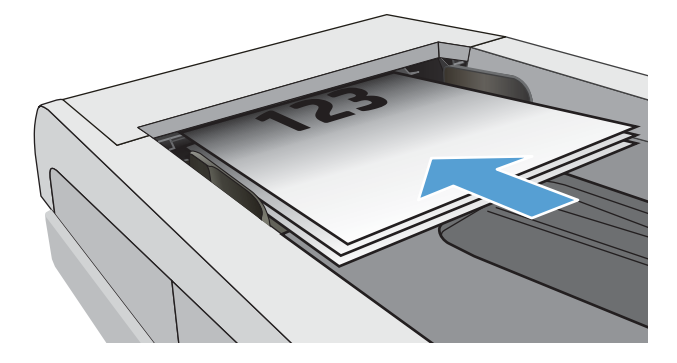

2. Ustaw prowadnice papieru tak, aby dotykały papieru.

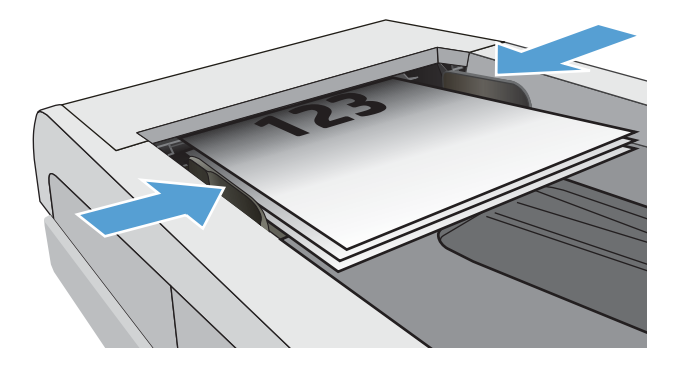

- 3. Na ekranie głównym panelu sterowania drukarki dotknij przycisku Faks.
- 4. Dotknij przycisku Wyślij teraz.
- 5. Wprowadź numer faksu za pomocą klawiatury dotykowej, a następnie dotknij przycisku Wyślij.

Drukarka wyśle faks.

### Zaplanuj późniejsze wysłanie faksu

Użyj panelu sterowania drukarki, aby zaplanować automatyczne wysłanie faksu w ciągu następnych 24 godzin. Podczas korzystania z tej opcji, dokument zostanie zeskanowany do pamięci drukarki, a następnie powraca do stanu gotowości, aby wysłać faksem dokument w określonym czasie.

- 1. Włóż dokument:
	- W przypadku układania oryginału na szybie skanera, umieść go stroną zadrukowaną do dołu, w lewym tylnym rogu szyby.
	- W przypadku wkładania wielu stron w podajniku dokumentów, załaduj arkusze stroną zadrukowaną ku górze, a następnie ustaw prowadnice papieru tak, aby dotykały papieru.

Jeżeli dokumenty znajdują się w podajniku i na szybie skanera, drukarka w pierwszej kolejności zajmie się zawartością podajnika dokumentów.

- 2. Z poziomu ekranu głównego panelu sterowania drukarki przewiń ekran w prawo, a następnie dotknij ikony Faks.
- 3. Dotknij przycisku Wyślij później.
- 4. Przewiń kolumny na ekranie, aby ustawić czas wyrażony w godzinach i minutach, po którym chcesz wysłać faks.
- 5. Wprowadź numer faksu za pomocą klawiatury dotykowej, a następnie dotknij przycisku Wyślij.

Drukarka zeskanuje dokument i zapisze go w pamięci drukarki aż do zaplanowanego czasu, a następnie automatycznie wyśle o wyznaczonej godzinie.

#### Korzystanie z pozycji w książce telefonicznej

Wysyłanie faksu do osoby lub grupy, która została dodana do książki telefonicznej.

- **WAGA:** Przed wysłaniem faksu za pomocą pozycji w książce telefonicznej należy najpierw dodać kontakty do książki telefonicznej.
	- 1. Połóż dokument na szybie skanera lub włóż go do podajnika dokumentów.

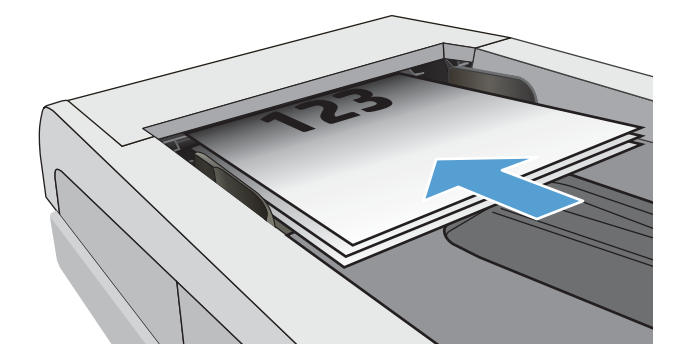

- 2. Na ekranie głównym panelu sterowania drukarki dotknij przycisku Faks.
- 3. Dotknij przycisku Wyślij teraz.
- 4. Dotknij ikony książki telefonicznej [8].
- 5. Dotknij przycisku z lokalnej książki telefonicznej, dotknij nazwę wybranego odbiorcy lub grupy, a następnie dotknij Wybierz.
- 6. Dotknij opcji Wyślij, aby wysłać faks.

#### Wysyłanie faksu za pomocą oprogramowania (Windows)

Faksowanie dokumentu za pomocą programu HP Fax w systemie Windows.

Procedura wysyłania faksu może różnić się w zależności od specyfikacji. Poniżej przedstawiono najbardziej typowe kroki.

- 1. Otwórz program Asystent drukarki HP.
	- System Windows 10: W menu Start kliknij polecenia Wszystkie aplikacje, HP, następnie wybierz nazwę drukarki.
	- System Windows 8.1: W lewym dolnym rogu ekranu Start kliknij strzałkę w dół, a następnie wybierz nazwę drukarki.
	- System Windows 8: Kliknij prawym przyciskiem myszy dowolne puste miejsce na ekranie Start, kliknij Wszystkie aplikacje na pasku aplikacji, a następnie wybierz nazwę drukarki.
	- System Windows 7: Na pulpicie komputera kliknij przycisk Start, wybierz Wszystkie programy, HP, folder drukarki i nazwę drukarki.
- 2. W programie HP Printer Assistant wybierz pozycję Faks, a następnie opcję Wyślij faks.

Zostanie wyświetlone okno programu do faksowania.

- 3. Wpisz numer faksu jednego lub kilku odbiorców.
- 4. Umieść dokument na szybie skanera lub włóż go do podajnika dokumentów.
- 5. Kliknij przycisk Dodaj skan.
- 6. Kliknij przycisk Wyślij teraz.

### Wysyłanie faksu z aplikacji innych firm, takich jak program Microsoft Word

Jeśli utworzono dokument przy użyciu programu innej firmy, takich jak program Microsoft Word, można wysyłać faksem dokument bezpośrednio za pomocą tego oprogramowania.

- 1. Otwórz dokument w aplikacji innej firmy.
- 2. Kliknij menu Plik, a następnie kliknij polecenie Drukuj.
- 3. Wybierz sterownik drukowania faksu z listy rozwijanej sterowników druku.

Zostanie wyświetlone okno programu do faksowania.

- 4. Wpisz numer faksu jednego lub kilku odbiorców.
- 5. Dołącz wszystkie strony załadowane do drukarki Ta czynność jest opcjonalna.
- 6. Kliknij przycisk Wyślij teraz.

# Tworzenie, edytowanie i usuwanie pozycji książki telefonicznej

Można zapisać często wybierane numery faksów w książce telefonicznej, jako pojedyncze wpisy lub jako grupy.

- Tworzenie i edycja pojedynczych wpisów w książce telefonicznej
- Tworzenie i edycja grupy wpisów w książce telefonicznej
- [Usunięcie pozycji z książki telefonicznej](#page-113-0)

### Tworzenie i edycja pojedynczych wpisów w książce telefonicznej

Dodaj nowe pojedyncze wpisy do książki telefonicznej albo edytuj istniejące pozycje.

- 1. Z poziomu ekranu głównego panelu sterowania drukarki przewiń ekran w prawo, a następnie dotknij ikony Faks.
- 2. Przeciągnij palec w prawo, a następnie dotknij ikonę Książka telefoniczna .
- 3. Dotknij przycisku Lokalna książka telefoniczna, a następnie wykonaj jedną z następujących opcji:
	- **Dodaj nowy kontakt:** Dotknij ikony Dodaj kontakt $\mathbb{A}$ .
	- Edytowanie istniejącego kontaktu: Dotknij nazwę kontaktu na liście.
- 4. Dotknij Nazwa, wprowadź lub edytuj nazwę kontaktu, za pomocą klawiatury dotykowej, a następnie dotknij przycisku Gotowe.
- 5. Dotknij Numer faksu, wprowadź lub edytuj numer faksu, za pomocą klawiatury dotykowej, a następnie dotknij przycisku Gotowe.
- 6. Dotknij przycisku Dodaj, aby zapisać nowy kontakt, lub dotknij przycisku Gotowe, aby zapisać zmiany wprowadzone do istniejącego kontaktu.

#### Tworzenie i edycja grupy wpisów w książce telefonicznej

Tworzenie i edycja grupy wpisów w książce adresowej.

- 1. Z poziomu ekranu głównego panelu sterowania drukarki przewiń ekran w prawo, a następnie dotknij ikony Faks.
- 2. Przeciągnij palec w prawo, a następnie dotknij ikonę Książka telefoniczna .
- 3. Dotknij Lokalna książka telefoniczna.
- 4. Dotknij ikony książki telefonicznej 3, a następnie dotknij ikony grupy . A

Aby edytować istniejącą grupę, dotknij nazwy grupy, a następnie wprowadź odpowiednie zmiany w menu Edycja grupy.

- 5. Dotknij przycisku Dodaj nową grupę  $\bigcirc$ .
- 6. Dotknij ikony Nazwa, wprowadź nazwę grupy za pomocą klawiatury dotykowej, a następnie dotknij Gotowe.
- 7. Dotknij ikony Liczba członków, dotknij nazwy kontaktów, którą chcesz dodać do grupy, a następnie dotknij Wybierz.
- 8. Dotknij przycisku Utwórz, aby zapisać nową grupę.

### <span id="page-113-0"></span>Usunięcie pozycji z książki telefonicznej

Usuń niepotrzebne pozycje z książki telefonicznej.

- 1. Z poziomu ekranu głównego panelu sterowania drukarki przewiń ekran w prawo, a następnie dotknij ikony Faks.
- 2. Przeciągnij palec w prawo, a następnie dotknij ikonę Książka telefoniczna .
- 3. Dotknij Lokalna książka telefoniczna, a następnie przewiń ekran i dotknij nazwę kontaktu lub grupy, którą chcesz usunąć.
- 4. Na ekranie Edytuj kontakt lub Edytuj grupę dotknij przycisku Usuń, a następnie dotknij Tak, aby potwierdzić usunięcie kontaktu.

# Ponowne drukowanie faksów z pamięci drukarki

Odebrane faksy, które nie są drukowane są przechowywane w pamięci drukarki. Ponowne drukowanie faksu zapisanego w pamięci.

Po zapełnieniu pamięci, drukarka nie będzie mogła odbierać nowych faksów, aż do wydrukowania lub usunięcia faksów z pamięci. Można także usunąć faksy z pamięci z powodów prywatności oraz bezpieczeństwa.

- 1. Upewnij się, że papier jest włożony do głównego podajnika papieru.
- 2. Z poziomu ekranu głównego panelu sterowania drukarki przewiń ekran w prawo, a następnie dotknij ikony Faks.
- 3. Dotknij przycisku Drukuj ponownie.
- 4. Wyszukaj i dotknij nazwy otrzymanego faksu, który chcesz wydrukować, a następnie dotknij pozycji Drukuj.

### Dodatkowe zadania faksowania

Znajdź informacje w sieci dotyczące wykonywania typowych zadań faksowania.

Przejdź do witryny [www.hp.com/support/ljM428MFP](http://www.hp.com/support/ljm428mfp) lub [www.hp.com/support/ljM429MFP.](http://www.hp.com/support/ljm429mfp)

Dostępne są instrukcje zadań faksowania, takie jak:

- Tworzenie list szybkiego wybierania numerów faksu i zarządzanie nimi
- Konfiguracja kodów bilingowych faksu
- Używanie harmonogramu drukowania faksów
- Blokowanie faksów przychodzących
- Archiwizacja i przekazywanie faksów

# 8 Zarządzanie drukarką

Skorzystaj z narzędzi do zarządzania, zabezpieczeń i ustawień oszczędzania energii oraz aktualizacji oprogramowania sprzętowego drukarki.

- Korzystanie aplikacji dostępnych w ramach Usług sieciowych HP
- [Zmiana typu połączenia drukarki \(Windows\)](#page-115-0)
- Zaawansowana konfiguracja za pomocą wbudowanego serwera internetowego HP i strony głównej [drukarki \(EWS\)](#page-116-0)
- · Konfigurowanie ustawień sieci IP
- [Funkcje zabezpieczające drukarkę](#page-124-0)
- [Ustawienia oszczędzania energii](#page-125-0)
- [HP Web Jetadmin](#page-126-0)
- [Aktualizowanie oprogramowania sprzętowego](#page-127-0)

#### Informacje dodatkowe:

Pełne wsparcie HP dla drukarki obejmuje następujące informacje:

- Instalacja i konfiguracja
- Nauka i obsługa
- Rozwiązywanie problemów
- Pobierz aktualizacje programów i oprogramowania sprzętowego
- Dołączanie do forów pomocy technicznej
- Znajdowanie informacji o gwarancji i przepisach

# Korzystanie aplikacji dostępnych w ramach Usług sieciowych HP

Za pomocą usług sieci Web można dodać aplikacje do drukarki za pomocą usługi HP Connected. Aplikacje dla drukarek to platforma dostarczająca zawartość na żądanie, która umożliwia przeglądanie i wyświetlanie popularnych internetowych miejsc docelowych i drukowanie w łatwej do odczytania postaci.

- <span id="page-115-0"></span>1. Z poziomu ekranu głównego panelu sterowania drukarki przewiń ekran w prawo, a następnie dotknij ikony Aplikacje.
- 2. Należy najpierw dodać aplikację dla drukarek, z której chce się korzystać.

Aby uzyskać więcej informacji na temat poszczególnych aplikacji dla drukarek oraz utworzyć konto, wejdź na stronę [HP Connected.](https://hpc3.hpconnected.com) W przypadku konta HP Connected można dodać, skonfigurować, lub usunąć aplikacje dla drukarek i ustawić kolejność wyświetlania aplikacji na panelu sterowania.

**EM** UWAGA: Witryna internetowa HP Connected może nie być dostępna we wszystkich krajach/regionach.

Można również wyłączyć aplikacje dla drukarek za pomocą wbudowanego serwera internetowego (EWS). W tym celu, otwórz EWS (zobacz Uruchom wbudowany serwer internetowy), kliknij kartę Ustawienia, kliknij Zabezpieczenia, a następnie kliknij przycisk Ustawienia administratora. Wyłącz opcję Tylko aplikacje dla drukarek.

# Zmiana typu połączenia drukarki (Windows)

Jeśli drukarka jest już używana i chcesz zmienić sposób jej połączenia, użyj narzędzia Konfiguracja urządzenia i oprogramowania do zmiany konfiguracji połączenia. Na przykład podłącz nową drukarkę do komputera przy użyciu połączenia USB lub sieciowego, lub zmień połączenie z USB na połączenie bezprzewodowe.

Aby otworzyć Konfigurację urządzenia i oprogramowania, wykonaj następujące czynności:

- 1. Otwórz program Asystent drukarki HP.
	- System Windows 10: W menu Start kliknij polecenia Wszystkie aplikacje, HP, następnie wybierz nazwę drukarki.
	- System Windows 8.1: W lewym dolnym rogu ekranu Start kliknij strzałkę w dół, a następnie wybierz nazwę drukarki.
	- System Windows 8: Kliknij prawym przyciskiem myszy dowolne puste miejsce na ekranie Start, kliknij Wszystkie aplikacje na pasku aplikacji, a następnie wybierz nazwę drukarki.
	- Windows 7, Windows Vista i Windows XP: Na pulpicie komputera kliknij przycisk Start, wybierz Wszystkie programy, HP, folder drukarki i nazwę drukarki.
- 2. W programie HP Printer Assistant wybierz Narzedzia na pasku nawigacji, a następnie wybierz Konfiguracje urządzenia i oprogramowania.

### <span id="page-116-0"></span>Zaawansowana konfiguracja za pomocą wbudowanego serwera internetowego HP i strony głównej drukarki (EWS)

Wbudowany serwer internetowy HP umożliwia zarządzanie funkcjami drukowania z komputera zamiast używania w tym celu panelu sterowania drukarki.

- Metoda 1: Otwórz stronę serwera EWS urządzenia z poziomu oprogramowania
- Metoda 2: Otwórz stronę serwera EWS urządzenia w przeglądarce internetowej
- Wyświetlanie informacji o stanie drukarki
- Sprawdzanie poziomu zużycia i zamawianie nowych materiałów eksploatacyjnych,
- Wyświetlanie i zmiana konfiguracji podajników (formaty i typy papieru)
- Przeglądanie i drukowanie wewnętrznych stron drukarki
- Wyświetlanie i zmiana konfiguracji sieciowej

Wbudowany serwer internetowy HP działa po podłączeniu drukarki do sieci opartej na protokole IP. Wbudowany serwer internetowy HP nie obsługuje połączeń drukarki opartych na protokole IPX. Uruchomienie i korzystanie z wbudowanego serwera internetowego HP nie wymaga dostępu do Internetu.

Wbudowany serwer internetowy zostanie udostępniony automatycznie po połączeniu drukarki z siecią.

**WAGA:** Strona główna drukarki (EWS) to program używany do łączenia z wbudowanym serwerem internetowym HP, gdy drukarka jest podłączona do komputera za pomocą kabla USB. Jest on dostępny tylko w przypadku pełnej instalacji drukarki w komputerze. W zależności od sposobu podłączenia drukarki niektóre funkcje mogą nie być dostępne.

**WAGA:** Wbudowany serwer internetowy HP jest niedostępny poza zaporą ogniową sieci.

### Metoda 1: Otwórz stronę serwera EWS urządzenia z poziomu oprogramowania

Użyj tej metody, aby otworzyć serwer EWS za pomocą asystenta drukarki HP Printer Assistant.

- 1. Otwórz program Asystent drukarki HP.
	- System Windows 10: W menu Start kliknij polecenia Wszystkie aplikacje, HP, następnie wybierz nazwę drukarki.
	- System Windows 8.1: W lewym dolnym rogu ekranu Start kliknij strzałkę w dół, a następnie wybierz nazwę drukarki.
	- System Windows 8: Kliknij prawym przyciskiem myszy dowolne puste miejsce na ekranie Start, kliknij Wszystkie aplikacje na pasku aplikacji, a następnie wybierz nazwę drukarki.
	- Windows 7, Windows Vista i Windows XP: Na pulpicie komputera kliknij przycisk Start, wybierz Wszystkie programy, HP, folder drukarki i nazwę drukarki.
- 2. W programie HP Printer Assistant wybierz opcję Drukuj, a następnie wybierz Strona główna drukarki (EWS).

### Metoda 2: Otwórz stronę serwera EWS urządzenia w przeglądarce internetowej

Wbudowany serwer EWS umożliwia zarządzanie drukarką z komputera zamiast używania w tym celu panelu sterowania drukarki.

Drukarka musi być podłączona do sieci opartej na protokole IP, aby umożliwić dostęp do serwera EWS.

- 1. Na ekranie głównym na panelu sterowania drukarki dotknij ikony Sieć bezprzewodowa (1) lub ikony Ethernet  $\frac{p}{2a}$ , aby wyświetlić nazwę hosta lub adres IP dla tej drukarki.
- 2. Otwórz przeglądarkę internetową i wpisz w wierszu adresu adres IP lub nazwę hosta urządzenia tak, aby były identyczne z danymi wyświetlanymi na panelu sterowania drukarki. Naciśnij klawisz Enter na klawiaturze komputera. Otworzy się serwer EWS.

#### https://10.10.XXXXX/

<sup>22</sup> UWAGA: Jeżeli w przeglądarce internetowej wyświetli się komunikat informujący, że dostęp do danej strony internetowej może być niebezpieczny, wybierz opcję kontynuowania mimo to. Dostęp do tej strony nie spowoduje uszkodzenia komputera.

#### Tabela 8-1 Karty wbudowanego serwera internetowego (EWS) HP

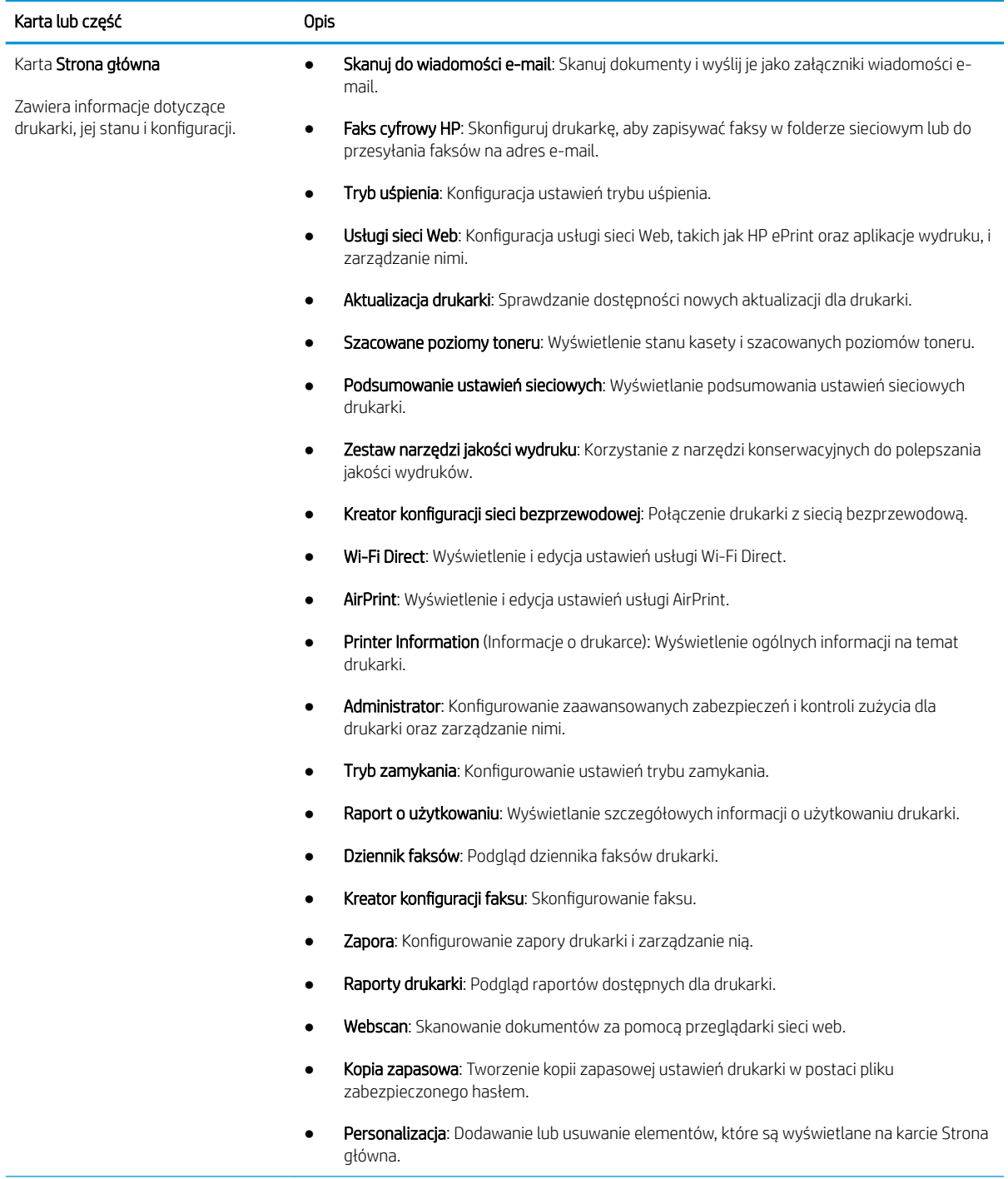

#### Tabela 8-1 Karty wbudowanego serwera internetowego (EWS) HP (ciąg dalszy)

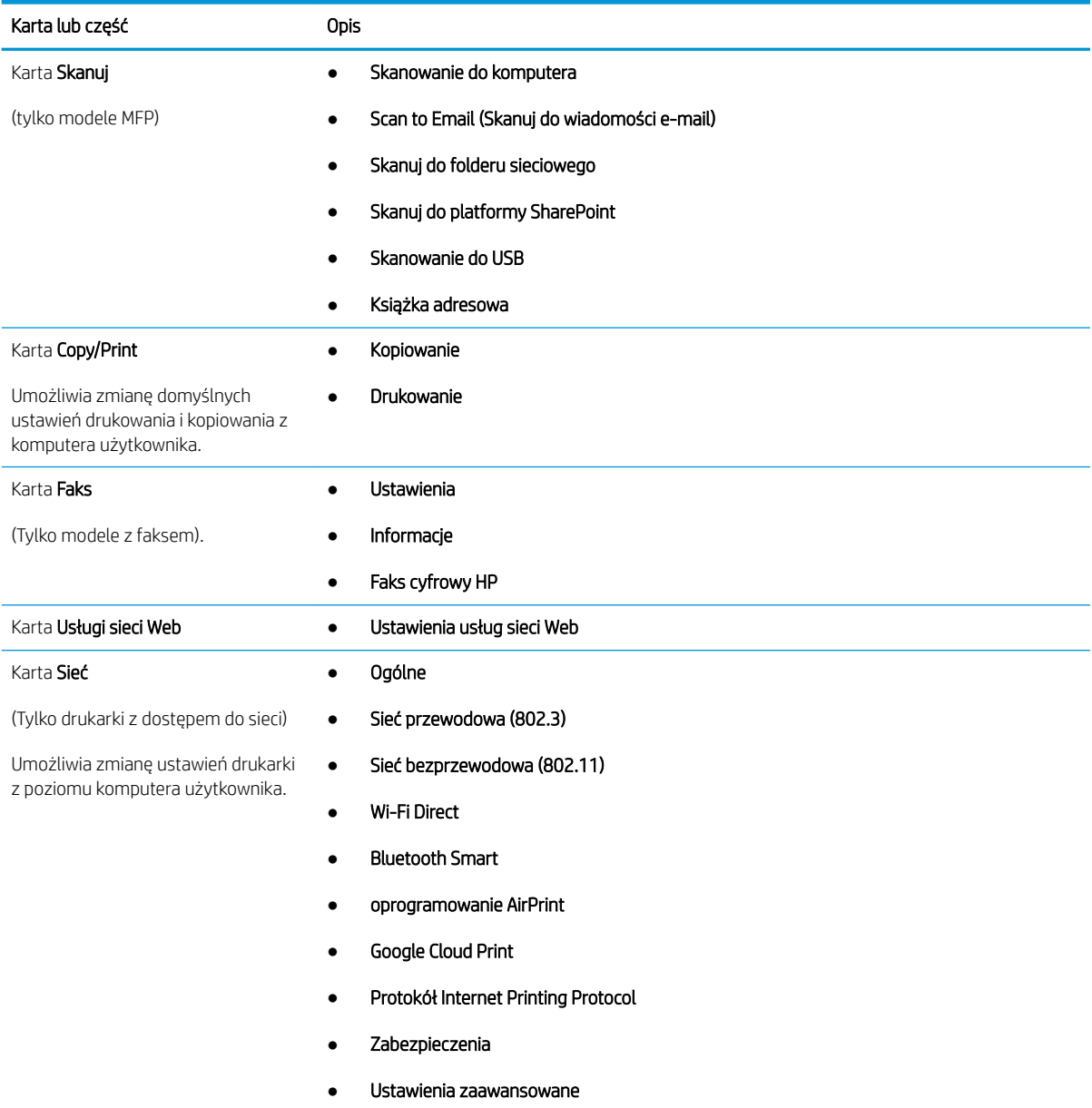

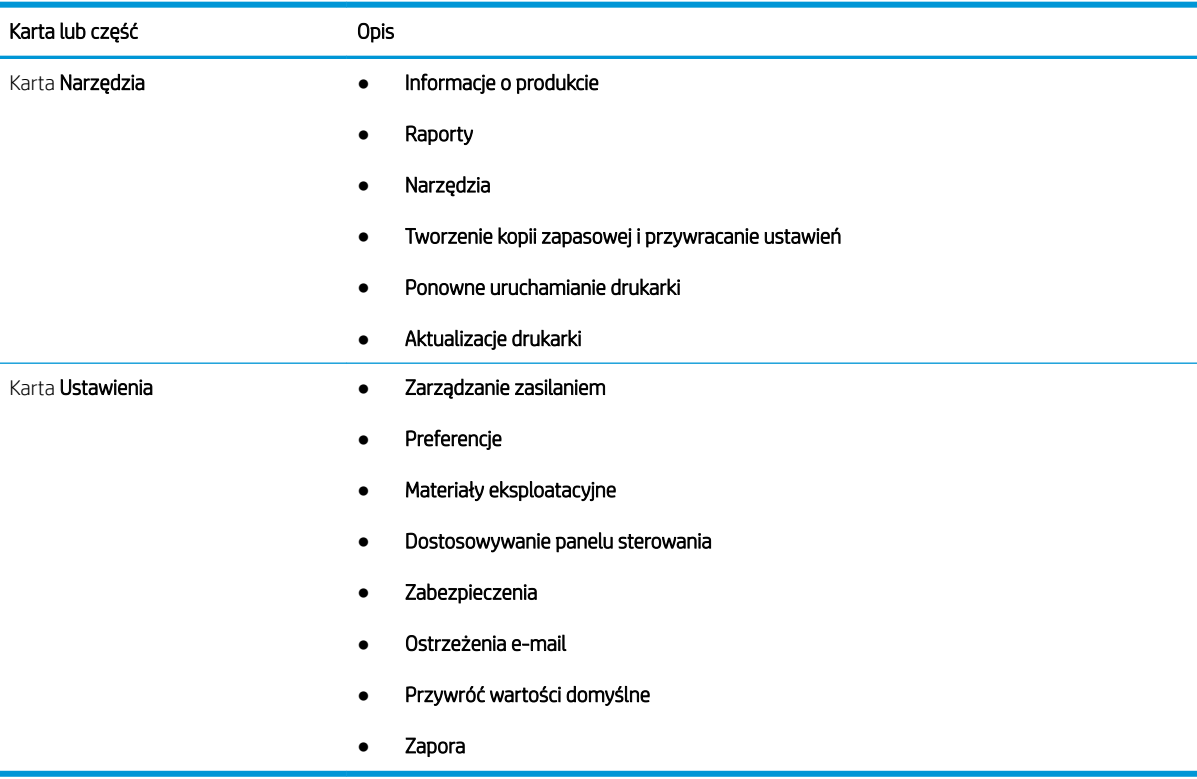

#### Tabela 8-1 Karty wbudowanego serwera internetowego (EWS) HP (ciąg dalszy)

# <span id="page-121-0"></span>Konfigurowanie ustawień sieci IP

Przejrzyj następujące informacje dotyczące konfiguracji ustawień sieci IP.

- Wprowadzenie
- Oświadczenie dotyczące udostępniania drukarki
- Wyświetlanie lub zmiana ustawień sieciowych
- Zmiana nazwy drukarki w sieci
- Ręczna konfiguracja parametrów TCP/IP IPv4 z panelu sterowania urządzenia
- [Ustawienia szybkości łącza i dupleksu](#page-122-0)

### Wprowadzenie

Wykorzystaj informacje znajdujące się w następnych częściach, aby skonfigurować ustawienia sieciowe drukarki.

### Oświadczenie dotyczące udostępniania drukarki

Firma HP nie obsługuje połączeń sieciowych typu "peer-to-peer", ponieważ jest to funkcja systemów operacyjnych Ƭrmy Microsoft, a nie sterowników drukarek HP.

Odwiedź stronę firmy Microsoft pod adresem [www.microsoft.com](https://www.microsoft.com).

### Wyświetlanie lub zmiana ustawień sieciowych

Do wyświetlenia lub zmiany ustawień konfiguracji adresu IP można użyć wbudowanego serwera internetowego HP.

- 1. Otwórz wbudowany serwer internetowy HP:
	- a. Na ekranie głównym na panelu sterowania drukarki dotknij ikony Sieć bezprzewodowa (†) lub ikony Ethernet  $\frac{1}{2}$ , aby wyświetlić nazwę hosta lub adres IP dla tej drukarki.
	- b. Otwórz przeglądarkę internetową i wpisz w wierszu adresu adres IP lub nazwę hosta urządzenia tak, aby były identyczne z danymi wyświetlanymi na panelu sterowania drukarki. Naciśnij klawisz Enter na klawiaturze komputera. Otworzy się serwer EWS.

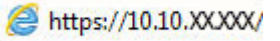

**WAGA:** Jeżeli w przeglądarce internetowej wyświetli się komunikat informujący, że strona internetowa może być niebezpieczna, wybierz opcję kontynuowania mimo to. Dostęp do tej strony nie spowoduje uszkodzenia komputera.

2. Na stronie głównej wbudowanego serwera internetowego EWS kliknij kartę Sieć, aby wyświetlić informacje o sieci. Dopasuj odpowiednio ustawienia.

### Zmiana nazwy drukarki w sieci

Użyj wbudowanego serwera internetowego HP (EWS), aby zmienić nazwę drukarki w sieci, tak aby była ona niepowtarzalna.

1. Otwórz wbudowany serwer internetowy HP:

- <span id="page-122-0"></span>a. Na ekranie głównym na panelu sterowania drukarki dotknij ikony Sieć bezprzewodowa (†) lub ikony Ethernet  $\frac{p}{24}$ , aby wyświetlić nazwę hosta lub adres IP dla tej drukarki.
- b. Otwórz przeglądarkę internetową i wpisz w wierszu adresu adres IP lub nazwę hosta urządzenia tak, aby były identyczne z danymi wyświetlanymi na panelu sterowania drukarki. Naciśnij klawisz Enter na klawiaturze komputera. Otworzy się serwer EWS.

https://10.10.XXXXX/

- **WWAGA:** Jeżeli w przeglądarce internetowej wyświetli się komunikat informujący, że strona internetowa może być niebezpieczna, wybierz opcję kontynuowania mimo to. Dostęp do tej strony nie spowoduje uszkodzenia komputera.
- 2. Na stronie głównej wbudowanego serwera internetowego kliknij kartę Sieć.
- 3. W lewym okienku nawigacyjnym kliknij Ogólne, aby rozwinąć opcje, a następnie kliknij ldentyfikacja sieci.
- 4. W polu tekstowym **Nazwa hosta** wprowadź nazwę, aby zidentyfikować drukarkę w sposób niepowtarzalny, a następnie kliknij przycisk Zastosuj, aby zapisać zmiany.

### Ręczna konfiguracja parametrów TCP/IP IPv4 z panelu sterowania urządzenia

Za pomocą menu panelu sterowania wprowadź ręcznie adres IPv4, maskę podsieci i bramę domyślną.

- 1. Na ekranie głównym na panelu sterowania drukarki, przeciągnij palcem kartę w górnej części ekranu pobierania, aby otworzyć Pulpit, a następnie dotknij ikony konfigurowania  $\ddot{\Omega}$ .
- 2. Dotknij przycisku Konfiguracja sieci, a następnie przewiń ekran i dotknij jednego z następujących menu:
	- Ustawienia sieci Ethernet (dla sieci przewodowej)
	- Ustawienia sieci bezprzewodowej (dla sieci bezprzewodowej)
- 3. Dotknij opcji Ustawienia IP.
- 4. Dotknij opcji Ręczne, a następnie dotknij Adres IP.
- 5. Dotknij każdego z poniższych pozycji menu, a następnie za pomocą klawiatury dotykowej wprowadź informacje:
	- Adres IP
	- Maska podsieci
	- Default Gateway (Brama domyślna)
- 6. Dotknij przycisku Zastosuj, aby zapisać ustawienia.

### Ustawienia szybkości łącza i dupleksu

Ustawienia szybkości łącza i trybu komunikacji serwera wydruku muszą być zgodne z ustawieniami koncentratora sieci. W większości przypadków należy wybrać automatyczny tryb pracy drukarki. Nieprawidłowe zmiany szybkości połączenia sieciowego i ustawień dupleksu mogą uniemożliwić komunikację drukarki z innymi urządzeniami sieciowymi. Jeśli konieczne jest dokonanie zmian, należy użyć panelu sterowania drukarki.

**WAGA:** Informacje te dotyczą wyłącznie sieci przewodowych (typu Ethernet). Nie mają zastosowania do sieci bezprzewodowych.

- **WAGA:** Ustawienia drukarki muszą odpowiadać ustawieniom urządzenia sieciowego (koncentrator sieciowy, przełącznik, brama, router lub komputer).
- WAGA: Dokonanie zmian w tych ustawieniach spowoduje wyłączenie, a następnie ponowne włączenie urządzenia. Zmiany należy wprowadzać tylko wtedy, gdy drukarka jest bezczynna.
	- 1. Na ekranie głównym na panelu sterowania drukarki, przeciągnij palcem w dół na górnej części ekranu karty, aby otworzyć pulpitu, a następnie dotknij ikonę instalatora ikona konfigurowania ikona konfigurowania ...
	- 2. Dotknij elementu Konfiguracja sieci.
	- 3. Dotknij opcji Ustawienia sieci Ethernet, a następnie dotknij Szybkość połączenia.
	- 4. Wybierz jedną z następujących opcji:

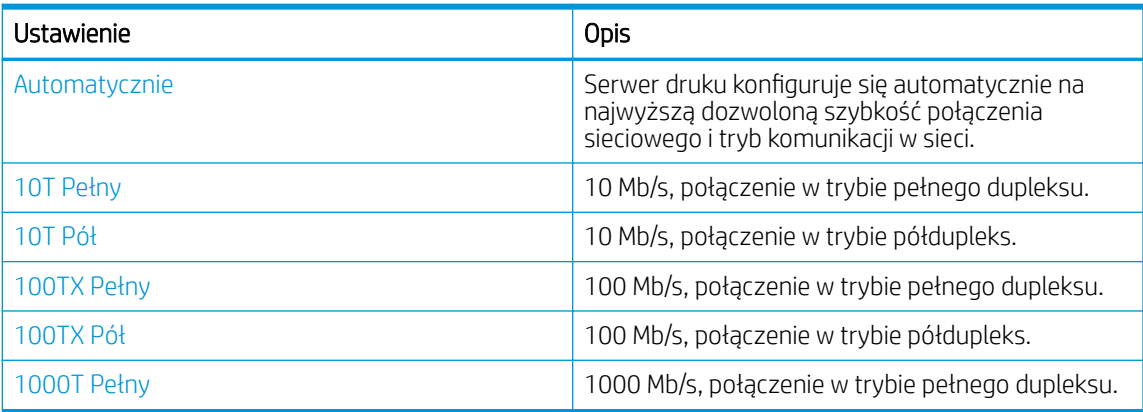

Po dokonaniu zmian w ustawieniach, drukarka wyłączy się, a następnie włączy ponownie.

# <span id="page-124-0"></span>Funkcje zabezpieczające drukarkę

Przejrzyj następujące informacje dotyczące funkcji zabezpieczających drukarkę.

- Wprowadzenie
- Ustalanie lub zmiana hasła systemu za pomoca wbudowanego serwera internetowego

### Wprowadzenie

Drukarka korzysta z rozmaitych zabezpieczeń, aby ograniczyć dostęp niepowołanych osób do ustawień konfiguracji, podzespołów i danych.

#### Ustalanie lub zmiana hasła systemu za pomocą wbudowanego serwera internetowego

Przypisz hasło administratora, umożliwiające dostęp do drukarki i do wbudowanego serwera internetowego HP, aby uniemożliwić nieautoryzowanym użytkownikom zmianę ustawień drukarki.

- 1. Otwórz wbudowany serwer internetowy HP:
	- a. Na ekranie głównym na panelu sterowania drukarki dotknij ikony Sieć bezprzewodowa (†) lub ikony Ethernet  $\frac{p}{2A}$ , aby wyświetlić nazwę hosta lub adres IP dla tej drukarki.
	- b. Otwórz przeglądarkę internetową i wpisz w wierszu adresu adres IP lub nazwę hosta urządzenia tak, aby były identyczne z danymi wyświetlanymi na panelu sterowania drukarki. Naciśnij klawisz Enter na klawiaturze komputera. Otworzy się serwer EWS.

#### https://10.10.XXXXX/

- $\mathbb{B}^\prime$  UWAGA: Jeżeli w przeglądarce internetowej wyświetli się komunikat informujący, że strona internetowa może być niebezpieczna, wybierz opcję kontynuowania mimo to. Dostęp do tej strony nie spowoduje uszkodzenia komputera.
- 2. Na stronie głównej wbudowanego serwera internetowego kliknij kartę Ustawienia.
- 3. W lewym okienku nawigacyjnym kliknij opcję Zabezpieczenia, aby rozwinąć opcje, a następnie kliknij Zabezpieczenia ogólne.
- 4. Wprowadź hasło.
- 5. Wprowadź ponownie hasło w polu Potwierdź hasło, a następnie kliknij przycisk Zastosuj.

Zapisz hasło i schowaj je w bezpiecznym miejscu.

# <span id="page-125-0"></span>Ustawienia oszczędzania energii

Dowiedz się więcej na temat ustawień oszczędzania energii, które są dostępne dla Twojej drukarki.

- Wprowadzenie
- Drukowanie przy użyciu ustawienia EconoMode
- **6konfiguruj ustawienia trybu uśpienia**
- Ustaw tryb zamknięcia
- [Ustawianie wyłączania zamykania](#page-126-0)

#### **Wprowadzenie**

Drukarka oferuje kilka ekonomicznych funkcji pozwalających zaoszczędzić energię i materiały eksploatacyjne.

### Drukowanie przy użyciu ustawienia EconoMode

Ta drukarka udostępnia opcję EconoMode do drukowania wersji próbnych wydruków. Korzystanie z trybu EconoMode może zmniejszyć zużycie toneru. Może to jednak odbywać się kosztem obniżenia jakości wydruków.

Firma HP nie zaleca korzystania z trybu EconoMode przez cały czas. Jeśli opcja EconoMode jest używana przez cały czas, toner może nie zostać w pełni zużyty, gdy ulegną już zużyciu mechaniczne części kasety z tonerem. Jeśli jakość druku zacznie się pogarszać i stanie się nie do zaakceptowania, należy rozważyć wymianę kasety z tonerem.

- **WAGA:** Jeżeli ta opcja nie jest dostępna w stosowanym sterowniku druku, to można ją ustawić, korzystając z wbudowanego serwera internetowego firmy HP.
	- 1. W programie wybierz opcję Drukuj.
	- 2. Wybierz urządzenie, a następnie kliknij przycisk Właściwości lub Preferencje.
	- 3. Kliknij kartę Papier/jakość.
	- 4. Kliknij pole wyboru EconoMode.

### Skonfiguruj ustawienia trybu uśpienia

Użyj menu panelu sterowania, aby określić czas, przez który drukarka musi być nieaktywna, zanim przejdzie w tryb uśpienia.

- 1. Na ekranie głównym na panelu sterowania drukarki, przeciągnij palcem kartę w górnej części ekranu pobierania, aby otworzyć Pulpit, a następnie dotknij ikony konfigurowania ...
- 2. Przewiń listę do następujących menu i otwórz je:
	- 1. Zarządzanie zasilaniem
	- 2. tryb uśpienia
- 3. Dotknij opcji, aby określić czas, przez który drukarka musi być nieaktywna, zanim przejdzie w tryb uśpienia.

### Ustaw tryb zamknięcia

Użyj menu panelu sterowania, aby określić czas, przez który drukarka musi być nieaktywna, zanim się wyłączy.

#### <span id="page-126-0"></span>**WAGA:** Po wyłączeniu drukarki zużycie prądu wynosi 1 W lub mniej.

- 1. Na ekranie głównym na panelu sterowania drukarki, przeciągnij palcem kartę w górnej części ekranu pobierania, aby otworzyć Pulpit, a następnie dotknij ikony konfigurowania . O.
- 2. Przewiń listę do następujących menu i otwórz je:
	- 1. Zarządzanie zasilaniem
	- 2. Tryb zamykania
- 3. Dotknij opcji, aby określić czas, przez który drukarka musi być nieaktywna, zanim się wyłączy.

#### Ustawianie wyłączania zamykania

Za pomocą menu panelu sterowania wyłącz opcję wyłączanie drukarki po okresie braku aktywności.

- 1. Na ekranie głównym na panelu sterowania drukarki, przeciągnij palcem kartę w górnej części ekranu pobierania, aby otworzyć Pulpit, a następnie dotknij ikony konfigurowania  $\ddot{\Omega}$ .
- 2. Przewiń listę do następujących menu i otwórz je:
	- 1. Zarządzanie zasilaniem
	- 2. Wyłączanie funkcji wyłączenia
- 3. Dotknij jednej z poniższych opcji:
	- Gdy porty są aktywne: Drukarka nie wyłączy się, o ile wszystkie porty nie będą nieaktywne. Aktywne połączenie z siecią lub faksem uniemożliwi wyłączenie drukarki.
	- Nie należy wyłączać: Drukarka jest wyłączana po określonym czasie bezczynności, określonym w ustawieniu Tryb zamknięcia .

WAGA: Ustawieniem domyślnym jest Gdy porty są aktywne.

# HP Web Jetadmin

HP Web Jetadmin to nagradzane, czołowe w branży narzędzie do skutecznego zarządzania różnymi urządzeniami sieciowymi HP, takimi jak drukarki, urządzenia wielofunkcyjne i produkty do dystrybucji cyfrowej. Wszechstronne rozwiązanie umożliwia zdalne instalowanie, monitorowanie, konserwację, rozwiązywanie problemów oraz zabezpieczanie środowiska druku i przetwarzania obrazów, co zapewnia wyższą produktywność, oszczędność czasu i kosztów oraz ochronę inwestycji.

Aktualizacje oprogramowania HP Web Jetadmin są regularnie udostępniane w celu oferowania obsługi określonych funkcji drukarek. Więcej informacji znajdziesz na stronie [www.hp.com/go/webjetadmin.](http://www.hp.com/go/webjetadmin)

### <span id="page-127-0"></span>Aktualizowanie oprogramowania sprzętowego

Co pewien czas firma HP wydaje aktualizacje drukarek, nowe aplikacji dla usług internetowych, a także nowe funkcje dla dotychczasowych programów tego typu. Niżej przedstawione kroki umożliwiają zaktualizowanie oprogramowania sprzętowego jednej drukarki. Po wykonaniu tej operacji aplikacje internetowe zostaną zaktualizowane automatycznie.

- Metoda 1: Aktualizacja za pomocą panelu sterowania
- Metoda 2: Aktualizacja oprogramowania sprzętowego przy użyciu narzędzia aktualizacji drukarki HP

Istnieją trzy metody wykonywania aktualizacji oprogramowania sprzętowego w przypadku tej drukarki. Skorzystaj z tylko jednej z nich, aby zaktualizować oprogramowanie sprzętowe.

#### Metoda 1: Aktualizacja za pomocą panelu sterowania

Ta procedura pozwala załadować oprogramowanie sprzętowe przy użyciu panelu sterowania drukarki (dotyczy tylko drukarek połączonych z siecią) i/lub skonfigurowanie drukarki tak, aby w przyszłości automatycznie instalowała aktualizacje oprogramowania sprzętowego. W przypadku drukarki podłączonej za pomocą przewodu USB przejdź do metody 2.

- 1. Upewnij się, że drukarka jest podłączona do sieci przewodowej (Ethernet) lub bezprzewodowej z aktywnym połączeniem internetowym.
	- WWAGA: Aby możliwa była aktualizacja oprogramowania przy użyciu połączenia sieciowego, drukarka musi być połączona z Internetem.
- 2. Na ekranie głównym na panelu sterowania drukarki, przeciągnij palcem kartę w górnej części ekranu pobierania, aby otworzyć Pulpit, a następnie dotknij ikony konfigurowania  $\ddot{\mathbb{G}}$ .
- 3. Przewiń listę i dotknij przycisku Konserwacja drukarki, a następnie dotknij Zaktualizuj drukarkę.

W przypadku braku opcji Aktualizacja drukarki użyj drugiej metody.

4. Dotknij przycisku Sprawdź teraz aktualizacje drukarki, aby sprawdzić dostępność aktualizacji.

**WAGA:** Drukarka automatycznie sprawdzi dostępność aktualizacji i, jeśli znajdzie nowszą wersję, rozpocznie proces aktualizowania.

- 5. Ustaw w drukarce opcję automatycznego aktualizowania oprogramowania sprzętowego, gdy dostępne są aktualizacie:
	- a. Na ekranie głównym na panelu sterowania drukarki, przeciągnij palcem kartę w górnej części ekranu pobierania, aby otworzyć Pulpit, a następnie dotknij ikony konfigurowania  $\ddot{\Omega}$ .
	- b. Przewiń listę i dotknij przycisku Konserwacja drukarki, a następnie dotknij Zaktualizuj drukarkę.
	- c. Dotknij przycisku Zarządzaj aktualizacjami, dotknij Umożliwiaj aktualizowanie, a następnie dotknij Tak.
	- d. Dotknij przycisku Wstecz +, dotknij Opcje aktualizacji drukarki, a następnie dotknij Zainstaluj automatycznie (zalecane).

#### Metoda 2: Aktualizacja oprogramowania sprzętowego przy użyciu narzędzia aktualizacji drukarki HP

Wykonaj następujące czynności, aby ręcznie pobrać i zainstalować narzędzia aktualizacji drukarki HP.

- <sup>2</sup> UWAGA: W ten sposób można aktualizować oprogramowanie sprzętowe drukarek podłączonych do komputera za pomocą kabla USB. Metoda ta działa również w przypadku drukarek, które są podłączone do sieci.
- **WAGA:** Musisz mieć zainstalowany sterownik drukarki, aby użyć tej metody.
	- 1. Przejdź do strony [www.hp.com/go/support](http://www.hp.com/go/support), kliknij Oprogramowanie i sterowniki, a następnie kliknij Drukarka.
	- 2. W polu tekstowym wpisz nazwę drukarki, kliknij przycisk Prześlij, a następnie kliknij model drukarki z listy wyników wyszukiwania.
	- 3. W sekcji Oprogramowanie sprzętowe znajdź plik Narzędzie aktualizacji oprogramowania sprzętowego.
	- 4. Kliknij przycisk Pobierz, a następnie Uruchom.
	- 5. Po uruchomieniu narzędzia do aktualizacji drukarki HP wybierz drukarkę, którą chcesz zaktualizować, a następnie kliknij przycisk Zaktualizuj.
	- 6. Postępuj zgodnie ze wskazówkami widocznymi na ekranie, aby ukończyć instalację. Kliknij przycisk OK, aby zamknąć narzędzie.

# 9 Rozwiązywanie problemów

Rozwiązywanie problemów z drukarką. Znajdź dodatkowe zasoby pomocy i pomocy technicznej.

- Obsługa klienta
- **[System pomocy panelu sterowania](#page-131-0)**
- [Przywracanie domyślnych ustawień fabrycznych](#page-131-0)
- · [Na panelu sterowania drukarki wyświetlany jest komunikat "Niski poziom tuszu w kasecie" lub "Bardzo niski](#page-133-0) [poziom tuszu w kasecie"](#page-133-0)
- [Drukarka nie pobiera papieru lub podaje go nieprawidłowo](#page-136-0)
- [Usuwanie zacięć papieru](#page-142-0)
- [Rozwiązywanie problemów z jakością obrazów](#page-167-0)
- [Poprawienie jakości skanowanych i kopiowanych obrazów](#page-183-0)
- [Poprawianie jakości obrazu faksu](#page-188-0)
- [Rozwiązywanie problemów z siecią przewodową](#page-190-0)
- [Rozwiązywanie problemów z siecią bezprzewodową](#page-192-0)
- [Rozwiązywanie problemów z faksem](#page-196-0)

#### Informacje dodatkowe:

Pełne wsparcie HP dla drukarki obejmuje następujące informacje:

- Instalacja i konfiguracja
- Nauka i obsługa
- Rozwiązywanie problemów
- Pobierz aktualizacje programów i oprogramowania sprzętowego
- Dołączanie do forów pomocy technicznej
- Znajdowanie informacji o gwarancji i przepisach

### Obsługa klienta

Znajdź opcje kontaktu z pomocą techniczną dla tej drukarki HP.

#### <span id="page-131-0"></span>Tabela 9-1 Opcje obsługi firmy HP

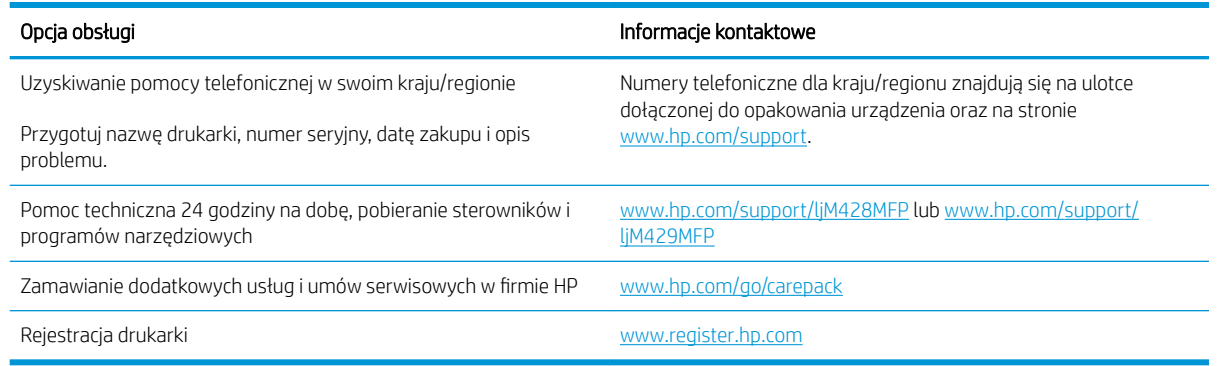

# System pomocy panelu sterowania

Drukarka ma wbudowany system pomocy, wyjaśniający sposób użycia każdego ekranu.

Aby otworzyć system pomocy ekranowej, należy dotknąć ikony pomocy ? w prawym dolnym rogu ekranu.

Porady dotyczące korzystania z pomocy online:

- W przypadku niektórych ekranów uruchomienie pomocy powoduje otwarcie ogólnego menu, umożliwiającego wyszukanie określonych tematów. Nawigację po strukturze tego menu umożliwiają przyciski dotykowe w menu.
- Na niektórych ekranach pomocy znajdują się animacje, które ułatwiają wykonywanie procedur, takich jak usuwanie zacięć.
- W przypadku ekranów zawierających ustawienia dla poszczególnych zadań pomoc otwiera temat zawierający wyjaśnienie opcji dla tego ekranu.
- Jeśli urządzenie powiadomi o błędzie lub ostrzeżeniu, dotknij ikony pomocy ? aby otworzyć komunikat opisujący problem. Komunikat ten zawiera także instrukcje pozwalające rozwiązać problem.

# Przywracanie domyślnych ustawień fabrycznych

Opcja ta powoduje przywrócenie wszystkich ustawień drukarki i sieci do domyślnych wartości fabrycznych. Nie powoduje to zresetowania liczby stron czy rozmiaru podajnika.

Aby przywrócić domyślne ustawienia fabryczne drukarki, należy wykonać poniższe czynności.

**AN** OSTROŻNIE: Przywrócenie ustawień domyślnych powoduje powrót wszystkich ustawień do ich fabrycznych wartości domyślnych oraz wyczyszczenie wszystkich stron zapisanych w pamięci.

- 1. Na ekranie głównym na panelu sterowania drukarki, przeciągnij palcem kartę w górnej części ekranu pobierania, aby otworzyć Pulpit, a następnie dotknij ikony konfigurowania ...
- 2. Przewiń listę do następujących menu i otwórz je:
	- 1. Konserwacja drukarki
	- 2. przywracanie
	- 3. Przywróć ustawienia fabryczne

Drukarka zostanie automatycznie uruchomiona ponownie.

### <span id="page-133-0"></span>Na panelu sterowania drukarki wyświetlany jest komunikat "Niski poziom tuszu w kasecie" lub "Bardzo niski poziom tuszu w kasecie"

Zapoznaj się z komunikatami związanymi z kasetami na panelu sterowania i czynnościami, jakie należy podjąć.

- [Zmiana ustawień "Niski poziom tuszu w kasecie"](#page-134-0)
- [Zamawianie materiałów eksploatacyjnych](#page-134-0)

Niski poziom tuszu w kasecie: Drukarka wyświetli odpowiedni komunikat, gdy poziom toneru w kasecie będzie niski. Rzeczywisty pozostały czas eksploatacji kasety z tonerem może się różnić od szacunkowego. Warto zawsze dysponować nową kasetą, którą można od razu zainstalować, gdy jakość druku przestanie być akceptowalna. Kasety z tonerem nie trzeba jeszcze wymieniać.

Korzystaj z kaset do momentu, kiedy rozprowadzanie toneru nie zapewnia już akceptowalnej jakości wydruków. Aby rozprowadzić toner w kasecie, wyjmij ją z drukarki i delikatnie nią potrząśnij w lewo i w prawo. Rysunki prezentujące czynność można znaleźć w instrukcji wymiany kasety. Ponownie włóż pojemnik z tonerem do drukarki i zamknij pokrywę.

Bardzo niski poziom tuszu w kasecie: Drukarka wyświetli odpowiedni komunikat, gdy poziom toneru w kasecie będzie bardzo niski. Rzeczywisty pozostały czas eksploatacji kasety z tonerem może się różnić od szacunkowego. Warto zawsze dysponować nową kasetą, którą można od razu zainstalować, gdy jakość druku przestanie być akceptowalna. O ile jakość druku jest nadal na akceptowalnym poziomie, wymiana kasety z tonerem nie jest jeszcze konieczna.

Gwarancja HP Premium Protection Warranty wygaśnie, gdy na stronie Stan materiałów eksploatacyjnych lub na serwerze EWS pojawi się komunikat informujący o tym, że gwarancja HP Premium Protection Warranty dla tego materiału eksploatacyjnego właśnie się skończyła.

### <span id="page-134-0"></span>Zmiana ustawień "Niski poziom tuszu w kasecie"

Można zmienić sposób, w który drukarka reaguje na bardzo niski stan materiałów eksploatacyjnych. Nie ma konieczności ponownego określania tych ustawień po zainstalowaniu nowej kasety z tonerem.

- Zmiana ustawień poziomu "Bardzo niski" na panelu sterowania
- Drukarki z funkcia faksu

#### Zmiana ustawień poziomu "Bardzo niski" na panelu sterowania

Określa, jak drukarka będzie powiadamiać użytkownika o bardzo niskim poziomie kasety.

- 1. Na ekranie głównym na panelu sterowania drukarki, przeciągnij palcem kartę w górnej części ekranu pobierania, aby otworzyć Pulpit, a następnie dotknij ikony konfigurowania ...
- 2. Przewiń listę do następujących menu i otwórz je:
	- Ustawienia materiałów eksploatacyjnych
	- Wkład czarny
	- Ustawienie powiadomień o bardzo niskim poziomie
- 3. Wybierz jedną z następujących opcji:
	- Jeśli chcesz, aby drukarka przerywała pracę do czasu wymiany kasety z tonerem, wybierz Zatrzymaj.
	- Jeśli chcesz, aby drukarka przerywała pracę i wyświetlała monit o wymianę kasety z tonerem, wybierz Pytaj. Można potwierdzić przeczytanie monitu i kontynuować drukowanie.
	- Jeśli chcesz otrzymywać ostrzeżenie o niskim poziomie tonera w kasecie, ale drukarka ma kontynuować drukowanie, wybierz Kontynuuj.
	- **WAGA:** Opcja Próg niskiego stanu umożliwia zdefiniowanie poziomu tuszu, który jest uznawany za bardzo niski.

#### Drukarki z funkcją faksu

Jeśli została wybrana opcja Stop lub Komunikat, istnieje pewne ryzyko, że po wznowieniu drukowania niektóre faksy nie zostaną wydrukowane. Taka sytuacja może wystąpić, jeśli podczas oczekiwania na wymianę drukarka odbierze więcej faksów niż mieści się w jej pamięci.

Wybranie opcji Kontynuuj dla kaset z tonerem umożliwia drukowanie faksów bez przerw w pracy pomimo przekroczenia progu bardzo niskiego poziomu, ale jakość wydruków może ulec pogorszeniu.

### Zamawianie materiałów eksploatacyjnych

Zamawiaj materiały eksploatacyjne i papier do drukarki HP.

#### Tabela 9-2 Opcje zamawiania materiałów eksploatacyjnych

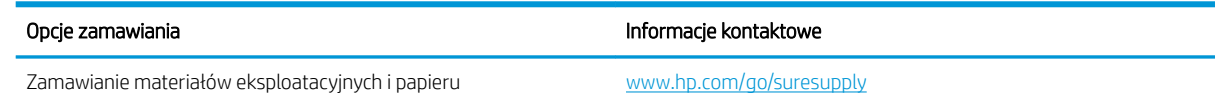

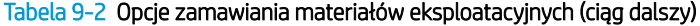

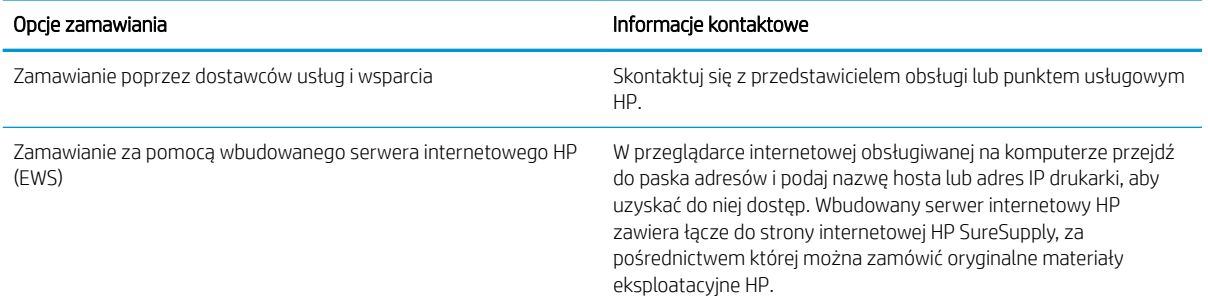

# <span id="page-136-0"></span>Drukarka nie pobiera papieru lub podaje go nieprawidłowo

Przejrzyj następujące informacje dotyczące niepobierania papieru lub złego podawania papieru przez drukarkę.

- Wprowadzenie
- Drukarka pobiera kilka arkuszy papieru
- [Drukarka nie pobiera papieru](#page-139-0)
- [Podajnik dokumentów zacina się, marszczy papier lub pobiera na raz więcej arkuszy papieru](#page-141-0)

#### **Wprowadzenie**

Poniższe wskazówki mogą pomóc w rozwiązaniu problemów, gdy drukarka nie pobiera papieru z podajnika lub pobiera wiele arkuszy papieru jednocześnie. Obie te sytuacje mogą doprowadzić do zacięcia papieru.

### Drukarka pobiera kilka arkuszy papieru

Jeśli drukarka pobiera jednorazowo kilka arkuszy papieru z zasobnika, wypróbuj poniższe rozwiązania.

- 1. Wyjmij stos papieru z zasobnika, zegnij go łagodnie kilka razy, obróć o 180 stopni i przewróć na drugą stronę. Nie należy kartkować ryzy papieru. Włóż stos papieru z powrotem do zasobnika.
- WAGA: Kartkowanie papieru powoduje generowanie elektryczności statycznej. Zamiast kartkować papier, wyjmij stos papieru z podajnika i wygnij go w kształt litery U. Następnie w analogiczny sposób wygnij papier w drugą stronę. Trzymając papier z obu stron, powtórz tę czynność. Pozwoli to rozdzielić arkusze papieru bez generowania elektryczności statycznej. Przed włożeniem papieru z powrotem do podajnika wyrównaj stos o blat stołu.

Rysunek 9-1 Sposób wyginania stosu papieru

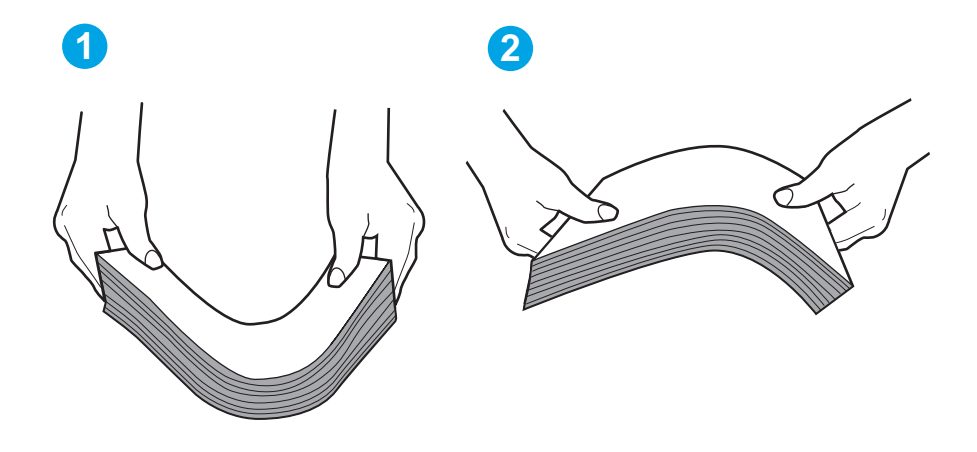

- 2. Należy używać tylko papieru zgodnego ze specyfikacjami firmy HP dla tej drukarki.
- 3. Upewnij się, czy papier przechowywany jest w zamkniętym opakowaniu oraz czy wilgotność w pomieszczeniu, w którym używana jest drukarka, mieści się w podanym zakresie. Większość ryz papieru jest sprzedawana w opakowaniach, które chronią papier przed wilgocią.

W środowisku o wysokiej wilgotności arkusze znajdujące się na górze stosu papieru mogą wchłaniać wilgoć, a ich powierzchnia może być pofalowana lub nierówna. W takim przypadku należy zdjąć około 5–10 arkuszy z wierzchu stosu papieru.

W środowisku o niskiej wilgotności nadmierna elektryczność statyczna może powodować sklejanie się arkuszy papieru. W takim przypadku wyjmij stos papieru z podajnika i wygnij go w sposób opisany powyżej.

4. Używaj papieru, który nie jest pognieciony, załamany ani zniszczony. W razie potrzeby weź papier z innego opakowania.

5. Upewnij się, że podajnik nie jest przepełniony, sprawdzając, czy wysokość stosu papieru nie przekracza poziomu oznaczeń wewnątrz podajnika. Jeśli podajnik jest przepełniony, wyjmij z niego cały stos papieru, wyprostuj go, a następnie włóż do podajnika tylko część arkuszy.

Na poniższych zdjęciach przedstawiono przykłady oznaczeń wysokości stosu papieru w podajnikach różnych drukarek. W większości drukarek HP oznaczenia wyglądają podobnie do tych przedstawionych. Sprawdź również, czy wszystkie arkusze papieru znajdują się poniżej ograniczników umieszczonych przy oznaczeniach wysokości stosu papieru. Ograniczniki te zapewniają właściwe ułożenie papieru pobieranego przez drukarkę.

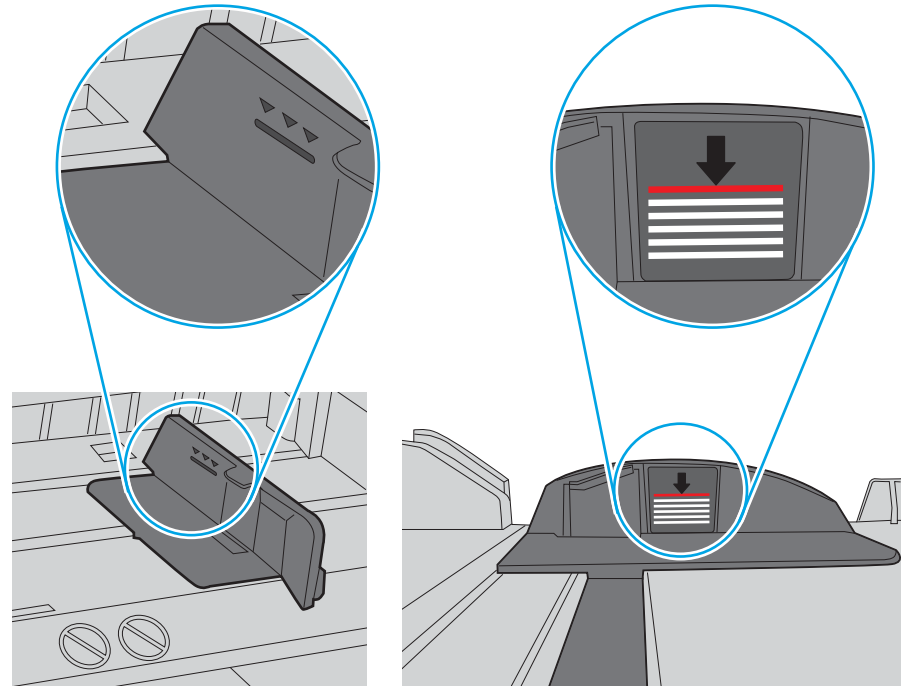

Rysunek 9-2 Oznaczenia wysokości stosu papieru

Rysunek 9-3 Ogranicznik wysokości stosu papieru

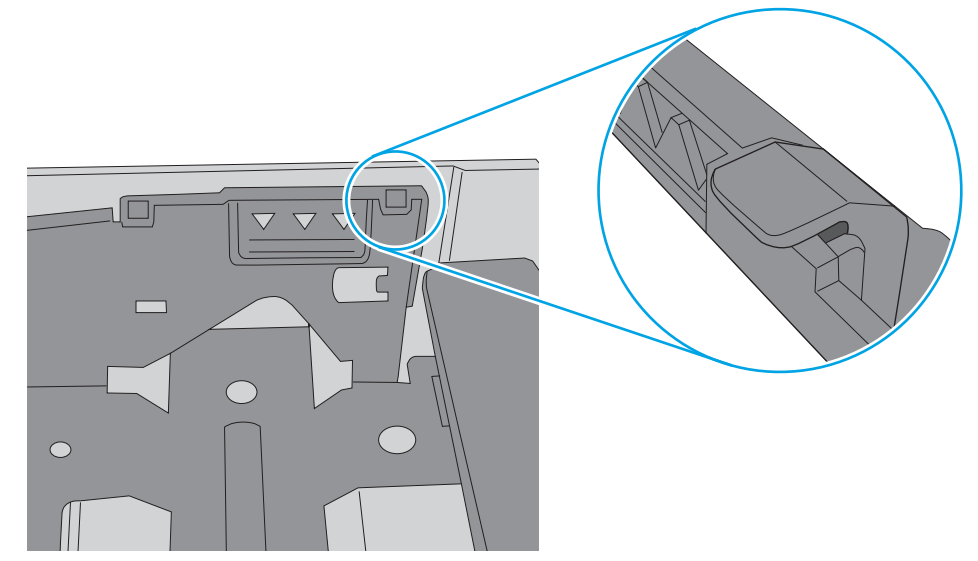

- <span id="page-139-0"></span>6. Upewnij się, że prowadnice papieru w zasobniku są ustawione odpowiednio dla formatu papieru. Wyreguluj odpowiednie przesunięcie prowadnic w zasobniku.
- 7. Upewnij się, że urządzenie działa w zalecanych warunkach otoczenia.

#### Drukarka nie pobiera papieru

Jeśli drukarka nie pobiera papieru z zasobnika, wypróbuj poniższe rozwiązania.

- 1. Otwórz urządzenie i wyjmij wszystkie zacięte arkusze papieru. Sprawdź, czy wewnątrz drukarki nie pozostały żadne resztki papieru.
- 2. Umieść w podajniku papier w formacie odpowiednim dla zadania.
- 3. Upewnij się, że typ i format papieru są ustawione prawidłowo na panelu sterowania drukarki.
- 4. Upewnij się, że prowadnice papieru w zasobniku są ustawione odpowiednio dla formatu papieru. Wyreguluj odpowiednie przesunięcie prowadnic w zasobniku. Strzałka na prowadnicy podajnika powinna znaleźć się na równi z oznaczeniem na podajniku.
	- **WAGA:** Nie należy dociskać prowadnic zbyt mocno do stosu papieru. Należy je dopasować do wcięć lub oznaczeń na podajniku.

Na poniższym zdjęciu przedstawiono przykłady wcięć na podajnikach dla poszczególnych formatów papieru. W większości drukarek HP oznaczenia wyglądają podobnie do tych przedstawionych.

Rysunek 9-4 Przykłady oznaczeń formatów

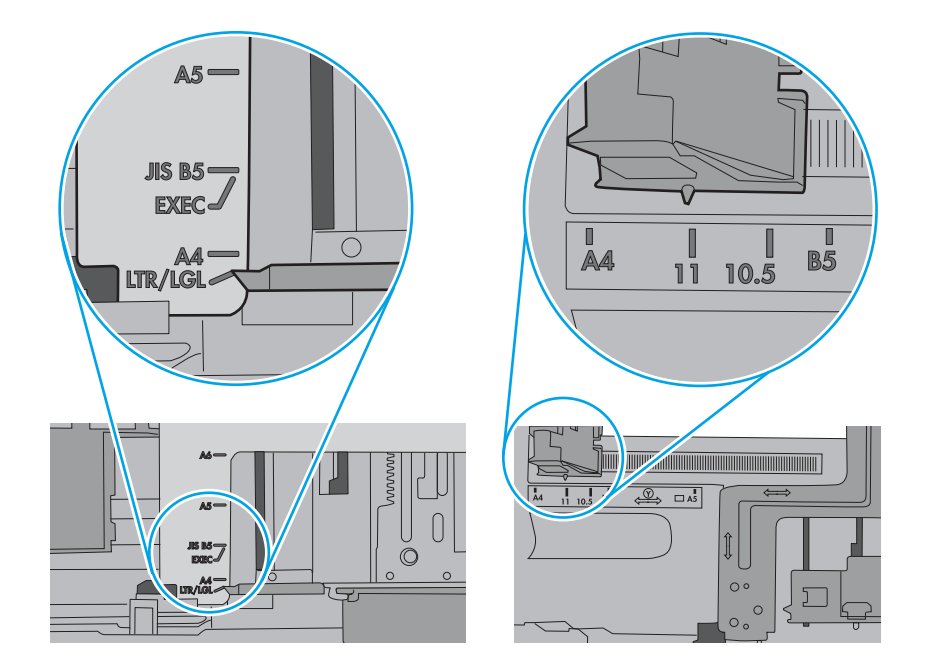

5. Upewnij się, czy papier przechowywany jest w zamkniętym opakowaniu oraz czy wilgotność w pomieszczeniu, w którym używana jest drukarka, mieści się w podanym zakresie. Większość ryz papieru jest sprzedawana w opakowaniach, które chronią papier przed wilgocią.

W środowisku o wysokiej wilgotności arkusze znajdujące się na górze stosu papieru mogą wchłaniać wilgoć, a ich powierzchnia może być pofalowana lub nierówna. W takim przypadku należy zdjąć około 5–10 arkuszy z wierzchu stosu papieru.

W środowisku o niskiej wilgotności nadmierna elektryczność statyczna może powodować sklejanie się arkuszy papieru. W takim przypadku wyjmij stos papieru z podajnika i wygnij go w kształt litery U. Następnie w analogiczny sposób wygnij papier w drugą stronę. Trzymając papier z obu stron, powtórz tę czynność. Pozwoli to rozdzielić arkusze papieru bez generowania elektryczności statycznej. Przed włożeniem papieru z powrotem do podajnika wyrównaj stos o blat stołu.

Rysunek 9-5 Sposób wyginania stosu papieru

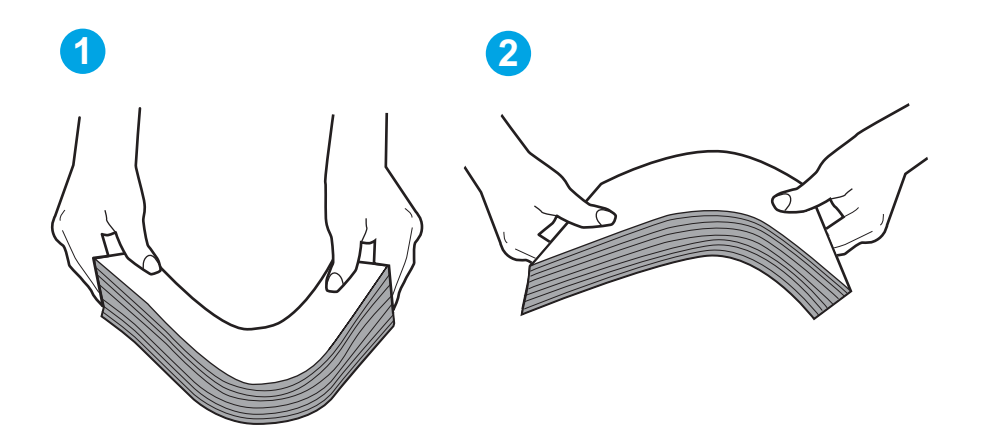

6. Sprawdź panel sterowania drukarki i zobacz, czy wyświetla się monit o ręczne podanie papieru. Załaduj papier i kontynuuj drukowanie.

- <span id="page-141-0"></span>7. Rolki ponad zasobnikiem mogą być zanieczyszczone. Wyczyść rolki za pomocą niestrzępiącej się szmatki nasączonej wodą. W miarę możliwości używaj wody destylowanej.
	- OSTROŻNIE: Nie należy rozpylać wody bezpośrednio na drukarkę. Zamiast tego rozpyl wodę na ściereczkę lub lekko ją zwilż i wyciśnij przed czyszczeniem rolek.

Na poniższej ilustracji przedstawiono przykłady umiejscowienia rolek w przypadku różnych drukarek.

Rysunek 9-6 Umiejscowienie rolek w podajniku 1 lub w podajniku wielofunkcyjnym

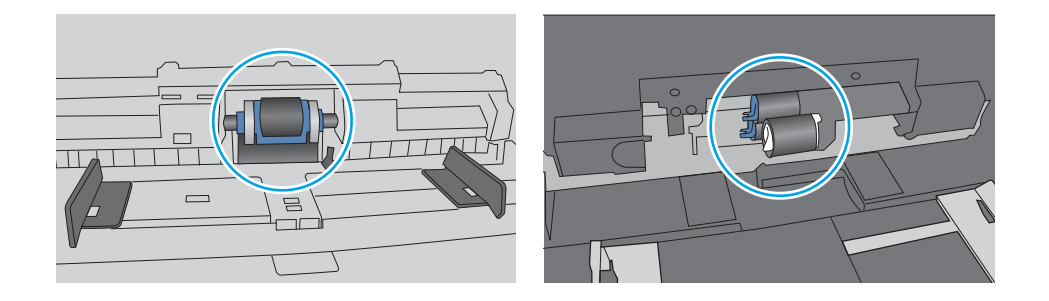

#### Podajnik dokumentów zacina się, marszczy papier lub pobiera na raz więcej arkuszy papieru

Spróbuj zalecanych rozwiązań, jeśli podajnik dokumentów się zacina, przekrzywia strony lub pobiera wiele arkuszy papieru naraz.

**WAGA:** Ta informacja dotyczy wyłącznie urządzeń wielofunkcyjnych.

- Skanowany oryginał może zawierać dodatkowe elementy, które należy usunąć, np. zszywki lub karteczki samoprzylepne.
- Sprawdź, czy wszystkie rolki są założone i czy drzwiczki rolki oraz klapka podajnika papieru są zamknięte.
- Upewnij się, że górna pokrywa podajnika jest zamknięta.
- Strony mogą być nieprawidłowo umieszczone. Wyrównaj strony i dopasuj prowadnice papieru, aby wyśrodkować stos.
- Aby prowadnice papieru działały prawidłowo, powinny stykać się z krawędziami stosu papieru. Upewnij się, że stos papieru leży prosto, a prowadnice są dosunięte do jego krawędzi.
- Zasobnik podajnika dokumentów lub pojemnik wyjściowy mogą zawierać więcej stron niż wynosi maksymalna liczba stron. Upewnij się, że stos papieru jest mniejszy niż poziom prowadnic w zasobniku wejściowym i wyjmij arkusze z pojemnika wyjściowego.
- Sprawdź, czy na ścieżce papieru nie znajdują się kawałki papieru, zszywki, spinacze ani inne zanieczyszczenia.
- Wyczyść rolki pobierające i wkładkę rozdzielającą podajnika dokumentów. Wyczyść rolki za pomocą sprężonego powietrza lub niestrzępiącej się szmatki nasączonej wodą. Jeśli błędy podawania nadal występują, wymień rolki.

# <span id="page-142-0"></span>Usuwanie zacięć papieru

Przejrzyj następujące informacje na temat usuwania zacięć papieru.

- Wprowadzenie
- Czy masz do czynienia z częstymi lub powtarzającymi się zacięciami papieru?
- [Miejsca zacinania się papieru](#page-143-0)
- [Usuwanie zacięć papieru z podajnika dokumentów](#page-144-0)
- [Usuwanie zaciętego papieru z podajnika 1](#page-147-0)
- [Usuwanie zaciętego papieru z podajnika 2](#page-147-0)
- [Usuwanie zacięć papieru z podajnika 3](#page-151-0)
- [Usuwanie zaciętego papieru z obszaru kasety z tonerem oraz utrwalacza](#page-156-0)
- [Usuwanie zacięć papieru z pojemnika wyjściowego](#page-160-0)
- [Usuwanie zacięć papieru z modułu druku dwustronnego](#page-164-0)

#### **Wprowadzenie**

Poniższy tekst zawiera wskazówki odnośnie wyjmowania zaklinowanych arkuszy papieru z drukarki.

### Czy masz do czynienia z częstymi lub powtarzającymi się zacięciami papieru?

Wykonaj następujące czynności, aby rozwiązać problemy z częstymi zacięciami papieru. Jeśli pierwszy krok nie rozwiąże problemu, przejdź do następnego kroku dopóki problem nie zostanie rozwiązany.

- 1. Jeśli papier zaciął się w drukarce, usuń zacięcie i wydrukuj stronę konfiguracji w celu przetestowania drukarki.
- 2. Sprawdź, czy podajnik jest skonfigurowany dla odpowiedniego formatu i rodzaju papieru na panelu sterowania drukarki. Dostosuj ustawienia papieru w razie potrzeby.
	- a. Na ekranie głównym na panelu sterowania drukarki, przeciągnij palcem kartę w górnej części ekranu pobierania, aby otworzyć Pulpit, a następnie dotknij ikony konfigurowania .
	- b. Dotknij opcji Konfiguracja papieru.
	- c. Wybierz podajnik z listy.
	- d. Wybierz opcję Rodzaj papieru, a następnie wybierz rodzaju papieru, który znajduje się w podajniku wejściowym.
	- e. Wybierz opcję Rozmiar papieru, a następnie wybierz rozmiar papieru włożonego do podajnika wejściowego.
- 3. Wyłącz drukarkę na 30 sekund, a następnie włącz ją ponownie.
- 4. Wydrukuj stronę czyszczenia, aby usunąć nagromadzony toner z wnętrza drukarki:
- <span id="page-143-0"></span>a. Na ekranie głównym na panelu sterowania drukarki, przeciągnij palcem kartę w górnej części ekranu pobierania, aby otworzyć Pulpit, a następnie dotknij ikony konfigurowania ...
- b. Otwórz kolejno następujące menu:
	- 1. Konserwacja drukarki
	- 2. Narzędzia jakości druku
	- 3. Strona czyszcząca
- 5. Aby przetestować drukarkę, wydrukuj stronę konfiguracji:
	- a. Na ekranie głównym na panelu sterowania drukarki, przeciągnij palcem kartę w górnej części ekranu pobierania, aby otworzyć Pulpit, a następnie dotknij ikony konfigurowania . Oz.
	- b. Otwórz kolejno następujące menu:
		- 1. Raporty
		- 2. Raport konfiguracji drukarki

Jeśli żadna z tych czynności nie umożliwiła rozwiązania problemu, drukarka może wymagać naprawy. Skontaktuj się z biurem obsługi klienta firmy HP.

#### Miejsca zacinania się papieru

W tych lokalizacjach mogą pojawić się zakleszczenia.

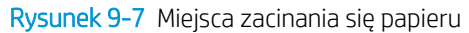

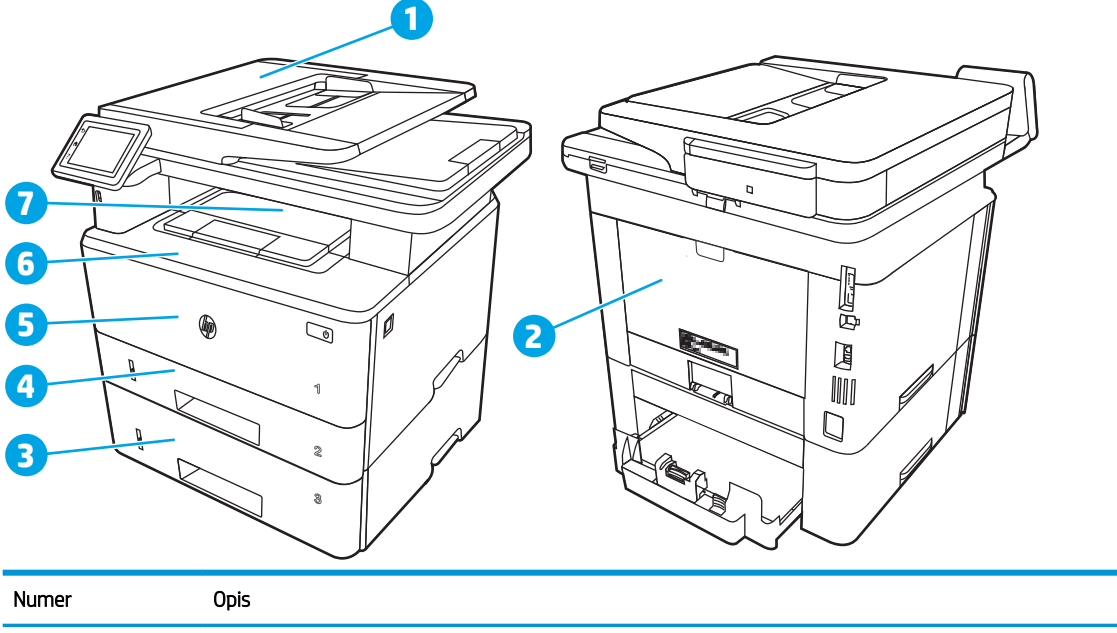

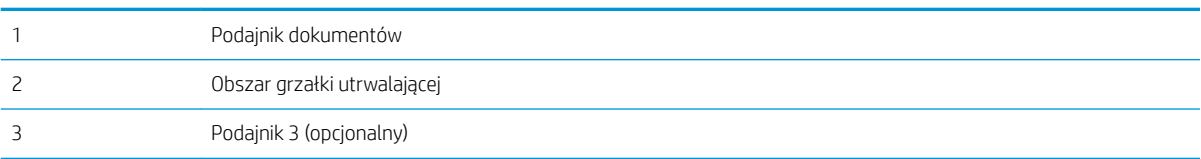
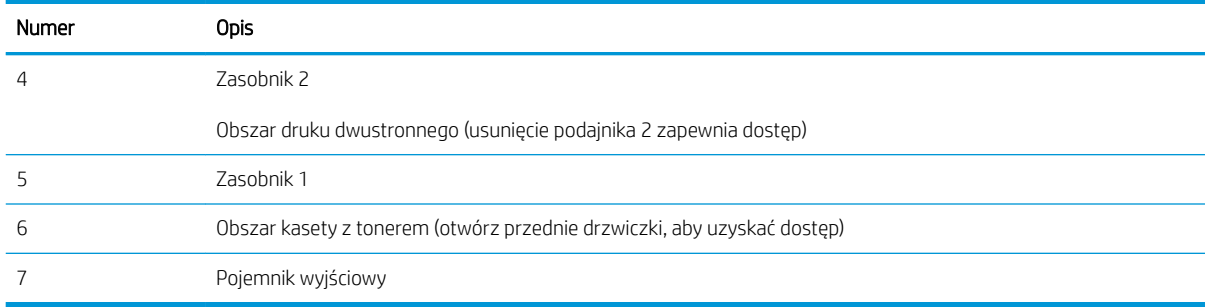

Po wystąpieniu zacięcia w drukarce może pozostać sypki toner. Problem ten powinien rozwiązać się sam po wydrukowaniu kilku kolejnych stron.

# Usuwanie zacięć papieru z podajnika dokumentów

Zastosuj poniższą procedurę, aby sprawdzić, czy w różnych lokalizacjach zacięcia związanych z podajnikiem dokumentów nie ma papieru.

W przypadku zacięcia panel sterowania wyświetla animację pomocną w usuwaniu zaciętego materiału.

1. Otwórz pokrywę podajnika dokumentów.

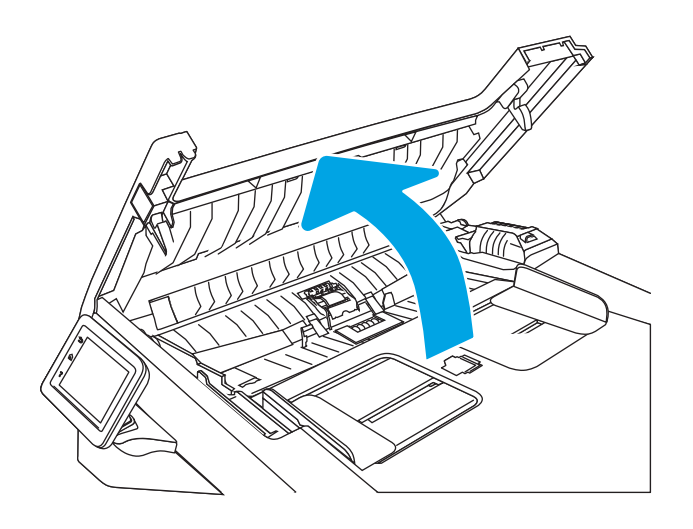

2. Delikatnie wyciągnij zablokowany papier.

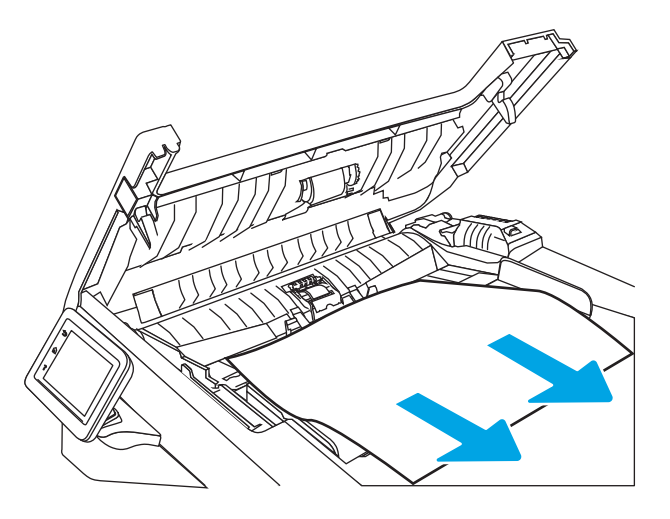

3. Zamknij pokrywę podajnika dokumentów. Upewnij się, że podajnik jest dokładnie zamknięty.

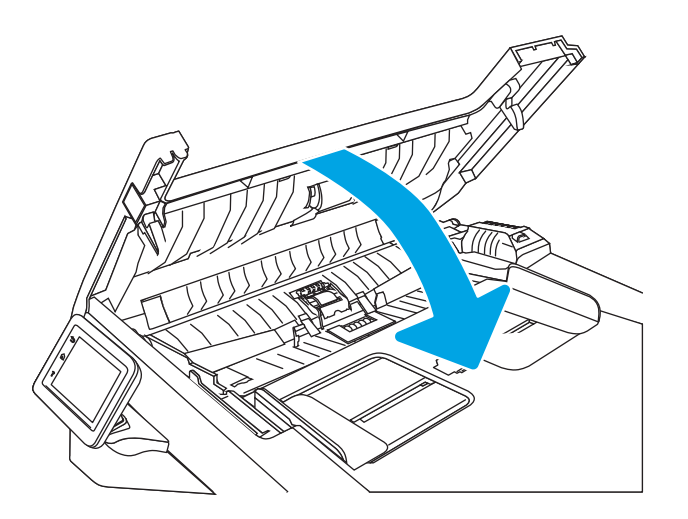

4. Otwórz pokrywę zasobnika podajnika dokumentów.

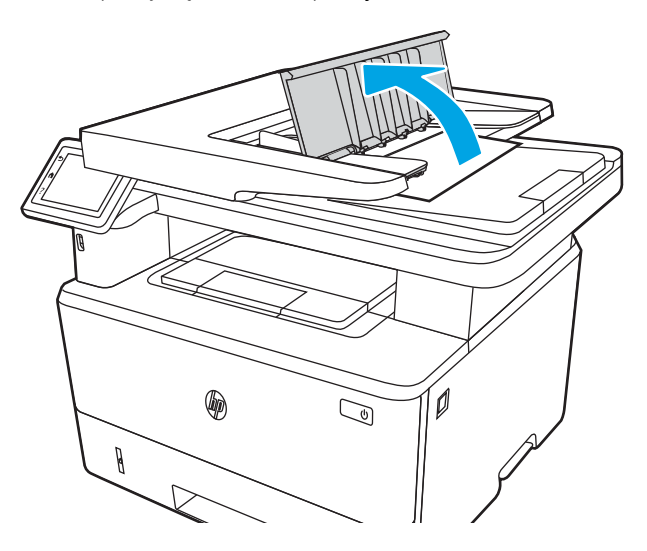

5. Delikatnie wyciągnij zablokowany papier.

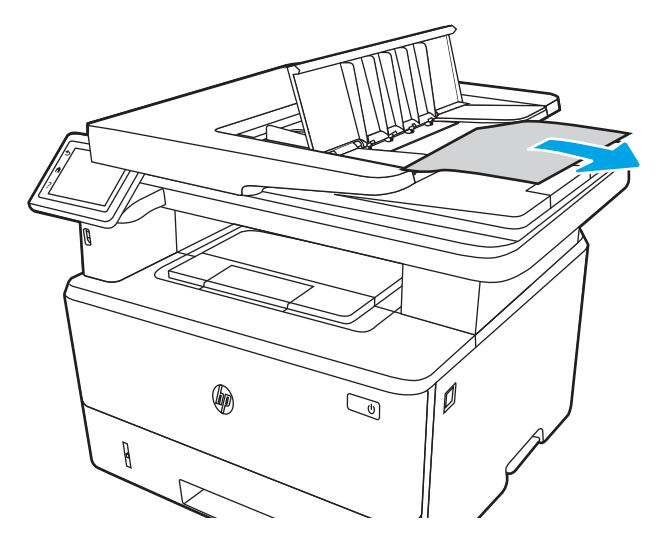

6. Zamknij pokrywę zasobnika podajnika dokumentów.

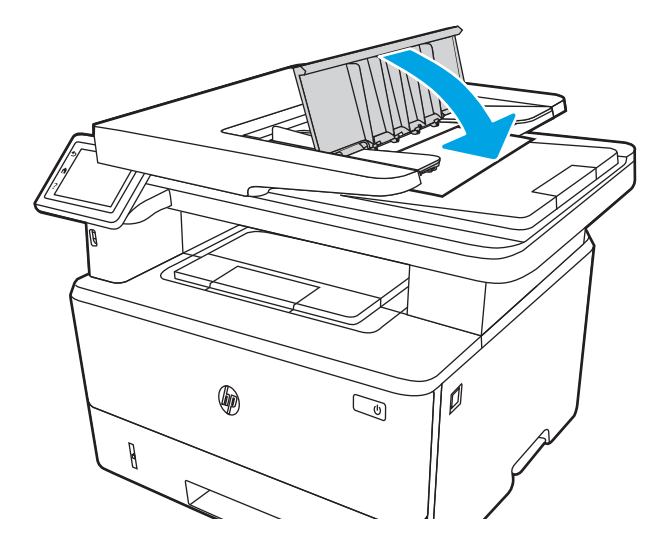

7. Otwórz pokrywę skanera. Jeśli papier zaciął się pod pokrywą skanera, delikatnie wyciągnij go, a następnie zamknij pokrywę skanera.

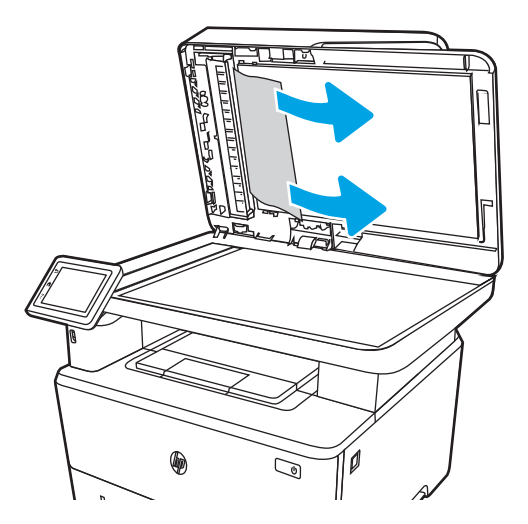

# Usuwanie zaciętego papieru z podajnika 1

Wykonaj poniższe czynności, aby wyjąć papier, który się zaciął w podajniku 1.

W przypadku zacięcia panel sterowania wyświetla animację pomocną w usuwaniu zaciętego materiału.

▲ Powoli wyciągnij zacięty papier z drukarki.

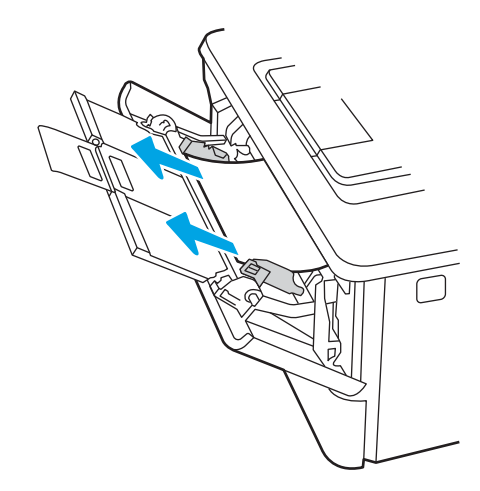

# Usuwanie zaciętego papieru z podajnika 2

Wykonaj poniższe czynności, aby sprawdzić, aby sprawdzić czy papier nie zaciął się w jednym z miejsc w okolicach podajnika 2.

W przypadku zacięcia panel sterowania wyświetla animację pomocną w usuwaniu zaciętego materiału.

1. Wyciągnij podajnik z drukarki.

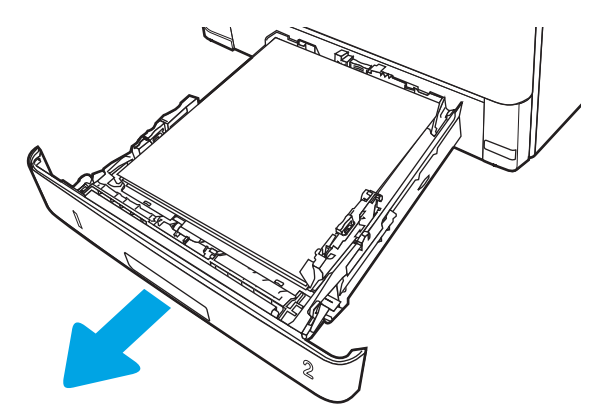

2. Wyjmij papier z podajnika i usuń uszkodzone arkusze.

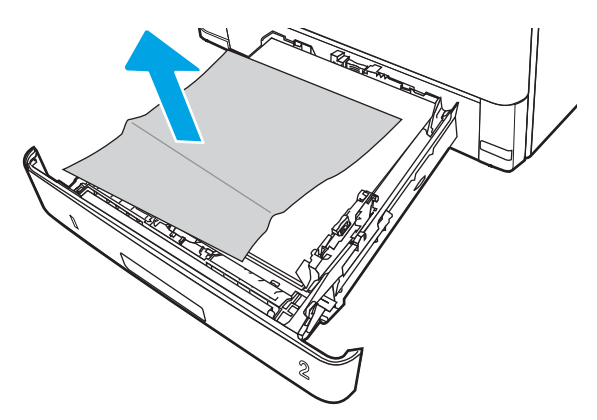

3. Sprawdź, czy tylna prowadnica papieru jest dostosowana do właściwego formatu papieru. W razie potrzeby należy dotknąć elementu zwalniającego i przesunąć tylną prowadnicę papieru we właściwe miejsce. Powinna zatrzasnąć się.

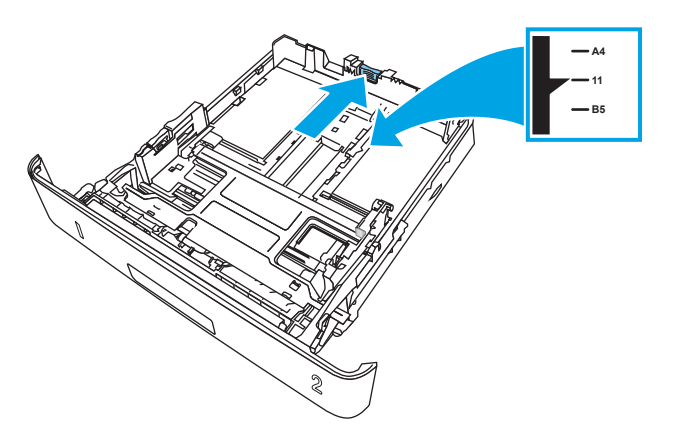

4. Załaduj papier do podajnika. Upewnij się, że papier leży płasko w podajniku we wszystkich czterech narożnikach i znajduje się poniżej wskaźników maksymalnej wysokości.

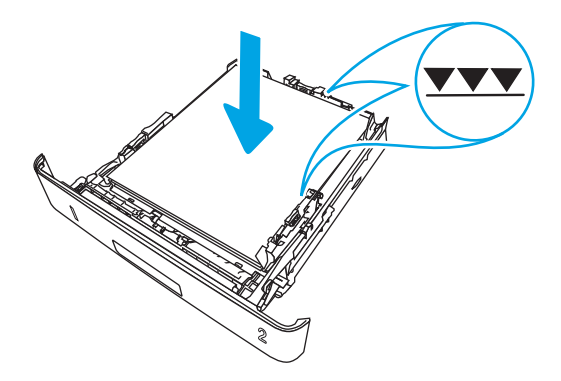

5. Włóż i zamknij podajnik.

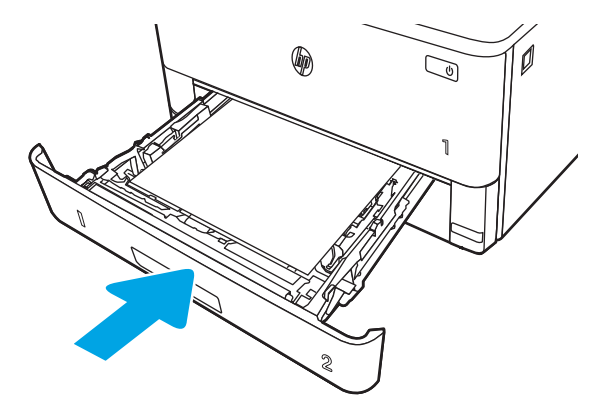

6. Naciśnij przycisk zwalniania przednich drzwiczek.

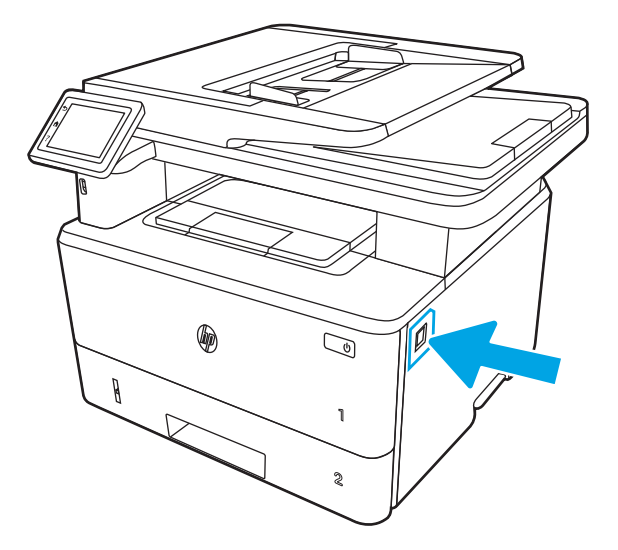

7. Otwórz przednią pokrywę.

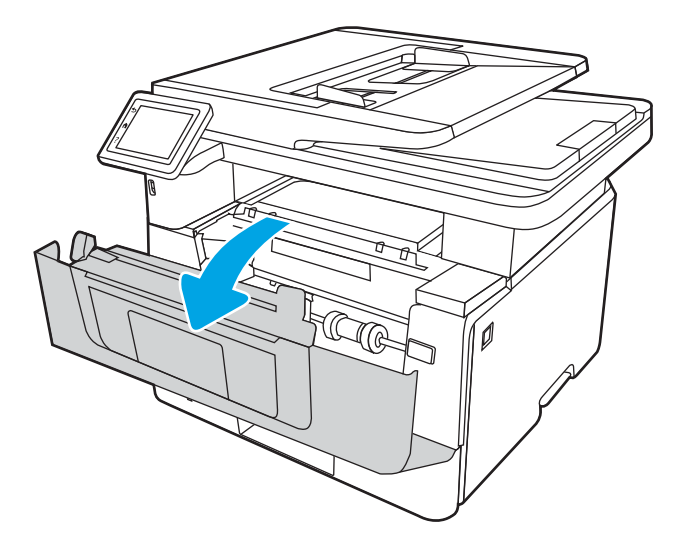

8. Wyjmij wkład z tonerem.

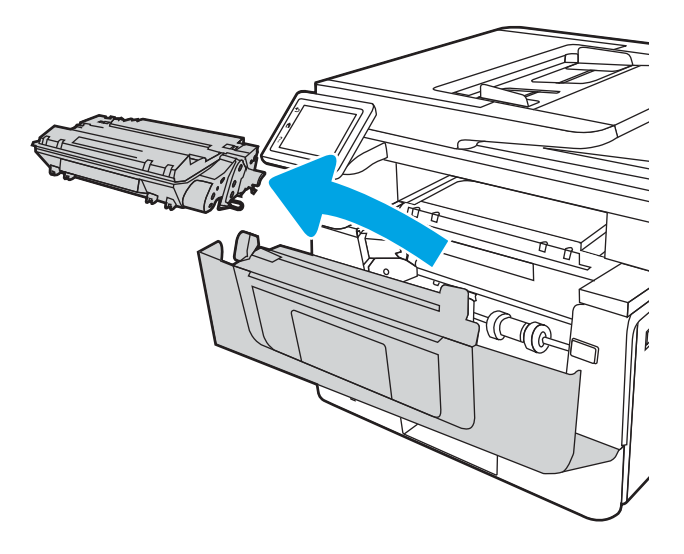

9. Unieś pokrywę dostępu do zacięć.

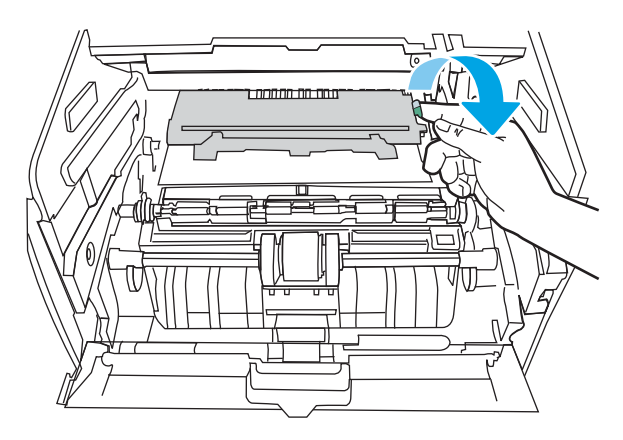

10. Usuń zacięty papier.

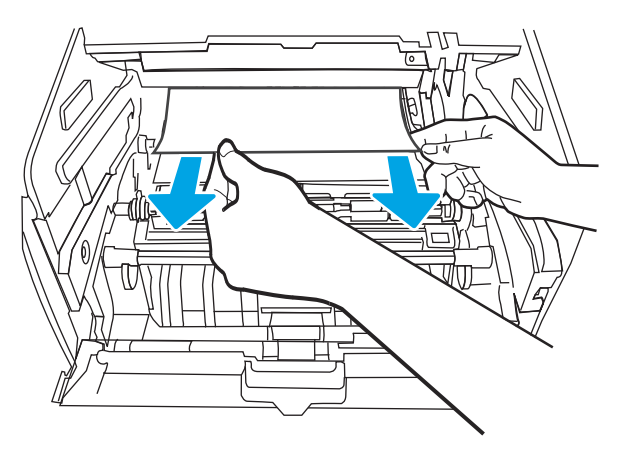

11. Zainstaluj wkład z tonerem.

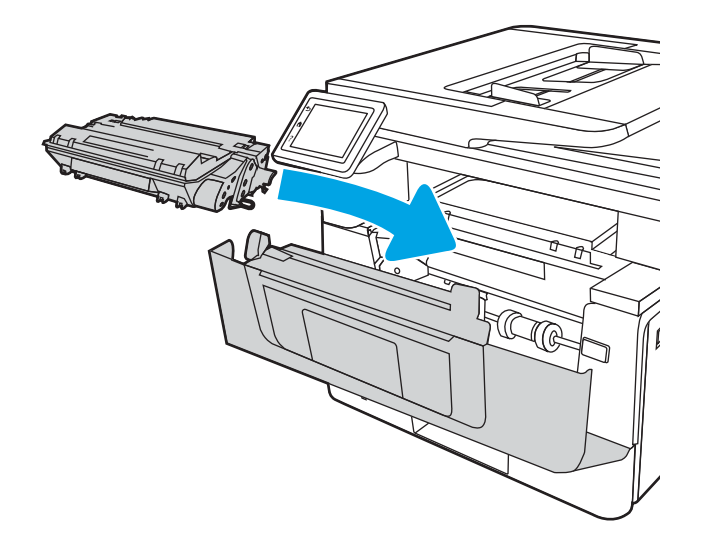

12. Zamknij przednią pokrywę.

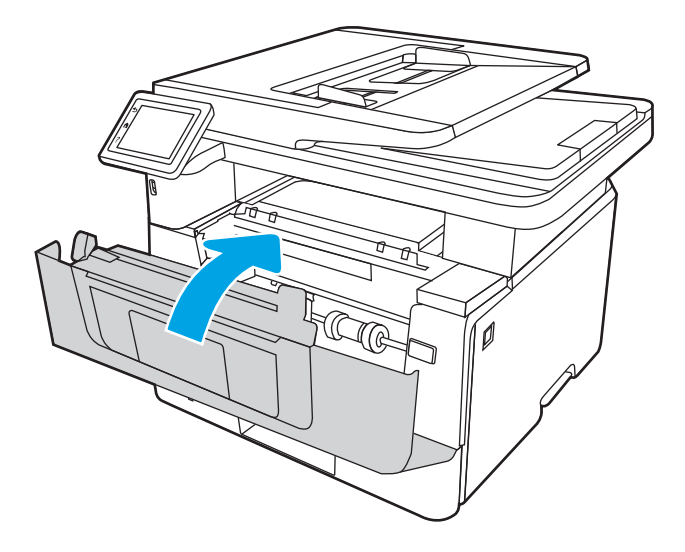

# Usuwanie zacięć papieru z podajnika 3

Wykonaj poniższe czynności, aby sprawdzić, aby sprawdzić czy papier nie zaciął się w jednym z miejsc w okolicach podajnika 3.

W przypadku zacięcia panel sterowania wyświetla animację pomocną w usuwaniu zaciętego materiału.

1. Wyciągnij podajnik z drukarki.

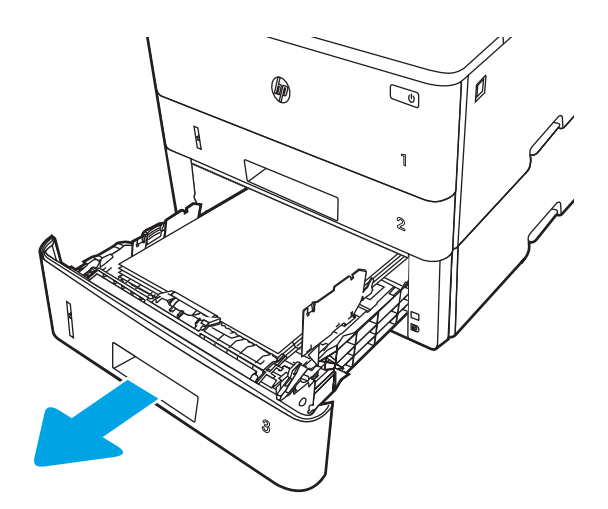

2. Wyjmij papier z podajnika i usuń uszkodzone arkusze.

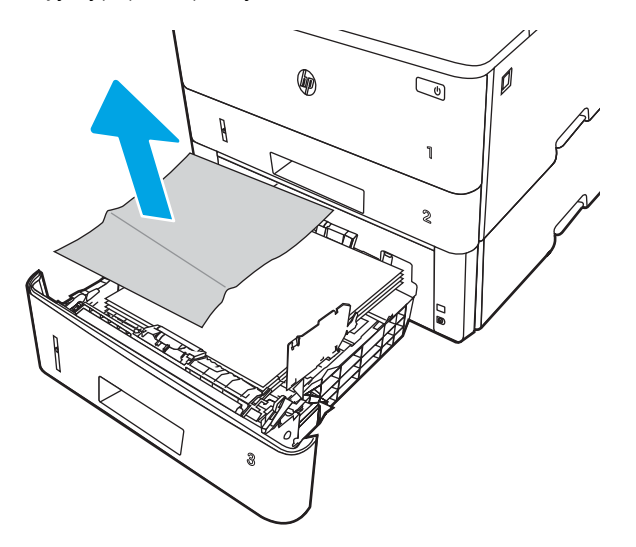

3. Sprawdź, czy tylna prowadnica papieru jest dostosowana do właściwego formatu papieru. W razie potrzeby należy dotknąć elementu zwalniającego i przesunąć tylną prowadnicę papieru we właściwe miejsce. Powinna zatrzasnąć się.

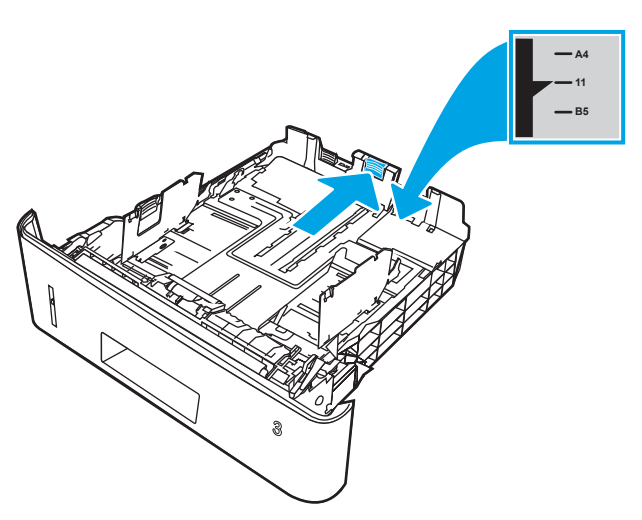

4. Załaduj papier do podajnika. Upewnij się, że papier leży płasko w podajniku we wszystkich czterech narożnikach i znajduje się poniżej wskaźników maksymalnej wysokości.

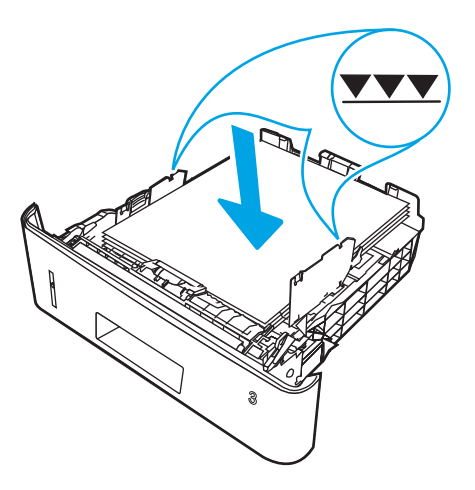

5. Włóż i zamknij podajnik.

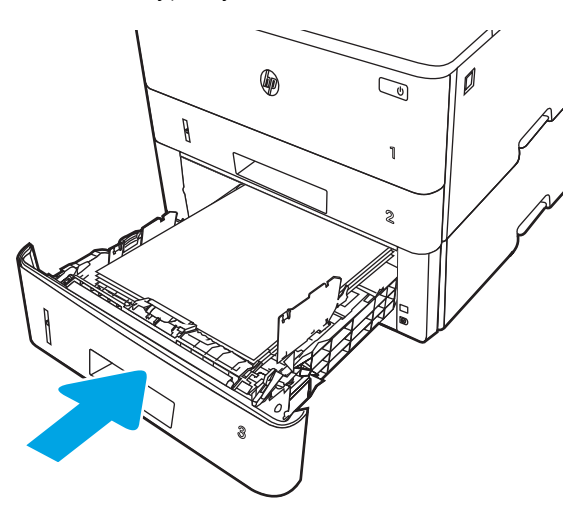

6. Naciśnij przycisk zwalniania przednich drzwiczek.

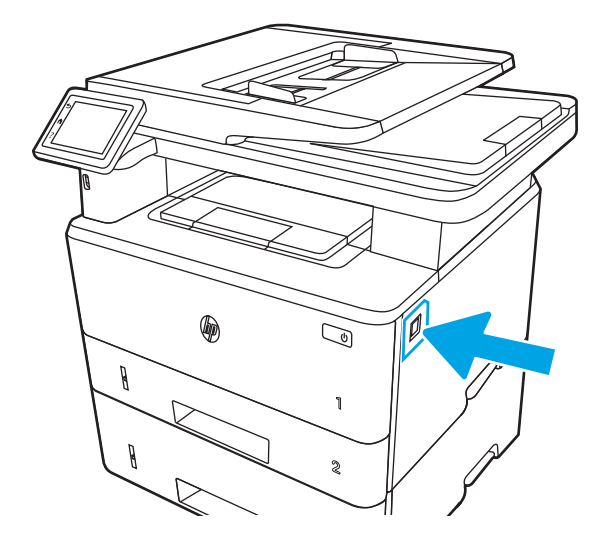

7. Otwórz przednią pokrywę.

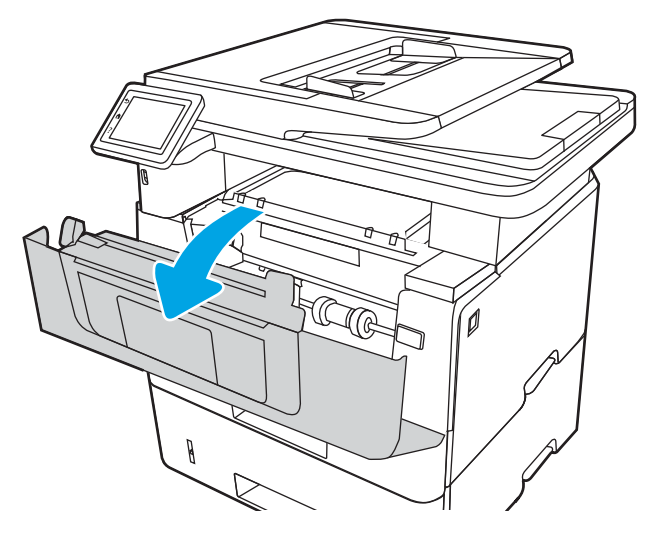

8. Wyjmij wkład z tonerem.

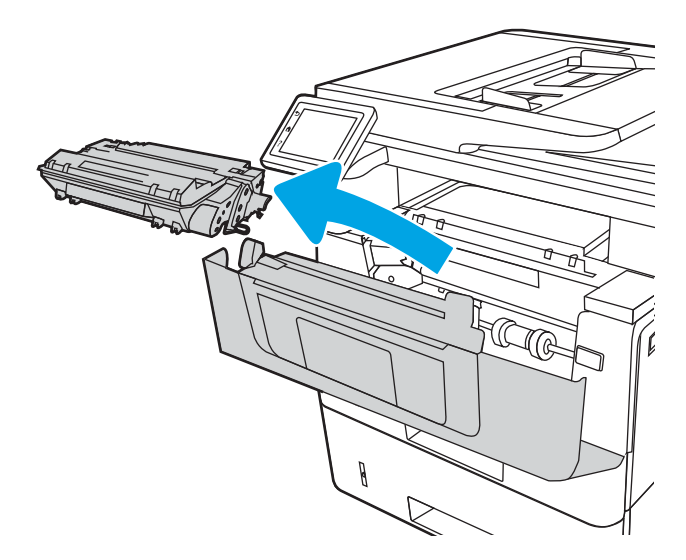

9. Unieś pokrywę dostępu do zacięć.

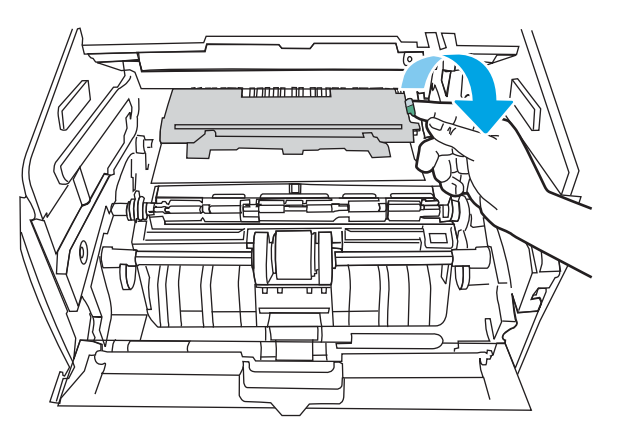

10. Usuń zacięty papier.

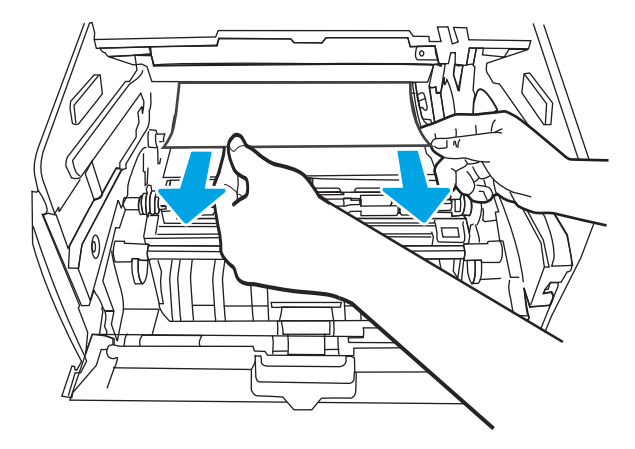

11. Zainstaluj wkład z tonerem.

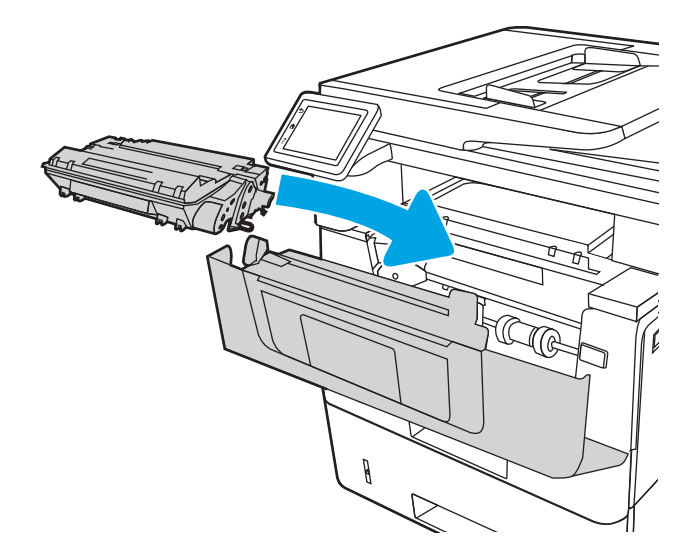

12. Zamknij przednią pokrywę.

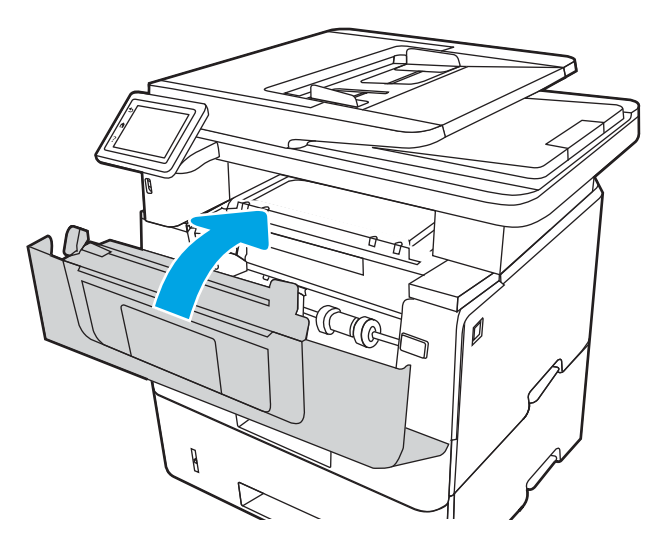

# Usuwanie zaciętego papieru z obszaru kasety z tonerem oraz utrwalacza

Wykonaj poniższe czynności, aby sprawdzić czy papier nie zablokował się w jednym z możliwych miejsc w okolicach kasety z tonerem lub utrwalacza.

W przypadku zacięcia panel sterowania wyświetla animację pomocną w usuwaniu zaciętego materiału.

1. Naciśnij przycisk zwalniania przednich drzwiczek.

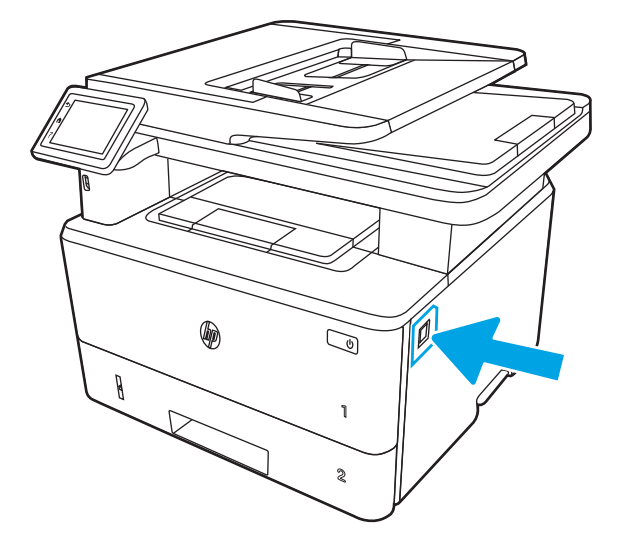

2. Otwórz przednią pokrywę.

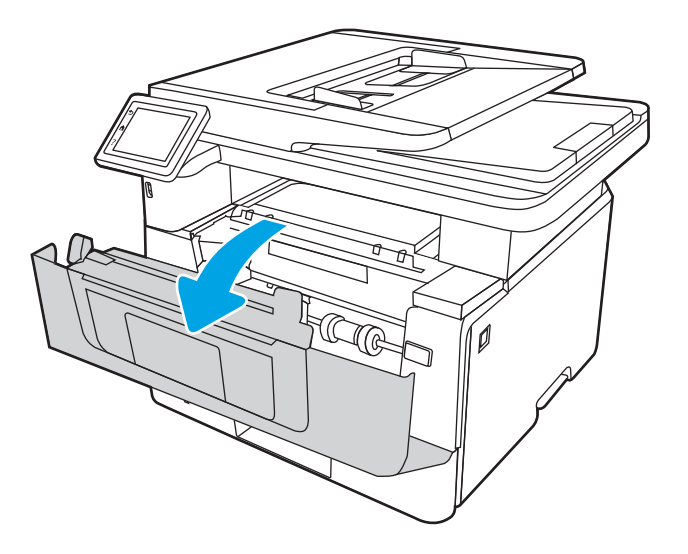

3. Wyjmij wkład z tonerem.

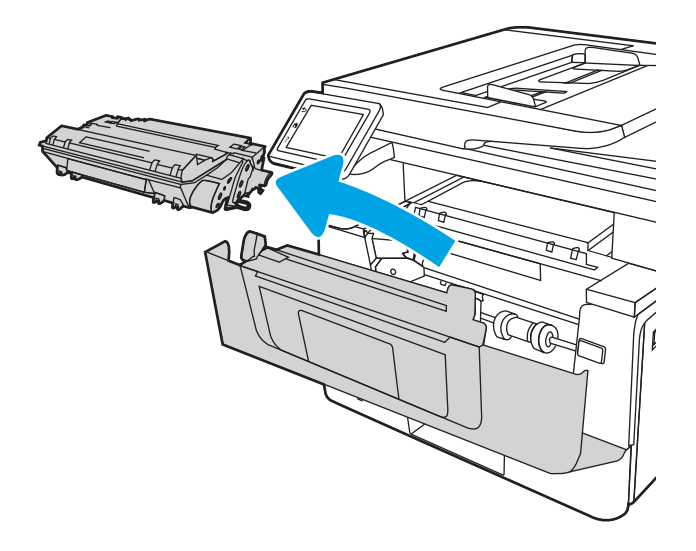

4. Unieś pokrywę dostępu do zacięć.

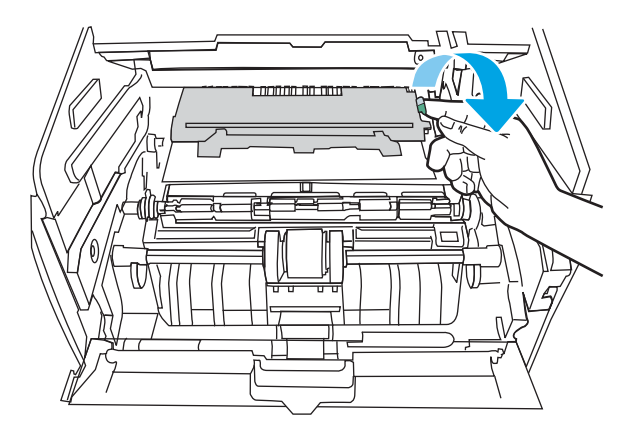

5. Jeśli zacięty papier jest widoczny, wyjmij go.

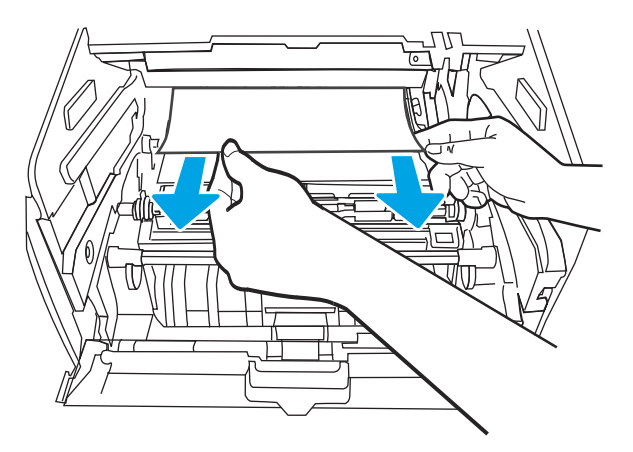

6. Zainstaluj wkład z tonerem.

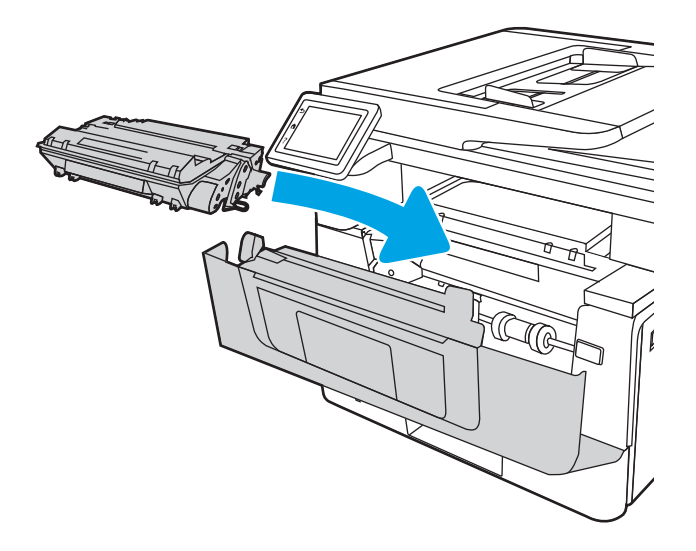

7. Zamknij przednią pokrywę.

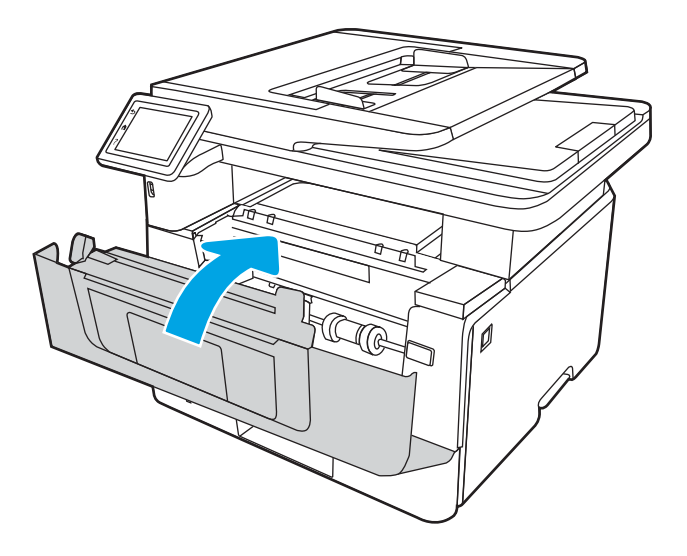

8. Jeśli w drzwiczkach kasety drukującej nie ma widocznego zaciętego papieru, naciśnij przycisk zwalniania przednich drzwiczek.

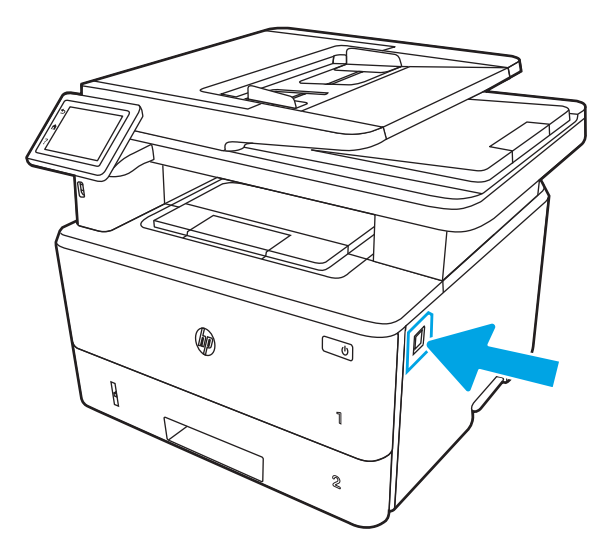

9. Otwórz przednie i tylne drzwiczki.

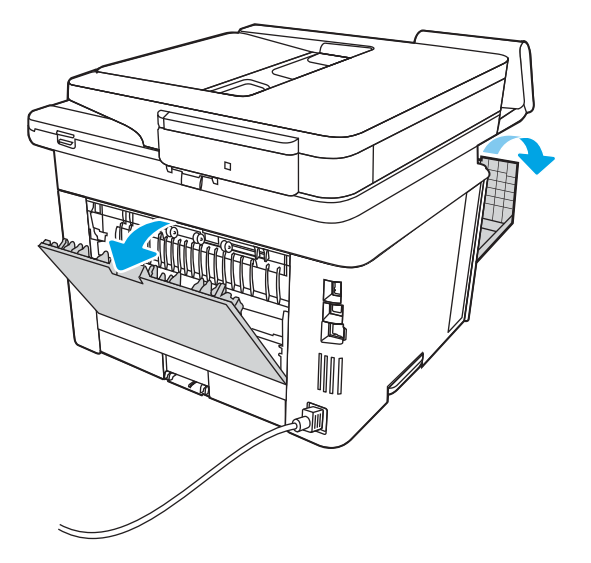

10. Jeśli zacięty papier jest widoczny, wyjmij cały zacięty papier z obszaru tylnych drzwiczek.

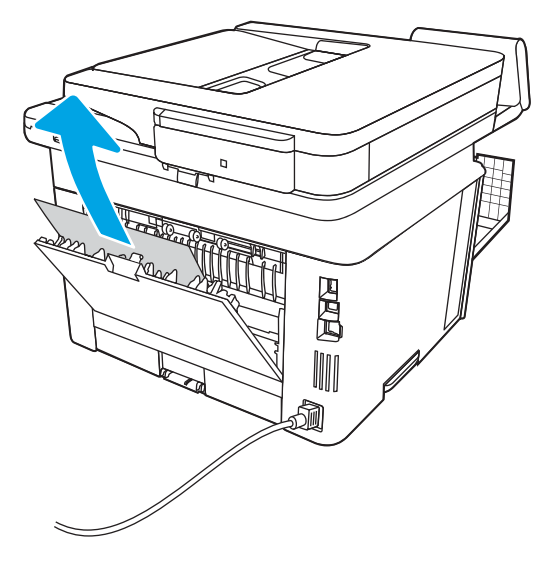

11. Zamknij tylne i przednie drzwiczki.

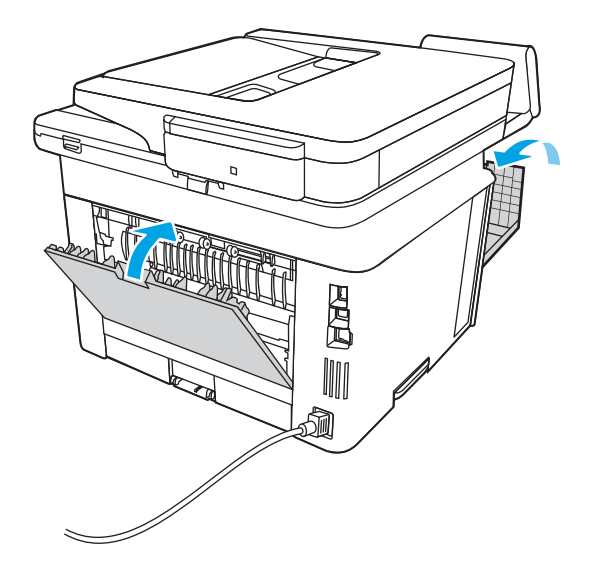

# Usuwanie zacięć papieru z pojemnika wyjściowego

Wykonaj poniższe czynności, aby sprawdzić czy papier nie zaciął się w jednym z miejsc w okolicach pojemnika wyjściowego.

W przypadku zacięcia panel sterowania wyświetla animację pomocną w usuwaniu zaciętego materiału.

1. Jeśli papier jest widoczny w pojemniku wyjściowym, chwyć go za krawędź i usuń.

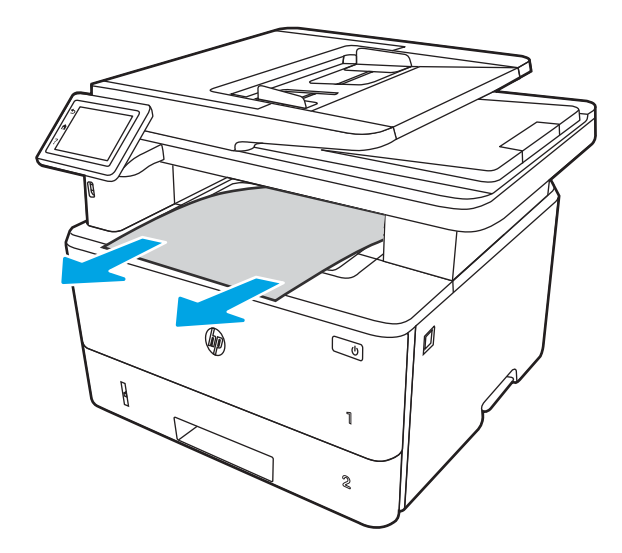

2. Naciśnij przycisk zwalniania przednich drzwiczek.

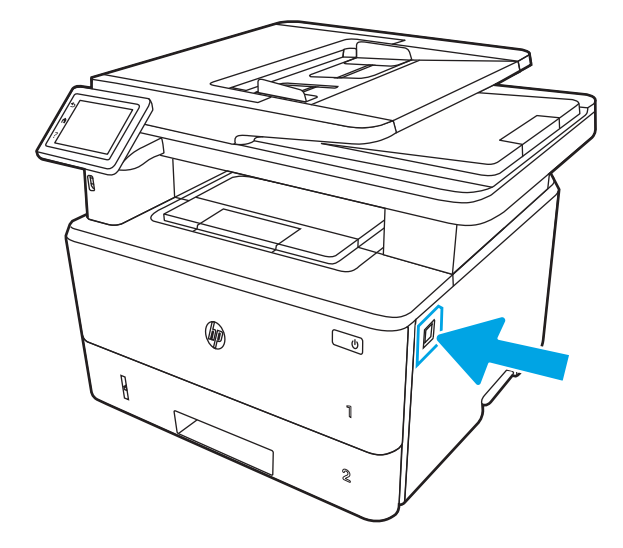

3. Otwórz przednią pokrywę.

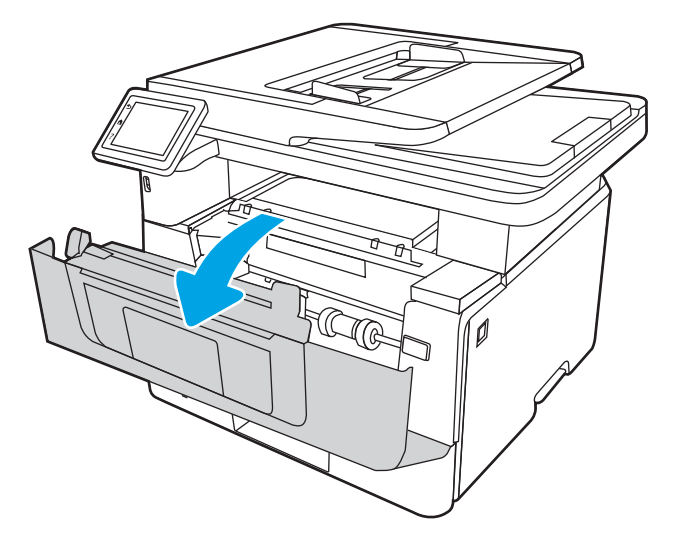

4. Unieś zespół skanera.

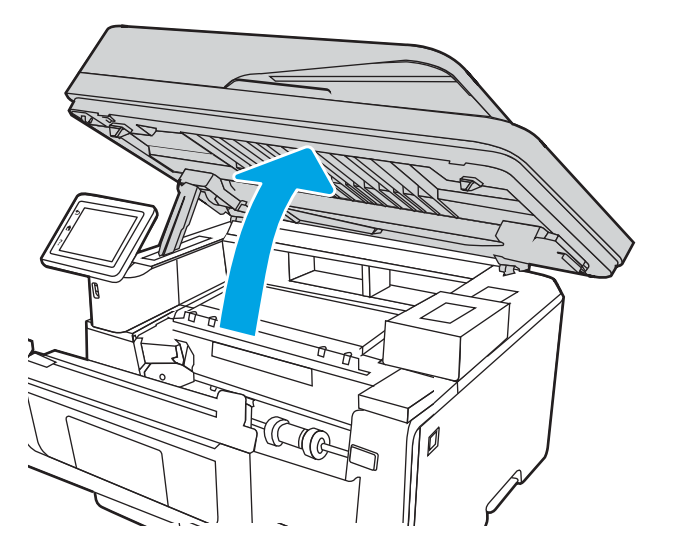

5. Usuń zacięty papier.

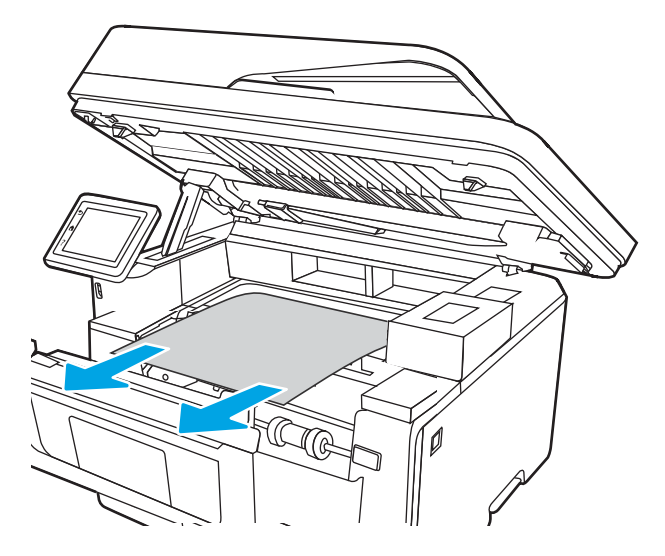

6. Zamknij zespół skanera.

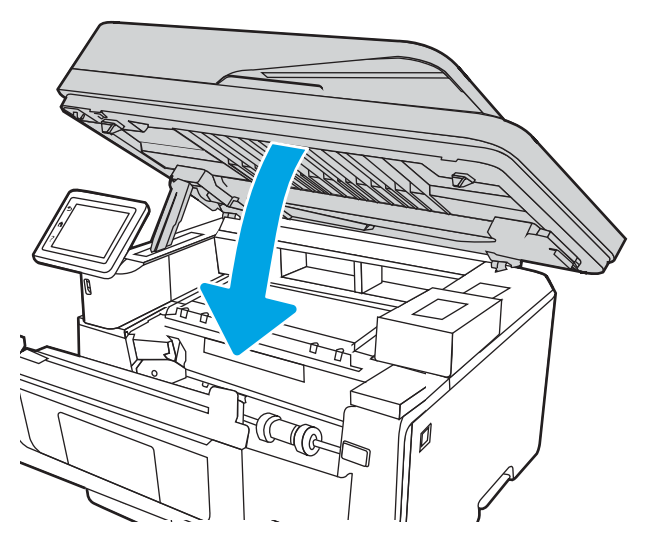

7. Otwórz tylną pokrywę.

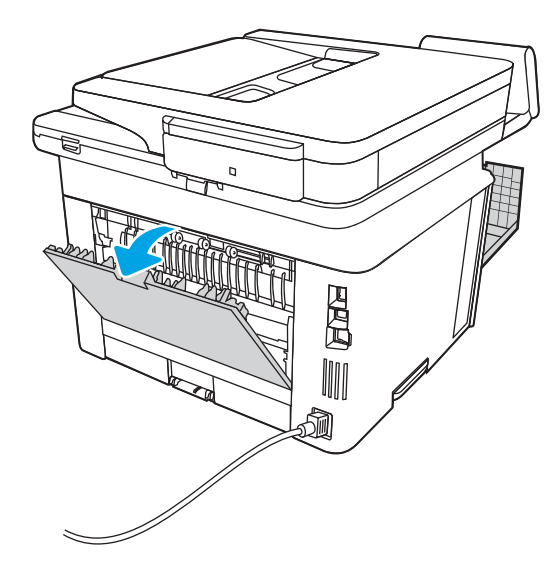

8. Wyjmij cały zacięty papier z obszaru tylnych drzwiczek.

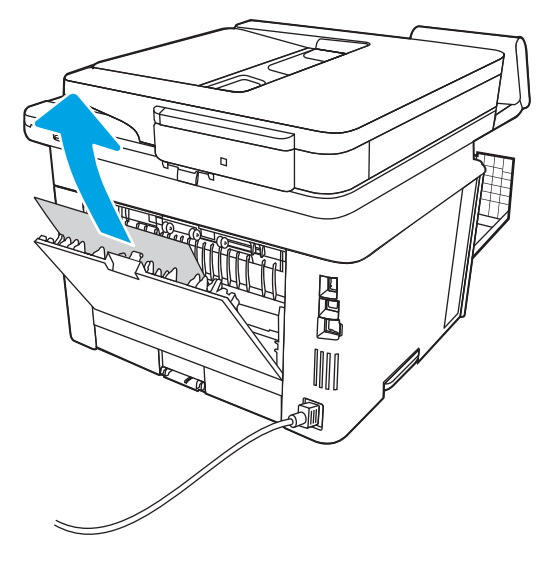

9. Zamknij tylne i przednie drzwiczki.

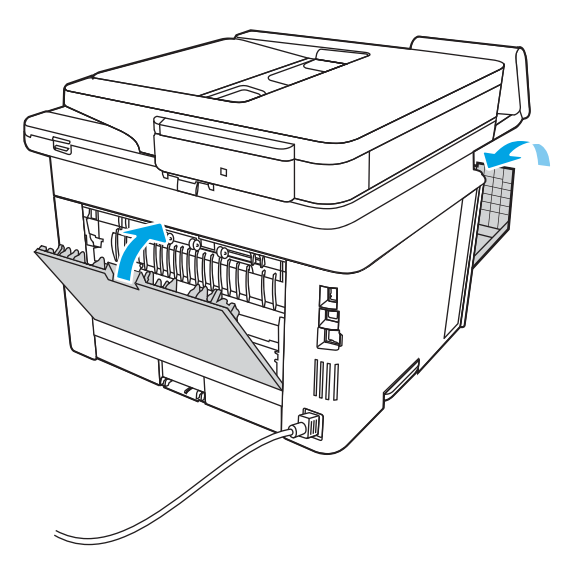

# Usuwanie zacięć papieru z modułu druku dwustronnego

Wykonaj poniższe czynności, aby sprawdzić czy papier nie zaciął się w jednym z miejsc w okolicach modułu druku dwustronnego.

W przypadku zacięcia panel sterowania wyświetla animację pomocną w usuwaniu zaciętego materiału.

1. Wyciągnij całkowicie podajnik 2 z drukarki.

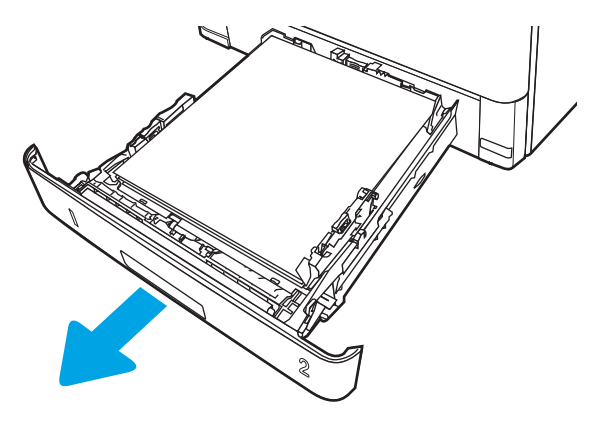

2. Naciśnij zielony przycisk, aby zwolnić moduł dupleksu.

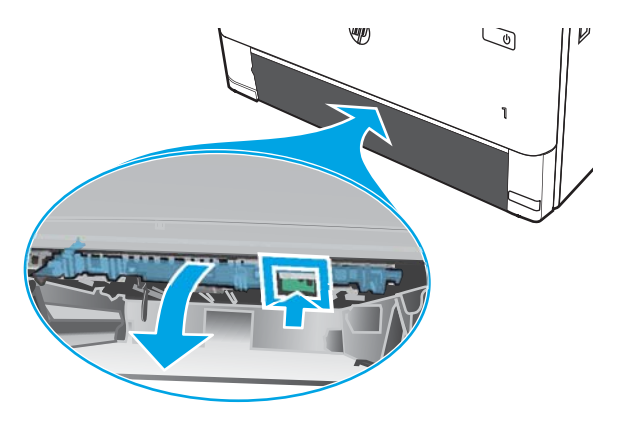

3. Usuń zacięty papier.

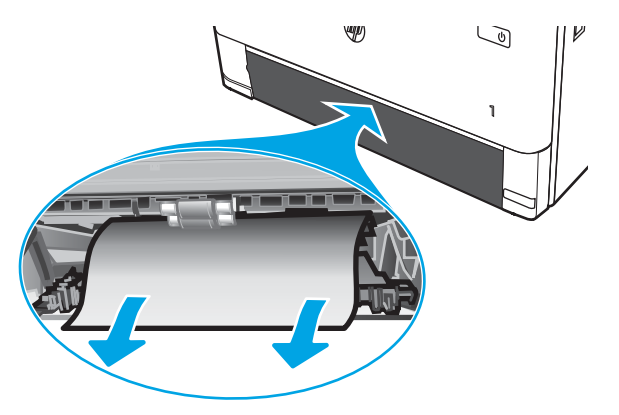

4. Zamknij moduł dupleksu.

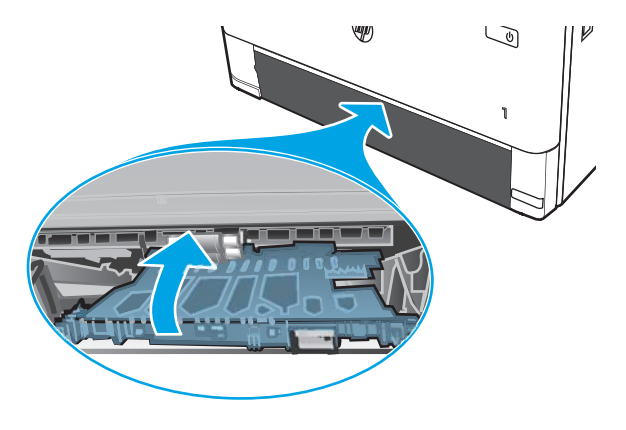

5. Wsuń podajnik 2.

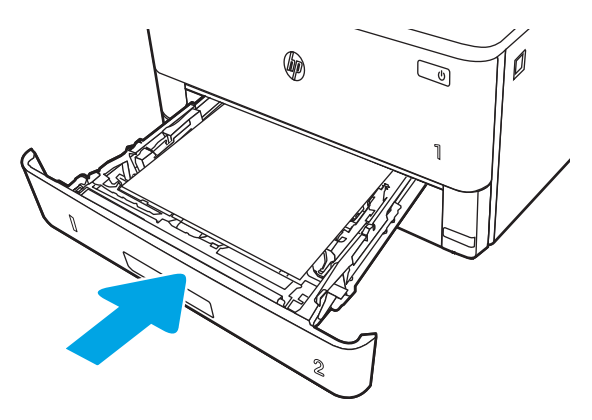

6. Naciśnij przycisk zwalniania przednich drzwiczek.

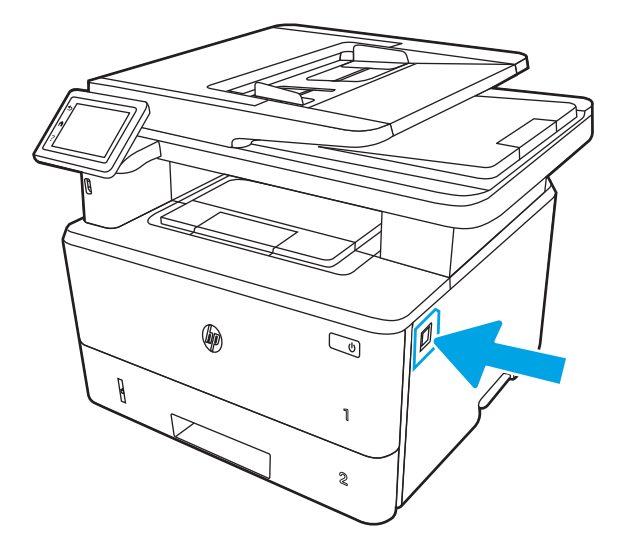

7. Otwórz przednią pokrywę.

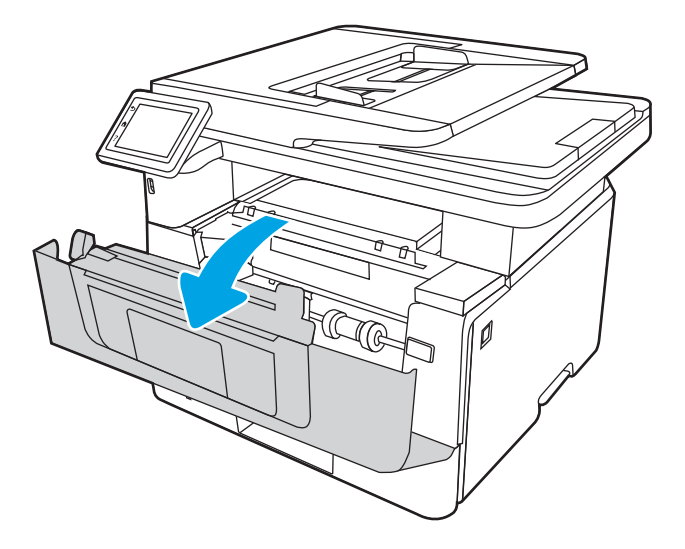

8. Zamknij przednią pokrywę.

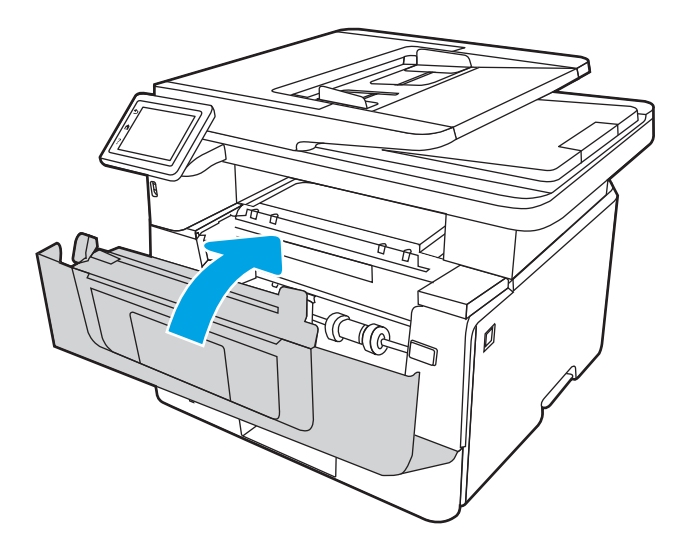

# Rozwiązywanie problemów z jakością obrazów

Przejrzyj następujące informacje dotyczące rozwiązywania problemów z jakością druku.

- Wprowadzenie
- [Rozwiązywanie problemów z jakością druku](#page-168-0)
- [Eliminowanie defektów obrazu](#page-175-0)

# Wprowadzenie

Skorzystaj z poniższych informacji w celu rozwiązania problemów z jakością druku i obrazów.

Kroki rozwiązywania problemów mogą pomóc w rozwiązaniu następujących problemów:

- Puste strony
- Czarne strony
- **•** Zwinięty papier
- Ciemne lub jasne prążki
- Ciemne lub jasne smugi
- **•** Niewyraźny druk
- **•** Szare tło lub ciemny wydruk
- Jasny wydruk
- Nieutrwalony toner
- Brak tonera
- Rozrzucone plamki tonera
- Przekrzywione obrazy
- Smugi
- Smugi

# <span id="page-168-0"></span>Rozwiązywanie problemów z jakością druku

Aby rozwiązać problemy z jakością druku, spróbuj wykonać poniższe czynności w podanej kolejności.

- Aktualizowanie oprogramowania sprzętowego drukarki
- Drukowanie dokumentu z innego programu
- [Sprawdzanie ustawienia typu papieru dla zlecenia druku](#page-169-0)
- [Sprawdzanie stanu wkładu z tonerem](#page-170-0)
- [Drukowanie strony czyszczącej](#page-170-0)
- [Wzrokowo poszukaj jakichkolwiek uszkodzeń kasety z tonerem lub kaset.](#page-171-0)
- [Sprawdzenie papieru i środowiska drukowania](#page-172-0)
- [Używanie innego sterownika druku](#page-173-0)
- [Sprawdź ustawienia trybu EconoMode](#page-173-0)
- [Dostosowywanie gęstości druku](#page-174-0)

Aby rozwiązać konkretny problem z jakością obrazu, przejdź do sekcji Rozwiązywanie problemów z jakością obrazów.

## Aktualizowanie oprogramowania sprzętowego drukarki

Spróbuj zaktualizować oprogramowanie sprzętowe drukarki.

Więcej informacji znajduje się pod adresem [www.hp.com/support.](http://www.hp.com/support)

## Drukowanie dokumentu z innego programu

Spróbuj wydrukować dokument z innego programu.

Jeśli strona drukowana jest prawidłowo, problem związany jest z programem, z którego drukujesz.

# <span id="page-169-0"></span>Sprawdzanie ustawienia typu papieru dla zlecenia druku

Jeśli wydruki z programu są rozmazane, niewyraźne lub ciemne, pojawiają się na nich rozproszone punkty toneru, niewielkie obszary braku toneru, jeśli toner nie jest utrwalony, ewentualnie dochodzi do zawijania papieru, sprawdź ustawienie rodzaju papieru.

- Sprawdzanie ustawienia rodzaju papieru w drukarce
- Sprawdzanie ustawienia rodzaju papieru (Windows)
- Sprawdzanie ustawienia rodzaju papieru (macOS)

#### Sprawdzanie ustawienia rodzaju papieru w drukarce

Sprawdź ustawienia rodzaju papieru na panelu sterowania drukarki i zmień je, jeśli zajdzie taka potrzeba.

- 1. Otwórz podajnik.
- 2. Upewnij się, że do podajnika włożono właściwy rodzaj papieru.
- 3. Zamknij podajnik.
- 4. Postępuj zgodnie z instrukcjami przedstawionymi na panelu sterowania w celu potwierdzenia lub zmodyfikowania ustawień typu papieru dla podajnika.

#### Sprawdzanie ustawienia rodzaju papieru (Windows)

Sprawdź ustawienia rodzaju papieru dla systemu Windows i zmień je, jeśli zajdzie taka potrzeba.

- 1. W programie wybierz opcję Drukuj.
- 2. Wybierz urządzenie, a następnie kliknij przycisk Właściwości lub Preferencje.
- 3. Kliknij kartę Papier/jakość.
- 4. Z listy rozwijanej Rodzaj papieru wybierz opcję Więcej....
- 5. Rozwiń listę opcji Rodzaj:
- 6. Rozwiń kategorię rodzajów papieru, która najlepiej opisuje wykorzystywany papier.
- 7. Wybierz rodzaj używanego papieru, a następnie kliknij przycisk OK.
- 8. Kliknij przycisk OK, aby zamknąć okno dialogowe Właściwości dokumentu. W oknie dialogowym Drukuj kliknij przycisk OK, aby wydrukować zadanie.

#### Sprawdzanie ustawienia rodzaju papieru (macOS)

Sprawdź ustawienia rodzaju papieru dla macOS i zmień je, jeśli zajdzie taka potrzeba.

- 1. Kliknij menu Plik, a następnie kliknij opcję Drukuj.
- 2. W menu Drukarka wybierz urządzenie.
- 3. Kliknij opcję Pokaż szczegóły lub Kopie i strony.
- 4. Otwórz listę rozwijaną menu i kliknij menu Papier/jakość.
- 5. Wybierz rodzaj z listy rozwijanej Rodzaj nośnika.
- 6. Kliknij przycisk Drukuj.

# <span id="page-170-0"></span>Sprawdzanie stanu wkładu z tonerem

Wykonaj te czynności, aby sprawdzić szacunkowy pozostały czas eksploatacji kaset z tonerem i (jeśli ma to zastosowanie) stan innych części wymiennych.

- Krok 1: Wydruk strony stanu materiałów eksploatacyjnych
- Krok 2: Sprawdzanie stanu materiałów eksploatacyjnych

### Krok 1: Wydruk strony stanu materiałów eksploatacyjnych

Aby wydrukować stronę stanu materiałów eksploatacyjnych, należy użyć menu panelu sterowania.

- 1. Na ekranie głównym na panelu sterowania drukarki, przeciągnij palcem kartę w górnej części ekranu pobierania, aby otworzyć Pulpit, a następnie dotknij ikony konfigurowania ...
- 2. Przewiń do opcji Raporty i dotknij jej.
- 3. Przewiń listę i dotknij przycisku Strona stanu materiałów eksploatacyjnych, aby wydrukować raport.

## Krok 2: Sprawdzanie stanu materiałów eksploatacyjnych

Strona stanu materiałów eksploatacyjnych zawiera informacje na temat kaset i innych wymiennych części do konserwacji.

- 1. Zajrzyj na stronę stanu materiałów eksploatacyjnych, aby sprawdzić procent pozostałego czasu eksploatacji kaset z tonerem i (jeśli ma to zastosowanie) stan innych części wymiennych.
	- Po osiągnięciu przez kasetę z tonerem końca szacowanego okresu eksploatacji mogą wystąpić problemy z jakością druku. Na stronie stanu materiałów eksploatacyjnych pojawi się informacja, gdy poziom materiału jest bardzo niski.
	- Gwarancja HP Premium Protection Warranty wygaśnie, gdy na stronie stanu materiałów eksploatacyjnych lub na serwerze EWS pojawi się komunikat informujący o tym, że gwarancja HP Premium Protection Warranty dla tego materiału eksploatacyjnego właśnie się skończyła.
	- O ile jakość druku jest nadal na akceptowalnym poziomie, wymiana kasety z tonerem nie jest jeszcze konieczna. Warto dysponować nową kasetą, którą można od razu zainstalować, gdy jakość druku przestaje być na akceptowalnym poziomie.
	- Jeśli stwierdzisz konieczność wymiany kasety z tonerem lub innej części wymiennej, oryginalne numery katalogowe HP znajdują się na stronie stanu materiałów eksploatacyjnych.
- 2. Sprawdź, czy używasz oryginalnej kasety firmy HP.

Na oryginalnej kasecie z tonerem firmy HP znajduje się słowo "HP" lub logo firmy HP. Więcej informacji na temat określania kaset firmy znajduje się pod adresem [www.hp.com/go/learnaboutsupplies](http://www.hp.com/go/learnaboutsupplies).

## Drukowanie strony czyszczącej

W trakcie procesu drukowania wewnątrz drukarki mogą gromadzić się drobiny papieru, toneru i kurzu powodujące problemy z jakością druku, takie jak plamki lub rozpryski toneru, rozmazanie wydruku, smugi, linie lub powtarzające się ślady.

Aby wydrukować stronę czyszczącą, należy użyć następującej procedury:

- <span id="page-171-0"></span>1. Na ekranie głównym na panelu sterowania drukarki, przeciągnij palcem kartę w górnej części ekranu pobierania, aby otworzyć Pulpit, a następnie dotknij ikony konfigurowania .
- 2. Przewiń do i dotknij następujące menu:
	- 1. Konserwacja drukarki
	- 2. Narzędzia jakości druku
	- 3. Strona czyszcząca
- 3. Po wyświetleniu monitu włóż czysty papier w formacie Letter lub A4, a następnie dotknij przycisku OK.

Na panelu sterowania drukarki zostanie wyświetlony komunikat Czyszczenie. Poczekaj na zakończenie procesu. Wyrzuć wydrukowaną stronę.

## Wzrokowo poszukaj jakichkolwiek uszkodzeń kasety z tonerem lub kaset.

Postępuj według tych kroków, aby sprawdzić każdą kasetę z tonerem:

- 1. Wyjmij kasetę z tonerem z drukarki i sprawdź, czy zdjęto z niego taśmę zabezpieczającą.
- 2. Sprawdź, czy nie jest uszkodzony układ pamięci kasety.
- 3. Sprawdź powierzchnię zielonego bębna obrazowego.
- **A OSTROŻNIE:** Nie dotykaj bębna obrazowego. Odciski palców pozostawione na bębnie obrazowych mogą spowodować problemy z jakością wydruku.
- 4. Jeśli na bębnie obrazowym dostrzeżesz jakiekolwiek rysy, odciski palców lub inne uszkodzenia, wymień kasetę z tonerem.
- 5. Włóż kasetę z tonerem z powrotem i wydrukuj kilka stron, aby sprawdzić, czy problem został rozwiązany.

# <span id="page-172-0"></span>Sprawdzenie papieru i środowiska drukowania

Następujące informacje umożliwiają sprawdzenie wyboru papieru i środowiska drukowania.

- · Krok 1: Należy używać tylko papieru zgodnego ze specyfikacjami firmy HP
- Krok 2: Sprawdzanie środowiska pracy
- Krok 3: Ustawianie wyrównania poszczególnych podajników papieru

#### Krok 1: Należy używać tylko papieru zgodnego ze specyfikacjami firmy HP

Niektóre problemy z jakością druku są spowodowane przez użycie papieru, który nie spełnia wymogów specyfikacji firmy HP.

- Zawsze używaj papierów o rodzaju i gramaturze obsługiwanej przez drukarkę.
- Papier powinien być dobrej jakości, bez nacięć, nakłuć, rozdarć, skaz, plam, luźnych drobin, kurzu, zmarszczek, ubytków oraz zawiniętych bądź zagiętych krawędzi.
- Nie należy stosować papieru, który był wcześniej używany do drukowania.
- Używaj papieru, który nie zawiera materiałów metalicznych, takich jak brokat.
- Używaj papieru przeznaczonego do drukarek laserowych. Nie używaj papieru przeznaczonego wyłącznie do drukarek atramentowych.
- Nie używaj papieru zbyt szorstkiego. Zasadniczo im bardziej gładki papier, tym lepsza jakość wydruków.

#### Krok 2: Sprawdzanie środowiska pracy

Środowisko może bezpośrednio wpływać na jakość druku i jest częstą przyczyną problemów związanych z jakością druku lub z podawaniem papieru. Wypróbuj następujące rozwiązania:

- Odsuń drukarkę od miejsc znajdujących się w przeciągach, takich jak otwarte okna lub drzwi oraz nawiewy urządzeń klimatyzacyjnych.
- Upewnij się, że drukarka nie jest wystawiona na działanie temperatur i wilgoci, których wartości nie mieszczą się w specyfikacji dotyczącej środowiska pracy urządzenia.
- Nie umieszczaj drukarki w małym pomieszczeniu, np. w szafce.
- Umieść drukarkę na stabilnej, równej powierzchni.
- Usuń wszystkie elementy, które mogą blokować otwory wentylacyjne drukarki. Drukarka musi mieć dobry przepływ powietrza z każdej strony, także z góry.
- Chroń drukarkę przed zanieczyszczeniami z powietrza, kurzem, parą, smarem i innymi substancjami, które mogą pozostawić osad wewnątrz urządzenia.

#### Krok 3: Ustawianie wyrównania poszczególnych podajników papieru

Postępuj według tych kroków, jeśli tekst lub obrazy nie są wyśrodkowane lub nie są prawidłowo ustawione na wydruku przy drukowaniu z określonych podajników.

- 1. Na ekranie głównym na panelu sterowania drukarki, przeciągnij palcem kartę w górnej części ekranu pobierania, aby otworzyć Pulpit, a następnie dotknij ikony konfigurowania  $\ddot{\Omega}$ .
- 2. Przewiń listę do następujących menu i otwórz je:
- <span id="page-173-0"></span>1. Zarządzanie podajnikiem
- 2. Regulacja obrazu
- 3. Wybierz podajnik, który chcesz wyregulować, a następnie dotknij przycisku Drukuj stronę testową, aby wydrukować raport.
- 4. Postępuj zgodnie z instrukcjami dotyczącymi drukowanych stron.
- 5. Ponownie dotknij polecenia Drukuj stronę testową, aby sprawdzić czy problem został rozwiązany lub wprowadzić dalsze poprawki.

# Używanie innego sterownika druku

Spróbuj użyć innego sterownika druku, jeśli na wydrukach pojawiają się niepożądane linie, brakuje tekstu, obrazów, występuje niewłaściwe formatowanie lub inna czcionka.

Pobierz dowolny z następujących sterowników z witryny internetowej HP: [www.hp.com/support/ljM428MFP](http://www.hp.com/support/ljm428mfp) lub [www.hp.com/support/ljM429MFP.](http://www.hp.com/support/ljm429mfp)

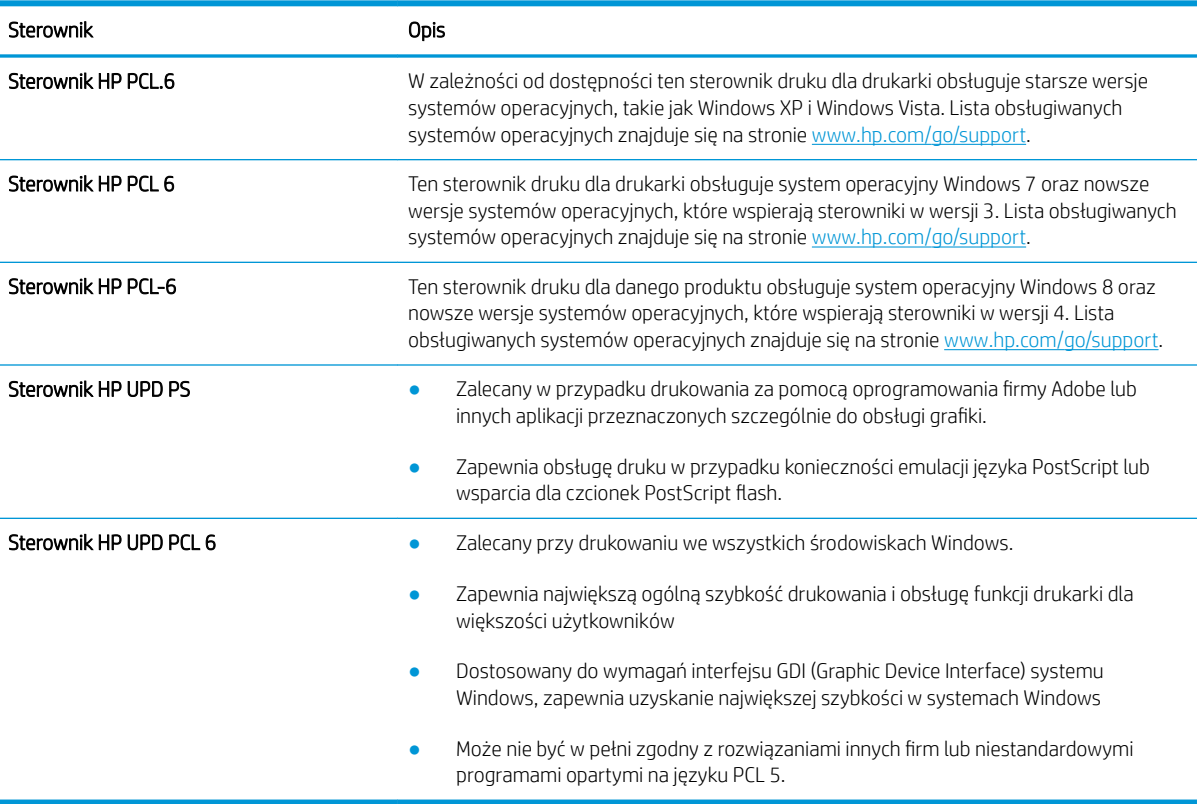

### Tabela 9-3 Sterowniki druku

## Sprawdź ustawienia trybu EconoMode

Firma HP nie zaleca korzystania z trybu EconoMode przez cały czas. Jeśli opcja EconoMode jest używana przez cały czas, toner może nie zostać w pełni zużyty, gdy ulegną już zużyciu mechaniczne części kasety z tonerem. Jeśli jakość druku zacznie się pogarszać i stanie się nie do zaakceptowania, należy rozważyć wymianę kasety z tonerem.

<span id="page-174-0"></span>**WAGA:** Ta funkcja jest dostępna w przypadku sterownika drukarki PCL 6 dla systemu Windows. Jeśli nie używasz tego sterownika, możesz włączyć tę funkcję, używając programu HP Embedded Web Server.

Wykonaj poniższe kroki jeżeli cała strona jest zbyt ciemna lub zbyt jasna.

- 1. W programie wybierz opcję **Drukuj**.
- 2. Wybierz urządzenie, a następnie kliknij przycisk Właściwości lub Preferencie.
- 3. Kliknij kartę Papier/Jakość, a następnie odszukaj obszar Jakość druku.
- 4. Jeżeli cała strona jest zbyt ciemna, zastosuj następujące ustawienia:
	- Wybierz opcję 600 dpi, jeśli jest dostępna.
	- Zaznacz pole wyboru EconoMode, aby włączyć tę opcję.

Jeżeli cała strona jest zbyt jasna, zastosuj następujące ustawienia:

- Wybierz opcję FastRes 1200, jeśli jest dostępna.
- Usuń zaznaczenie pola wyboru EconoMode, aby wyłączyć tę opcję.
- 5. Kliknij przycisk OK, aby zamknąć okno dialogowe Właściwości dokumentu. W oknie dialogowym Drukuj kliknij przycisk OK, aby wydrukować zadanie.

## Dostosowywanie gęstości druku

Dostosuj gęstość druku, gdy wyniki drukowania mają zbyt intensywne lub jasne kolory.

Aby dostosować gęstość druku, wykonaj następujące czynności:

- 1. Uruchamianie wbudowanego serwera internetowego HP:
	- a. Na ekranie głównym na panelu sterowania drukarki dotknij ikony Sieć bezprzewodowa (1) lub ikony Ethernet  $\frac{p}{2A}$ , aby wyświetlić nazwę hosta lub adres IP dla tej drukarki.
	- b. Otwórz przeglądarkę internetową i wpisz w wierszu adresu adres IP lub nazwę hosta urządzenia tak, aby były identyczne z danymi wyświetlanymi na panelu sterowania drukarki. Naciśnij klawisz Enter na klawiaturze komputera. Otworzy się serwer EWS.

https://10.10.XXXXX/

WAGA: Jeżeli w przeglądarce internetowej wyświetli się komunikat informujący, że strona internetowa może być niebezpieczna, wybierz opcję kontynuowania mimo to. Dostęp do tej strony nie spowoduje uszkodzenia komputera.

- 2. Na stronie głównej wbudowanego serwera internetowego kliknij kartę Ustawienia.
- 3. W lewym okienku nawigacyjnym kliknij opcję Preferencje, aby rozwinąć opcje, a następnie kliknij Ogólne ustawienia drukarki.
- 4. W opcji Gęstość druku, skorzystaj z listy rozwijanej i wybierz żądane ustawienie.
- 5. Kliknij przycisk Zastosuj, aby zapisać zmiany.

# <span id="page-175-0"></span>Eliminowanie defektów obrazu

Przejrzyj przykłady defektów obrazu i czynności pozwalające eliminować te wady.

### Tabela 9-4 Skrócona instrukcja tabeli Defekty obrazu

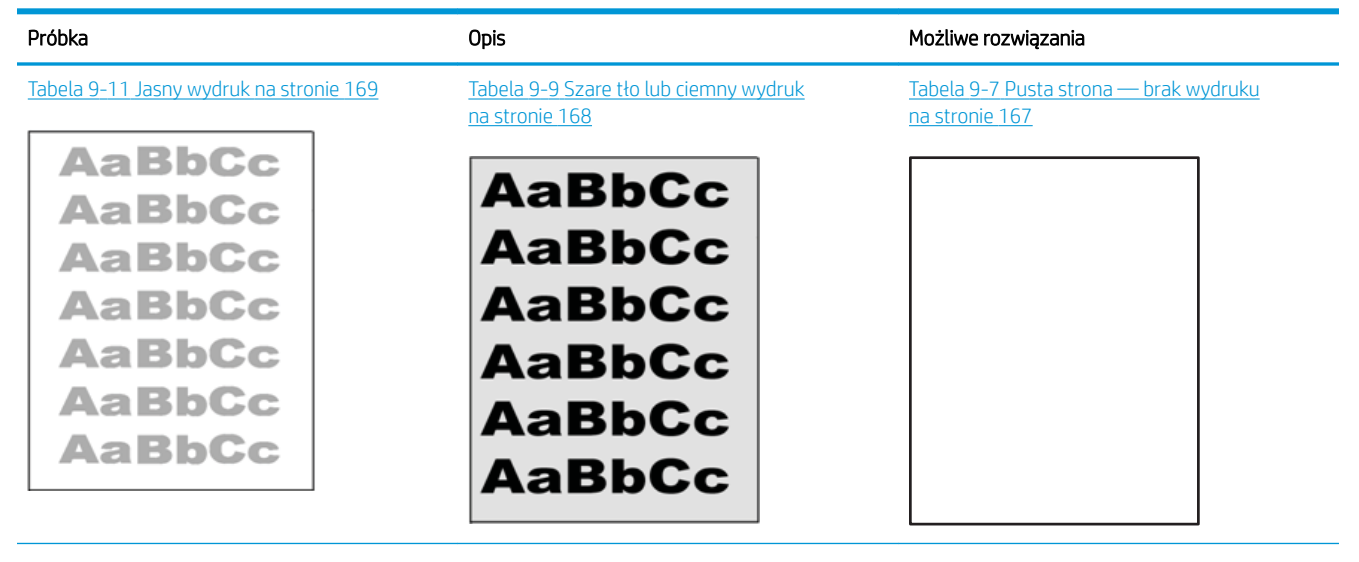

#### Tabela 9-4 Skrócona instrukcja tabeli Defekty obrazu (ciąg dalszy)

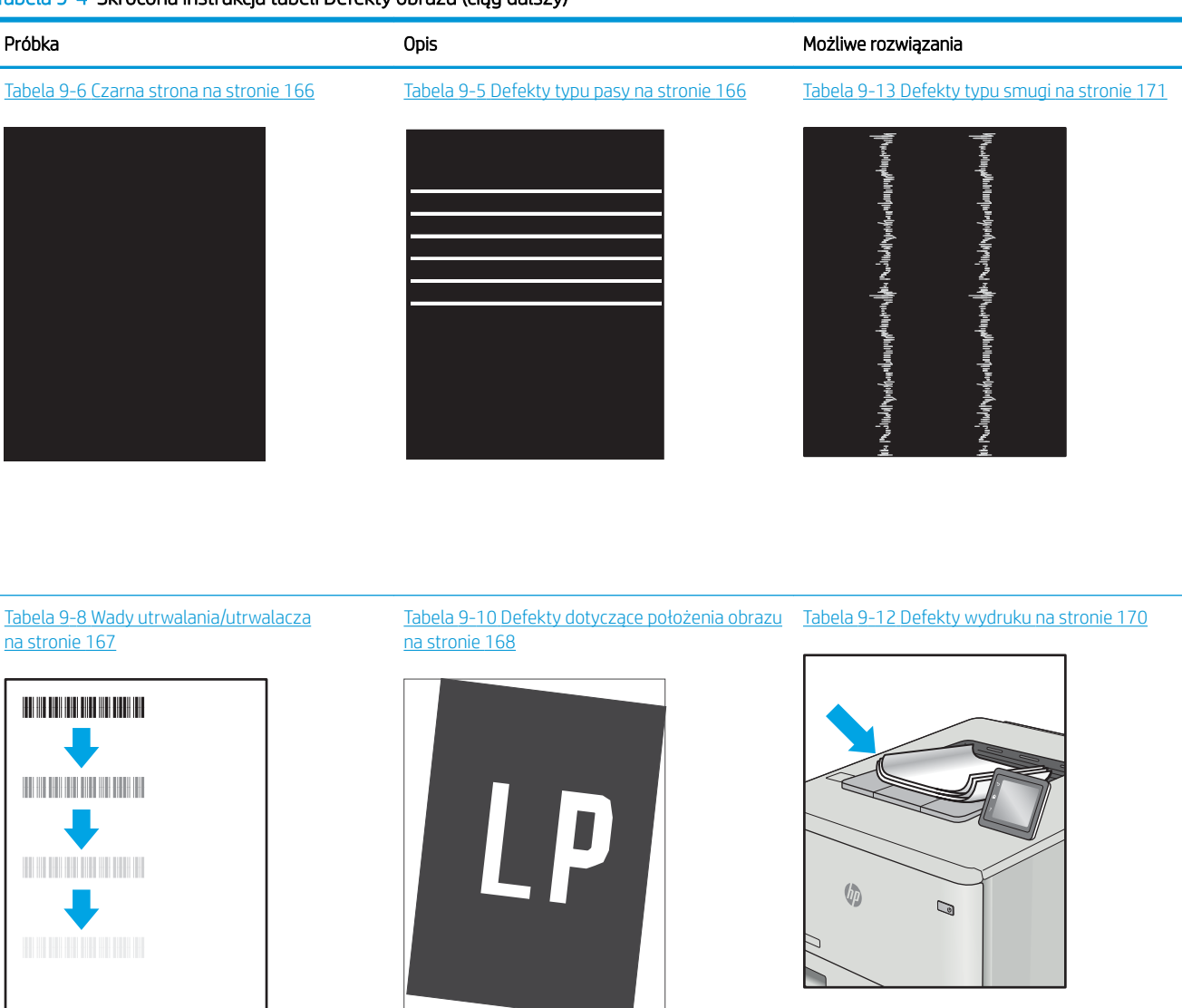

Defekty obrazu, niezależnie od przyczyny, można najczęściej usunąć, podejmując te same czynności. Wykonaj następujące czynności jako punkt wyjściowy do rozwiązywania problemów z defektami obrazu.

- 1. Wydrukuj dokument ponownie. Defekty jakości wydruku mogą mieć charakter przejściowy lub mogą ustąpić całkowicie po kilku kolejnych wydrukach.
- 2. Sprawdź stan kaset. Jeśli kaseta wskazuje stan Bardzo niski (upłynął przewidziany czas użytkowania), wymień ją.
- 3. Upewnij się, że ustawienia trybu drukowania sterownika i podajnika są dostosowane do nośnika, który jest załadowany w podajniku. Spróbuj użyć innej ryzy papieru lub innego podajnika. Spróbuj użyć innego trybu drukowania.
- <span id="page-177-0"></span>4. Upewnij się, że drukarka znajduje się w obsługiwanym zakresie temperatury/wilgotności roboczej.
- 5. Upewnij się, że rodzaj, rozmiar i gramatura papieru są obsługiwane przez drukarkę. Przejdź do witryny internetowej [support.hp.com,](http://support.hp.com) aby zobaczyć listę obsługiwanych przez drukarkę formatów i rodzajów papieru.

<sup>2</sup> UWAGA: Pojęcie "utrwalanie" odnosi się do części procesu drukowania, w której toner jest scalany z papierem.

Poniższe przykłady przedstawiają papier formatu listowego, który przeszedł przez drukarkę krótszą krawędzią do przodu.

#### Tabela 9-5 Defekty typu pasy

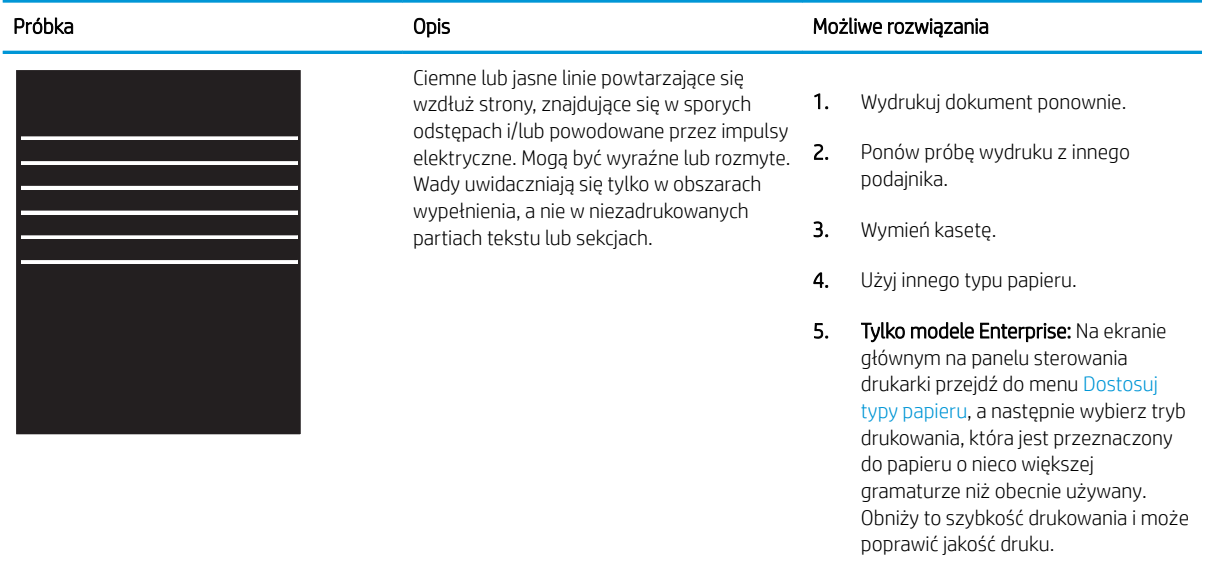

6. Jeśli problem nadal występuje, przejdź do strony [support.hp.com](http://support.hp.com).

#### Tabela 9-6 Czarna strona

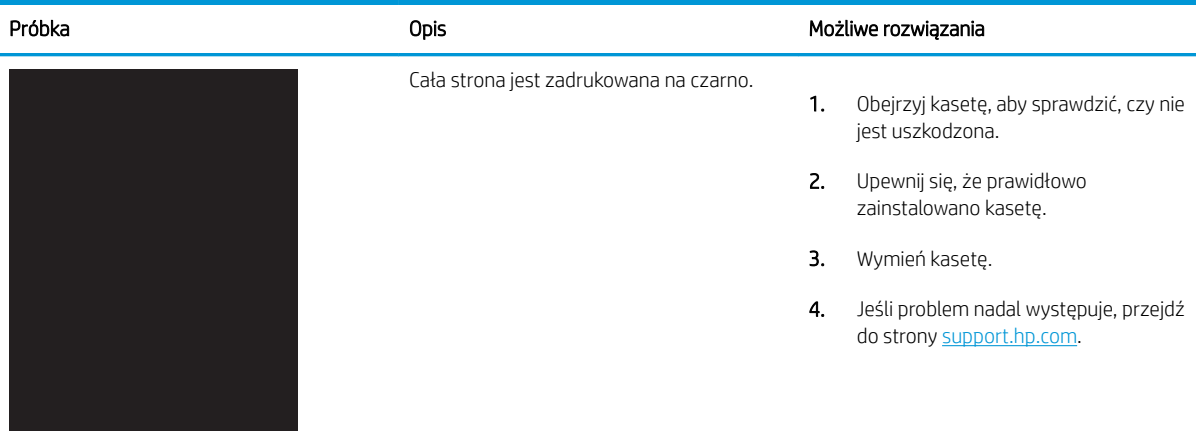

## <span id="page-178-0"></span>Tabela 9-7 Pusta strona — brak wydruku

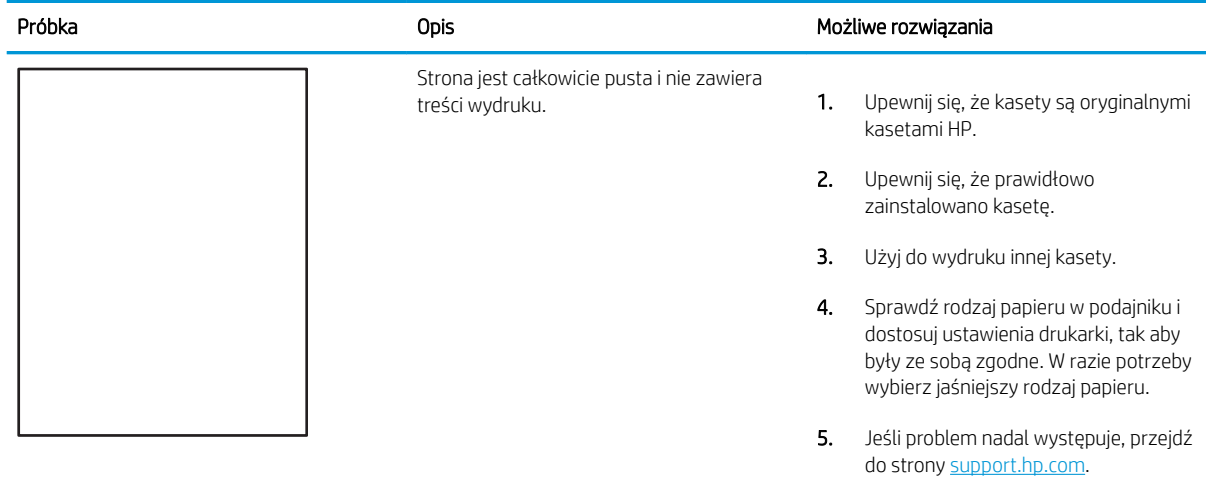

# Tabela 9-8 Wady utrwalania/utrwalacza

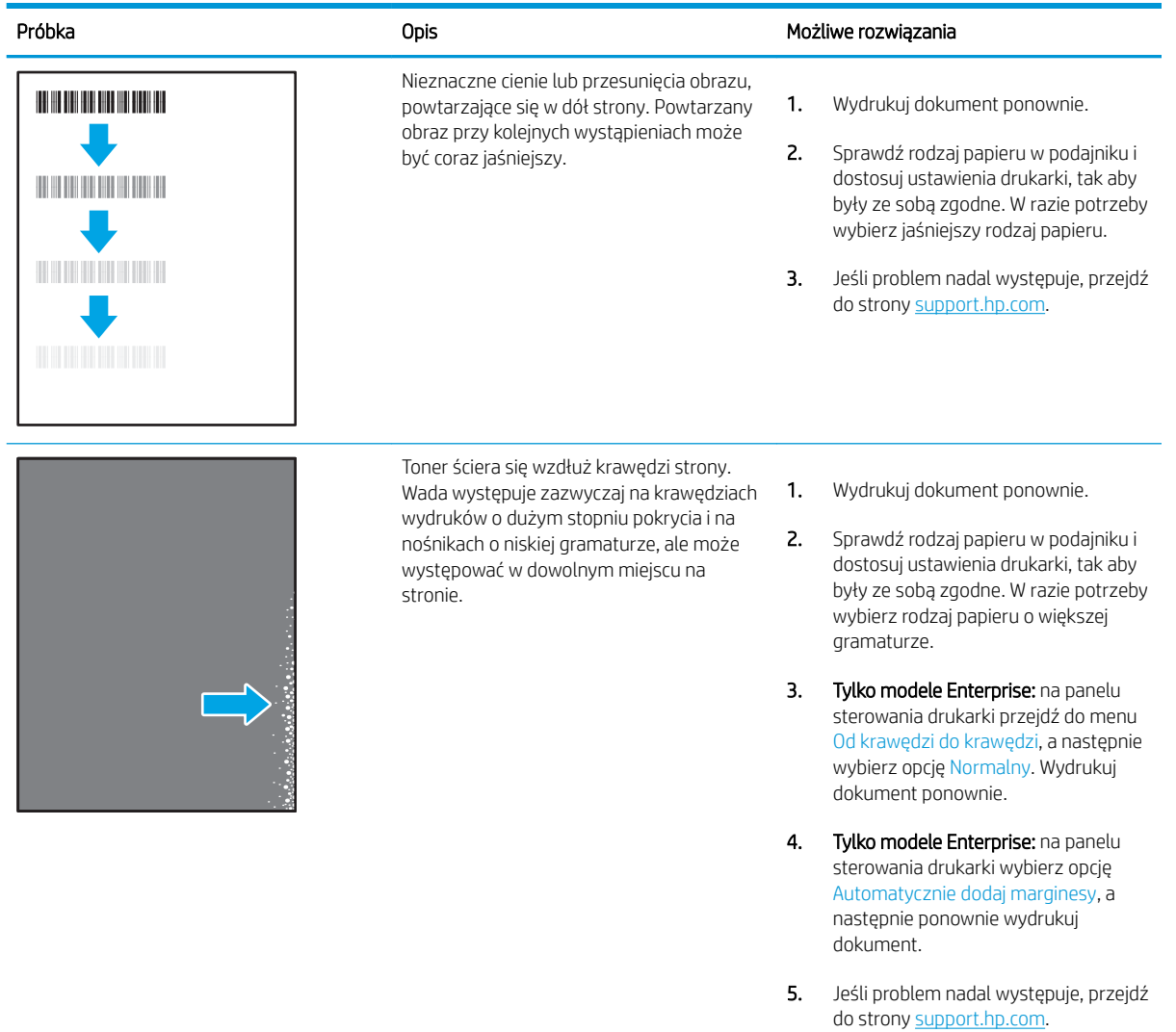

## <span id="page-179-0"></span>Tabela 9-9 Szare tło lub ciemny wydruk

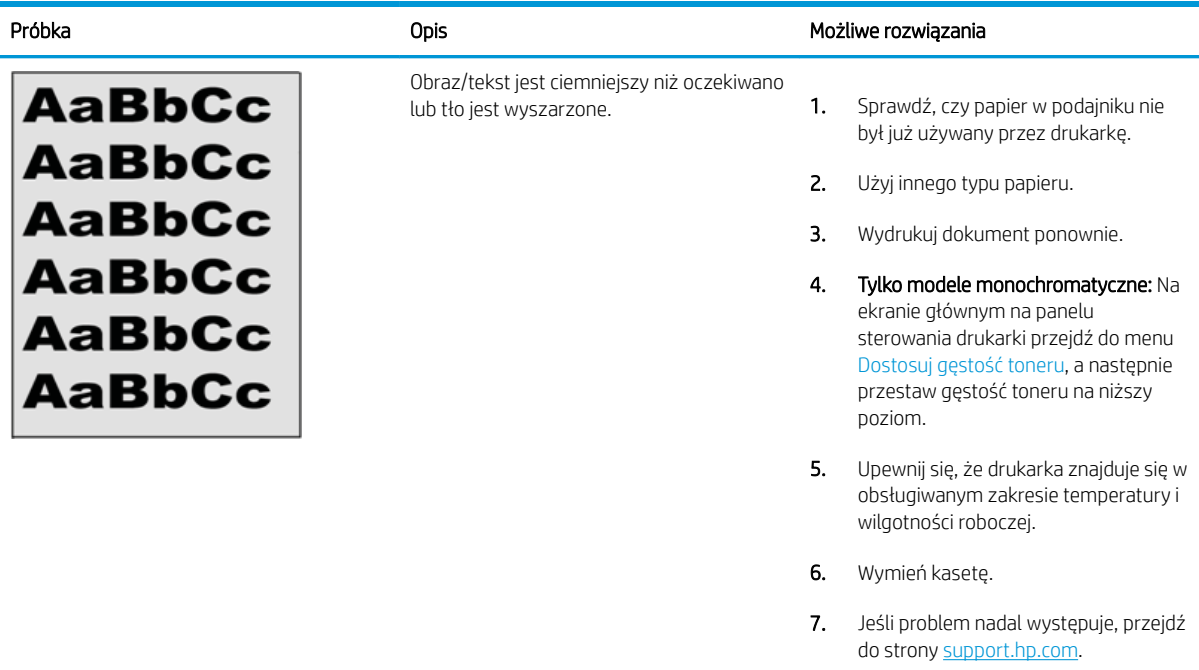

# Tabela 9-10 Defekty dotyczące położenia obrazu

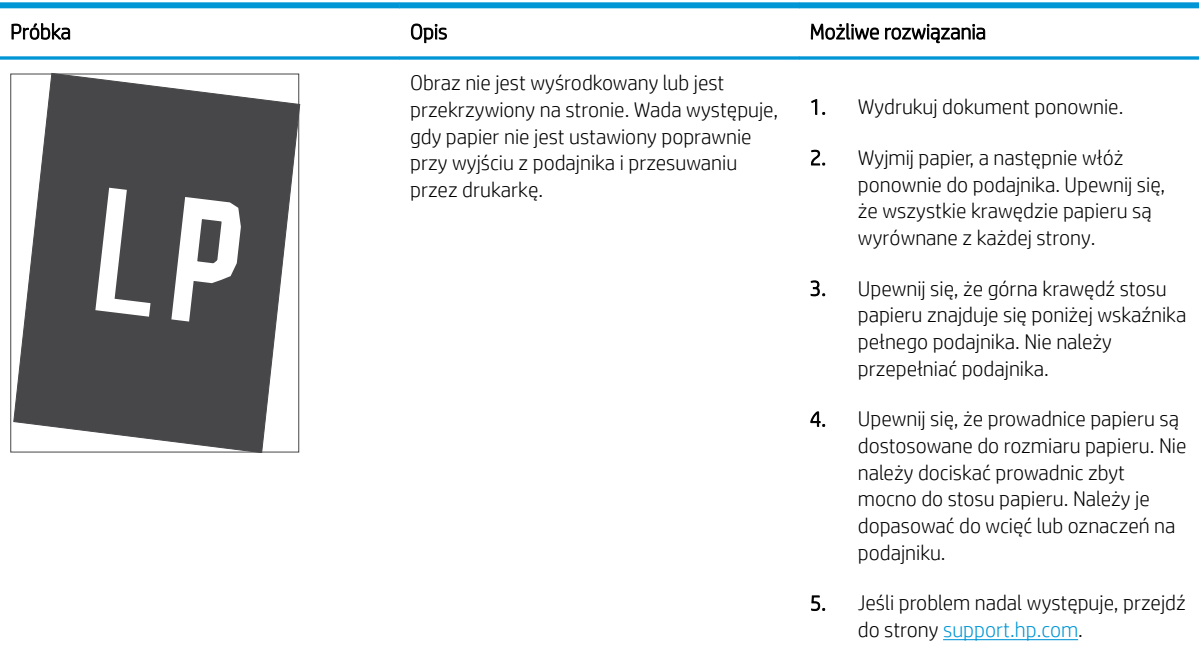
#### Tabela 9-11 Jasny wydruk

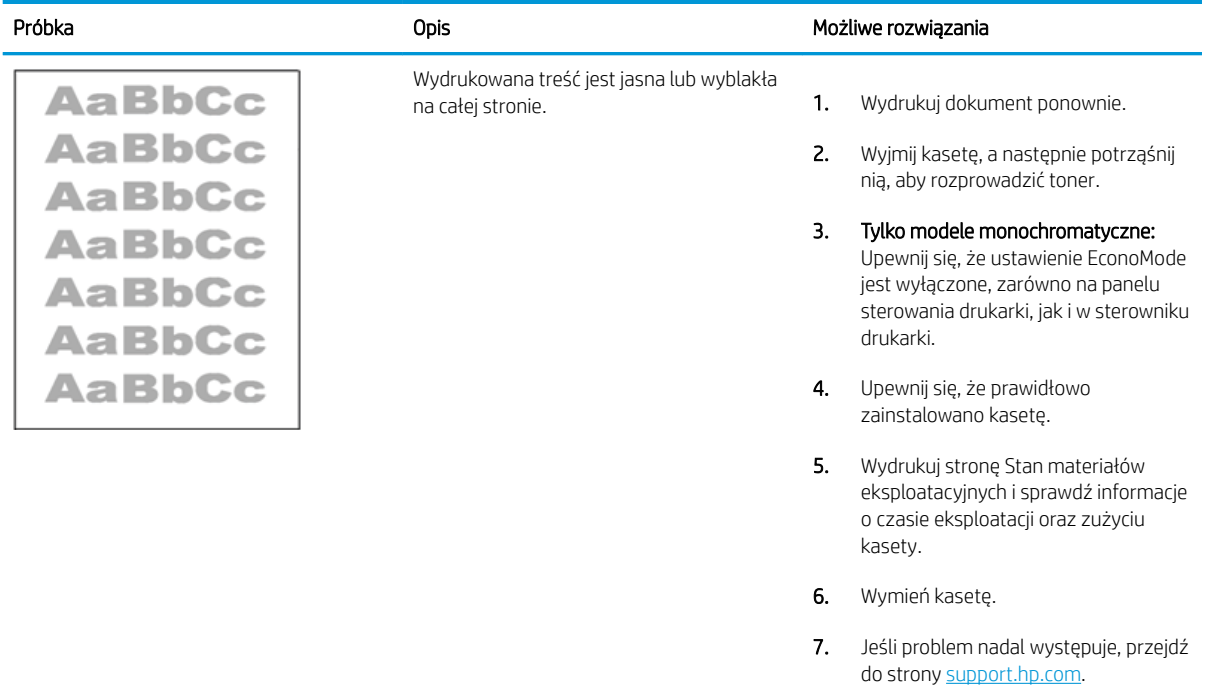

#### Tabela 9-12 Defekty wydruku

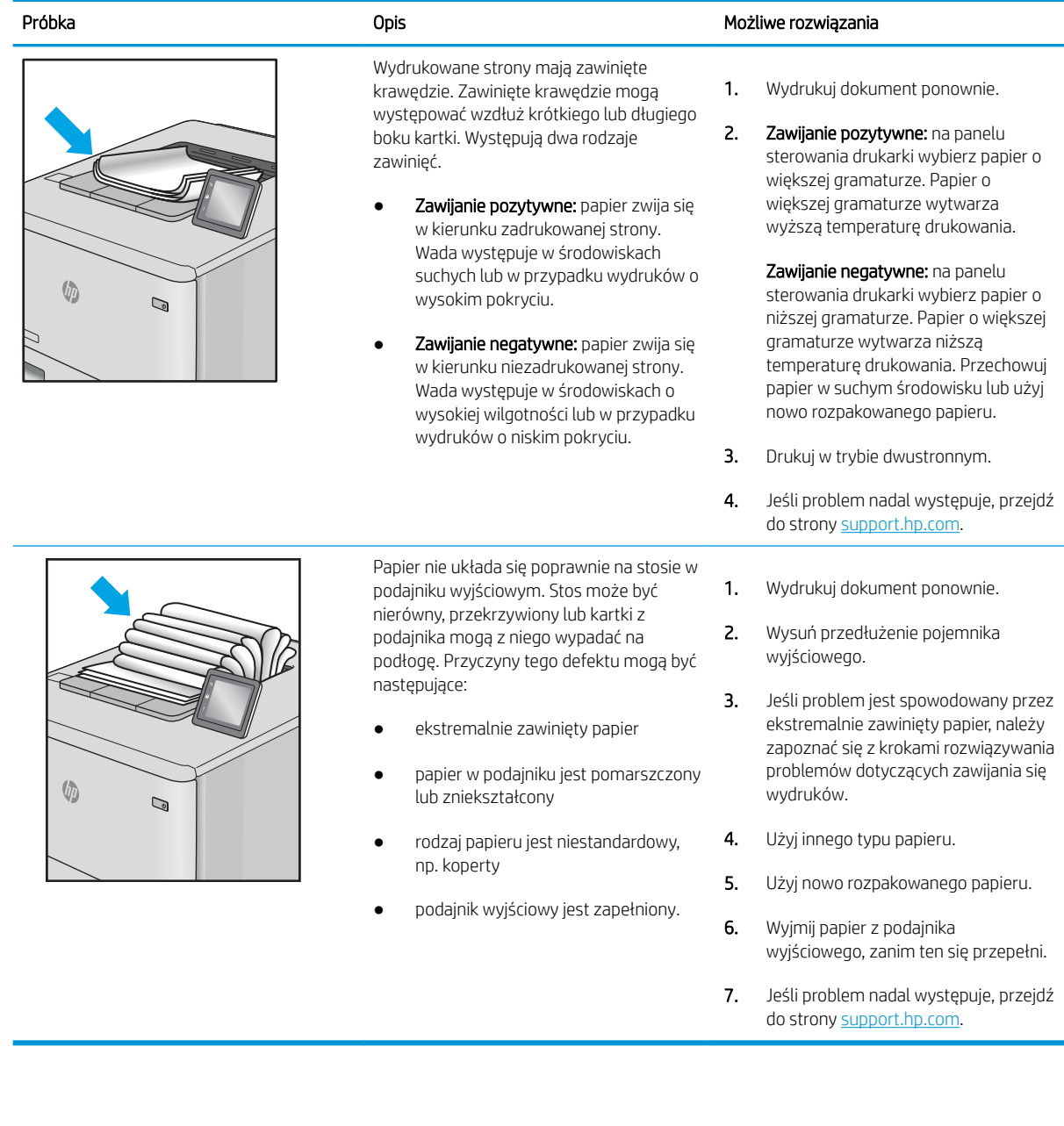

#### Tabela 9-13 Defekty typu smugi

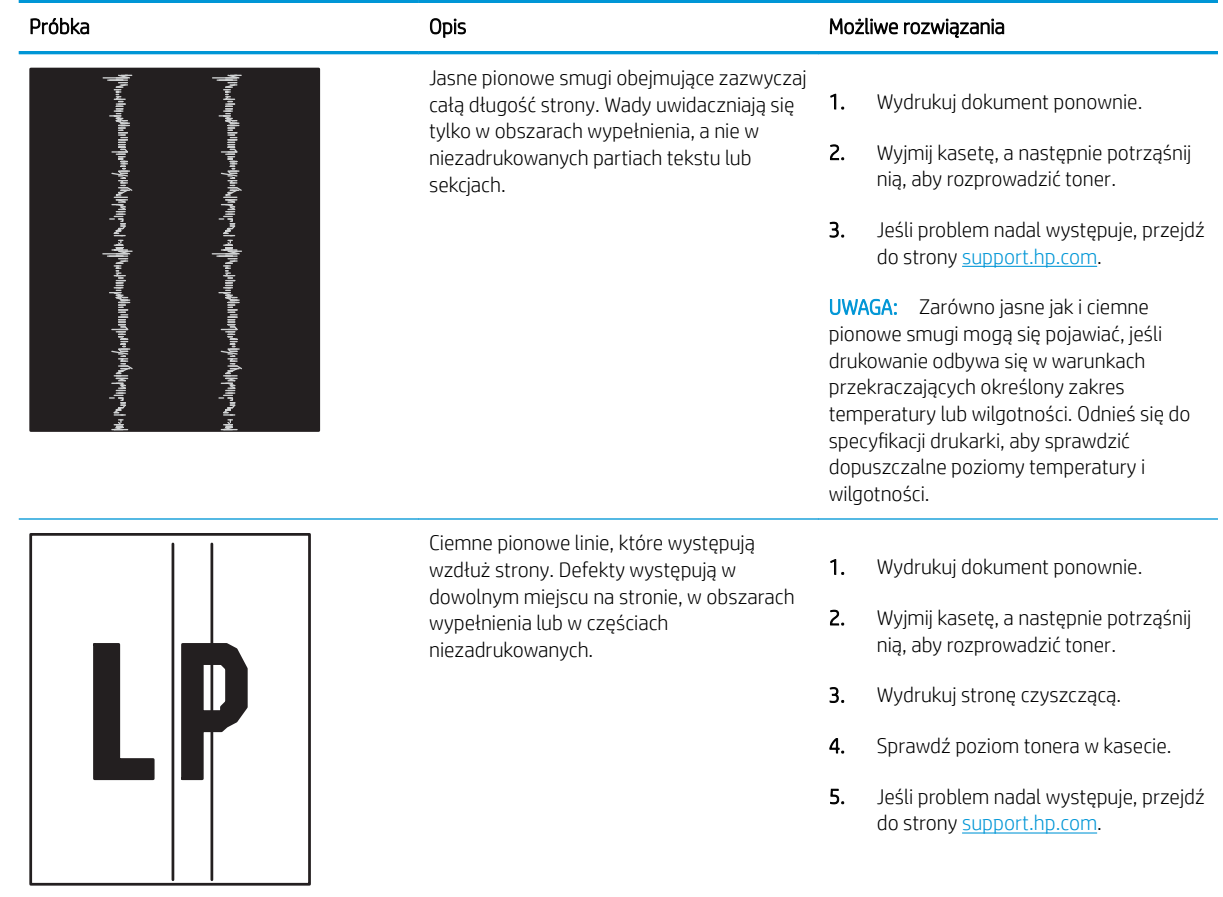

# <span id="page-183-0"></span>Poprawienie jakości skanowanych i kopiowanych obrazów

Dowiedz się jak poprawić jakość kopii i skanowanych obrazów oraz jak prawidłowo czyścić szybę skanera.

- Wprowadzenie
- Sprawdzanie czystości szyby skanera (kurz i smugi)
- [Sprawdzenie ustawień papieru](#page-184-0)
- [Sprawdzanie ustawień regulacji obrazu](#page-184-0)
- [Optymalizacja dla tekstu lub obrazów](#page-184-0)
- [Sprawdzenie rozdzielczości skanera i ustawień kolorów w komputerze](#page-185-0)
- [Kopiowanie od krawędzi do krawędzi](#page-186-0)
- [Czyszczenie rolek pobierających i wkładki rozdzielającej w podajniku dokumentów](#page-186-0)

## **Wprowadzenie**

W przypadku problemów z jakością obrazu w drukarce wypróbuj poniższe rozwiązania w przedstawionej kolejności, aby rozwiązać problem.

W pierwszej kolejności wypróbuj kilka następujących kroków:

- Zamiast podajnika dokumentów używaj skanera płaskiego.
- Używaj wysokiej jakości oryginałów.
- W przypadku korzystania z podajnika dokumentów umieszczaj oryginalny dokument w podajniku w prawidłowy sposób przy użyciu prowadnic papieru, aby uniknąć niewyraźnych lub przekrzywionych obrazów.

Jeśli problem występuje nadal, wypróbuj poniższe dodatkowe rozwiązania. Jeśli nie wyeliminują one problemu, zapoznaj się z dalszymi rozwiązaniami w części "Poprawianie jakości druku".

# Sprawdzanie czystości szyby skanera (kurz i smugi)

Na szybie skanera i białym plastikowym tle mogą się z czasem zbierać zanieczyszczenia, które mogą pogorszyć jakość skanowania. Aby wyczyścić skaner, wykonaj poniższą procedurę.

- 1. Naciśnij przycisk Zasilanie, aby wyłączyć drukarkę, a następnie odłącz kabel zasilający od gniazdka.
- 2. Otwórz pokrywę skanera.
- 3. Wyczyść szybę skanera i białą plastikową wyściółkę pod pokrywą skanera miękką szmatką lub gąbką zwilżoną płynem do szyb nierysującym powierzchni.

OSTROŻNIE: Do czyszczenia elementów drukarki nie wolno używać środków ciernych, acetonu, benzenu, amoniaku, alkoholu etylowego ani czterochlorku węgla, gdyż grozi to uszkodzeniem urządzenia. Nie należy stawiać pojemników z płynami bezpośrednio na szybie. Grozi to wyciekiem i uszkodzeniem drukarki.

- 4. Wytrzyj szybę i białe plastikowe części do sucha irchą lub gąbką celulozową, aby uniknąć zacieków.
- 5. Podłącz przewód zasilający do gniazdka, a następnie naciśnij przycisk zasilania, aby włączyć drukarkę.

# <span id="page-184-0"></span>Sprawdzenie ustawień papieru

Wykonaj następujące czynności, aby sprawdzić ustawienia papieru na panelu sterowania drukarki.

- 1. Na ekranie głównym na panelu sterowania drukarki, przeciągnij palcem kartę w górnej części ekranu pobierania, aby otworzyć Pulpit, a następnie dotknij ikony konfigurowania  $\ddot{\mathbb{Q}}$ .
- 2. Przewiń listę i dotknij opcji Konfiguracja papieru, a następnie dotknij nazwy podajnika, który jest używany do drukowania.
- 3. Dotknij opcji Rozmiar papieru, a następnie dotknij opcji rozmiar papieru, który pasuje do rozmiaru papieru w podajniku.
- 4. Dotknij opcji Rodzaj papieru, a następnie dotknij opcji rodzaju papieru, który pasuje do rodzaju papieru w podajniku.

## Sprawdzanie ustawień regulacji obrazu

Aby poprawić jakość kopii, dostosuj ustawienia obrazów za pomocą panelu sterowania drukarki.

- 1. Na ekranie głównym panelu sterowania drukarki dotknij ikony Kopiuj.
- 2. Dotknij przycisku Dokument lub Dowód tożsamości.
- 3. Dotknij ikony ustawienia (6), a następnie przewiń ekran i dotknij poniższych pozycji menu, aby dostosować ustawienia:
	- Jakość: Wybierz jakość obrazu wyjściowego.
	- Jaśniej/ciemniej: Regulacja ustawienia jasności/ciemności.
	- Ulepszenia: Wybierz opcję poprawy obrazu.
	- Margines łączenia: Włączanie/wyłączanie ustawienia marginesów na bindowanie.
- 4. Dotknij przycisku Wstecz , aby powrócić do głównego menu kopiowania, a następnie dotknij przycisku Kopiuj, aby rozpocząć kopiowanie.

## Optymalizacja dla tekstu lub obrazów

Wykonaj następujące czynności, aby zoptymalizować skanowanie lub kopiowanie tekstu lub obrazów.

- 1. Na ekranie głównym panelu sterowania drukarki dotknij ikony Kopiuj.
- 2. Dotknij przycisku Dokument lub Dowód tożsamości.
- 3. Dotknij ikony Ustawienia (o), a następnie przewiń ekran i dotknij Rozszerzenia.
- 4. Dotknij jednej z poniższych opcji, w zależności od typu kopiowanego dokumentu:
	- Brak: Używaj tego ustawienia, gdy jakość kopii nie jest zbyt ważna. Jest to ustawienie domyślne.
	- Tekst: Wybierz to ustawienie w przypadku kopiowania dokumentów zawierających głównie tekst.
	- Zdjęcie: Wybierz to ustawienie w przypadku kopiowania zdjęć lub dokumentów zawierających głównie grafike.
	- Mieszane: Wybierz to ustawienie w przypadku kopiowania dokumentów, które zawierają tekst i grafike.

## <span id="page-185-0"></span>Sprawdzenie rozdzielczości skanera i ustawień kolorów w komputerze

Jeżeli jakość obrazu wydrukowanego po zeskanowaniu nie jest zadowalająca, powodem może być niewłaściwy wybór ustawienia rozdzielczości lub koloru w oprogramowaniu skanera. Ustawienia rozdzielczości i głębi kolorów mają wpływ na następujące cechy zeskanowanych obrazów:

- Wskazówki dotyczące rozdzielczości i kolorów
- [Kolor](#page-186-0)
- Wyrazistość obrazu
- Wygląd gradacji (gładka lub nierównomierna)
- Czas skanowania
- Rozmiar pliku

Rozdzielczość skanowania mierzona jest liczbą pikseli na cal (ppi).

**2 UWAGA:** Poziomy ppi skanowania nie są zamienne z poziomami dpi drukowania (dots per inch – punkty na cal).

Określenia "obraz kolorowy", "w odcieniach szarości" i "czarno-biały" informują o liczbie kolorów, które mogą występować w obrazie. Rozdzielczość sprzętową skanera można dopasować w zakresie do 1200 ppi.

Tabela wskazówek dotyczących rozdzielczości i kolorów zawiera proste porady, z których można skorzystać w konkretnych zadaniach skanowania.

**WAGA:** Wybranie większych rozdzielczości i głębi kolorów może prowadzić do tworzenia dużych plików, zajmujących wiele miejsca na dysku i spowalniających proces skanowania. Przed ustawieniem rozdzielczości i głębi kolorów istotne jest podjęcie decyzji co do planowanego sposobu wykorzystania zeskanowanego obrazu.

#### Wskazówki dotyczące rozdzielczości i kolorów

W poniższej tabeli podano zalecane ustawienia rozdzielczości i głębi kolorów w zależności od przeznaczenia skanowanego obrazu.

**WAGA:** Rozdzielczość domyślna to 200 ppi.

#### Tabela 9-14 Wskazówki dotyczące rozdzielczości i kolorów

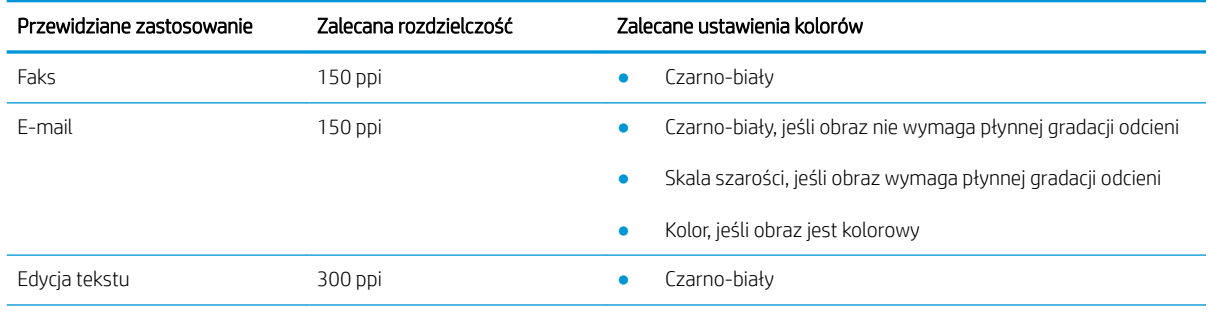

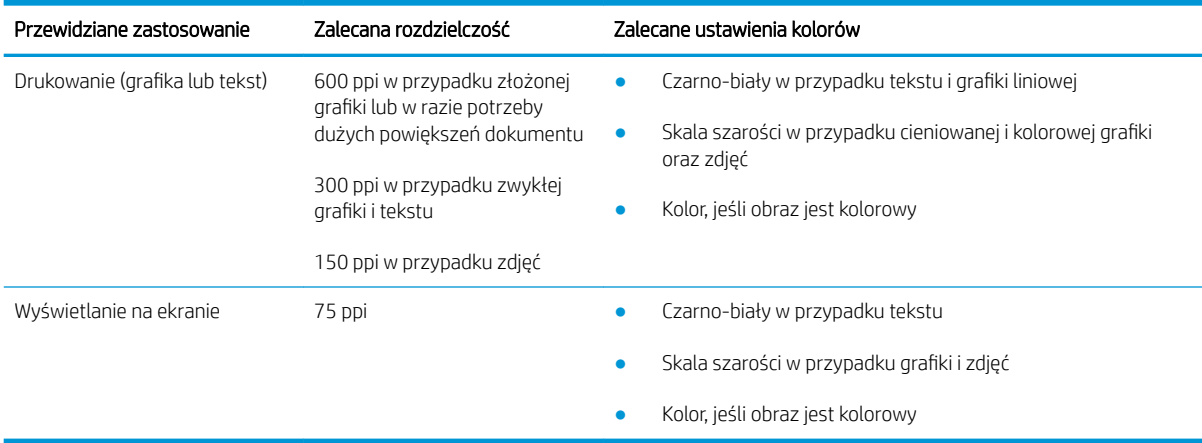

#### <span id="page-186-0"></span>Tabela 9-14 Wskazówki dotyczące rozdzielczości i kolorów (ciąg dalszy)

#### Kolor

Podczas skanowania można wybrać poniższe ustawienia kolorów.

#### Tabela 9-15 Ustawienia kolorów

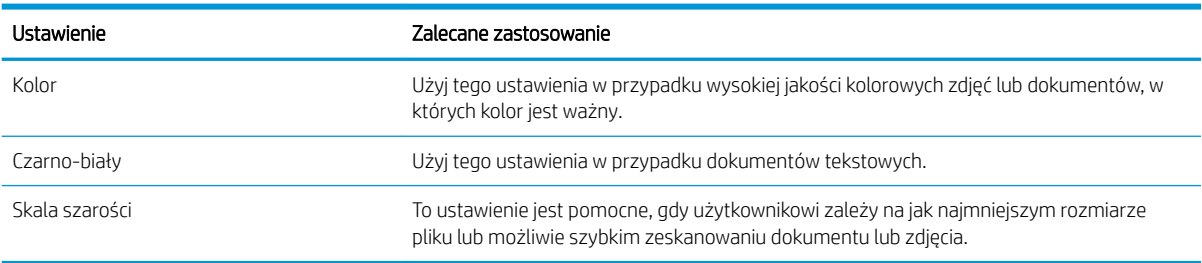

## Kopiowanie od krawędzi do krawędzi

Drukarka nie obsługuje drukowania od krawędzi do krawędzi strony. Oznacza to niezadrukowany margines o szerokości 4 mm dookoła strony.

Uwagi dotyczące drukowania i skanowania dokumentów z przyciętymi krawędziami:

- Jeśli oryginalny dokument jest mniejszy niż rozmiar wyjściowy, przesuń oryginał o 4 mm od narożnika skanera oznaczonego ikoną. Ponów kopiowanie lub skanowanie w tej pozycji.
- Jeśli oryginał ma rozmiar wydrukowanej kopii, użyj funkcji Zmniejsz/powiększ w celu zmniejszenia obrazu, tak aby kopia nie została przycięta.

## Czyszczenie rolek pobierających i wkładki rozdzielającej w podajniku dokumentów

Jeśli występują problemy z obsługą papieru w podajniku dokumentów (zacięcia lub podawanie wielu stron naraz), należy wyczyścić rolki i wkładkę rozdzielającą.

1. Otwórz pokrywę podajnika dokumentów.

2. Zarówno do wytarcia rolek podających, jak i usunięcia zabrudzenia wkładki rozdzielającej, należy użyć zwilżonej, niestrzępiącej się ściereczki.

OSTROŻNIE: Do czyszczenia elementów drukarki nie wolno używać środków ciernych, acetonu, benzenu, amoniaku, alkoholu etylowego ani czterochlorku węgla, gdyż grozi to uszkodzeniem urządzenia. Nie należy stawiać pojemników z płynami bezpośrednio na szybie. Grozi to wyciekiem i uszkodzeniem drukarki.

3. Zamknij pokrywę podajnika dokumentów.

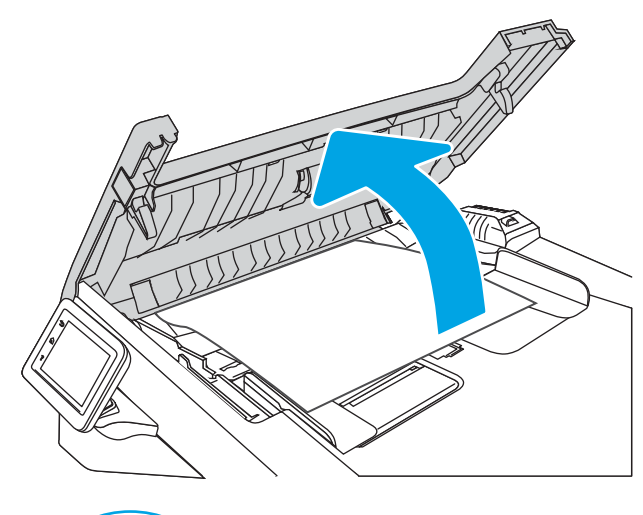

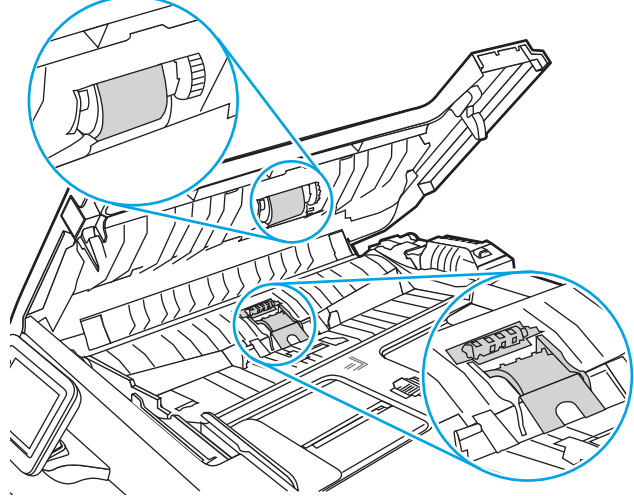

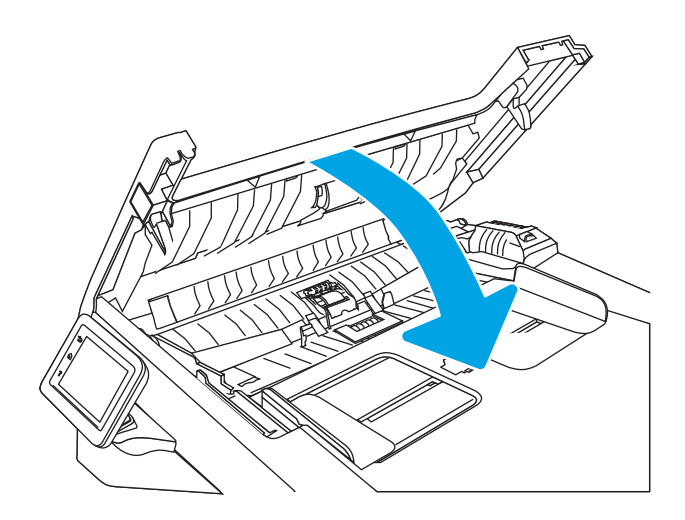

# <span id="page-188-0"></span>Poprawianie jakości obrazu faksu

Przejrzyj następujące informacje, aby poprawić jakość obrazu faksu.

- Wprowadzenie
- Sprawdzanie czystości szyby skanera (kurz i smugi)
- [Sprawdzenie ustawienia rozdzielczości faksów wysyłanych](#page-189-0)
- [Sprawdzenie ustawienia trybu korekcji błędów](#page-189-0)
- [Wysłanie do innego urządzenia faksowego](#page-189-0)
- [Sprawdzenie urządzenia faksowego nadawcy](#page-189-0)

### Wprowadzenie

W przypadku problemów z jakością obrazu w drukarce wypróbuj poniższe rozwiązania w przedstawionej kolejności, aby rozwiązać problem.

W pierwszej kolejności wypróbuj kilka następujących kroków:

- Zamiast podajnika dokumentów używaj skanera płaskiego.
- Używaj wysokiej jakości oryginałów.
- W przypadku korzystania z podajnika dokumentów umieszczaj oryginalny dokument w podajniku w prawidłowy sposób przy użyciu prowadnic papieru, aby uniknąć niewyraźnych lub przekrzywionych obrazów.

Jeśli problem występuje nadal, wypróbuj poniższe dodatkowe rozwiązania. Jeśli nie wyeliminują one problemu, zapoznaj się z dalszymi rozwiązaniami w części "Poprawianie jakości druku".

## Sprawdzanie czystości szyby skanera (kurz i smugi)

Na szybie skanera i białym plastikowym tle mogą się z czasem zbierać zanieczyszczenia, które mogą pogorszyć jakość skanowania. Aby wyczyścić skaner, wykonaj poniższą procedurę.

- 1. Naciśnij przycisk Zasilanie, aby wyłączyć drukarkę, a następnie odłącz kabel zasilający od gniazdka.
- 2. Otwórz pokrywę skanera.
- 3. Wyczyść szybę skanera i białą plastikową wyściółkę pod pokrywą skanera miękką szmatką lub gąbką zwilżoną płynem do szyb nierysującym powierzchni.

 $\triangle$  OSTROŻNIE: Do czyszczenia elementów drukarki nie wolno używać środków ciernych, acetonu, benzenu, amoniaku, alkoholu etylowego ani czterochlorku węgla, gdyż grozi to uszkodzeniem urządzenia. Nie należy stawiać pojemników z płynami bezpośrednio na szybie. Grozi to wyciekiem i uszkodzeniem drukarki.

- 4. Wytrzyj szybę i białe plastikowe części do sucha irchą lub gąbką celulozową, aby uniknąć zacieków.
- 5. Podłącz przewód zasilający do gniazdka, a następnie naciśnij przycisk zasilania, aby włączyć drukarkę.

# <span id="page-189-0"></span>Sprawdzenie ustawienia rozdzielczości faksów wysyłanych

Jeśli drukarka nie może wysłać faksu, ponieważ numer odbiorcy nie odpowiada lub jest zajęty, zostanie podjęta próba ponownego wybrania numeru, zgodnie z opcjami ponownego wybierania w przypadku zajętości, ponownego wybierania przy braku odpowiedzi oraz ponownego wybierania przy błędzie komunikacji.

- 1. Z poziomu ekranu głównego panelu sterowania drukarki przewiń ekran w prawo, a następnie dotknij ikony Faks.
- 2. Dotknij przycisku Wyślij teraz, a następnie dotknij ikonę Ustawienia  $\ddot{\mathbb{Q}}$ .
- 3. Dotknij przycisku Rozdzielczość, a następnie dotknij żądane ustawienie.

Spróbuj użyć ustawienia Standardowa, jeśli faks nie będzie wysyłać faksów o wyższej rozdzielczości.

## Sprawdzenie ustawienia trybu korekcji błędów

Zazwyczaj podczas wysyłania lub odbierania faksu są monitorowane sygnały linii telefonicznej. Jeśli podczas transmisji faksu zostanie wykryty sygnał błędu i jeśli tryb korekcji błędów jest ustawiony na wartość Wł., to drukarka może poprosić o ponowne przesłanie fragmentu faksu. Domyślnym ustawieniem fabrycznym korekcji błędów jest Wł..

Funkcję korekcji błędów należy włączać tylko w przypadku wystąpienia problemów z wysyłaniem lub odbieraniem faksów. Należy wziąć pod uwagę, że transmisja może odbywać się z błędami. Wyłączenie tego ustawienia może okazać się przydatne w przypadku wysyłania faksu do innego kraju/regionu lub odbierania faksu z zagranicy, albo jeśli używane jest satelitarne połączenie telefoniczne.

- 1. Z poziomu ekranu głównego panelu sterowania drukarki przewiń ekran w prawo, a następnie dotknij ikony Faks.
- 2. Przeciągnij palec w prawo i dotknij ikonę Instalator.
- 3. Dotknij opcji Preferencje.
- 4. Przewiń listę do Tryb korekcji błędów, a następnie dotknij przycisku, aby włączyć lub wyłączyć ustawienie.

## Wysłanie do innego urządzenia faksowego

Spróbuj wysłać dokument do innego faksu. Jeśli jakość faksu jest większa, problem leży w ustawieniach lub stanie materiałów eksploatacyjnych oryginalnego odbiorcy faksu

## Sprawdzenie urządzenia faksowego nadawcy

Poproś nadawcę, aby wysłał faks z innego urządzenia. Jeśli jakość faksu jest wyższa, problem leży w ustawieniach lub stanie materiałów eksploatacyjnych oryginalnego odbiorcy faksu Jeśli wysłanie faksu z innego urządzenia jest niemożliwe, poproś nadawcę o wprowadzenie następujących zmian:

- Upewnij się, ze oryginał wydrukowany jest na białym papierze.
- Zwiększ rozdzielczość faksu, poziom jakości lub kontrast.
- Jeśli to możliwe, wyślij faks z programu komputerowego.

# <span id="page-190-0"></span>Rozwiązywanie problemów z siecią przewodową

Sprawdź następujące informacje dotyczące rozwiązywania problemów z siecią przewodową.

- Wprowadzenie
- Złe połaczenie fizyczne
- Komputer używa błędnego adresu IP drukarki
- Komputer nie może skomunikować się z drukarką
- [Drukarka korzysta z nieodpowiednich ustawień łącza i dupleksu dla komunikacji z siecią](#page-191-0)
- [Nowe programy mogły spowodować problemy ze zgodnością](#page-191-0)
- Komputer lub stacja robocza mogą być błędnie skonfigurowane
- [Drukarka została wyłączona lub w inne ustawienia sieci są błędne](#page-191-0)

#### Wprowadzenie

Niektóre rodzaje problemów można wskazywać na problem z łącznością w sieci. Są to następujące problemy:

# Złe połączenie fizyczne

Sprawdź połączenie kabli.

- 1. Upewnij się, że drukarka jest podłączona do prawidłowego gniazda sieciowego za pomocą kabla o prawidłowej długości.
- 2. Sprawdź, czy kable zostały dobrze podłączone.
- 3. Obejrzyj gniazdo sieciowe z tyłu drukarki i sprawdź, czy pomarańczowa lampka aktywności miga, wskazując na ruch sieciowy, a zielona lampka stanu świeci się stałym światłem, wskazując na połączenie z siecią.
- 4. Jeśli problem będzie się utrzymywał, wypróbuj inny kabel lub porty w koncentratorze.

## Komputer używa błędnego adresu IP drukarki

Jeśli komputer używa błędnego adresu IP drukarki, wypróbuj poniższe rozwiązania.

- 1. Otwórz właściwości drukarki i kliknij kartę Porty. Sprawdź, czy został wybrany aktualny adres IP drukarki. Adres IP urządzenia jest podany na jego stronie konfiguracyjnej.
- 2. Jeśli drukarka została zainstalowana z wykorzystaniem standardowego portu TCP/IP firmy HP, zaznacz pole przy opcji Zawsze drukuj na tym urządzeniu, nawet w przypadku zmiany jego adresu IP.
- 3. Jeśli drukarka została zainstalowana z wykorzystaniem standardowego portu TCP/IP firmy Microsoft, użyj nazwy hosta zamiast adresu IP.
- 4. Jeśli adres IP jest poprawny, usuń urządzenie i dodaj je ponownie.

## Komputer nie może skomunikować się z drukarką

Upewnij się, że drukarka ma łączność z siecią i komputerem.

- <span id="page-191-0"></span>1. Sprawdź, czy działa połączenie z siecią, wysyłając do niej polecenie "ping".
	- a. Otwórz wiersz poleceń na komputerze.
		- W systemie Windows kliknij przycisk Start, kliknij polecenie Uruchom, a następnie wpisz polecenie cmd i naciśnij klawisz Enter.
		- W przypadku systemu macOS przejdź do Aplikacje, Narzędzia i otwórz pozycję Terminal.
	- b. Wpisz polecenie ping wraz z adresem IP drukarki.
	- c. Jeśli w oknie zostaną wyświetlone czasy odsyłania pakietów odpowiedzi, połączenie z siecią działa.
- 2. Jeżeli polecenie ping nie działa, sprawdź, czy koncentratory są włączone, a następnie sprawdź, czy ustawienia sieci, drukarki i komputera są zgodne dla jednej sieci (podsieci).
- 3. Jeśli sieć działa, upewnij się, że komputer używa poprawnego adresu IP dla drukarki.
	- a. Otwórz właściwości drukarki i kliknij kartę Porty. Sprawdź, czy został wybrany aktualny adres IP drukarki. Adres IP urządzenia jest podany na jego stronie konfiguracyjnej.
	- b. Jeśli drukarka została zainstalowana z wykorzystaniem standardowego portu TCP/IP firmy HP, zaznacz pole Zawsze drukuj na tym urządzeniu, nawet w przypadku zmiany jego adresu IP.
	- c. Jeśli drukarka została zainstalowana z wykorzystaniem standardowego portu TCP/IP Ƭrmy Microsoft, użyj nazwy hosta drukarki zamiast adresu IP.
	- d. Jeśli adres IP jest poprawny, usuń urządzenie i dodaj je ponownie.

## Drukarka korzysta z nieodpowiednich ustawień łącza i dupleksu dla komunikacji z siecią

Firma HP zaleca pozostawienie tych ustawień w trybie automatycznym (ustawienie domyślne). W przypadku zmiany tych ustawień w urządzeniu należy je również zmienić w ustawieniach sieci.

## Nowe programy mogły spowodować problemy ze zgodnością

Sprawdź, czy nowe programy zostały prawidłowo zainstalowane i czy korzystają z prawidłowego sterownika druku.

## Komputer lub stacja robocza mogą być błędnie skonfigurowane

Nieprawidłowo skonfigurowany komputer może powodować problemy z drukowaniem.

- 1. Sprawdź sterowniki sieciowe, sterowniki druku i ustawienia przekierowania sieci.
- 2. Sprawdź, czy system operacyjny został prawidłowo skonfigurowany.

## Drukarka została wyłączona lub w inne ustawienia sieci są błędne

Sprawdź ustawienia sieciowe.

- 1. Przeglądanie stron konfiguracji / pracy w sieci drukarki pozwala sprawdzić stan ustawień sieci oraz protokoły.
- 2. W razie potrzeby zmień ustawienia sieciowe.

# <span id="page-192-0"></span>Rozwiązywanie problemów z siecią bezprzewodową

Aby rozwiązać problemy z siecią, spróbuj wykonać poniższe czynności w podanej kolejności.

- Wprowadzenie
- Lista kontrolna konfiguracji łączności bezprzewodowej
- Po skonfigurowaniu łączności bezprzewodowej drukarka nie drukuje
- [Drukarka nie drukuje, a na komputerze jest zainstalowane zewnętrzne oprogramowanie zapory](#page-193-0)
- [Po zmianie miejsca routera bezprzewodowego lub drukarki połączenie bezprzewodowe nie działa](#page-193-0)
- [Nie można podłączyć większej liczby komputerów do drukarki bezprzewodowej](#page-194-0)
- [Drukarka bezprzewodowa traci łączność po podłączeniu do sieci VPN](#page-194-0)
- [Sieci nie ma na liście sieci bezprzewodowych](#page-194-0)
- [Sieć bezprzewodowa nie działa](#page-194-0)
- [Przeprowadzanie testu diagnostycznego sieci bezprzewodowej](#page-195-0)
- [Ograniczanie zakłóceń w sieci bezprzewodowej](#page-195-0)

## Wprowadzenie

Skorzystaj z informacji dotyczących rozwiązywania problemów do rozwiązywania problemów.

 $\mathbb{R}$  UWAGA: Aby określić, czy drukowanie za pośrednictwem funkcji Wi-Fi Direct jest włączone w drukarce, należy wydrukować stronę konfiguracji za pomocą jej panelu sterowania.

# Lista kontrolna konfiguracji łączności bezprzewodowej

Przejrzyj następujące informacje, aby sprawdzić łączność bezprzewodową.

- Upewnij się, że kabel sieciowy nie jest podłączony.
- Upewnij się, że drukarka i router bezprzewodowy są włączone i mają zasilanie. Upewnij się również, że w drukarce jest włączony moduł łączności bezprzewodowej.
- Sprawdź, czy identyfikator SSID jest poprawny. W celu ustalenia identyfikatora SSID wydrukuj stronę konfiguracyjna. Jeśli nie masz pewności, czy identyfikator jest poprawny, ponownie uruchom kreatora komunikacji bezprzewodowej.
- W przypadku sieci zabezpieczonej upewnij się, że wpisane informacje zabezpieczeń są poprawne. Jeśli nie, ponownie uruchom kreatora komunikacji bezprzewodowej.
- Jeśli sieć bezprzewodowa działa poprawnie, spróbuj uzyskać dostęp do innych komputerów, które się w niej znajdują. Jeśli sieć ma dostęp do Internetu, spróbuj bezprzewodowo nawiązać połączenie między urządzeniem a Internetem.
- Upewnij się, że drukarka korzysta z tej samej metody szyfrowania (AES lub TKIP), co punkt dostępu bezprzewodowego (w sieciach z zabezpieczeniem WPA).
- <span id="page-193-0"></span>Sprawdź, czy drukarka znajduje się w zasięgu sieci bezprzewodowej. W przypadku większości sieci drukarka musi się znajdować w odległości maks. 30 m () od punktu dostępu bezprzewodowego (routera bezprzewodowego).
- Upewnij się, że przeszkody nie blokują sygnału sieci bezprzewodowej. Usuń wszystkie duże metalowe przedmioty na drodze między punktem dostępowym a drukarką. Upewnij się, że żadne słupy, ściany ani kolumny podporowe zawierające elementy metalowe lub betonowe nie stoją na drodze między drukarką a punktem dostępu bezprzewodowego.
- Upewnij się, że drukarka znajduje się z dala od urządzeń elektronicznych mogących zakłócać sygnał sieci bezprzewodowej. Sygnał może być zakłócany przez różne urządzenia: silniki, telefony bezprzewodowe, kamery systemów ochrony, inne sieci bezprzewodowe, a także niektóre urządzenia Bluetooth.
- Upewnij się, że w komputerze jest zainstalowany sterownik druku.
- Upewnij się, że wybrano odpowiedni port drukarki.
- Sprawdź, czy komputer i drukarka są podłączone do tej samej sieci bezprzewodowej.
- W przypadku systemu macOS sprawdź, czy router bezprzewodowy obsługuje protokół Bonjour.

## Po skonfigurowaniu łączności bezprzewodowej drukarka nie drukuje

Jeśli po skonfigurowaniu łączności bezprzewodowej drukarka nie drukuje, wypróbuj poniższe rozwiązania.

- 1. Upewnij się, że drukarka jest włączona i znajduje się w stanie gotowości.
- 2. Na komputerze wyłącz wszystkie aplikacje zapory.
- 3. Upewnij się, że sieć bezprzewodowa działa poprawnie.
- 4. Sprawdź, czy komputer działa prawidłowo. W razie potrzeby uruchom go ponownie.
- 5. Sprawdź, czy można otworzyć wbudowany serwer internetowy HP drukarki z komputera podłączonego do sieci.

### Drukarka nie drukuje, a na komputerze jest zainstalowane zewnętrzne oprogramowanie zapory

Jeśli drukarka nie drukuje, a na komputerze jest zainstalowane zewnętrzne oprogramowanie zapory, wypróbuj poniższe rozwiązania.

- 1. Zaktualizuj oprogramowanie zapory do najnowszej wersji udostępnionej przez producenta.
- 2. Jeśli podczas instalowania drukarki lub próby wydruku widać programy żądające od zapory zezwolenia na dostęp do komputera, pozwól na taki dostęp.
- 3. Wyłącz zaporę i zainstaluj oprogramowanie drukarki bezprzewodowej na komputerze. Po zainstalowaniu oprogramowania urządzenia ponownie włącz zaporę.

#### Po zmianie miejsca routera bezprzewodowego lub drukarki połączenie bezprzewodowe nie działa

Jeśli po zmianie miejsca routera bezprzewodowego lub drukarki połączenie bezprzewodowe nie działa, wypróbuj poniższe rozwiązania.

- <span id="page-194-0"></span>1. Upewnij się, że router lub drukarka są podłączone do tej samej sieci, co komputer.
- 2. Wydrukuj stronę konfiguracji.
- 3. Porównaj identyfikator SSID na stronie konfiguracji z identyfikatorem SSID w konfiguracji drukarki na komputerze.
- 4. Jeśli nie są takie same, urządzenie i komputer korzystają z różnych sieci. Zmień ustawienia komunikacji bezprzewodowej drukarki.

## Nie można podłączyć większej liczby komputerów do drukarki bezprzewodowej

Jeśli na dodatkowych komputerach nie można połączyć się z drukarką bezprzewodową, wypróbuj poniższe rozwiązania.

- 1. Upewnij się, że pozostałe komputery są w zasięgu sygnału bezprzewodowego urządzenia, a samego sygnału nie blokują żadne przeszkody. Dla większości sieci zasięg wynosi 30 m od punktu dostępu bezprzewodowego.
- 2. Upewnij się, że drukarka jest włączona i znajduje się w stanie gotowości.
- 3. Upewnij się, że nie ma więcej niż pięciu jednoczesnych użytkowników Wi-Fi Direct.
- 4. Na komputerze wyłącz wszystkie aplikacje zapory.
- 5. Upewnij się, że sieć bezprzewodowa działa poprawnie.
- 6. Sprawdź, czy komputer działa prawidłowo. W razie potrzeby uruchom go ponownie.

## Drukarka bezprzewodowa traci łączność po podłączeniu do sieci VPN

Zazwyczaj nie można ustanowić połączeń jednocześnie z siecią VPN i innymi sieciami.

## Sieci nie ma na liście sieci bezprzewodowych

Jeśli sieci nie ma na liście sieci bezprzewodowych, wypróbuj poniższe rozwiązania.

- Upewnij się, że router bezprzewodowy jest włączony i otrzymuje zasilanie.
- Sieć może być ukryta. Powinna jednak istnieć możliwość nawiązania z nią połączenia.

#### Sieć bezprzewodowa nie działa

Jeśli sieć bezprzewodowa nie działa, wypróbuj poniższe rozwiązania.

- 1. Upewnij się, że kabel sieciowy nie jest podłączony.
- 2. Aby ustalić, czy sieć przestała działać, spróbuj podłączyć do niej inne urządzenia.
- 3. Sprawdź, czy działa połączenie z siecią, wysyłając do niej polecenie "ping".
	- a. Otwórz wiersz poleceń na komputerze.
- <span id="page-195-0"></span>W systemie Windows kliknij przycisk Start, kliknij polecenie Uruchom, a następnie wpisz polecenie cmd i naciśnij klawisz Enter.
- W przypadku systemu macOS przejdź do Aplikacje, Narzędzia i otwórz pozycję Terminal.
- b. Wpisz polecenie ping i adres IP routera.
- c. Jeśli w oknie zostaną wyświetlone czasy odsyłania pakietów odpowiedzi, połączenie z siecią działa.
- 4. Upewnij się, że router lub drukarkę są podłączone do tej samej sieci, co komputer.
	- a. Wydrukuj stronę konfiguracji.
	- b. Porównaj identyfikator SSID w raporcie o konfiguracji z identyfikatorem SSID w konfiguracji drukarki na komputerze.
	- c. Jeśli nie są takie same, urządzenie i komputer korzystają z różnych sieci. Zmień ustawienia komunikacji bezprzewodowej drukarki.

## Przeprowadzanie testu diagnostycznego sieci bezprzewodowej

Z panelu sterowania drukarki można uruchomić test diagnostyczny, który dostarcza informacji o ustawieniach sieci bezprzewodowej.

- 1. Na ekranie głównym na panelu sterowania drukarki, przeciągnij palcem kartę w górnej części ekranu pobierania, aby otworzyć Pulpit, a następnie dotknij ikony konfigurowania ...
- 2. Przewiń do opcji Raporty i dotknij jej.
- 3. Przewiń do opcji Raport z testów sieci bezprzewodowej i dotknij jej.

Zostanie wydrukowana strona zawierająca wyniki testu.

## Ograniczanie zakłóceń w sieci bezprzewodowej

Poniższe wskazówki mogą pomóc w zredukowaniu zakłóceń w sieci bezprzewodowej:

- Umieszczaj urządzenia bezprzewodowe z dala od dużych metalowych obiektów, takich jak szafy na akta, oraz innych urządzeń elektromagnetycznych, takich jak kuchenki mikrofalowe czy telefony komórkowe. Przedmioty takie mogą zniekształcać fale wysyłane na częstotliwościach radiowych.
- Umieszczaj urządzenia bezprzewodowe z dala od dużych obiektów murowanych i innych budynków. Obiekty takie mogą pochłaniać fale, obniżając w efekcie siłę sygnału.
- Umieszczaj router bezprzewodowy w centralnym miejscu, na linii widzenia drukarek, które mają z niego korzystać.

# <span id="page-196-0"></span>Rozwiązywanie problemów z faksem

Następujące informacje umożliwiają rozwiązanie problemów z faksem.

- Wprowadzenie
- Lista kontrolna rozwiązywania problemów z faksem
- [Rozwiązywanie ogólnych problemów z faksem](#page-198-0)

## Wprowadzenie

Skorzystaj z informacji dotyczących rozwiązywania problemów z faksem, aby wyeliminować problemy z działaniem urządzenia.

## Lista kontrolna rozwiązywania problemów z faksem

Po każdej zalecanej czynności należy ponowić wysłanie faksu, aby sprawdzić, czy problem został rozwiązany.

Aby uzyskać najlepsze wyniki podczas rozwiązywania problemów z faksem, upewnij się, że kabel telefoniczny drukarki jest podłączony bezpośrednio do ściennego gniazda telefonicznego. Odłącz od drukarki wszystkie pozostałe podłączone urządzenia.

- 1. Upewnij się, że kabel telefoniczny jest podłączony do właściwego portu z tyłu drukarki.
- 2. Sprawdź linię telefoniczną, korzystając z testu faksu:
	- a. Na ekranie głównym na panelu sterowania drukarki, przeciągnij palcem kartę w górnej części ekranu pobierania, aby otworzyć Pulpit, a następnie dotknij ikony konfigurowania  $\ddot{\mathbb{Q}}$ .
	- b. Przewiń listę do następujących menu i otwórz je:
		- 1. Konfiguracja faksu
		- 2. Narzędzia
		- 3. Uruchom test faksu

Drukarka wydrukuje raport testu faksu. Raport może zawierać następujące wyniki:

- Sukces: Raport zawiera przegląd wszystkich bieżących ustawień faksu.
- Niepowodzenie: Raport określa charakter błędu i zawiera wskazówki, jak rozwiązać powstały problem.
- 3. Sprawdź, czy oprogramowanie sprzętowe drukarki jest aktualne:
- **WAGA:** Aby określić aktualną wersję oprogramowania sprzętowego drukarki, wydrukuj raport stanu drukarki za pomocą Panelu sterowania drukarki, a następnie wyszukaj w raporcie, aby uzyskać kod daty oprogramowania sprzętowego. Następnie należy odwiedzić stronę pomocy technicznej HP (korzystając z poniższej procedury) i porównać kod daty oprogramowania sprzętowego z najnowszą wersją, która jest dostępna w witrynie HP. Jeśli dostępna jest nowsza wersja, wykonaj poniższe kroki, aby zaktualizować oprogramowanie sprzętowe drukarki.
	- a. Odwiedź stronę [www.hp.com/go/support](http://www.hp.com/go/support), kliknij odnośnik Sterowniki i oprogramowanie, następnie wpisz nazwę drukarki w polu wyszukiwania i wciśnij klawisz ENTER. Wybierz drukarkę z listy wyników wyszukiwania.
	- b. Wybierz system operacyjny.
- c. W sekcji Oprogramowanie sprzętowe odszukaj Narzędzie do aktualizacji oprogramowania sprzętowego.
- **WAGA:** Upewnij się, że używane narzędzie aktualizacji oprogramowania sprzętowego jest odpowiednie do posiadanego modelu drukarki.
- d. Kliknij opcję Pobierz, a następnie Uruchom i jeszcze raz Uruchom.
- e. Po uruchomieniu narzędzia wybierz drukarkę z listy rozwijanej, a następnie kliknij opcję Wyślij oprogramowanie układowe.
- f. Postępuj zgodnie ze wskazówkami widocznymi na ekranie, aby ukończyć instalację. Kliknij przycisk Wyjście, aby zamknąć narzędzie.
- 4. Upewnij się, że faks został skonfigurowany podczas instalacji oprogramowania drukarki.

Na komputerze, w folderze programu firmy HP uruchom narzędzie do konfiguracji faksu (Fax Setup Utility).

- 5. Upewnij się, że usługa telefonii obsługuje faks analogowy.
	- W przypadku korzystania z linii ISDN lub cyfrowej PBX skontaktuj się z operatorem, aby uzyskać informacje na temat konfigurowania jej do analogowej linii faksu.
	- Jeśli korzystasz z usługi VoIP, należy zmienić Szybkość faksu do Wolnej prędkości (9600 b/s). Za pomocą Panelu sterowania ekranu głównego znajdź pozycję Faks, wybierz Ustawienia, a następnie wybierz Preferencje.
	- Dowiedz się, czy operator umożliwia korzystanie z faksów i zapytaj o zalecaną szybkość faksmodemu. Niektóre firmy mogą wymagać użycia adaptera.
	- Jeśli korzystasz z usługi DSL, upewnij się, że Ƭltr znajduje się na linii telefonicznej podłączonej do drukarki. Jeśli nie masz filtru DSL, kup go lub skontaktuj się z usługodawcą DSL. Jeśli filtr DSL jest zainstalowany, spróbuj użyć innego, ponieważ aktualny może być uszkodzony.

# <span id="page-198-0"></span>Rozwiązywanie ogólnych problemów z faksem

Przejrzyj sugestie i wskazówki dotyczące rozwiązywania różnych problemów związanych z faksem.

- Wolne wysyłanie faksów
- Niska jakość faksu
- [Faksy są obcięte lub drukowane na dwóch stronach](#page-199-0)

#### Wolne wysyłanie faksów

Drukarka jest podłączona do linii telefonicznej o niskiej jakości.

Spróbuj wykonać poniższe zalecenia, aby rozwiązać ten problem:

- Spróbuj ponownie wysyłać faks, gdy warunki na linii telefonicznej poprawią się.
- Skontaktuj się z operatorem usług telefonicznych, aby sprawdzić, czy linia obsługuje faks.
- Wyłącz ustawienie Tryb korekty błędów:
	- 1. Z poziomu ekranu głównego panelu sterowania drukarki przewiń ekran w prawo, a następnie dotknij ikony Faks.
	- 2. Przeciągnij palec w prawo i dotknij ikonę Instalator.
	- 3. Dotknij opcji Preferencje.
	- 4. Przewiń do Tryb korekcji błędów, a następnie dotknij przycisku, aby wyłączyć ustawienie.

**WAGA:** Może to obniżyć jakość obrazu.

- Oryginalny dokument powinien być na białym papierze. Nie należy stosować takich kolorów, jak szary, żółty lub różowy.
- Wybór wyższej wartości ustawienia Szybkość faksu:
	- 1. Z poziomu ekranu głównego panelu sterowania drukarki przewiń ekran w prawo, a następnie dotknij ikony Faks.
	- 2. Przeciągnij palec w prawo i dotknij ikonę Instalator.
	- 3. Dotknij przycisku Preferencje, a następnie przewiń i dotknij przycisku Szybkość.
	- 4. Dotknij odpowiedniego ustawienia szybkości.
- Podziel duże zlecenia faksowania na mniejsze i wyślij je osobno.

#### Niska jakość faksu

Faksy są niewyraźne lub zbyt jasne.

Spróbuj wykonać poniższe zalecenia, aby rozwiązać ten problem:

Zwiększ rozdzielczość wysyłanych faksów:

**WAGA:** Rozdzielczość nie dotyczy odbieranych faksów.

- <span id="page-199-0"></span>1. Z poziomu ekranu głównego panelu sterowania drukarki przewiń ekran w prawo, a następnie dotknij ikony Faks.
- 2. Dotknij ikony Wyślij teraz.
- 3. Dotknij ikony Ustawienia (o), a następnie dotknij Rozdzielczość.
- 4. Dotknij odpowiednie ustawienie rozdzielczości.
- **WAGA:** Zwiększenie rozdzielczości obniża szybkość przesyłania.
- Włącz ustawienie Tryb korekty błędów:
	- 1. Z poziomu ekranu głównego panelu sterowania drukarki przewiń ekran w prawo, a następnie dotknij ikony Faks.
	- 2. Przeciągnij palec w prawo i dotknij ikonę Instalator.
	- 3. Dotknij opcji Preferencje.
	- 4. Przewiń listę do Tryb korekcji błędów, a następnie dotknij przycisku, aby włączyć ustawienie.
- Sprawdź stan wkładów z tonerem i wymień je w razie potrzeby.
- Poproś nadawcę o przyciemnienie za pomocą ustawienia kontrastu w urządzeniu wysyłającym faks, a następnie o ponowne wysłanie faksu.

#### Faksy są obcięte lub drukowane na dwóch stronach

Jeśli ustawienia formatu papieru w drukarce nie są zgodne z rozmiarem papieru do dokumentu wysyłanego faksem, odbierany faks może mieć braki w zawartości lub może wydrukować się na dwóch stronach.

Spróbuj wykonać poniższe zalecenia, aby rozwiązać ten problem:

Określ ustawienie Standardowy format papieru:

- 1. Na ekranie głównym na panelu sterowania drukarki, przeciągnij palcem kartę w górnej części ekranu pobierania, aby otworzyć Pulpit, a następnie dotknij ikony konfigurowania ...
- 2. Przewiń listę do następujących menu i otwórz je:
	- 1. Zarządzanie podajnikiem
	- 2. Przypisanie podajnika
	- 3. Domyślny format papieru
- 3. Dotknij formatu papieru z listy opcji.
- Ustaw rodzaj i format papieru dla podajnika faksów.

**WAGA:** Faksy są drukowane na jednym formacie papieru, który został skonfigurowany w ustawieniach Standardowy format papieru.

# Indeks

### A

akcesoria numery katalogowe [34](#page-45-0) Zamawianie [34](#page-45-0) aplikacje pobieranie [103](#page-114-0)

### C

Chroń kasety [37,](#page-48-0) [40](#page-51-0) części zamienne numery katalogowe [35](#page-46-0) czyszczenie szyba [172](#page-183-0), [177](#page-188-0) ścieżka papieru [157](#page-168-0)

#### D

dane techniczne elektryczne i akustyczne [10,](#page-21-0) [14](#page-25-0) druk dwustronny [71](#page-82-0) druk na obu stronach ręczne, system Windows [50](#page-61-0) System Mac [54](#page-65-0) System Windows [50](#page-61-0) drukowanie przechowywane zlecenia [57](#page-68-0) z pamięci flash USB [67](#page-78-0) drukowanie dla urządzeń przenośnych Urządzenia Android [63,](#page-74-0) [66](#page-77-0) drukowanie dwustronne automatyczne (Windows) [50](#page-61-0) ręczne (Mac) [54](#page-65-0) ręczne (Windows) [50](#page-61-0) System Mac [54](#page-65-0) System Windows [50](#page-61-0) ustawienia (Windows) [50](#page-61-0) drukowanie mobilne, obsługiwane oprogramowanie [10](#page-21-0), [12](#page-23-0) drukowanie na obu stronach ustawienia (Windows) [50](#page-61-0)

drukowanie poufne (private printing) [57](#page-68-0) Drukowanie w trybie Wi-Fi Direct [63](#page-74-0), [64](#page-75-0) drukowanie z urządzenia USB [67](#page-78-0) dynamiczne zabezpieczenia kasety z tonerem [36](#page-47-0) dyski flash USB drukowanie z [67](#page-78-0) Dział obsługi klienta HP [119](#page-130-0)

## E

ekran dotykowy lokalizacja funkcji [4,](#page-15-0)[7](#page-18-0) Ethernet (RJ-45) lokalizowanie [4](#page-15-0)

### F

faks rozwiązywanie ogólnych problemów [185,](#page-196-0) [187](#page-198-0) szybkie wybieranie [96](#page-107-0), [101](#page-112-0) wysyłanie za pomocą oprogramowania [96](#page-107-0) faksowanie za pomocą skanera płaskiego [96](#page-107-0) z komputera (Windows) [96](#page-107-0) z podajnika dokumentów [96](#page-107-0) faksy elektroniczne wysyłanie [96](#page-107-0) formatyzator lokalizowanie 4.[5](#page-16-0) funkcje bezpieczeństwa [113](#page-124-0)

#### H

HP Web Jetadmin [115](#page-126-0)

#### J

jakość obrazu sprawdzanie stanu kasety z tonerem [157](#page-168-0), [159](#page-170-0) Jetadmin, HP Web [115](#page-126-0)

## K

kasety numery katalogowe [43](#page-54-0) kasety z tonerem dynamiczne zabezpieczenia [36](#page-47-0) ustawienia niskiego poziomu [122](#page-133-0) użytkowanie przy niskim stanie [122](#page-133-0) Kasety z tonerem elementy [43](#page-54-0) numery katalogowe [34,](#page-45-0) [43](#page-54-0) wymiana [45](#page-56-0) konfiguracja skanowania skanowanie do komputera [85](#page-96-0) skanuj do e-mail [75](#page-86-0) skanuj do folderu sieciowego [80](#page-91-0) skanuj do SharePoint [84](#page-95-0) koperty orientacja [18](#page-29-0), [20](#page-31-0) koperty, ładowanie [30](#page-41-0) kopiowanie dokumenty dwustronne [71](#page-82-0) kopie pojedyncze [69](#page-80-0) krawędzie dokumentów [172,](#page-183-0) [175](#page-186-0) optymalizacja dla tekstu lub obrazów [172](#page-183-0) ustawianie formatu i rodzaju papieru [172](#page-183-0) wiele kopii [69](#page-80-0) kopiowanie dwustronne [71](#page-82-0) Korzystanie z serwera EWS firmy HP [105](#page-116-0)

Książka adresowa skonfiguruj [78](#page-89-0) książka telefoniczna, faks dodawanie pozycji [96,](#page-107-0) [101](#page-112-0)

#### $\mathbf{L}$

Licencja typu open source [3](#page-14-0) liczba kopii, zmienianie [69](#page-80-0) liczba stron na minutę [10](#page-21-0) Lista kontaktów skonfiguruj [78](#page-89-0) lista kontrolna łączność bezprzewodowa [181](#page-192-0) rozwiązywanie problemów z faksem [185](#page-196-0)

#### M

materiały eksploatacyjne numery katalogowe [34,](#page-45-0) [35](#page-46-0) ustawienia niskiego poziomu [122](#page-133-0) użytkowanie przy niskim stanie [122](#page-133-0) wymiana kaset z tonerem [45](#page-56-0) Zamawianie [34](#page-45-0) menu aplikacji [103](#page-114-0) Microsoft Word, faksowanie z [96](#page-107-0) minimalne wymagania systemowe [10](#page-21-0) moduł druku dwustronnego usuwanie zacięć [153](#page-164-0) moduł zbiorczy toneru lokalizowanie [4](#page-15-0),[5](#page-16-0)

#### N

nośnik druku wkładanie papieru papier do podajnika 1 [18](#page-29-0) numer produktu lokalizacja [4,](#page-15-0)5 numer seryjny lokalizowanie [4](#page-15-0),[5](#page-16-0) numery katalogowe akcesoria [34](#page-45-0) części zamienne [35](#page-46-0) Kasety z tonerem [34,](#page-45-0) [43](#page-54-0) materiały eksploatacyjne [34,](#page-45-0) [35](#page-46-0)

#### O

obsługa online [119](#page-130-0) obsługa klienta online [119](#page-130-0) obsługiwane systemy operacyjne [10](#page-21-0) opóźnienie uśpienia ustawianie [114](#page-125-0) oprogramowanie aktualizacja [116](#page-127-0) wysyłanie faksów [96](#page-107-0) Oprogramowanie AirPrint [63,](#page-74-0) [66](#page-77-0) Oprogramowanie HP Easy Scan (macOS) [74](#page-85-0) oprogramowanie HP Scan (system Windows) [74](#page-85-0) Oryginalne kasety HP [37](#page-48-0), [38](#page-49-0)

#### P

pamięć w zestawie [10](#page-21-0) pamięć, zadanie ustawienia dla komputerów Mac [57](#page-68-0) panel sterowania lokalizacja funkcji [4,](#page-15-0)[7](#page-18-0) lokalizowanie [4](#page-15-0) pomoc [120](#page-131-0) papier ładowanie podajnika 1 [18](#page-29-0) ładowanie podajnika 2 [22](#page-33-0) ładowanie podajnika 3 [26](#page-37-0) Orientacja podajnika 2 [22](#page-33-0), [24](#page-35-0) podajnik 1 orientacja [18,](#page-29-0) [20](#page-31-0) podajnik 3 orientacja [28](#page-39-0) wybieranie [157,](#page-168-0) [161](#page-172-0) zacięcia [131](#page-142-0) Zasobnik 3 [26](#page-37-0) papier, podajniki numery katalogowe [34](#page-45-0) papier, zamawianie [34](#page-45-0) Podajnik 1 zablokowany papier [136](#page-147-0) Podajnik 2 orientacja papieru [22,](#page-33-0) [24](#page-35-0) podajnik dokumentów [71](#page-82-0) Drukowanie dokumentów dwustronnych [71](#page-82-0) faksowanie z [96](#page-107-0) problemy z pobieraniem papieru [130](#page-141-0) zablokowany papier [133](#page-144-0)

podajniki lokalizowanie [4](#page-15-0) pojemność [10](#page-21-0) w zestawie [10](#page-21-0) podajniki na 550 arkuszy numery katalogowe [34](#page-45-0) Podajnik o pojemności 550 arkuszy zablokowany papier [140](#page-151-0) pojemnik, wyjście lokalizowanie [4](#page-15-0) pojemnik wyjściowy lokalizowanie [4](#page-15-0) usuwanie zacięć [149](#page-160-0) połączenie zasilania lokalizowanie [4,](#page-15-0)[5](#page-16-0) pomoc, panel sterowania [120](#page-131-0) pomoc online, panel sterowania [120](#page-131-0) pomoc techniczna online [119](#page-130-0) pomoc techniczna online [119](#page-130-0) Port drukowania USB 2.0 Hi-Speed lokalizowanie [4](#page-15-0) port faksu lokalizowanie [4](#page-15-0) Port LAN lokalizowanie [4](#page-15-0) Port RJ-45 lokalizowanie [4](#page-15-0) Port USB lokalizowanie [4](#page-15-0) porty lokalizowanie [4](#page-15-0) porty interfejsów lokalizowanie [4](#page-15-0) potencjalne niebezpieczeństwo porażenia elektrycznego [2](#page-13-0) problemy z jakością obrazu przykłady i rozwiązania [156](#page-167-0) problemy z pobieraniem papieru rozwiązywanie [125](#page-136-0), [128](#page-139-0) przechowywane zlecenia drukowanie [57](#page-68-0) tworzenie (Mac) [57](#page-68-0) tworzenie (Windows) [57](#page-68-0) usuwanie [57,](#page-68-0) [62](#page-73-0) przechowywanie zadań w systemie Windows [57](#page-68-0) przechowywanie zadań drukowania [57](#page-68-0)

przełącznik zasilania lokalizowanie [4](#page-15-0) Przycisk ekranu głównego lokalizowanie [4](#page-15-0).[7](#page-18-0) Przycisk Pomoc lokalizowanie [4](#page-15-0),[7](#page-18-0) Przycisk Rozpocznij kopiowanie lokalizowanie [4](#page-15-0) przycisk wł./wył. lokalizowanie [4](#page-15-0) Przycisk Wyloguj lokalizowanie [4](#page-15-0),[7](#page-18-0) Przycisk Zaloguj lokalizowanie [4](#page-15-0).[7](#page-18-0)

#### R

Reguły dotyczące kaset [37](#page-48-0), [38](#page-49-0) ręczny druk dwustronny System Mac [54](#page-65-0) System Windows [50](#page-61-0) rodzaje papieru wybór (Mac) [54](#page-65-0) rodzaj papieru wybieranie (Windows) [50](#page-61-0) rozwiązywanie problemów faks [185,](#page-196-0) [187](#page-198-0) faksy [185](#page-196-0) jakość druku [157](#page-168-0) problemy sieciowe [179](#page-190-0) problemy z podawaniem papieru [125](#page-136-0) sieć bezprzewodowa [181](#page-192-0) sieć przewodowa [179](#page-190-0) sprawdzanie stanu kasety z tonerem [157](#page-168-0), [159](#page-170-0) zacięcia [131](#page-142-0) rozwiązywanie problemów z faksem lista kontrolna [185](#page-196-0)

#### S

Scan to Email (Skanuj do wiadomości e-mail) skonfiguruj przy użyciu EWS [78](#page-89-0) sieci HP Web Jetadmin [115](#page-126-0) obsługiwany [10](#page-21-0) sieć bezprzewodowa rozwiązywanie problemów [181](#page-192-0) sieć lokalna (LAN) lokalizowanie [4](#page-15-0)

skaner czyszczenie szyby [172](#page-183-0), [177](#page-188-0) faksowanie z [96](#page-107-0) skanowanie do e-mail [86](#page-97-0) do folderu sieciowego [86](#page-97-0) do komputera [87](#page-98-0) do napędu USB [85](#page-96-0) do SharePoint [87](#page-98-0) za pomocą oprogramowania HP Easy Scan (macOS) [74](#page-85-0) z oprogramowania HP Scan (system Windows) [74](#page-85-0) specyfikacja akustyczna [10](#page-21-0), [14](#page-25-0) specyfikacja elektryczna [10,](#page-21-0) [14](#page-25-0) sterowniki, obsługiwane [10](#page-21-0) sterowniki druku, obsługiwane [10](#page-21-0) strona główna drukarki HP, korzystanie [105](#page-116-0) stron na arkuszu wybieranie (Windows) [50](#page-61-0) wybór (Mac) [54](#page-65-0) System Windows faksowanie z [96](#page-107-0) systemy operacyjne, obsługiwane [10](#page-21-0) szyba, czyszczenie [172,](#page-183-0) [177](#page-188-0) szybkie wybieranie edytowanie wpisów [101](#page-112-0) programowanie [96](#page-107-0) usuwanie pozycji [101](#page-112-0)

#### U

układ pamięci (toner) lokalizowanie [43](#page-54-0) Urządzenia Android drukowanie z [63,](#page-74-0) [66](#page-77-0) Usługa HP ePrint [65](#page-76-0) Usługi sieciowe HP aplikacje [103](#page-114-0) włączanie [103](#page-114-0) Usługi sieci Web aplikacje [103](#page-114-0) włączanie [103](#page-114-0) ustawienia ekonomiczne [114](#page-125-0) ustawienia sieci IP konfigurui [110](#page-121-0) ustawienia sieciowe [110](#page-121-0)

ustawienia sterownika dla komputerów Mac Przechowywanie zadań [57](#page-68-0) ustawienie EconoMode [114,](#page-125-0) [157](#page-168-0) usuwanie przechowywane zlecenia [57,](#page-68-0) [62](#page-73-0) utrwalacza zablokowany papier [145](#page-156-0)

#### W

waga, drukarka [10](#page-21-0), [12](#page-23-0) Wbudowany serwer internetowy (EWS) funkcje [105](#page-116-0) przypisywanie haseł [113](#page-124-0) Wbudowany serwer internetowy HP (EWS) funkcje [105](#page-116-0) wiele stron na jednym arkusz drukowanie (Mac) [54](#page-65-0) drukowanie (Windows) [50](#page-61-0) Wi-Fi Direct Print [10,](#page-21-0) [12](#page-23-0) Witryny sieci Web HP Web Jetadmin, pobieranie [115](#page-126-0) obsługa klienta [119](#page-130-0) wkładanie do papier w podajniku 1 [18](#page-29-0) papier w podajniku 2 [22](#page-33-0) papier w podajniku 3 [26](#page-37-0) Word, faksowanie z [96](#page-107-0) wyłącz z opóźnieniem ustawianie [114](#page-125-0) wymagania dotyczące przeglądarki Wbudowany serwer internetowy HP [105](#page-116-0) wymagania dotyczące przeglądarki sieci Web Wbudowany serwer internetowy HP [105](#page-116-0) wymagania systemowe minimalne [10](#page-21-0) Wbudowany serwer internetowy HP [105](#page-116-0) wymiana Kasety z tonerem [45](#page-56-0) wymiary, drukarka [10](#page-21-0), [12](#page-23-0) wysyłanie faksów za pomocą oprogramowania [96](#page-107-0)

### Z

Zabezpieczenie kasety [37](#page-48-0), [40](#page-51-0) zablokowany papier moduł druku dwustronnego [153](#page-164-0) Podajnik 1 [136](#page-147-0) podajnik dokumentów [133](#page-144-0) Podajnik o pojemności 550 arkuszy [140](#page-151-0) pojemnik wyjściowy [149](#page-160-0) utrwalacza [145](#page-156-0) Zasobnik 2 [136](#page-147-0) Zasobnik 3 [140](#page-151-0) zacięcia lokalizacje [132](#page-143-0) przyczyny [131](#page-142-0) zacięcia papieru lokalizacje [132](#page-143-0) zadania, przechowywane drukowanie [57](#page-68-0) tworzenie (Windows) [57](#page-68-0) ustawienia dla komputerów Mac [57](#page-68-0) usuwanie [57,](#page-68-0) [62](#page-73-0) zakleszczenia papieru moduł druku dwustronnego [153](#page-164-0) Podajnik 1 [136](#page-147-0) podajnik dokumentów [133](#page-144-0) Podajnik o pojemności 550 arkuszy [140](#page-151-0) pojemnik wyjściowy [149](#page-160-0) utrwalacza [145](#page-156-0) Zasobnik 2 [136](#page-147-0) Zasobnik 3 [140](#page-151-0) zakłócenia w sieci bezprzewodowej: [181](#page-192-0), [184](#page-195-0) Zamawianie materiały eksploatacyjne i akcesoria [34](#page-45-0) zasilanie zużycie [10](#page-21-0), [14](#page-25-0) Zasobnik 1 orientacja papieru [18,](#page-29-0) [20](#page-31-0) wkładanie kopert [30](#page-41-0) Zasobnik 2 wkładanie do [22](#page-33-0) zablokowany papier [136](#page-147-0) Zasobnik 3 orientacja papieru [26,](#page-37-0) [28](#page-39-0) wkładanie do [26](#page-37-0) zablokowany papier [140](#page-151-0) z tonerem dynamiczne zabezpieczenia [36](#page-47-0) wymiana [45](#page-56-0)

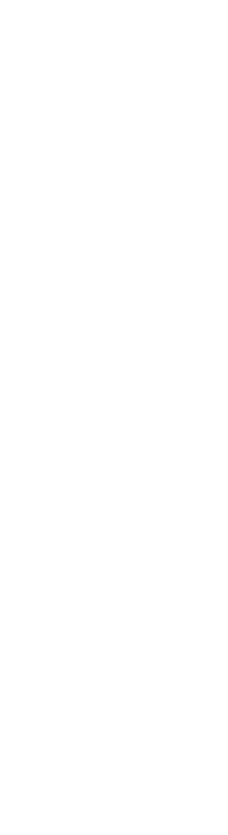